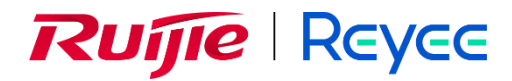

# **Ruijie Reyee Series Access Point**

Implementation Cookbook

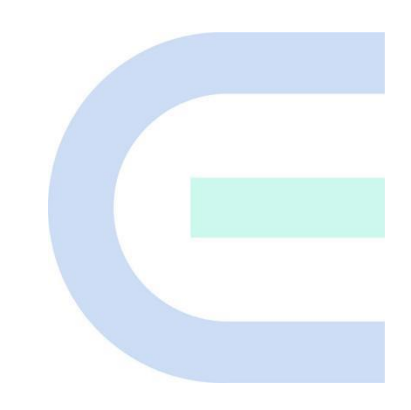

Document Version: V1.3 Date: 2024-02-04 Copyright © 2024 Ruijie Networks

#### **Copyright**

Copyright © 2024 Ruijie Networks

All rights are reserved in this document and this statement.

Without the prior written consent of Ruijie Networks, any organization or individual shall not reproduce, extract, back up, modify, or propagate the content of this document in any manner or in any form, or translate it into other languages or use some or all parts of the document for commercial purposes.

RUIJIE REYEE and other Ruijie networks logos are trademarks of Ruijie

Networks.

All other trademarks or registered trademarks mentioned in this document are owned by their respective owners.

#### **Disclaimer**

The products, services, or features you purchase are subject to commercial contracts and terms, and some or all of the products, services, or features described in this document may not be available for you to purchase or use. Except for the agreement in the contract, Ruijie Networks makes no explicit or implicit statements or warranties with respect to the content of this document.

The content of this document will be updated from time to time due to product version upgrades or other reasons, Ruijie Networks reserves the right to modify the content of the document without any notice or prompt.

This manual is designed merely as a user guide. Ruijie Networks has tried its best to ensure the accuracy and reliability of the content when compiling this manual, but it does not guarantee that the content of the manual is completely free of errors or omissions, and all the information in this manual does not constitute any explicit or implicit warranties.

## **Preface**

#### <span id="page-2-0"></span>**Intended Audience**

This document is intended for:

- Network engineers
- Technical support and servicing engineers
- Network administrators

#### **Technical Support**

- The official website of Ruijie Reyee:<https://www.ruijienetworks.com/products/reyee>
- Technical Support Website:<https://www.ruijienetworks.com/support>
- Case Portal: <https://www.ruijienetworks.com/support/caseportal>
- Community: [https://community.ruijienetworks.com](https://community.ruijienetworks.com/)
- Technical Support Email: service rj@ruijienetworks.com
- Online Robot/Live Chat: <https://ruijienetworks.com/rita>

#### **Conventions**

1. **GUI Symbols**

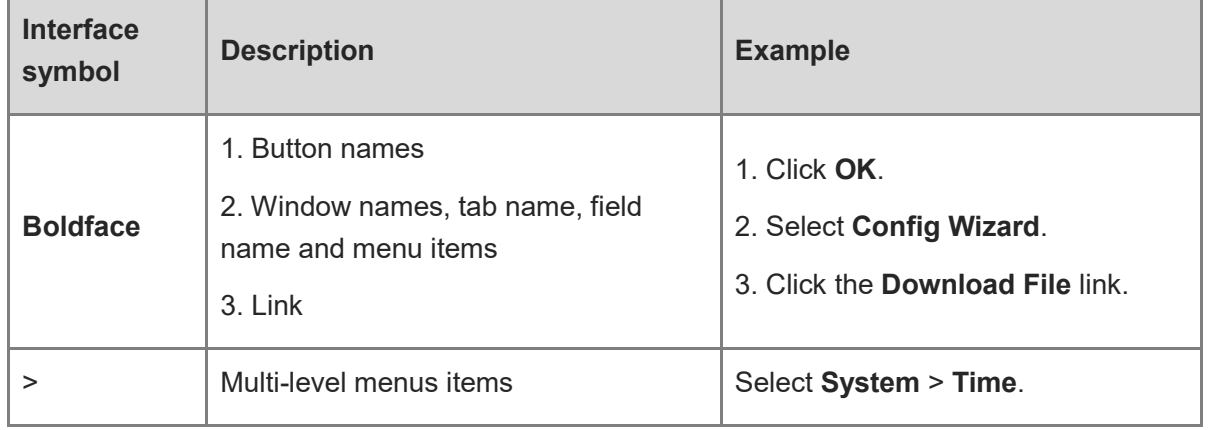

#### 2. **Signs**

This document also uses signs to indicate some important points during the operation. The meanings of these signs are as follows:

#### **Warning**

An alert that calls attention to important rules and information that if not understood or followed can result in data loss or equipment damage.

#### **A** Note

An alert that calls attention to essential information that if not understood or followed can result in function failure or performance degradation.

#### **i** Instruction

An alert that contains additional or supplementary information that if not understood or followed will not lead to serious consequences.

#### **Specification**

An alert that contains a description of product or version support.

#### 3. **Instruction**

This manual is used to guide users to understand the product, install the product, and complete the configuration.

- The example of the port type may be different from the actual situation. Please proceed with configuration according to the port type supported by the product.
- The example of display information may contain the content of other product series (such as model and description). Please refer to the actual display information.
- The routers and router product icons involved in this manual represent common routers and layer-3 switches running routing protocols.

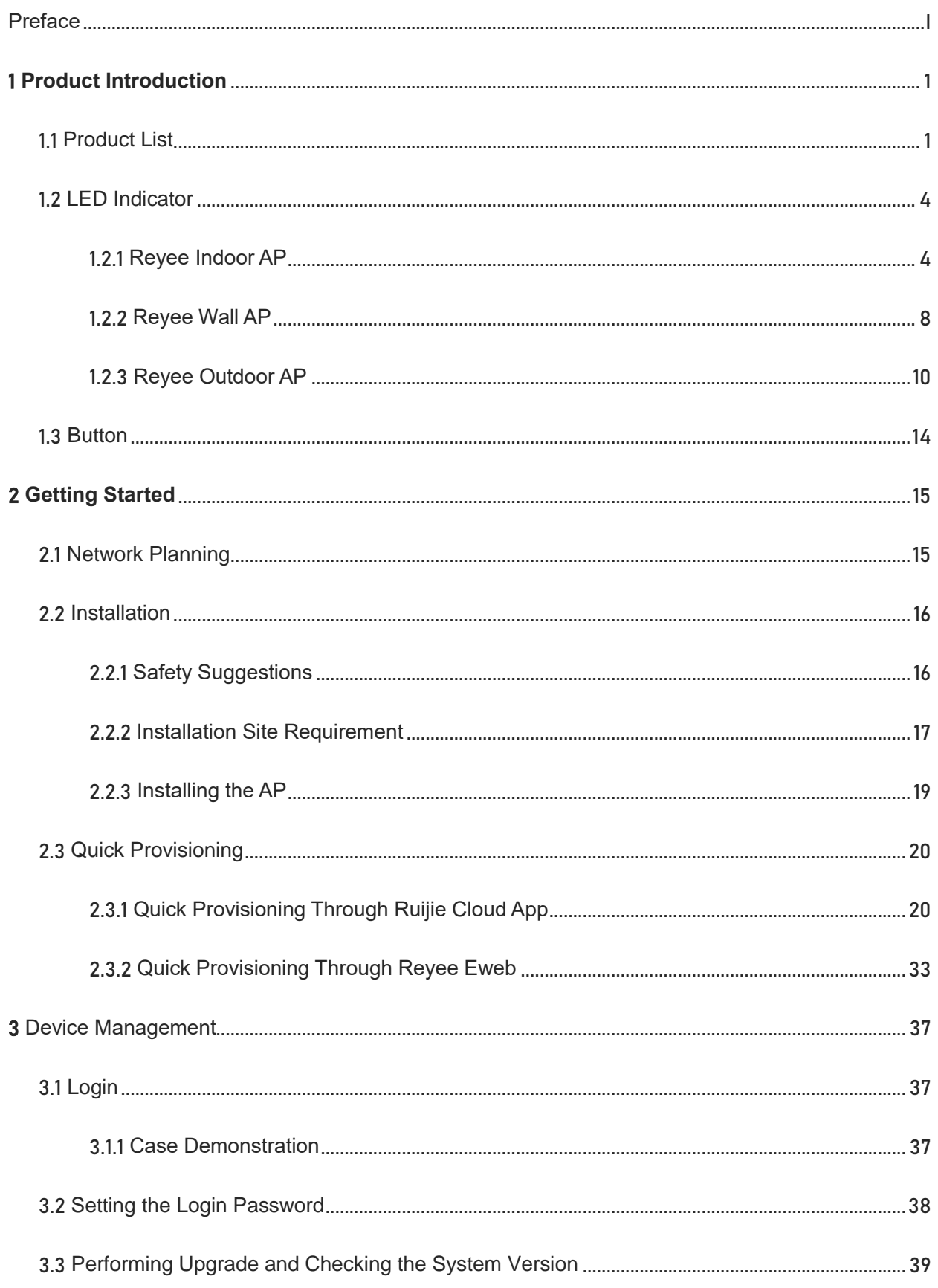

# **Contents**

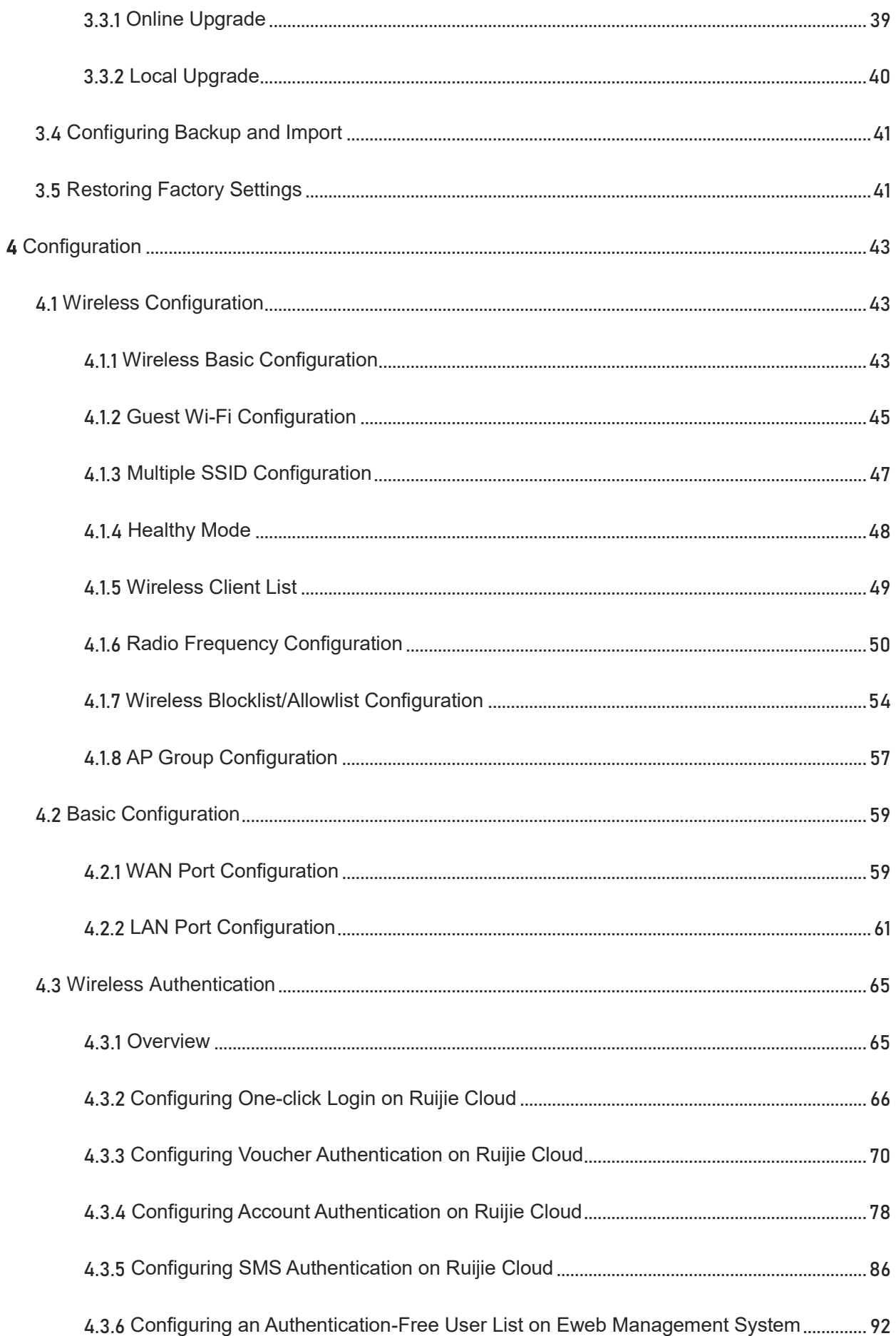

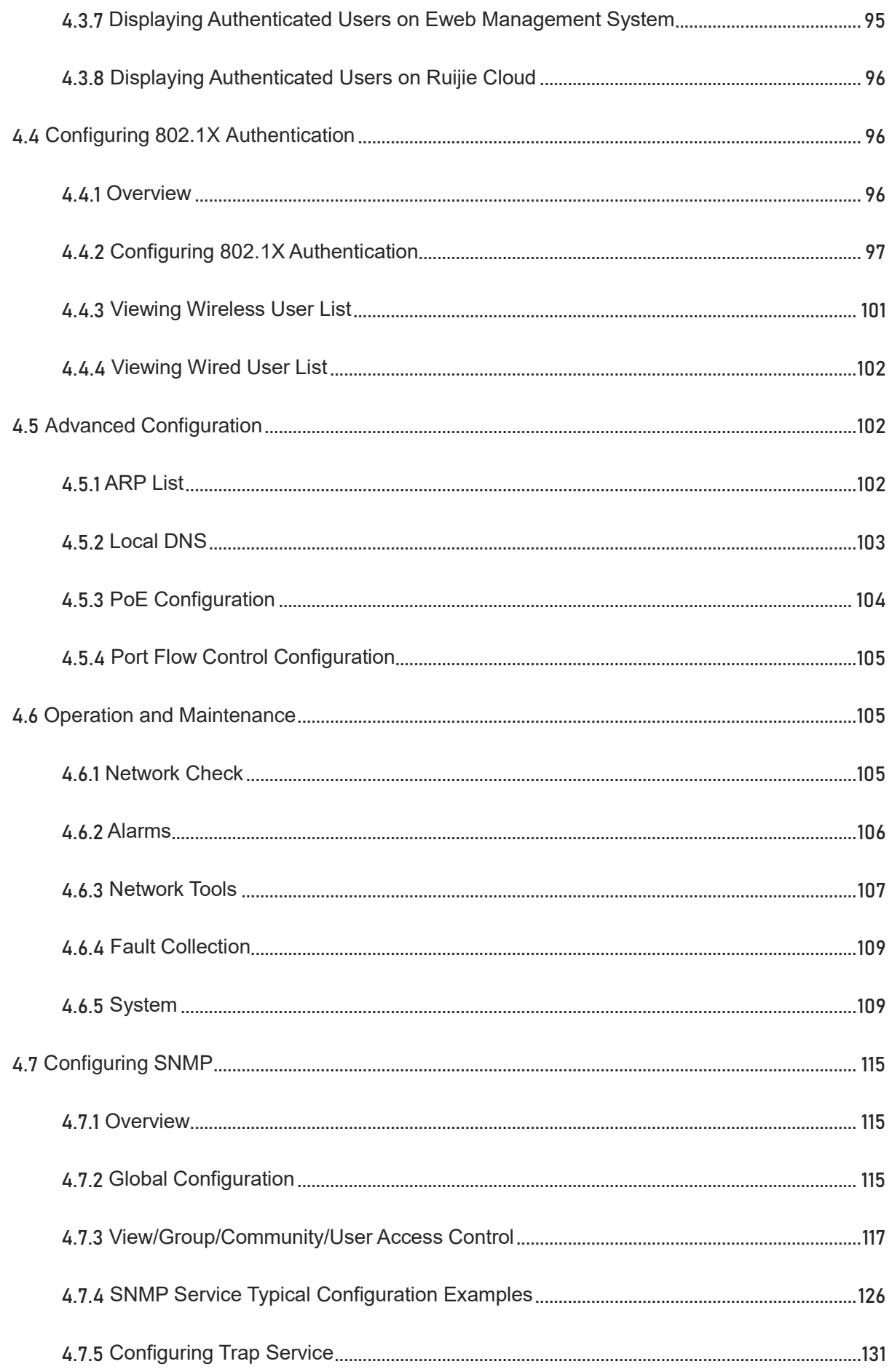

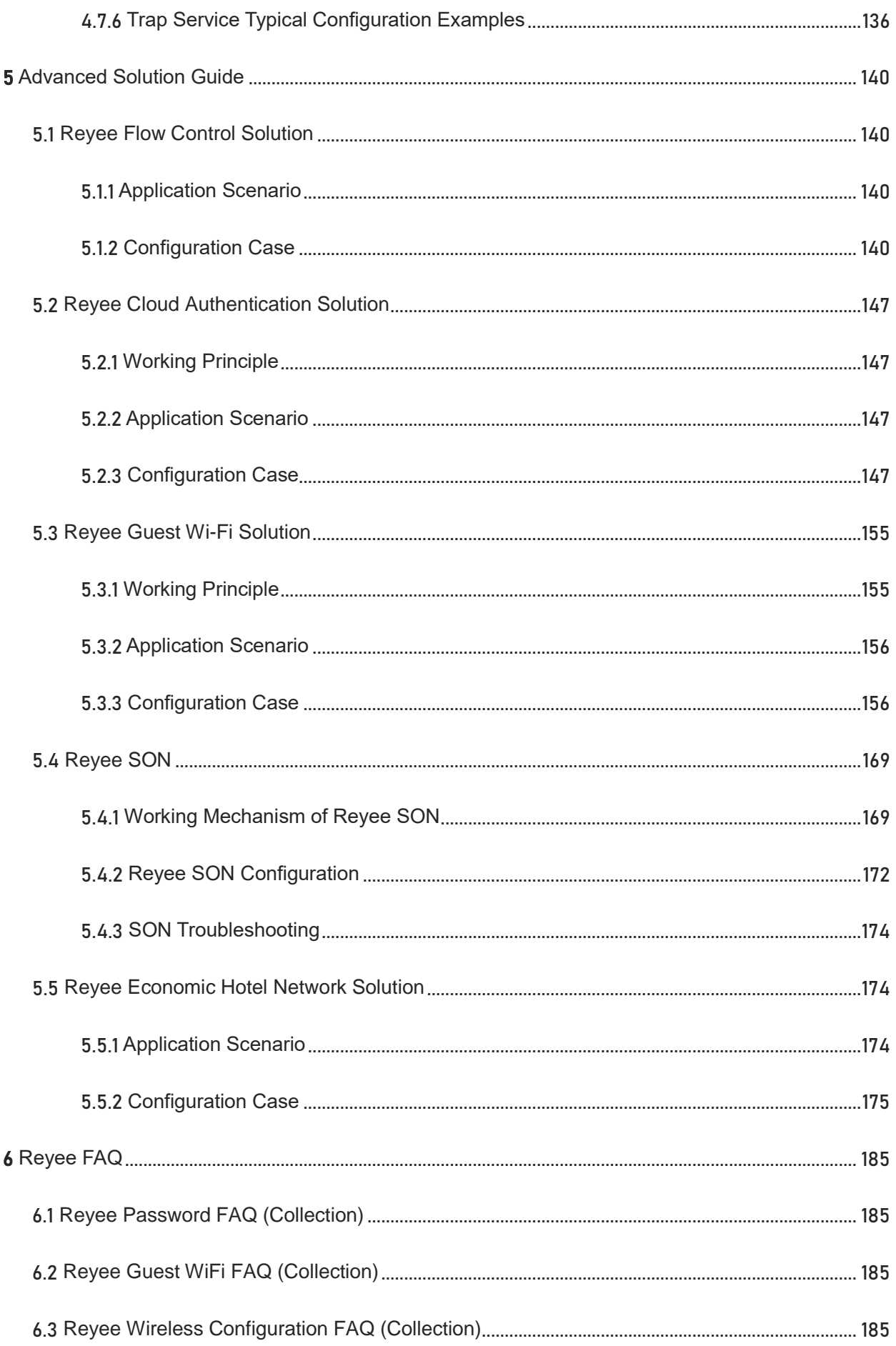

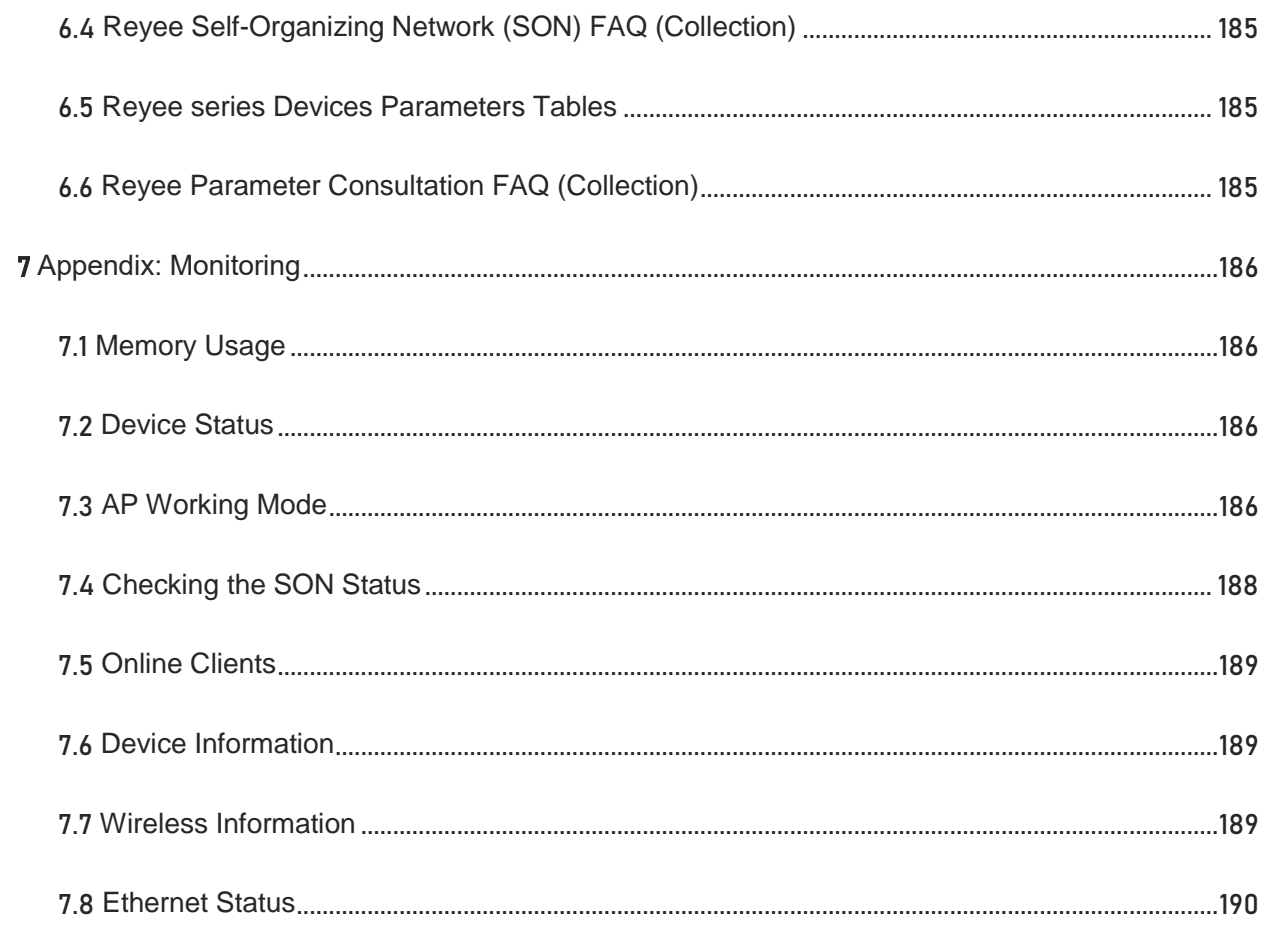

# <span id="page-9-0"></span>1 **Product Introduction**

Reyee cloud-managed access points (APs) have high performance for indoor, outdoor, and wall scenarios. In conformance with 802.11ac Wave 2, Reyee cloud-managed series APs support Multi-user Multiple Input, Multiple Output (MU-MIMO) dual-stream technology.

Reyee APs are easy to install and maintain with the industrial design.

#### **Good Performance Based on Dual-band Wi-Fi**

The AP supports 2.4GHz and 5GHz dual-band communication, providing the rate of 400 Mbit/s at 2.4 GHz, 867 Mbit/s at 5 GHz, and up to 1267 Mbit/s per AP. It can provide 5 GHz frequency band with less interference, wider channel, and faster speed for terminals, allowing users to enjoy excellent wireless experience.

#### **Seamless Layer 3 Roaming**

The AP supports Layer 3 roaming on a complex Layer 3 network. When users move across Layer 3 networks, seamless roaming can be achieved without service interruption.

#### **SON Support**

Self-Organizing Networking (SON) eliminates product limitations and realizes auto-discovery, auto-networking, and auto-configuration between routers, switches, and wireless APs without the need for controllers or Internet access. The mobile app allows you to quickly complete device deployment and configuration, remote management, operation and maintenance (O&M) of the entire network, which greatly reduces the investment of device, labor, and time cost during wireless network construction.

# <span id="page-9-1"></span>1.1 **Product List**

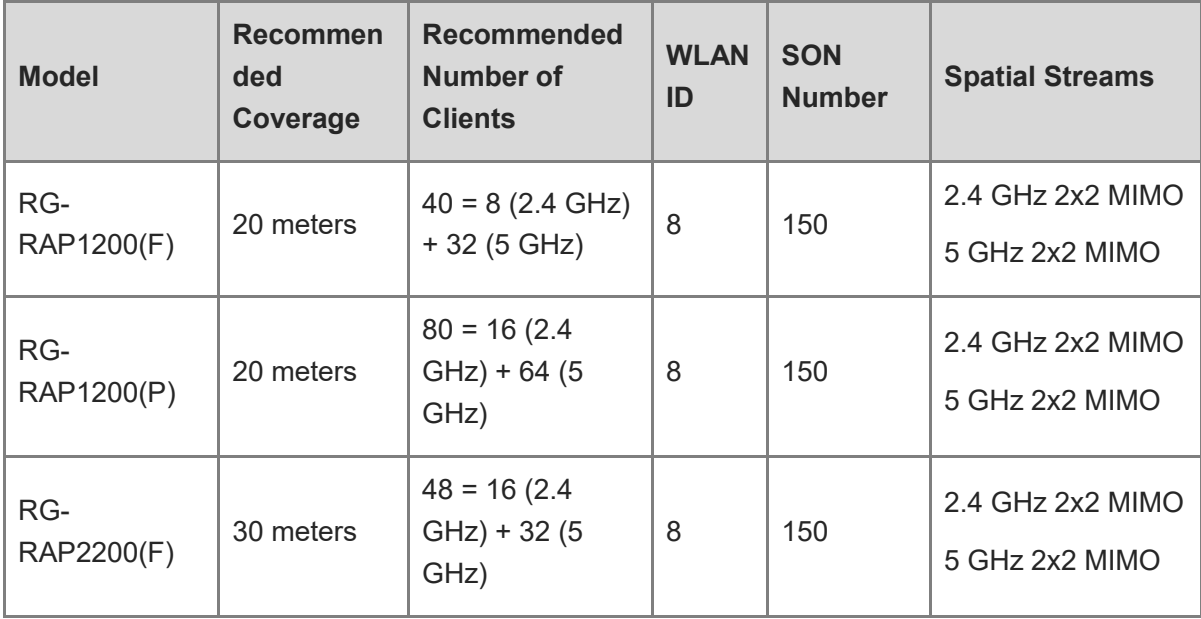

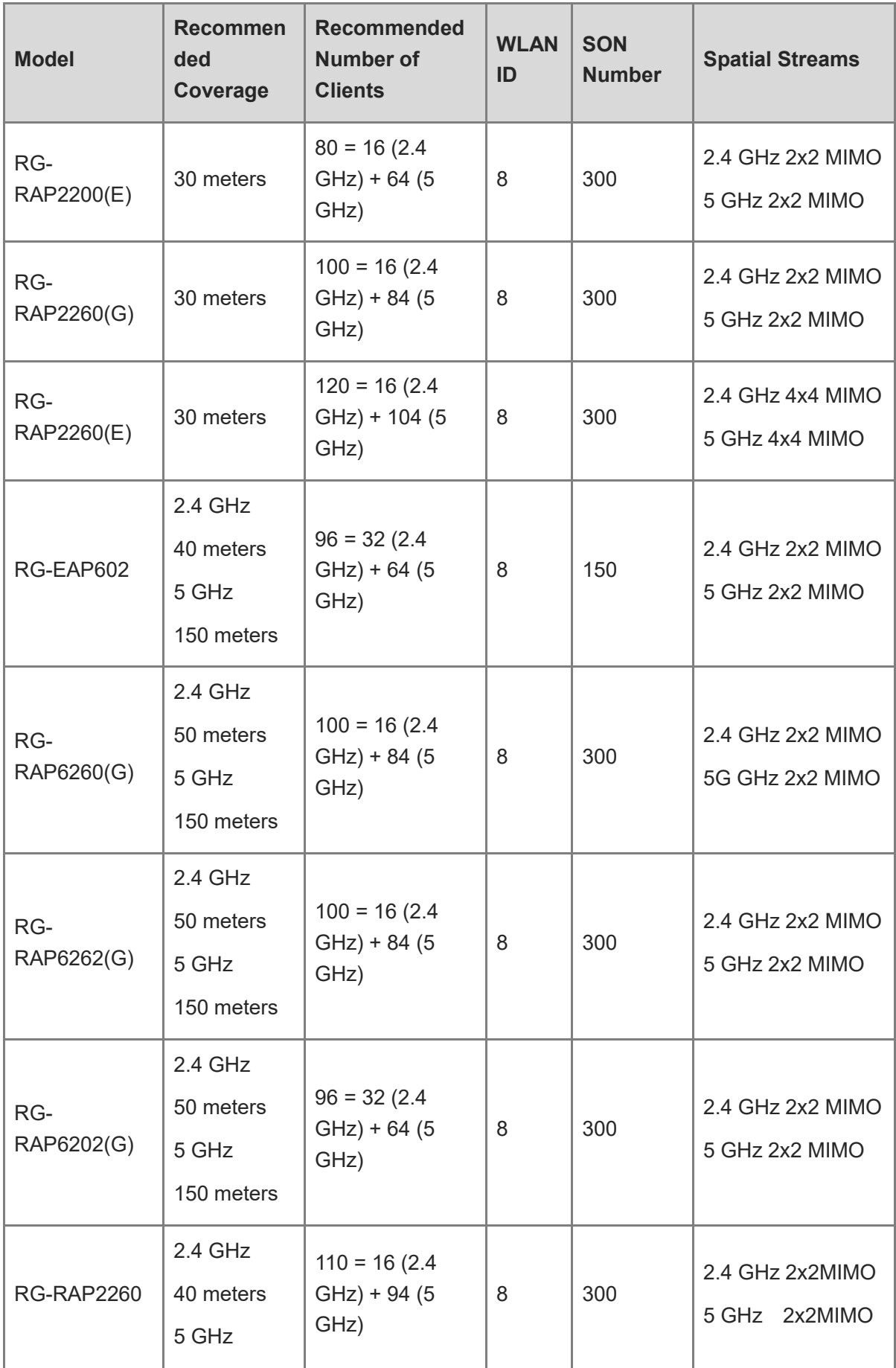

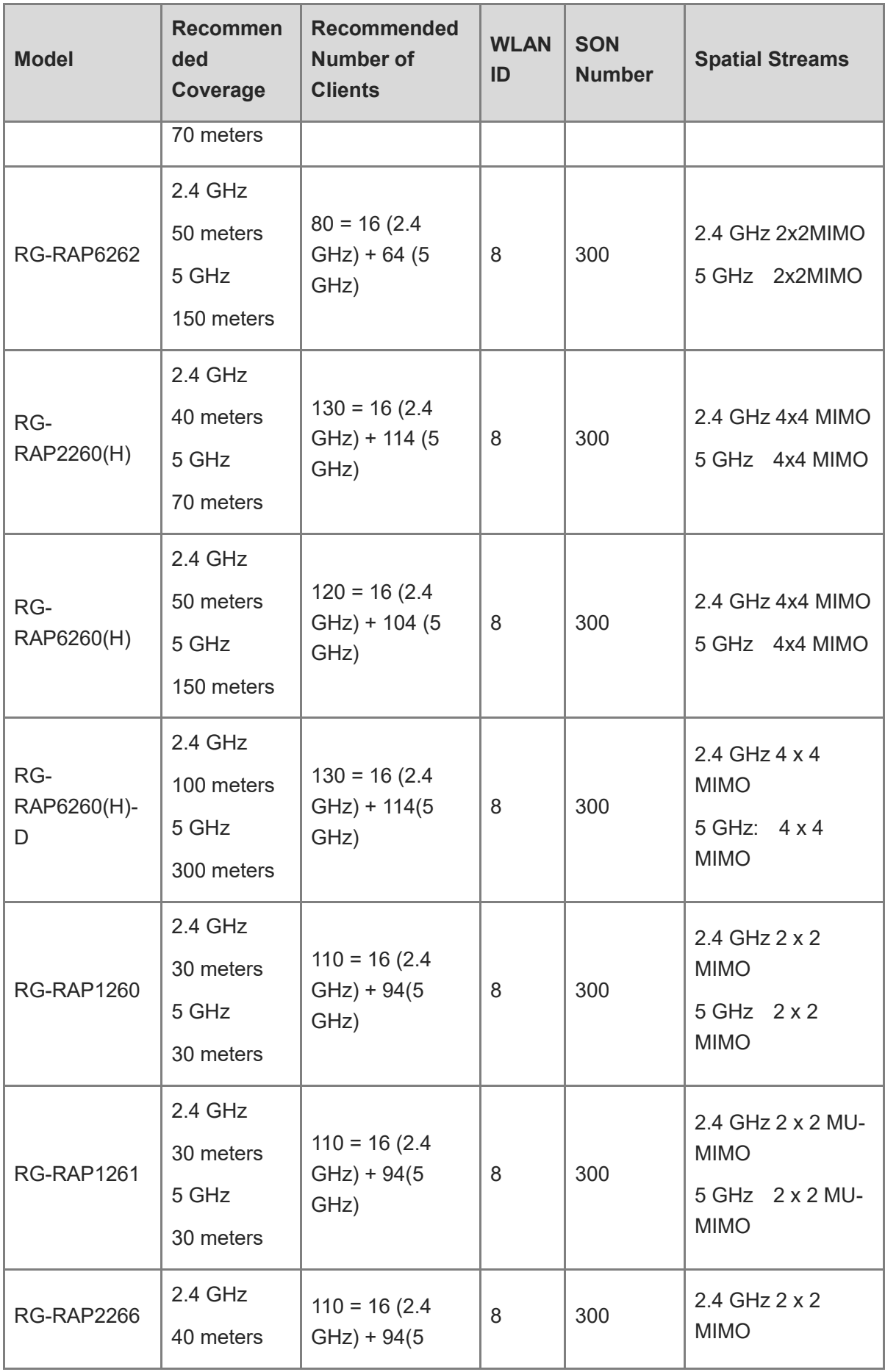

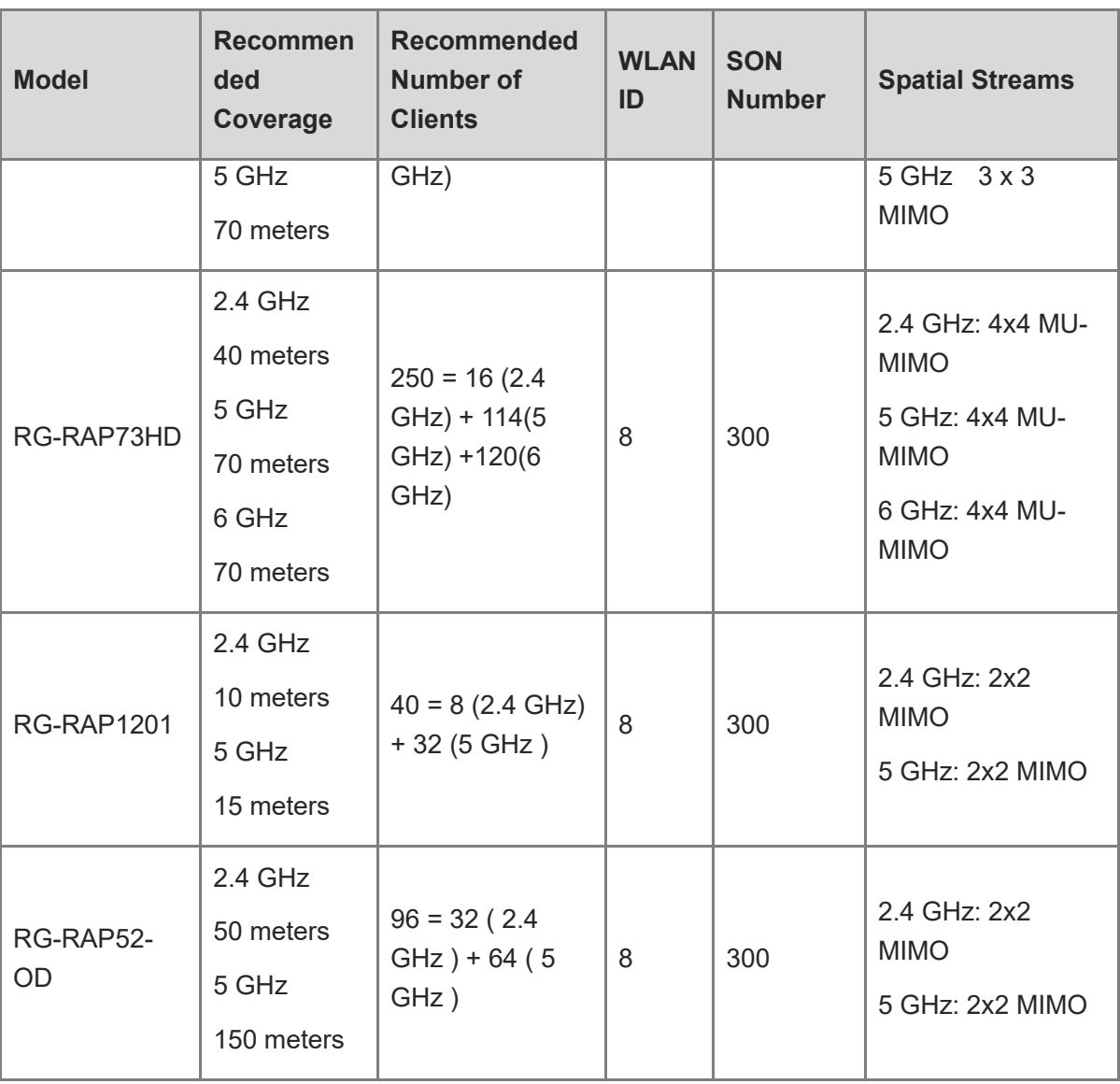

#### **A** Note

The above coverage data is based on ideal conditions with straight distance and no obstacles. The real coverage distance is subject to the real environment.

# <span id="page-12-0"></span>1.2 **LED Indicator**

## <span id="page-12-1"></span>1.2.1 **Reyee Indoor AP**

Reyee indoor APs include RG-RAP2200(E), RG-RAP2200(F), RG-RAP2260(E), RG-RAP2260(G), RG-RAP2260, RG-RAP2260(H), RG-RAP2266 and RG-RAP73HD.

## **RG-RAP2200(E)/RG-RAP2200(F)/RG-RAP2260(E)/RG-RAP2260(G)**

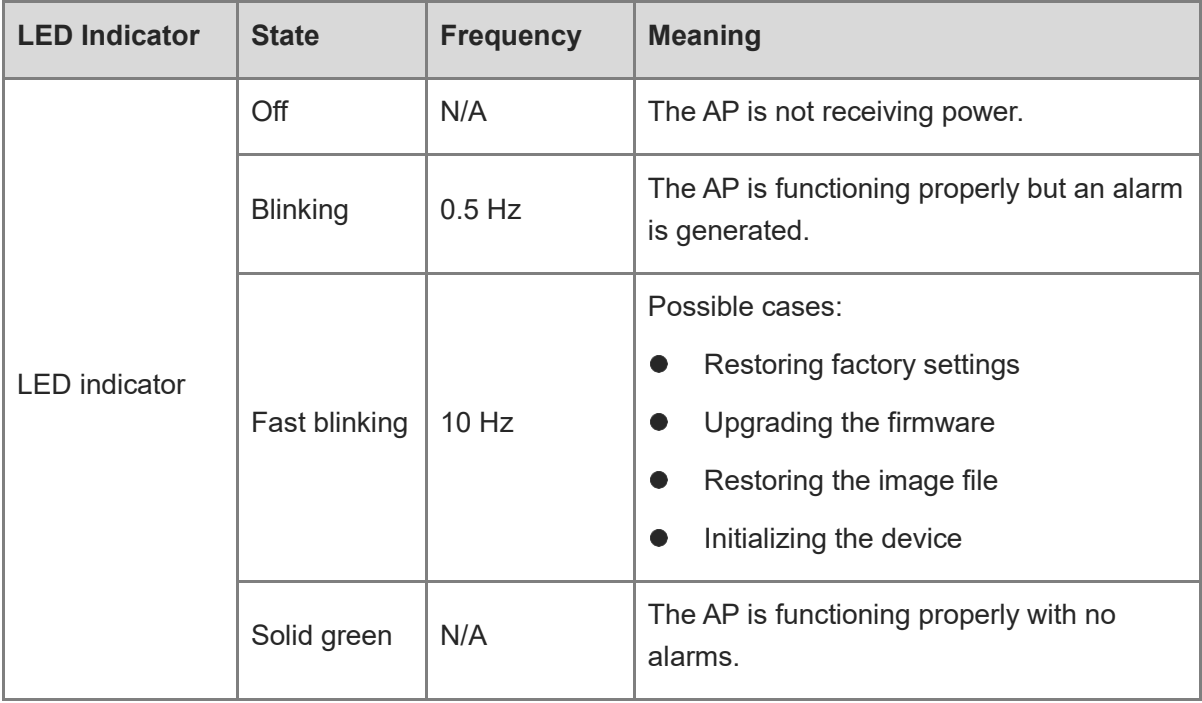

#### **RG-RAP2260**

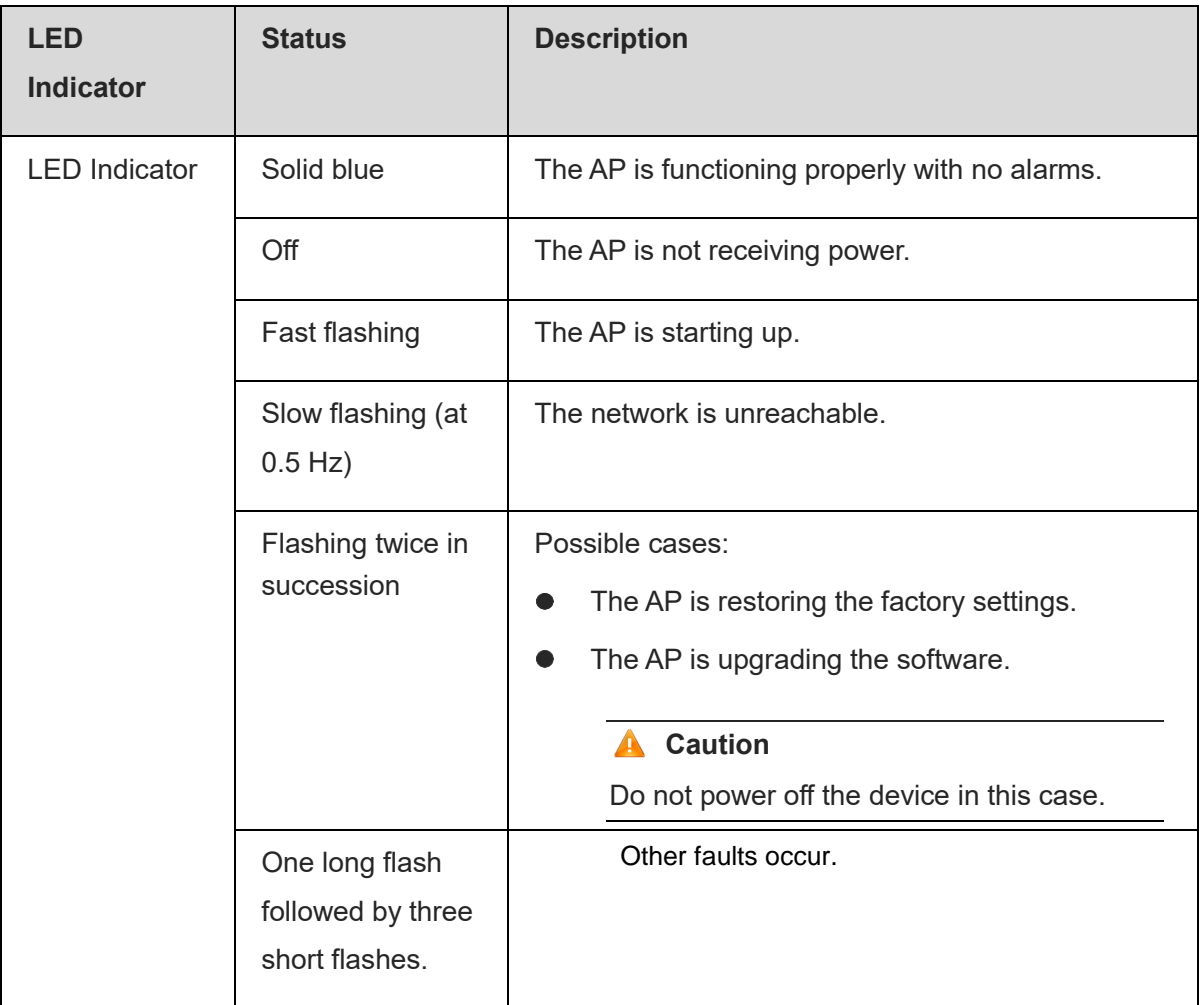

#### **RG-RAP2260(H)**

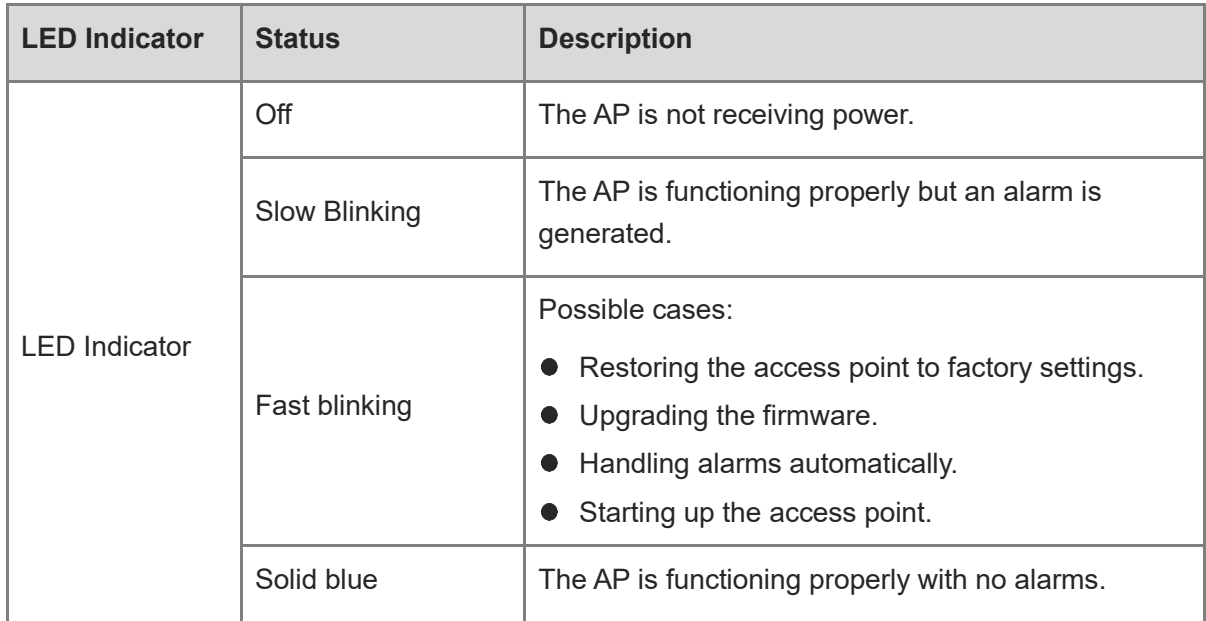

#### **RG-RAP2266**

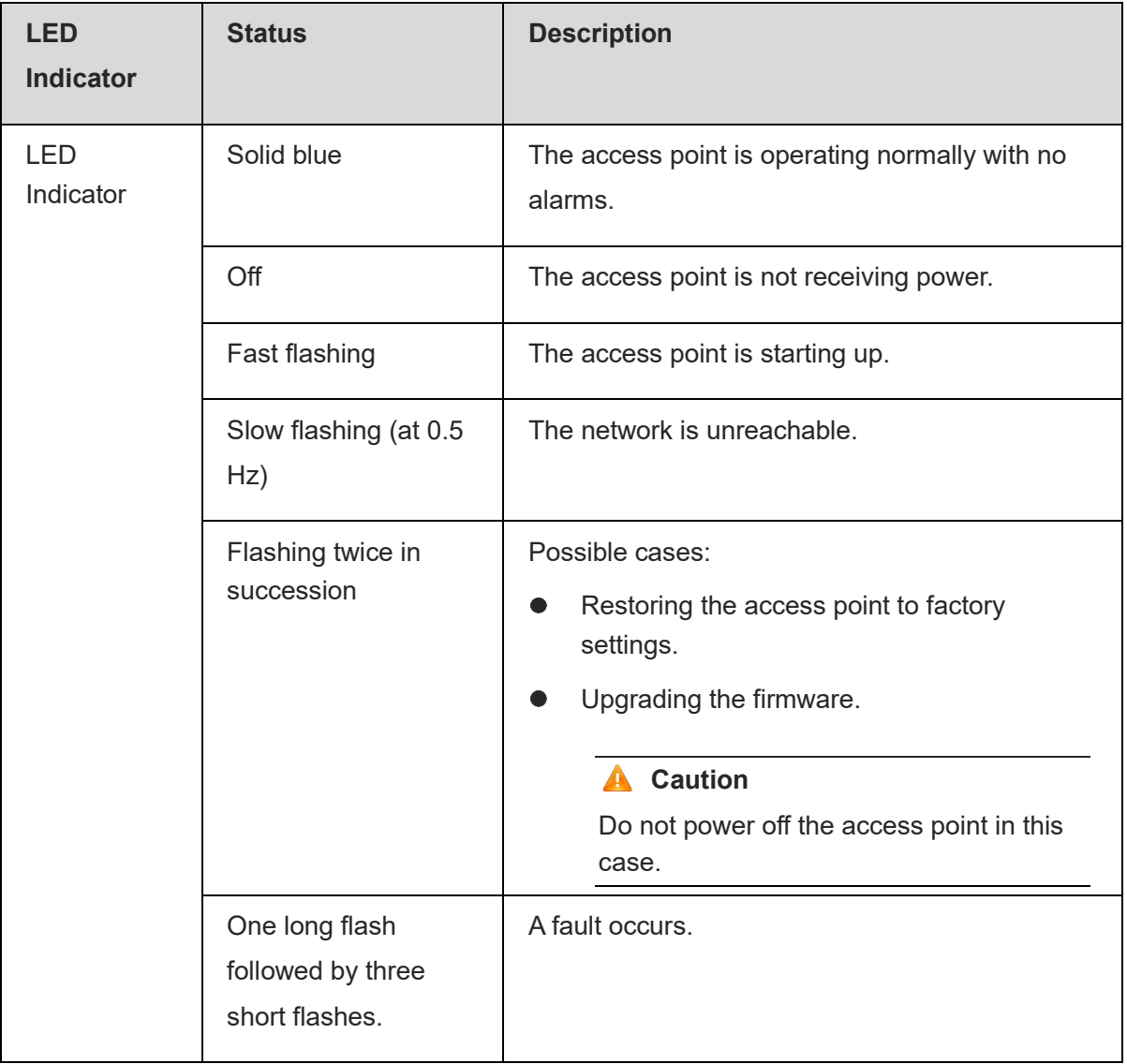

#### **RG-RAP73HD**

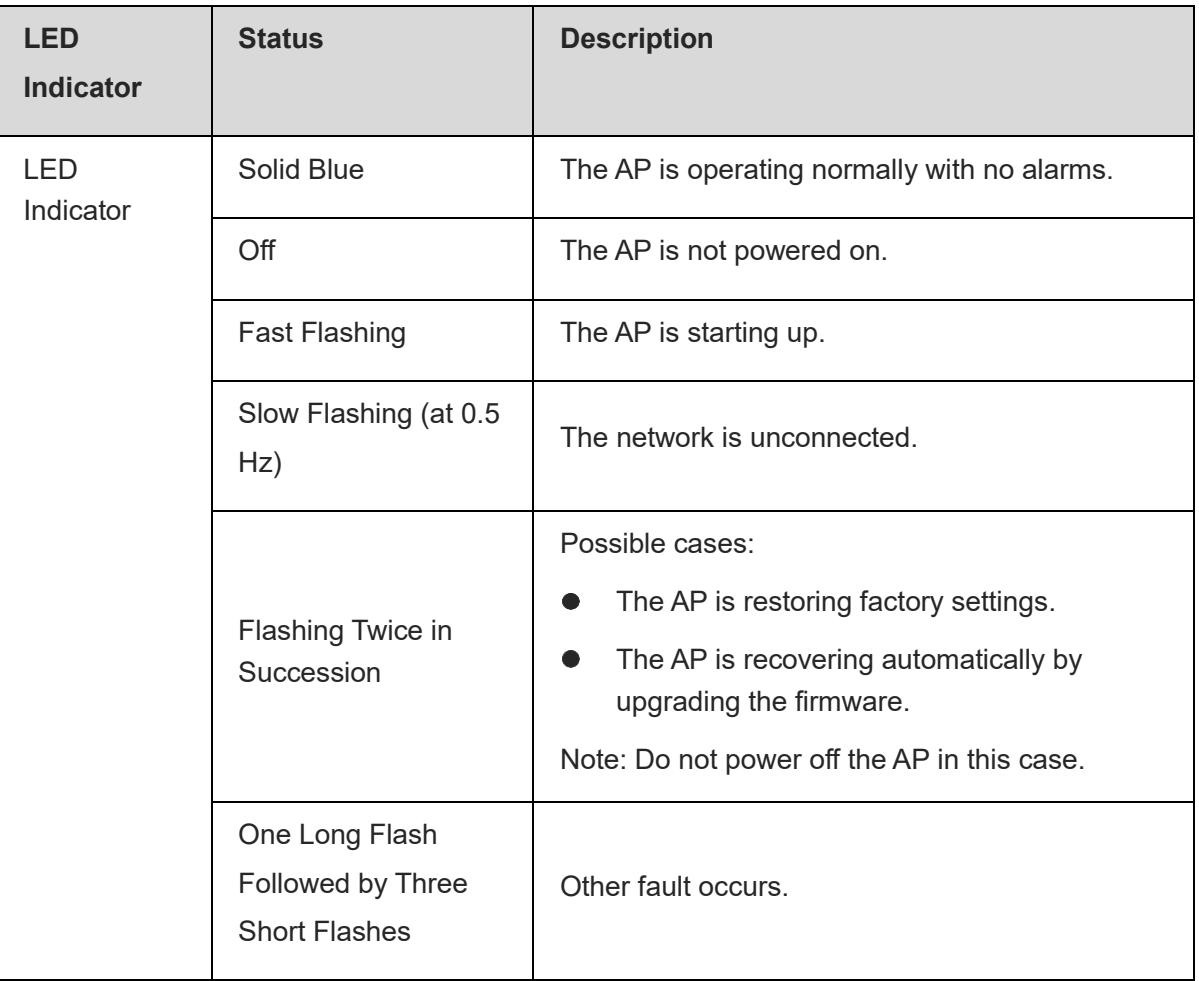

## <span id="page-16-0"></span>1.2.2 **Reyee Wall AP**

Reyee wall APs include RG-RAP1200(F), RG-RAP1200(P), RG-RAP1260, RG-RAP1201 and RG-RAP1261.

#### **RG-RAP1200(F)/ RG-RAP1200(P)**

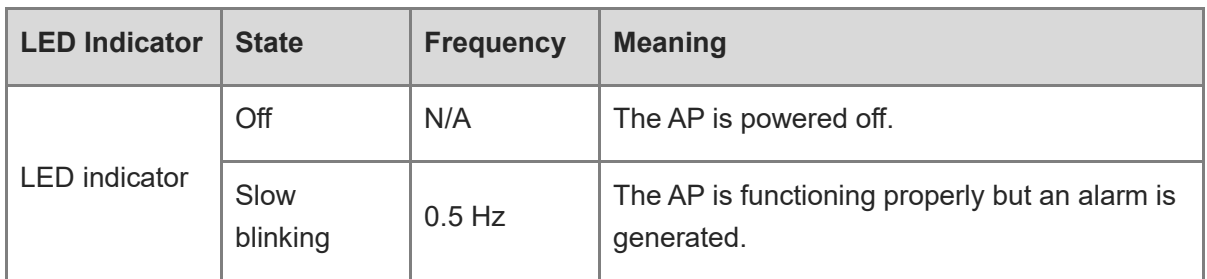

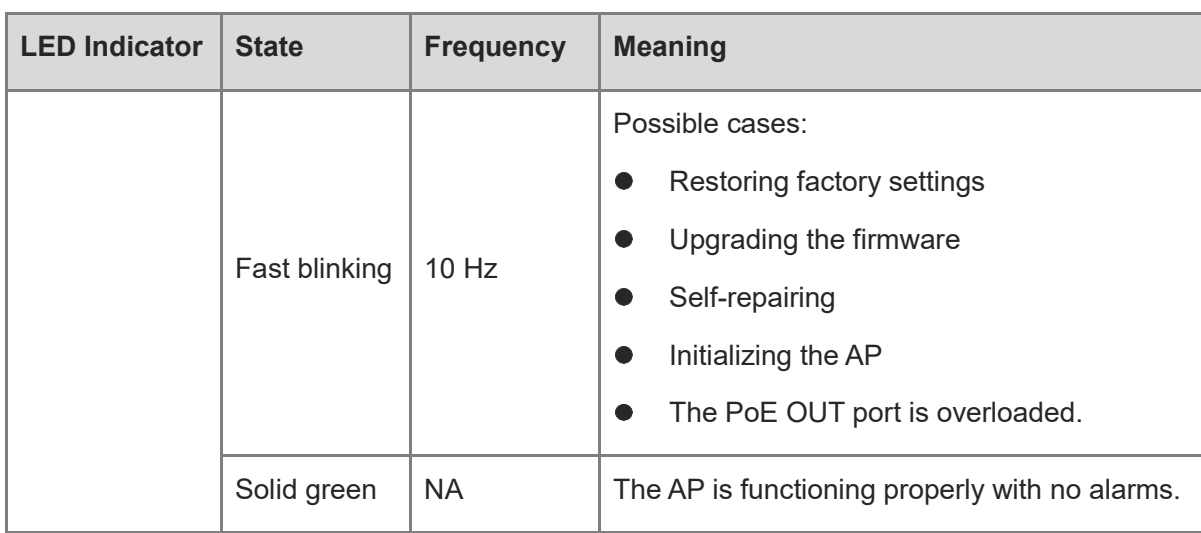

#### **RG-RAP1260**

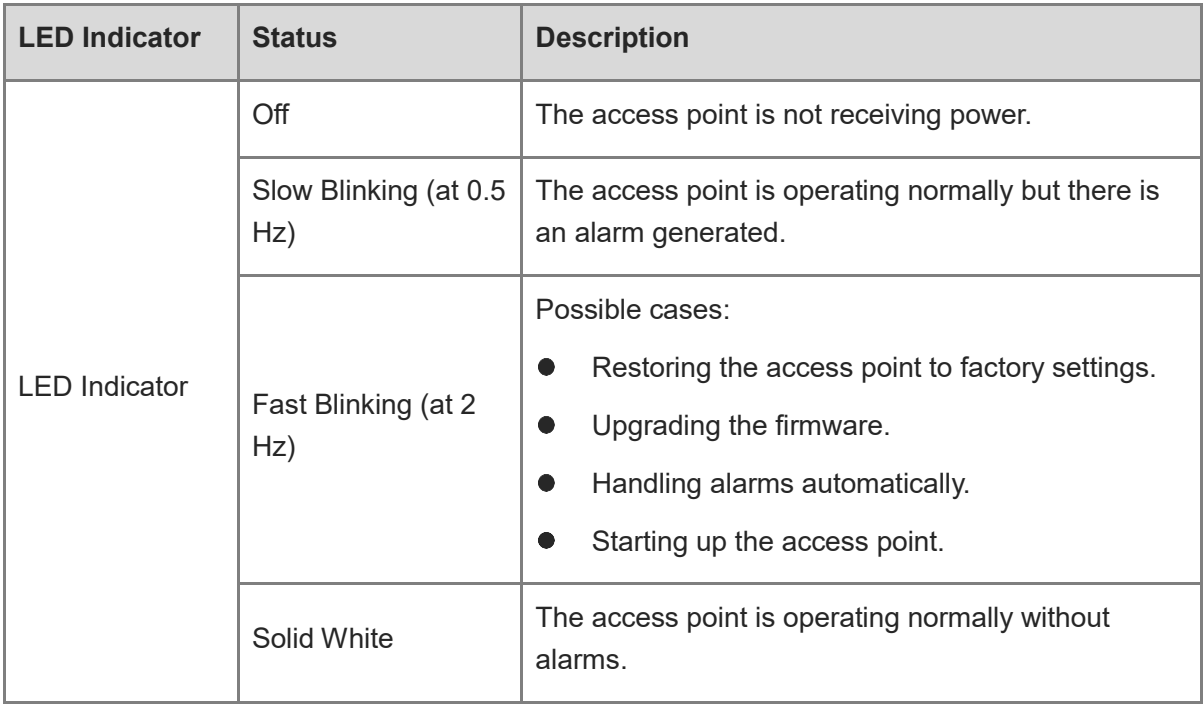

#### **RG-RAP1261**

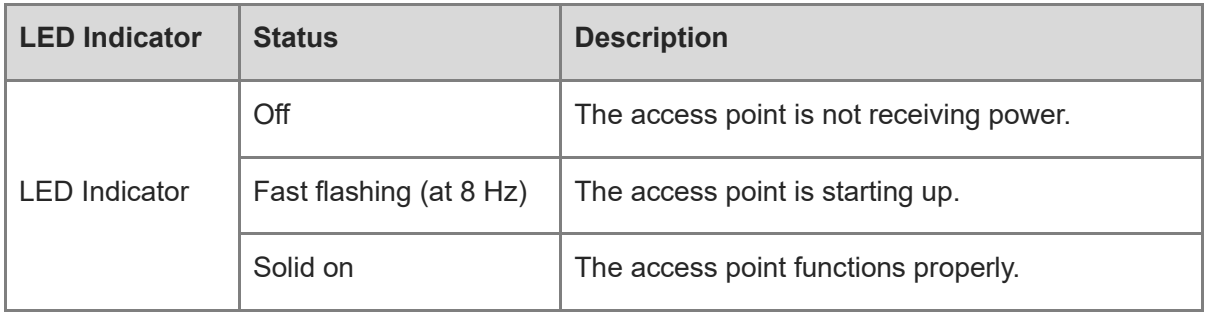

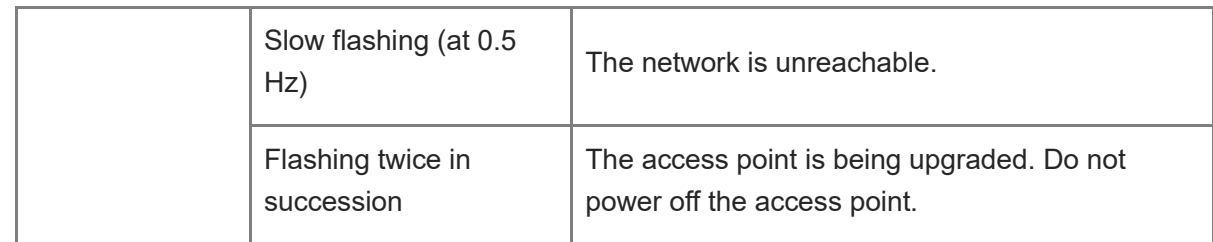

#### **RG-RAP1201**

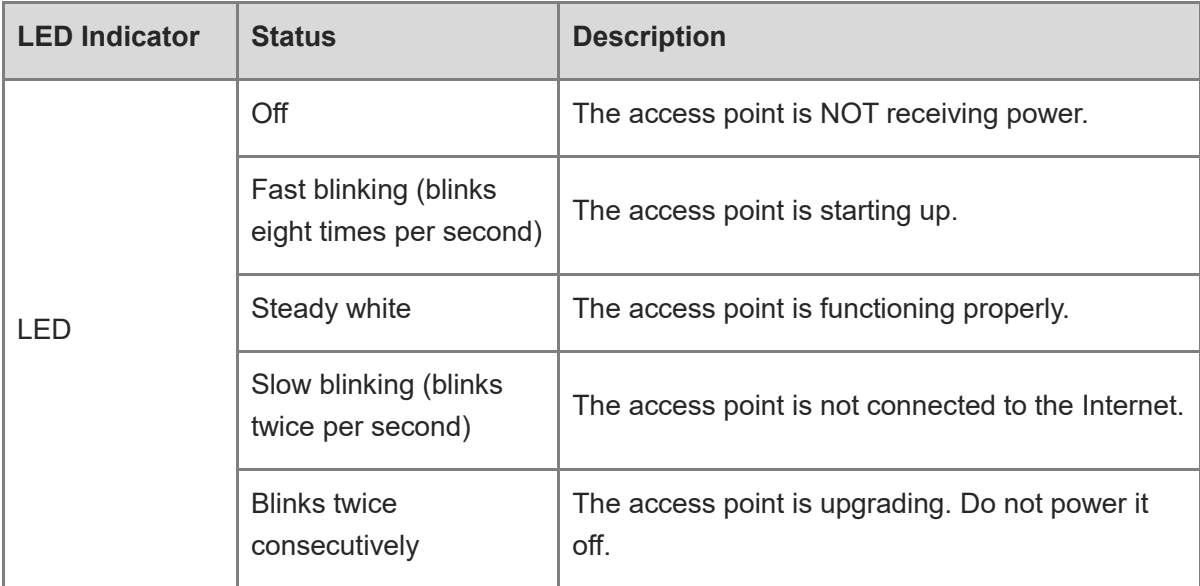

## <span id="page-18-0"></span>1.2.3 **Reyee Outdoor AP**

Reyee outdoor APs include RG-EAP602, RG-RAP6260(G), RG-RAP6262(G), RG-RAP6202(G), RG-RAP6262, RG-RAP6260(H), RG-RAP6260(H)-D, and RG-RAP52-OD.

#### **RG-EAP602/RG-RAP6260(G)**

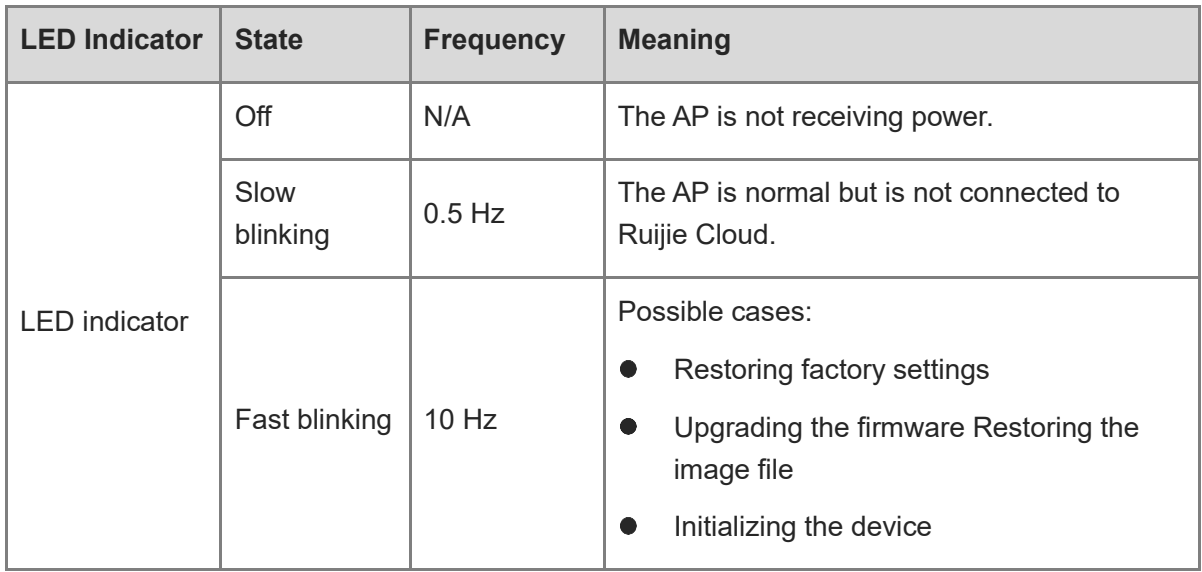

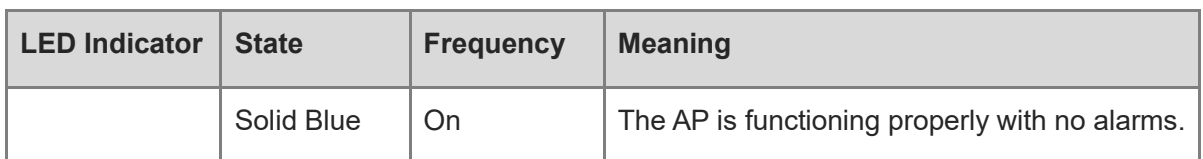

## **RG-RAP6262(G)/RG-RAP6202(G)**

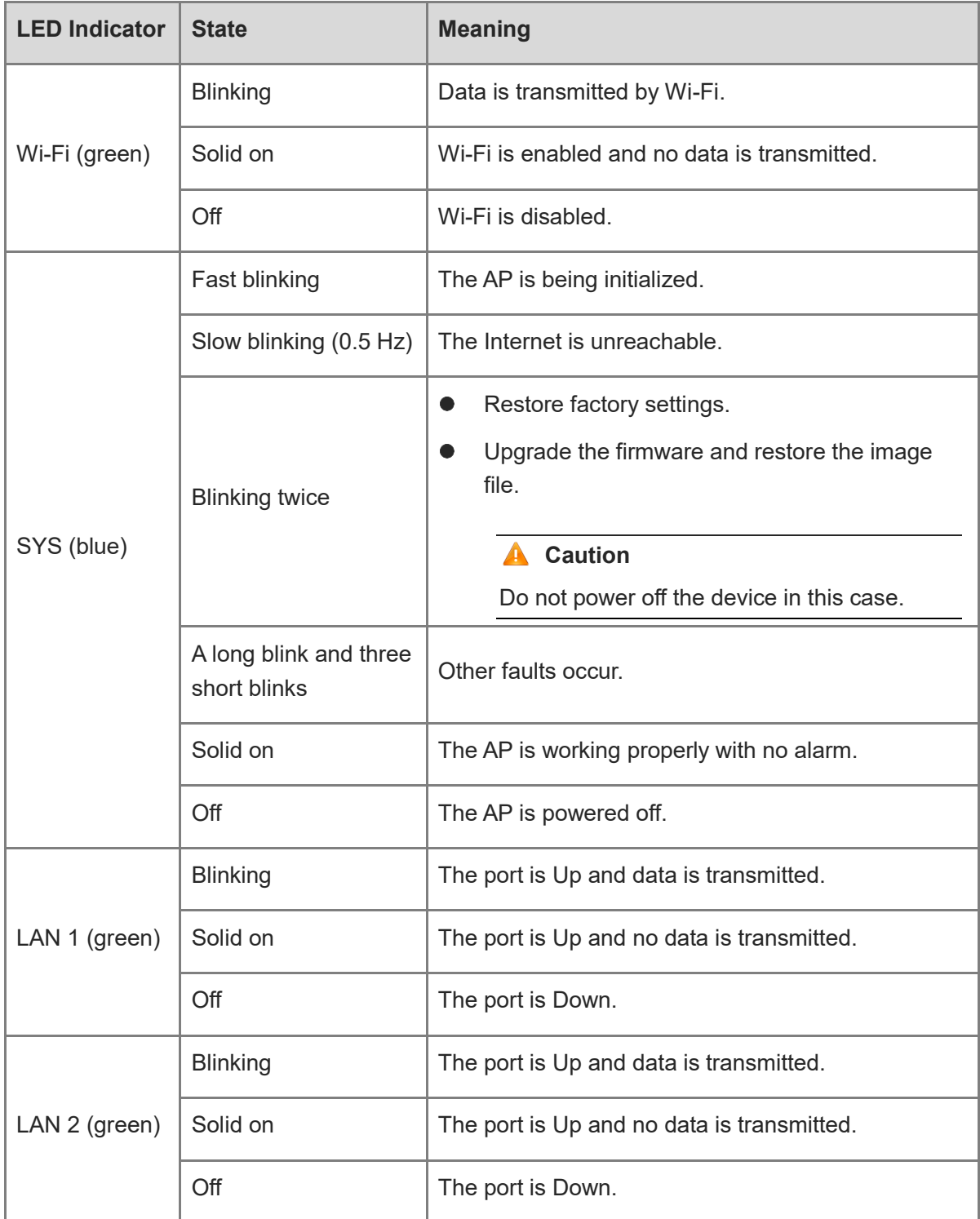

#### **RG-RAP6262**

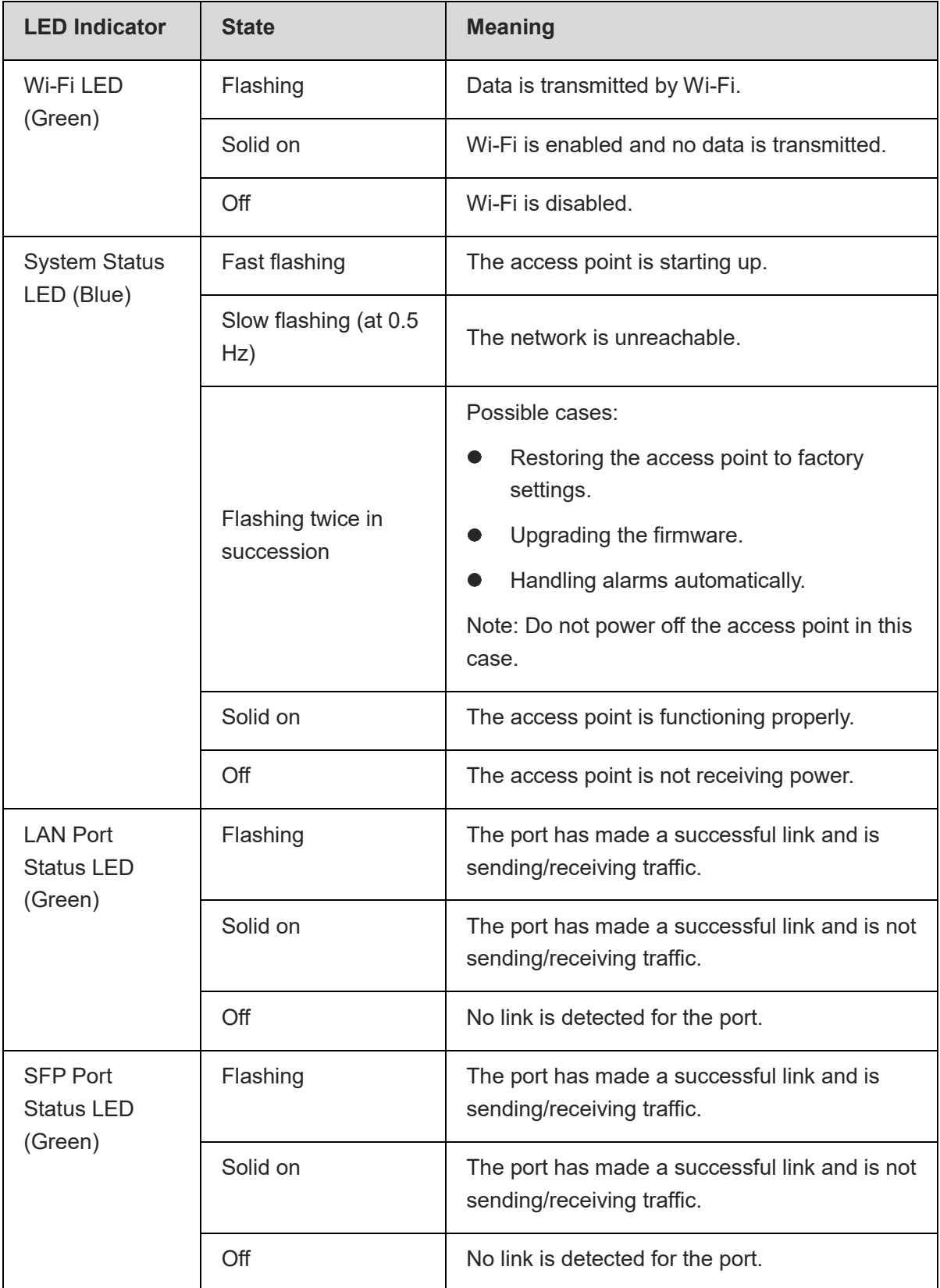

#### **RG-RAP6260(H)/RG-RAP6260(H)-D**

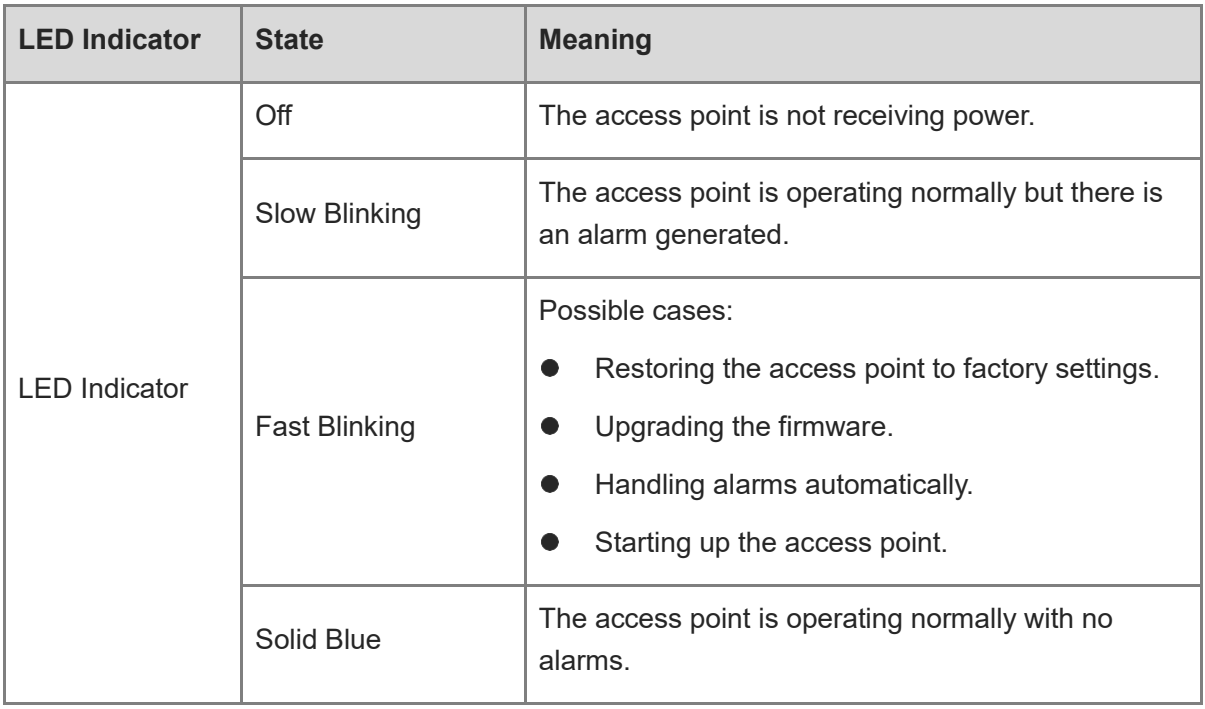

#### **RG-RAP52-OD**

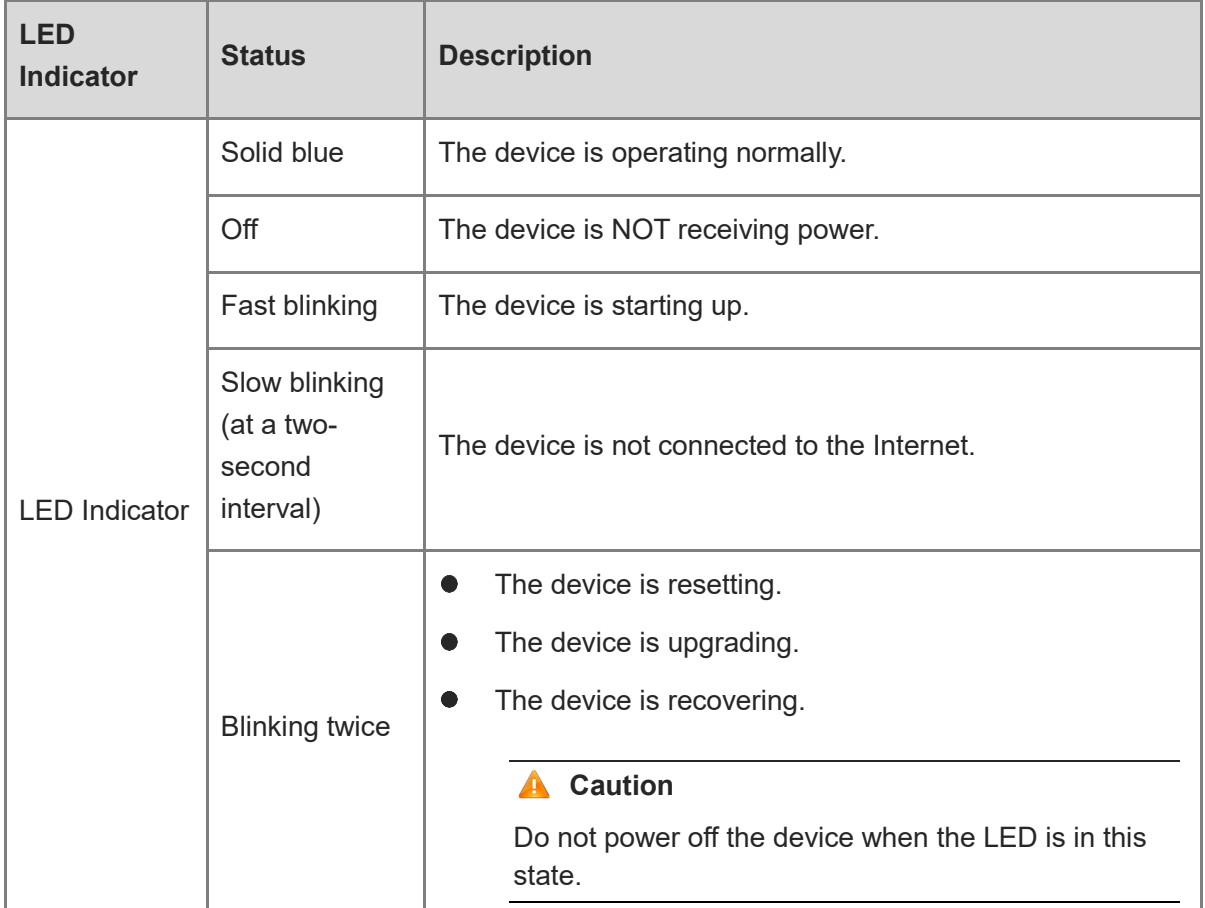

# <span id="page-22-0"></span>1.3 **Button**

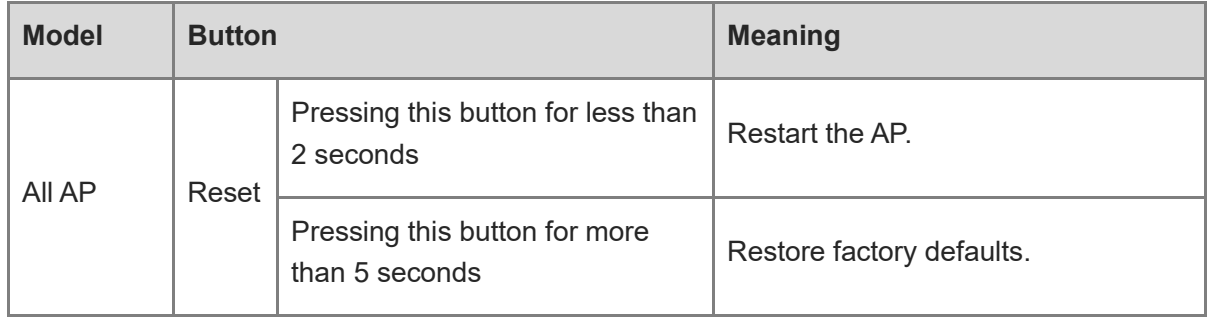

# <span id="page-23-0"></span>2 **Getting Started**

# <span id="page-23-1"></span>2.1 **Network Planning**

The DHCP server has two address pools on the egress gateway:

- 192.168.110.0/24 in VLAN 1 for devices on this network
- 192.168.10.0/24 in VLAN 10 for clients on this network

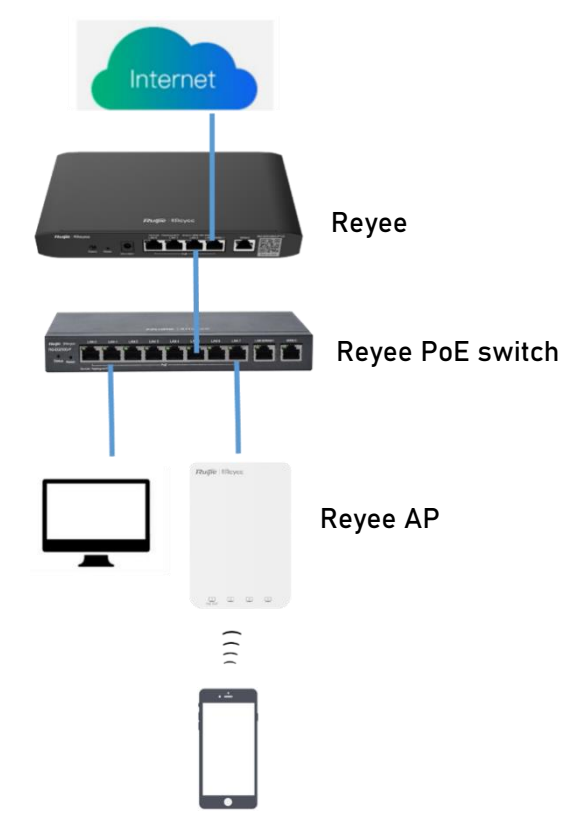

The following ports are used for Ruijie Cloud management. To connect devices on Ruijie Cloud, ensure that these ports are available and data streams are permitted on the network.

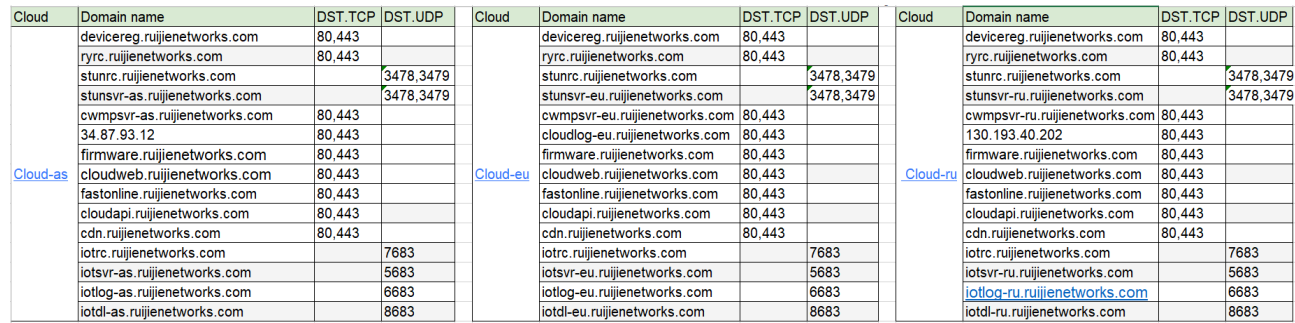

# <span id="page-24-0"></span>2.2 **Installation**

## <span id="page-24-1"></span>2.2.1 **Safety Suggestions**

To avoid personal injury and equipment damage, read safety suggestions carefully before you install each device. The following safety suggestions do not cover all possible dangers.

#### 1. **Installation**

- Keep the chassis clean and free from any dust.
- Do not place devices in a walking area.
- Do not wear loose clothes or accessories that may be hooked or caught by devices during installation and maintenance.

#### 2. **Movement**

- Do not frequently move devices.
- When moving devices, keep the balance and avoid hurting legs and feet or straining the back.
- Before moving devices, turn off all power supplies and dismantle all power modules.

#### 3. **Electricity**

- Observe local regulations and specifications when performing electric operations. The operators must be qualified.
- Before installing the device, carefully check any potential danger in the surroundings, such as ungrounded power supply, and damp or wet ground or floor.
- Before installing the device, find out the location of the emergency power supply switch in the room. First cut off the power supply in the case of an accident.
- Try to avoid maintaining the switch that is powered on alone.
- Make a careful check before you cut off the power supply.
- Do not place the equipment in a damp location. Do not let any liquid enter the chassis.

#### 4. **Static Discharge Damage Prevention**

To prevent damage from static electricity, pay attention to the following points:

- Properly ground grounding screws on the back panel of the device; use a three-wire singlephase socket with the protective earth wire (PE) as the AC power socket.
- Prevent indoor dusts.
- **•** Ensure proper humidity conditions.

#### 5. **Laser**

Some devices support varying models of optical modules that are Class I laser products sold on the market. Improper use of optical modules may cause damage. Therefore, pay attention to the following points when you use them:

- When a fiber transceiver is working, ensure that the port has been connected to an optical fiber or is covered with a dust cap, to keep out dust and avoid burns.
- When the optical module is working, do not pull out the fiber cable or look directly into a transceiver. The transceiver emit laser light that can damage your eyes.

## <span id="page-25-0"></span>2.2.2 **Installation Site Requirement**

The installation site must meet the following requirement to ensure normal working and a prolonged durable life of Reyee APs.

#### 1. **Ventilation**

When installing devices, reserve at least 10 cm distances from both sides and the back plane of the cabinet at ventilation openings to ensure good ventilation. After cables have been connected, bundle or place the cables on the cabling rack to prevent them from blocking the air inlets. It is recommended that the device be cleaned at regular intervals. In particular, avoid dust from blocking the screen mesh on the back of the cabinet.

#### 2. **Temperature and Humidity**

To ensure normal operation and prolong the service life of the AP, keep proper temperature and humidity in the equipment room.

If the temperature and humidity in the equipment room do not meet the requirements for a long time, the AP may be damaged.

- In an environment with a high humidity, insulating materials may have bad insulation or even leaking electricity. Sometimes the materials may suffer from mechanical performance change and metallic parts may get rusted.
- In an environment with a low humidity, insulating strips may dry and shrink. Static electricity may occur easily and endanger circuits on the device.
- In an environment with a high temperature, the AP is subject to more serious harm. Its performance may degrade drastically and various hardware faults may occur.

#### 3. **Cleanness**

Dust poses a severe threat to the running of the AP. The indoor dust falling on the AP may be adsorbed by the static electricity, causing bad contact of the metallic joint. Such electrostatic adsorption may occur more easily when the relative humidity is low. This affects the lifecycle of the AP and causes communication faults.

#### 4. **Grounding**

A good grounding system is the basis for stable and reliable operation of the device, preventing lightning strokes and resisting interference. Carefully check the grounding conditions at the installation site according to the grounding requirements, and perform grounding operations properly as required.

#### **Lightning Grounding**

The lightning protection system of a facility is an independent system that consists of the lightning rod, down conductor, and connector to the grounding system, which usually shares the power reference ground and ground cable. The lightning discharge ground is targeted for the facility.

#### **EMC Grounding**

The grounding required for EMC design includes the shielding ground, filter ground, noise and interference suppression, and level reference. All the above constitute the comprehensive grounding requirements. The resistance of earth wires should be less than 1 Ω.

#### 5. **EMI**

Electro-Magnetic Interference (EMI), from either outside or inside the device or application system, affects the system in the conductive ways such as capacitive coupling, inductive coupling, and electromagnetic radiation.

There are two types of electromagnetic interference: radiated interference and conducted interference, depending on the type of the transmission path.

When the energy, often RF energy, from a component arrives at a sensitive component through the space, the energy is known as radiated interference. The interference source can be either a part of the interfered system or a completely electrically isolated unit. Conducted interference results from an electromagnetic wire or signal cable connection between the source and the sensitive component, along which cable the interference conducts from one unit to another. Conducted interference often affects the power supply of the device, but can be controlled by a filter. Radiated interference may affect any signal path in the device and is difficult to shield.

- For the TN AC power supply system, the single-phase three-core power socket with protective earthing conductors (PE) should be adopted to effectively filter out interference from the power grid through filtering circuits.
- Do not use the grounding device of the device cannot be used for an electrical device or anti-lightning grounding device. In addition, the grounding device of the device must be deployed far away from the grounding device of the electrical device and anti-lightning grounding device.
- Keep the device away from the high-power radio transmitter, radar transmitting station, and high-frequency large-current device.
- Take measures to shield static electricity.

 Lay interface cables inside the equipment room. Outdoor cabling is prohibited, avoiding damages to device signal interfaces caused by over-voltage or over-current of lightning.

### <span id="page-27-0"></span>2.2.3 **Installing the AP**

For how to install the AP, refer to the hardware installation manual of each AP.

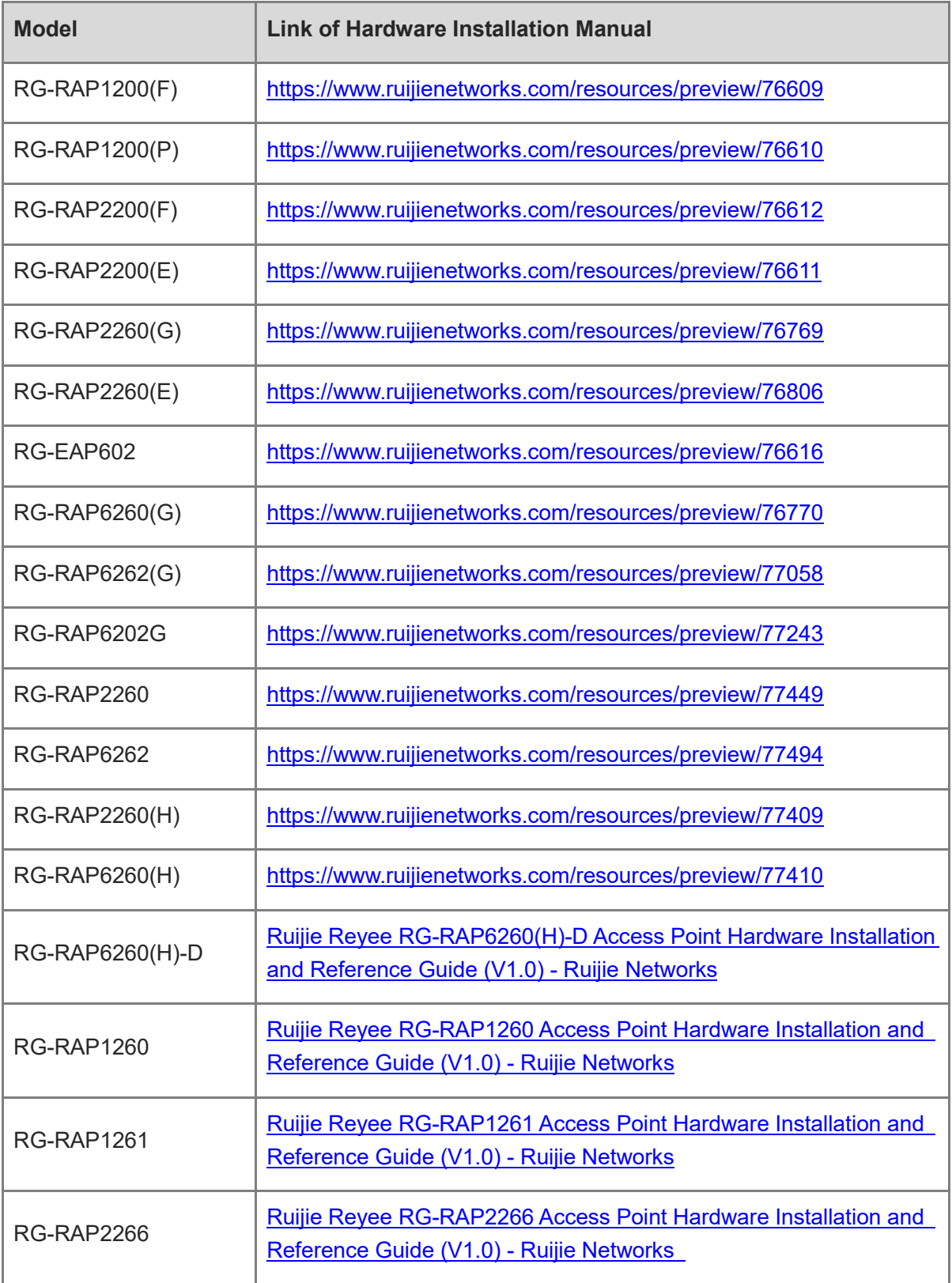

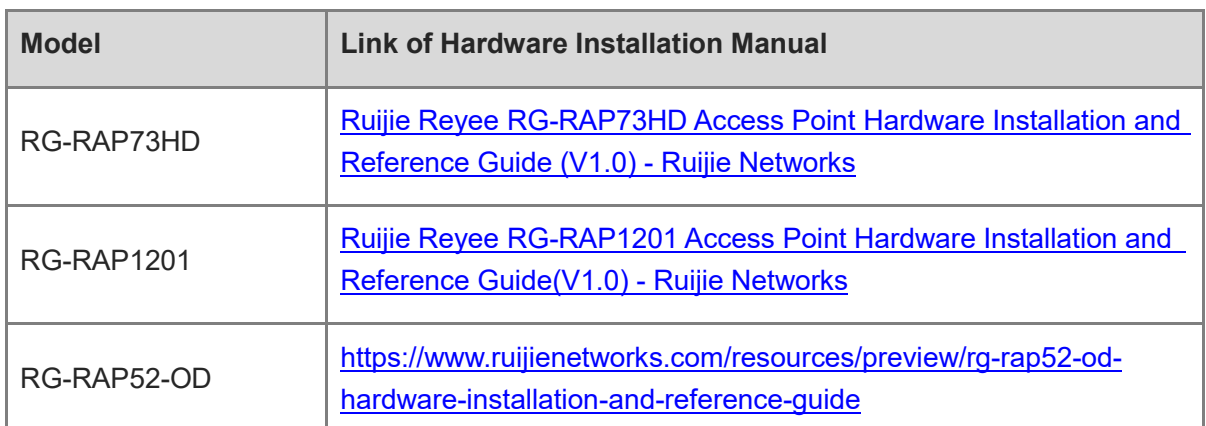

# <span id="page-28-0"></span>2.3 **Quick Provisioning**

## <span id="page-28-1"></span>2.3.1 **Quick Provisioning Through Ruijie Cloud App**

The network topology shown below includes the Reyee gateway, Reyee PoE switch, and Reyee AP.

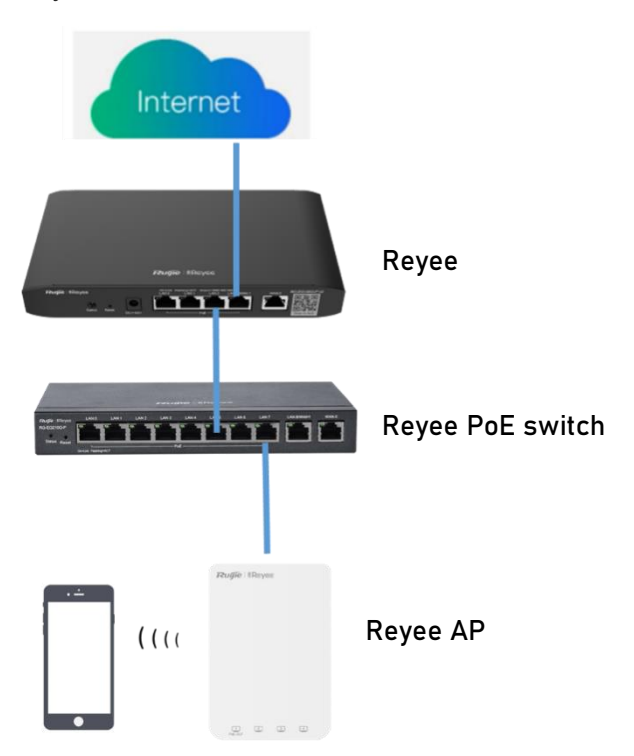

#### 1. **Creating a Project**

(1) Open Ruijie Cloud App, tap **Create a Project**, and select **Connect to Wi-Fi**.

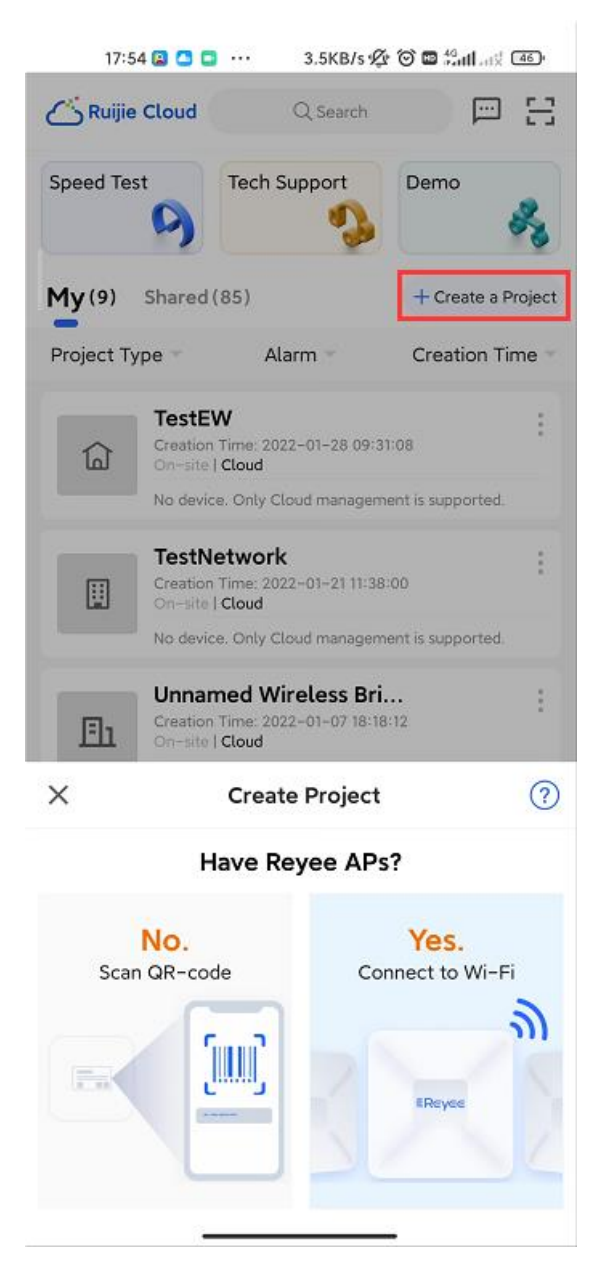

Tap **Yes**. Ruijie Cloud App asks you to connect **@Ruijie-m***xxxx* SSID.

#### **il** Instruction

**@Ruijie-m***xxxx* is generated after the SON is established successfully. **@Ruijie-s***xxxx* is generated on a standalone device, where *xxxx* is the last four digits of MAC address of the AP.

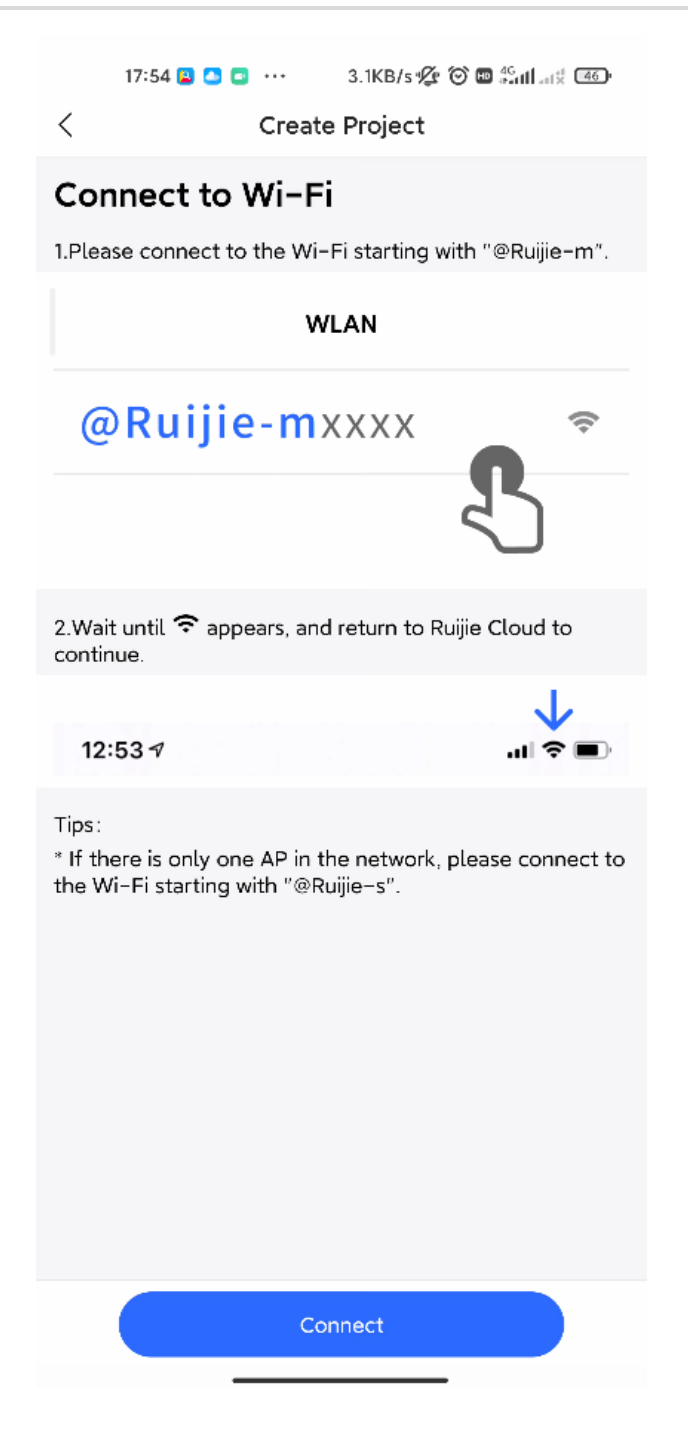

(2) Connect the SSID **@Ruijie-m***xxxx* on your phone.

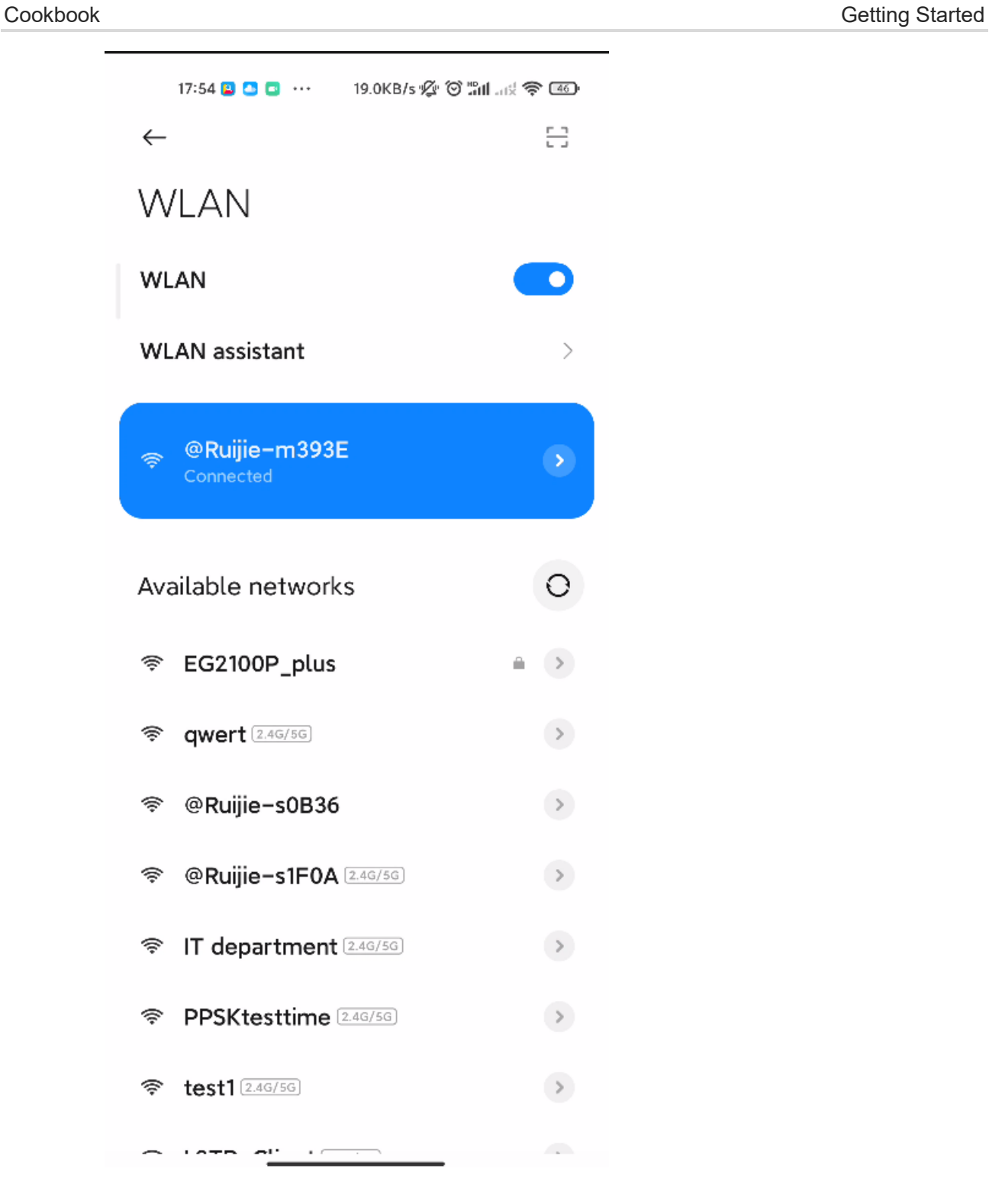

After the phone is connected to the SSID **@Ruijie-m***xxxx*, return to Ruijie Cloud App. The Cloud App will generate the topology and detect all devices on this SON.

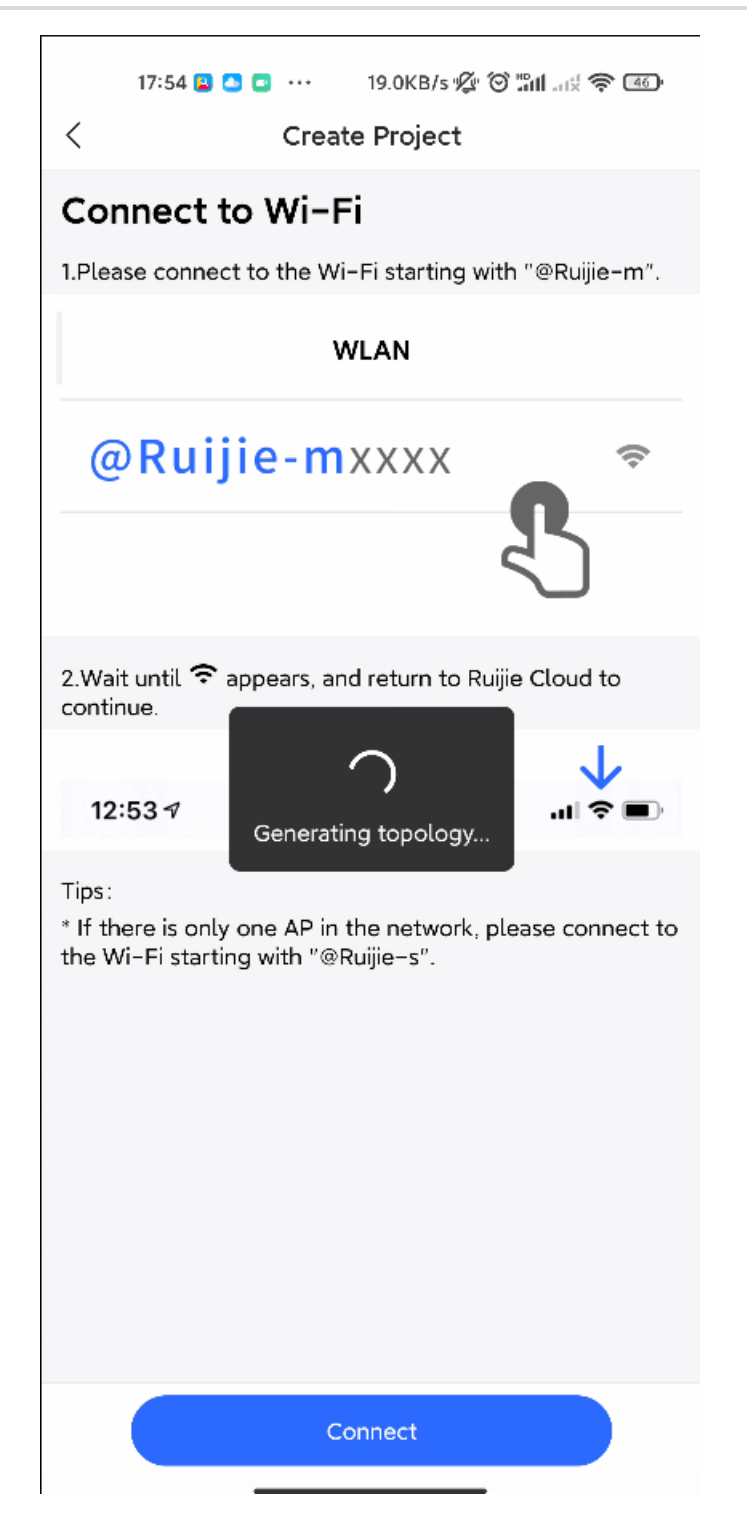

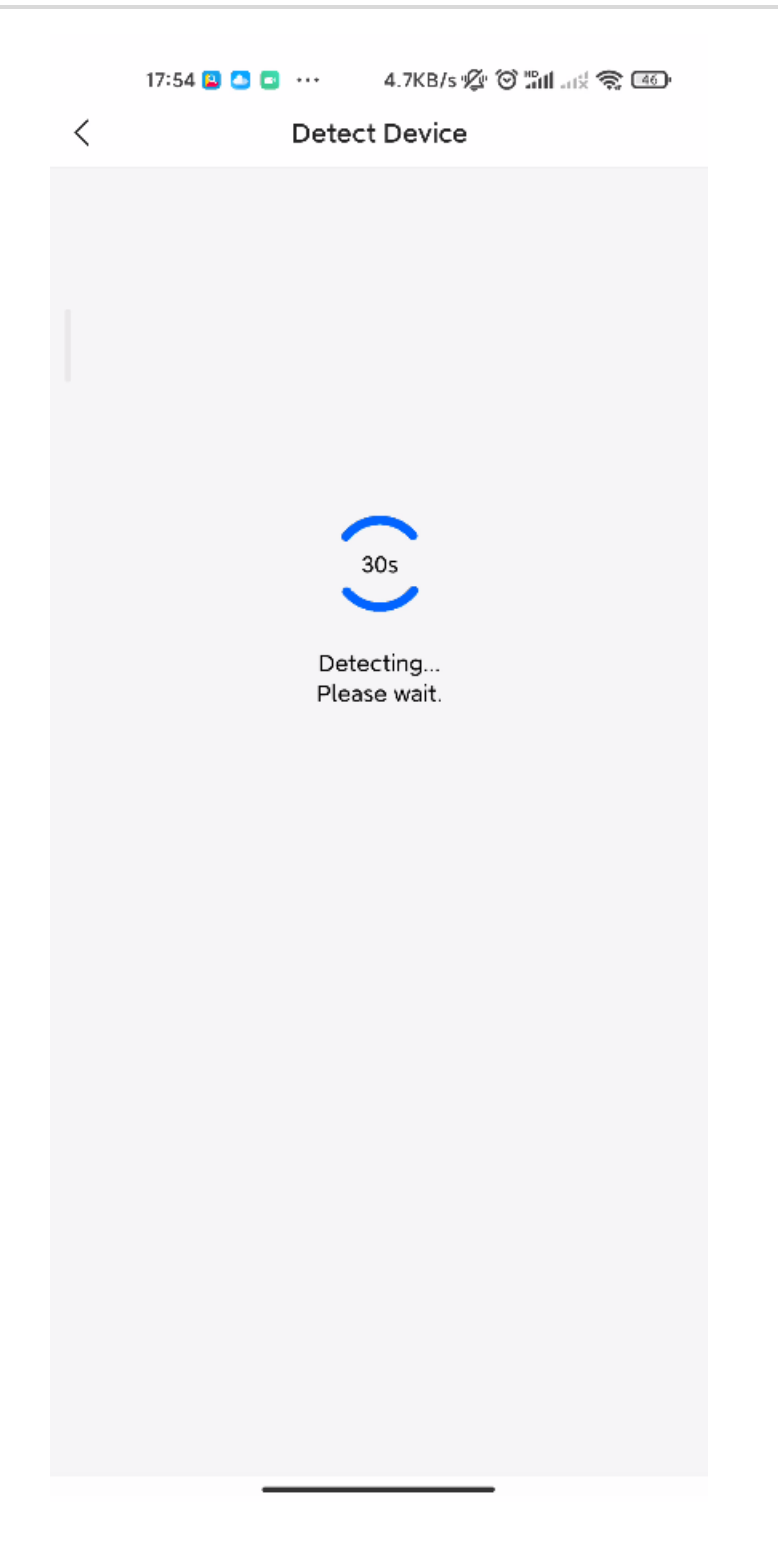

After all devices are detected, Ruijie Cloud App will display them and show the topology.

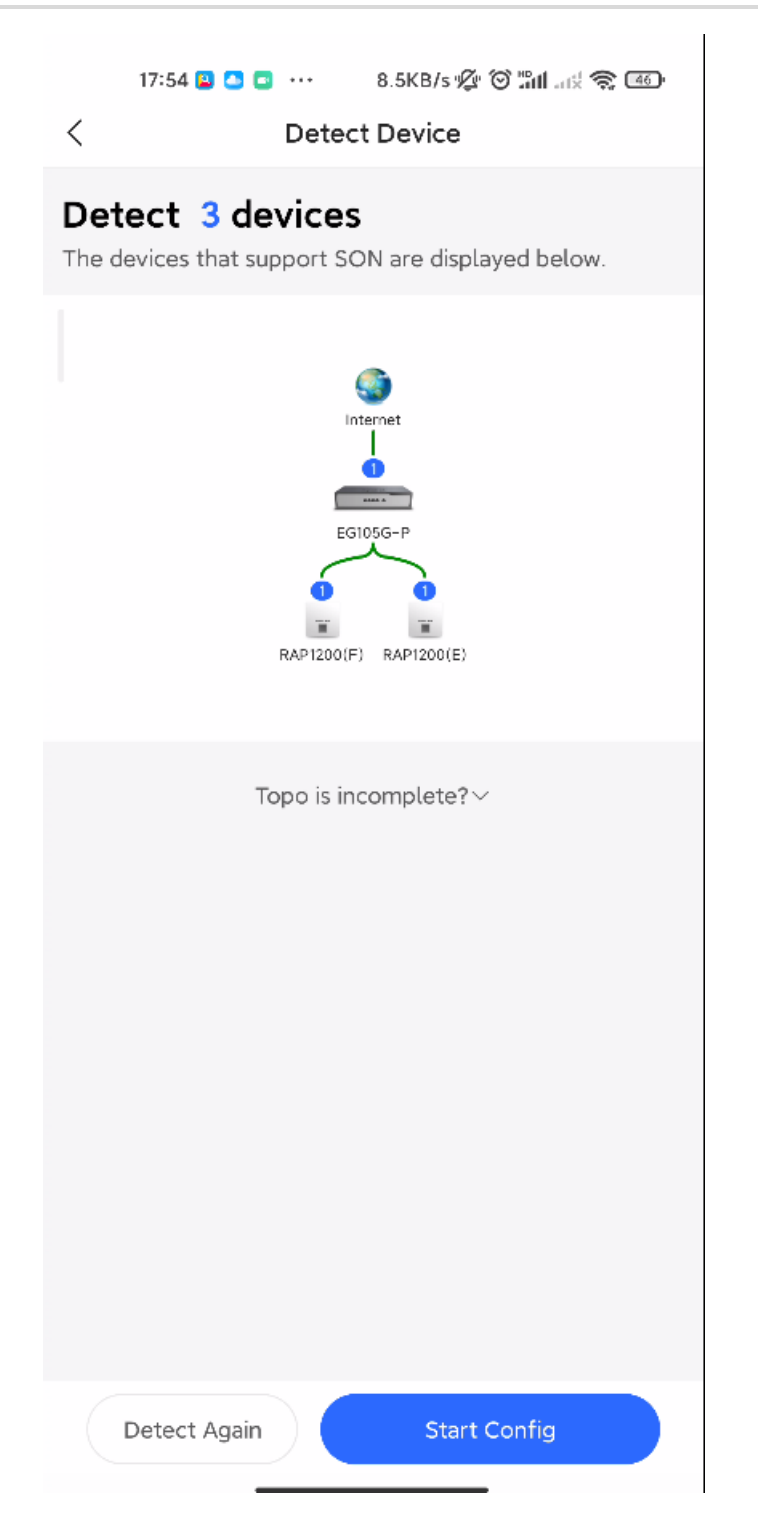

- (3) Click **Start Config** to perform basic configuration of this project.
- 2. **Configuring the Project**
- (1) Enter **Project Name** and **Management Password**.

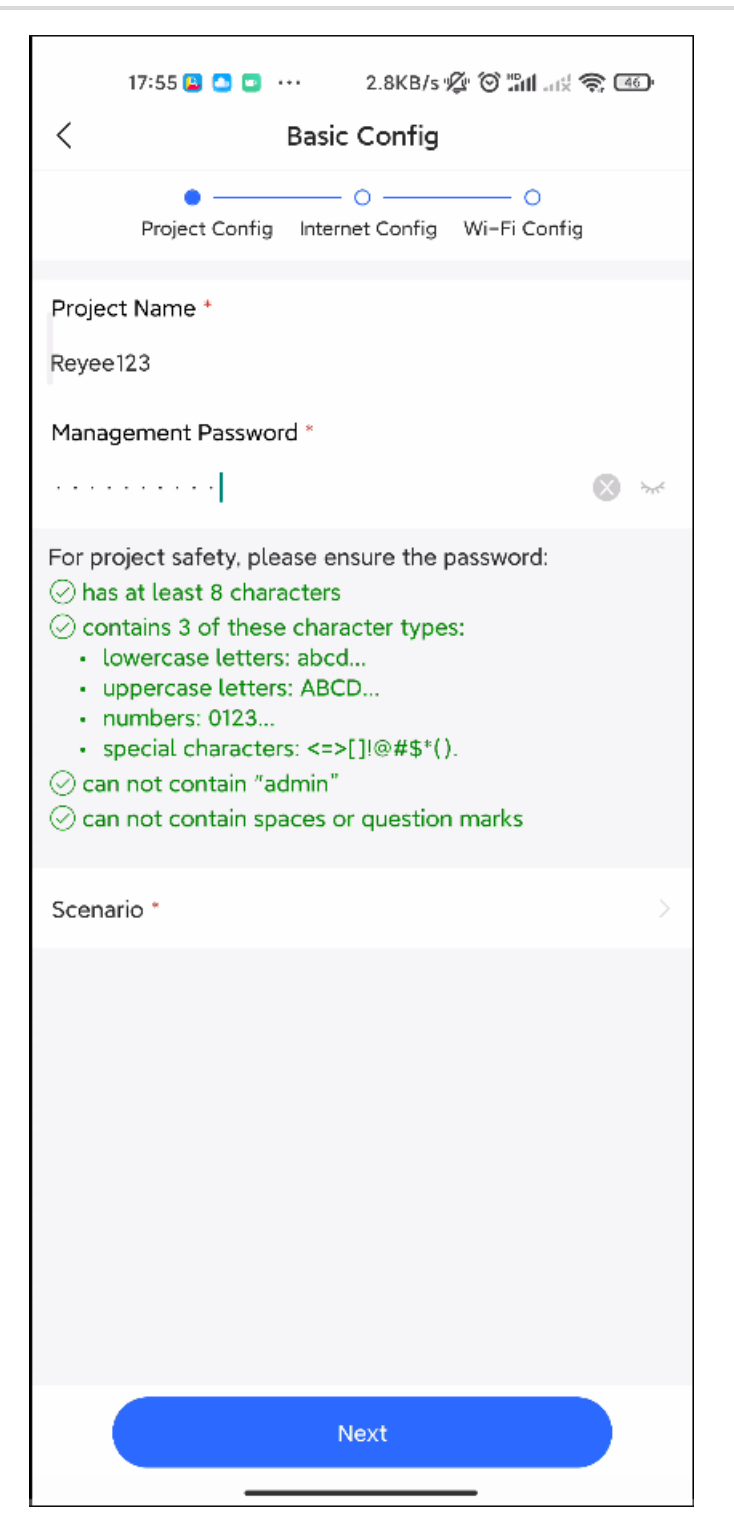

(2) Select the scenario of this project based on your requirement.
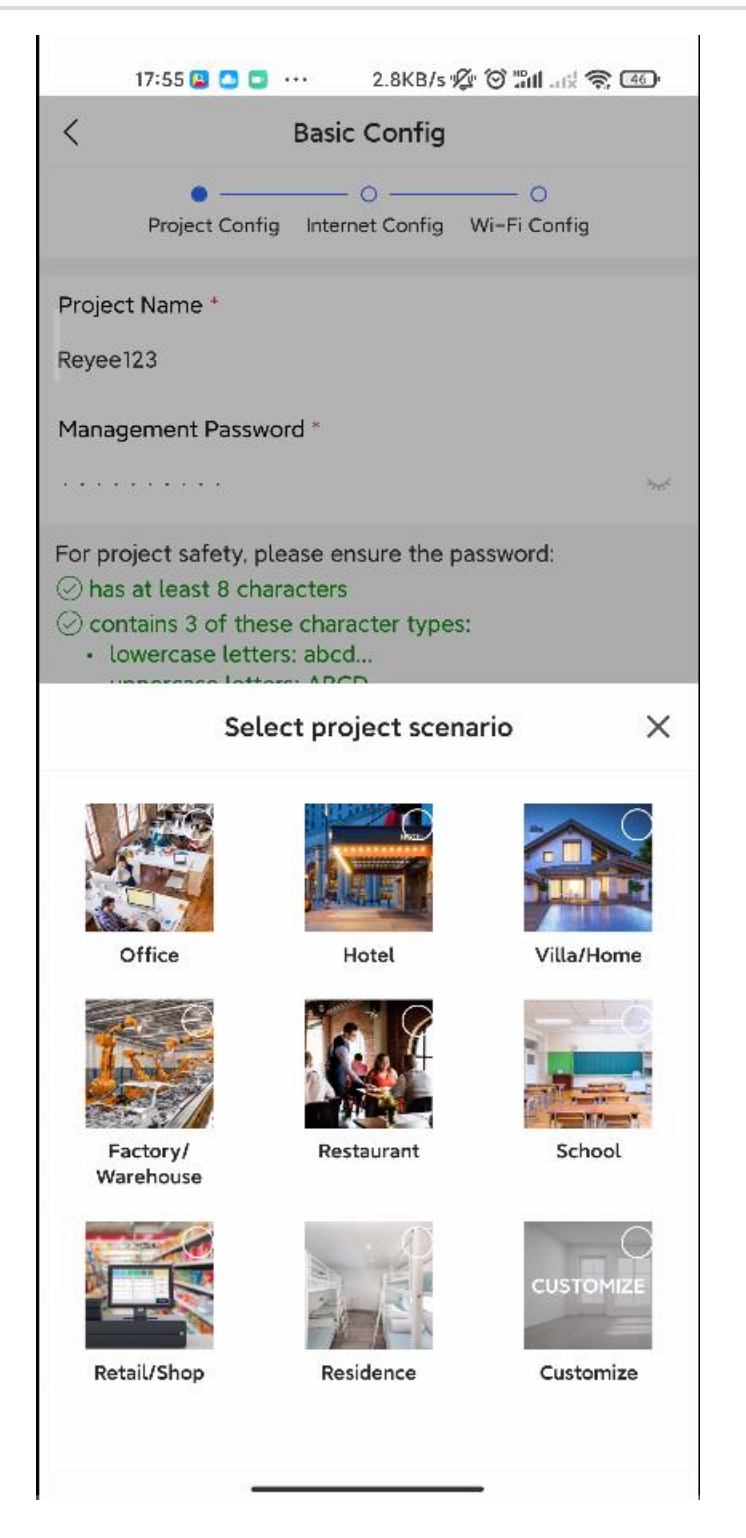

#### 3. **Configuring the Internet**

For WAN configuration, you can select **PPPoE**, **DHCP**, or **Static IP**.

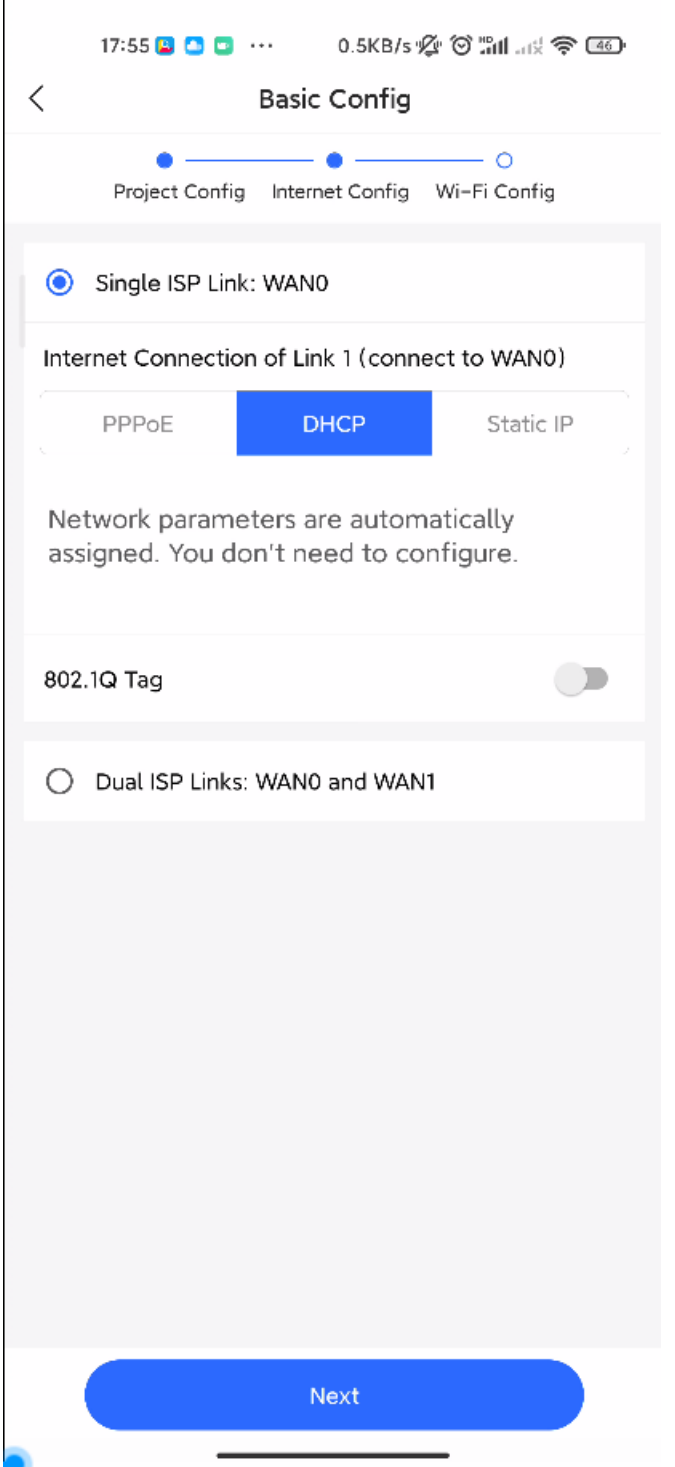

#### 4. **Configuring the SSID**

For SSID settings, enter the name of the SSID and enable **Open** or configure the password for this SSID. Then select the region code and click **Save**.

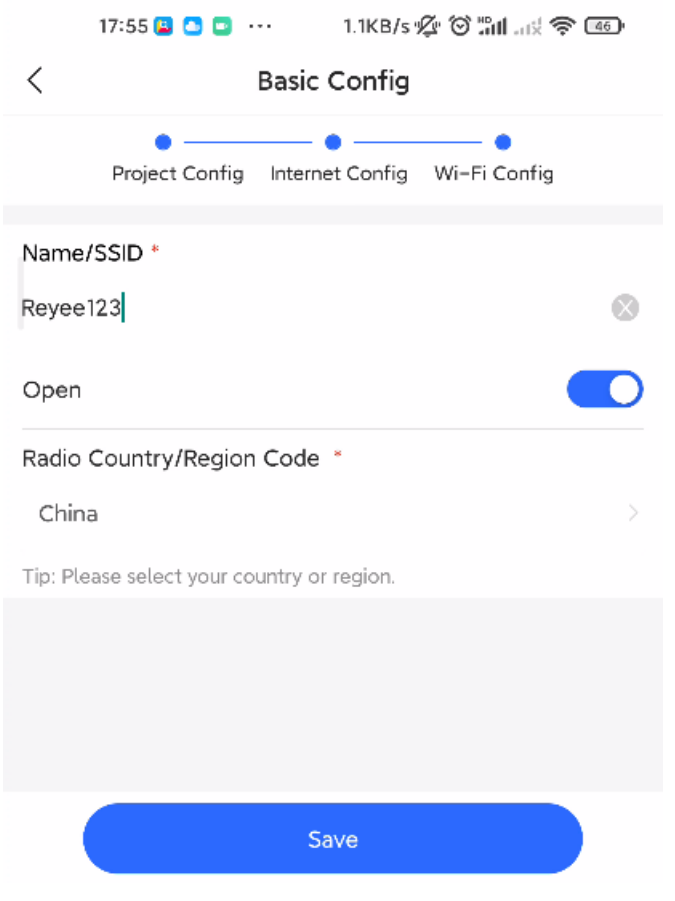

The configuration will be synchronized to the network.

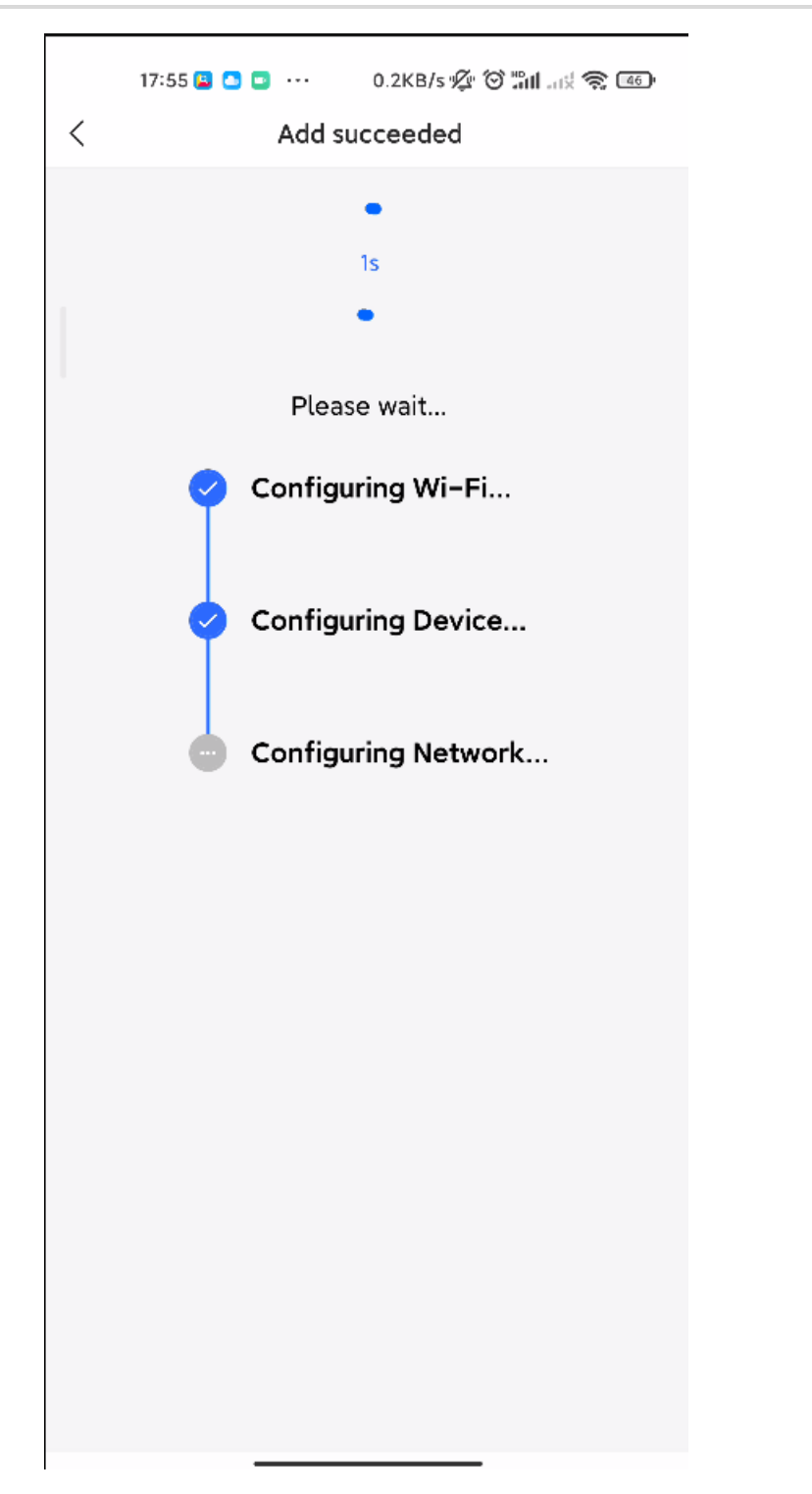

Ruijie Cloud App displays that the configuration is delivered successfully about 3s later.

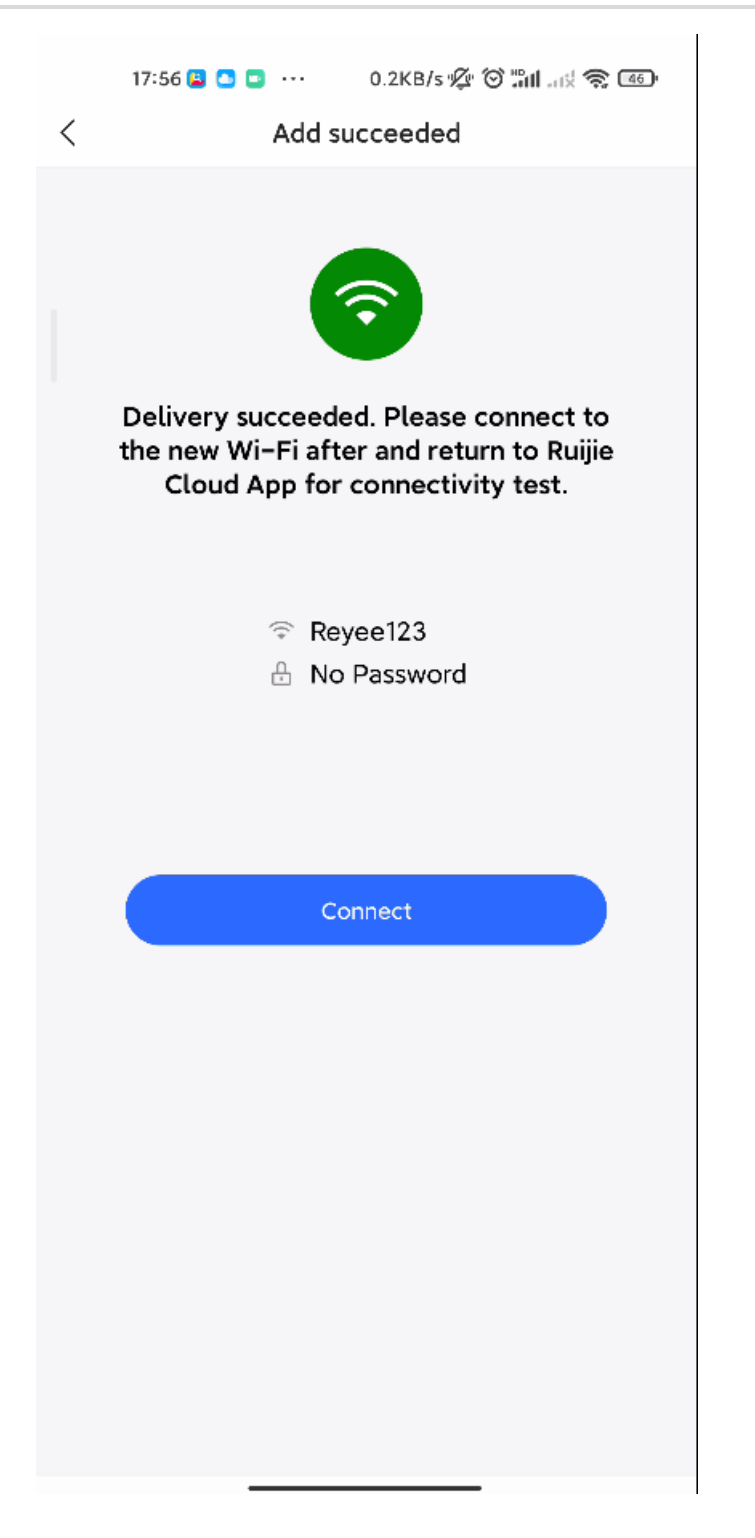

Connect to the SSID created to manage the entire network on Cloud App.

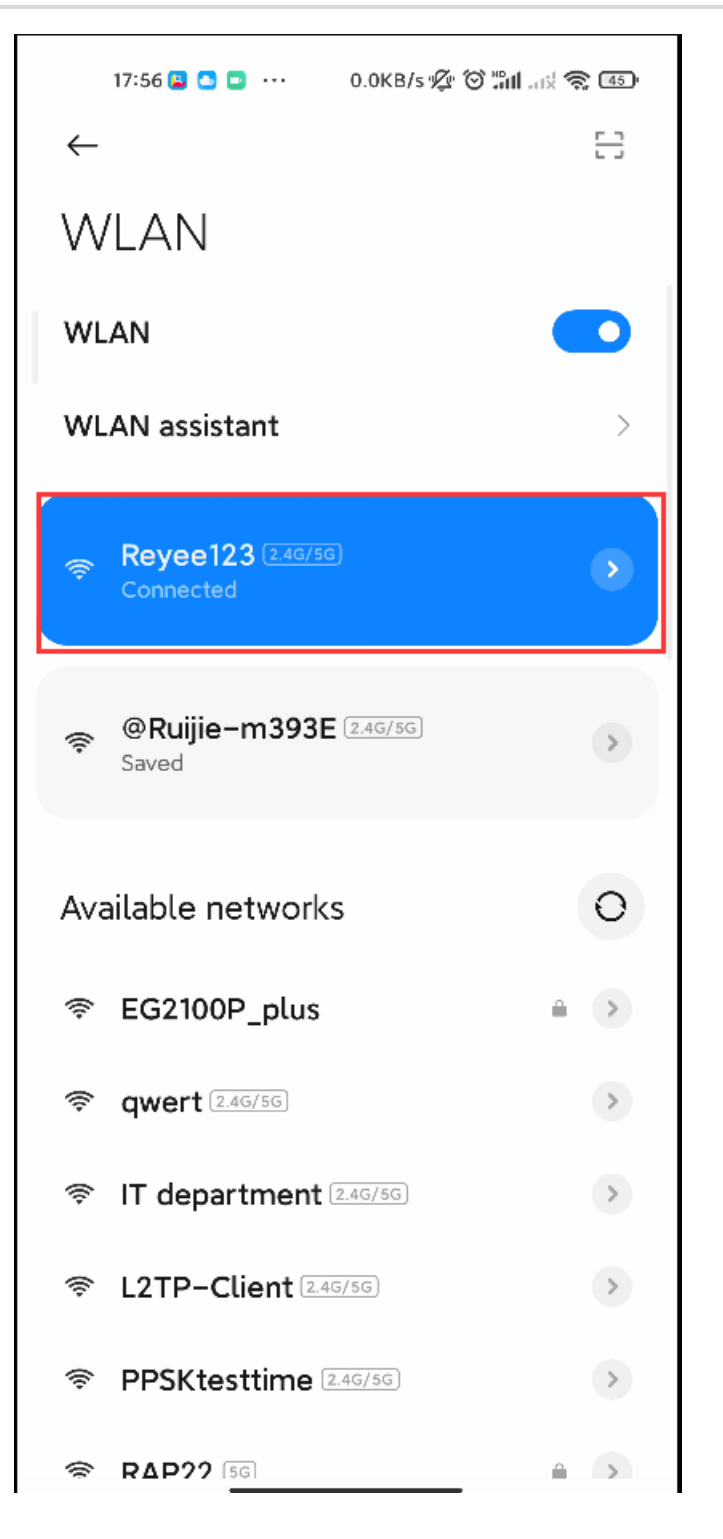

## 2.3.2 **Quick Provisioning Through Reyee Eweb**

The network topology shown below includes the Reyee gateway, Reyee POE switch, and Reyee RAP.

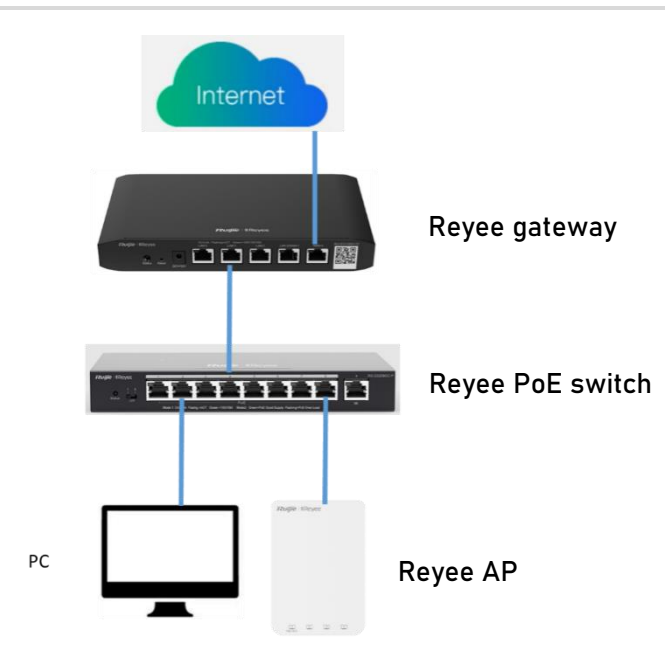

(1) Connect a PC to the POE switch, set the IP address of the PC to the static IP address 192.168.110.*x* (*x* is an integer between 2 and 254) and the subnet mask to 255.255.255.0, and enter 192.168.110.1 in the browser address bar to log in to the Eweb of the EG.

All devices on this network will be displayed in the Eweb.

(2) Click **Start Setup** to perform quick start of the network.

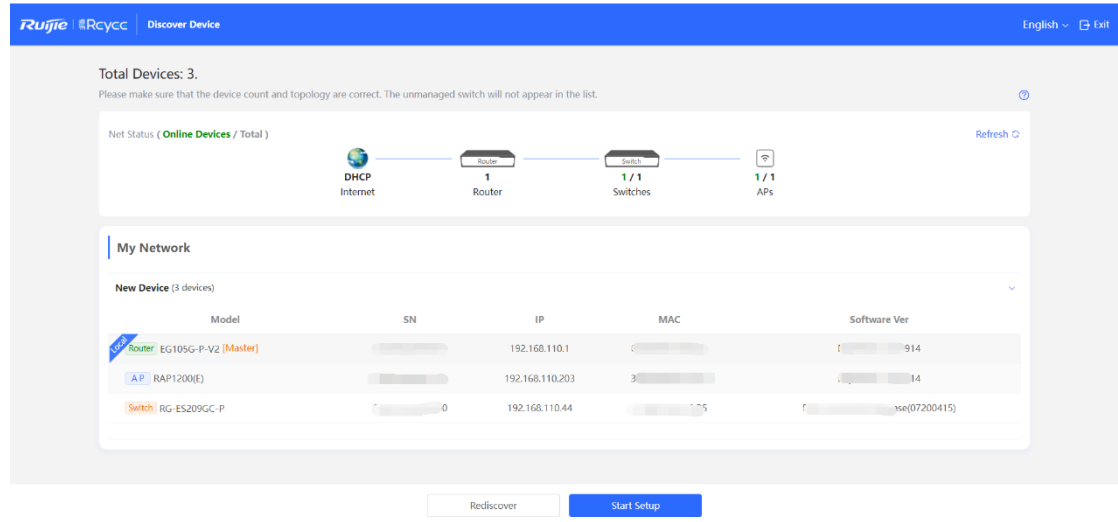

(3) To finish quick start of the network, enter the network name, configure the Internet access mode of the network and enter the password of the SSID or enable **Open**. Then select **Country/Region/Time Zone**.

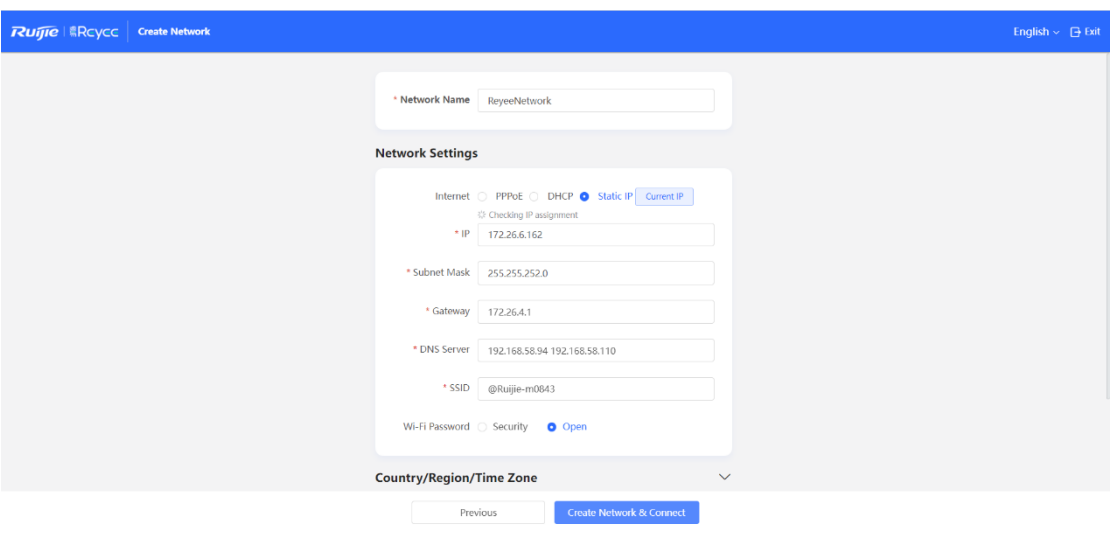

(4) Click **Create Network & Connect**.

The configuration will be delivered and activated.

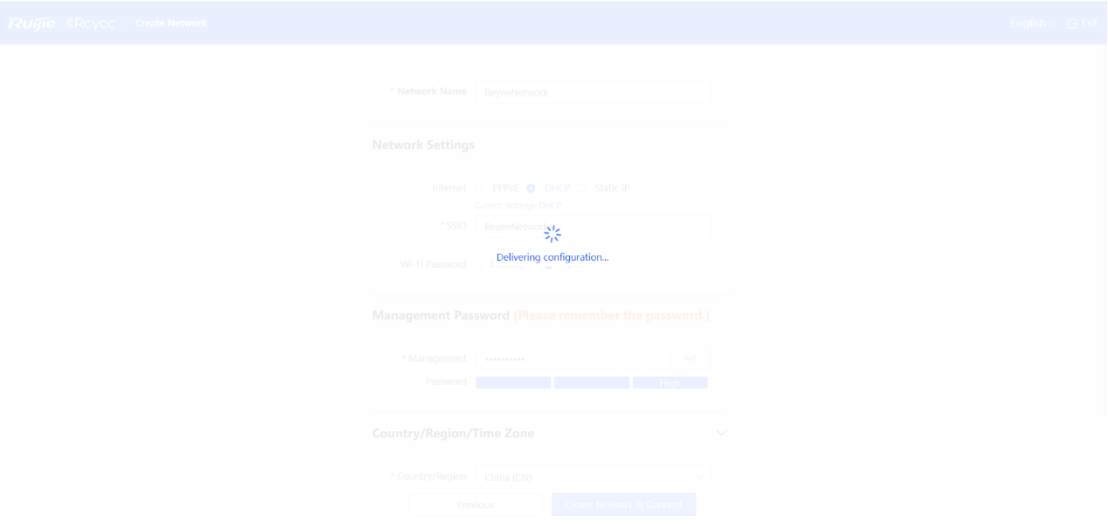

After the configuration has been delivered and activated, you can access the overview interface to manage the SON of Reyee devices.

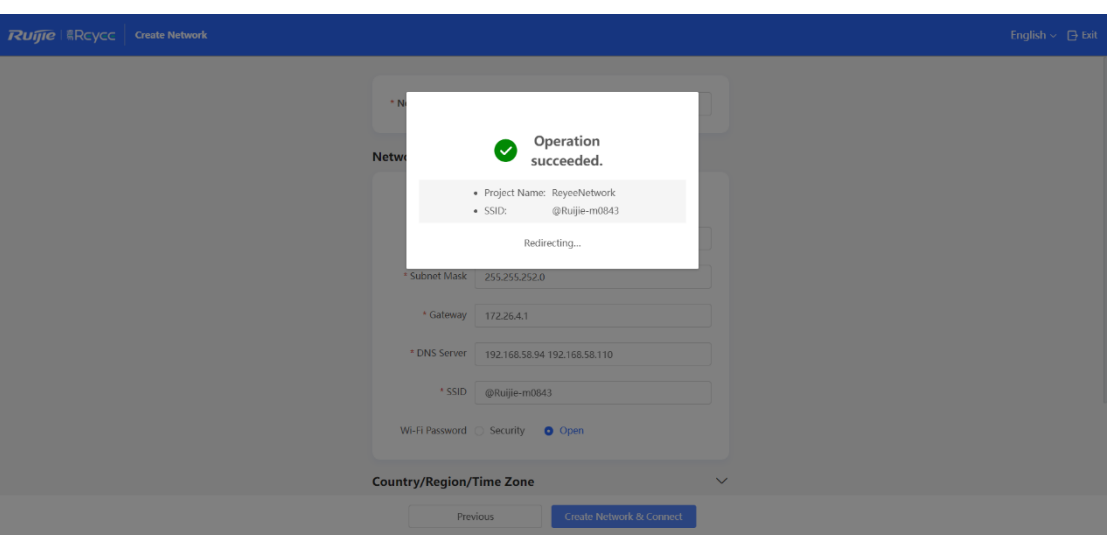

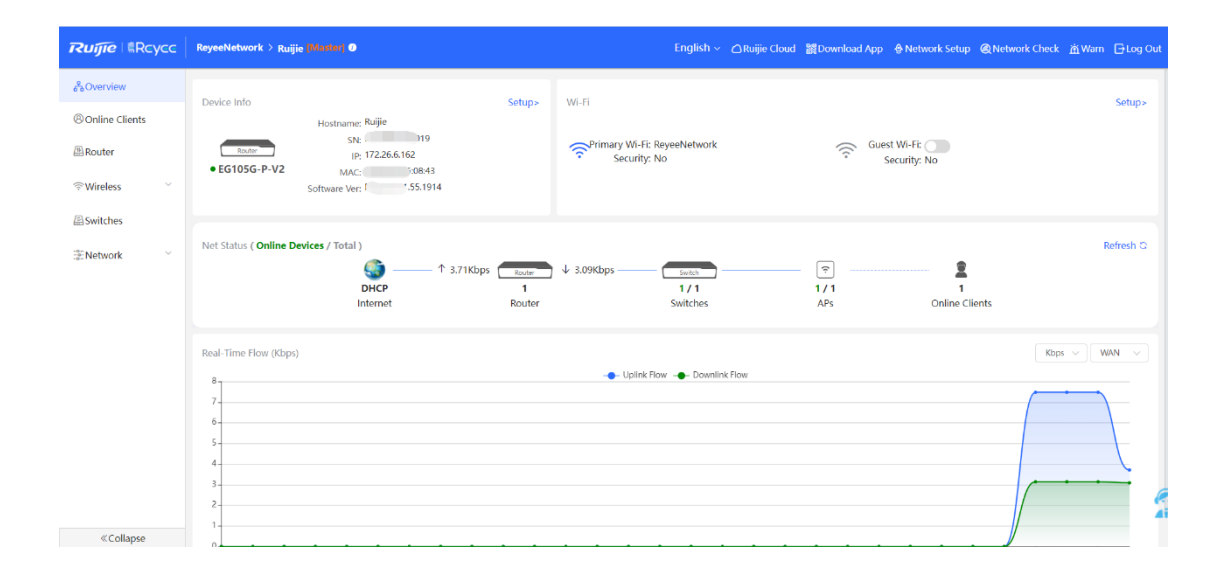

# 3 Device Management

## 3.1 **Login**

Eweb is a web-based network management system used to manage or configure devices. You can access Eweb through a browser such as Google Chrome. Web-based management involves a web server and a web client. The web server, which is integrated in a device, is used to receive and process requests from the client, and to return processing results to the web client. The web client usually refers to a browser, such as Google Chrome, IE, or Firefox.

The Reyee managed switches support both web interface management and remote management through life-time-free Ruijie Cloud App and Ruijie Cloud platform. You can view the network status, modify the configuration, and troubleshoot faults easily.

## 3.1.1 **Case Demonstration**

#### **Network Topology**

In the following figure, you can access the Eweb management system of an access or aggregation switch through a PC browser to manage and configure the device.

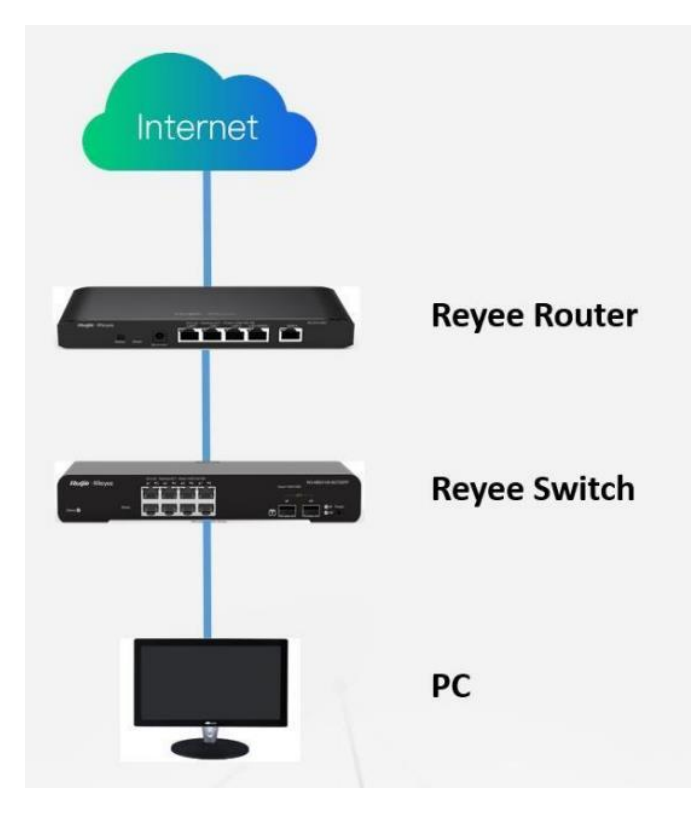

- (1) Set PC's IP assignment mode to obtain the IP address automatically.
- (2) Visit http://192.168.110.1 by Chrome browser.

(3) Enter the password on the login page and click **Login**.

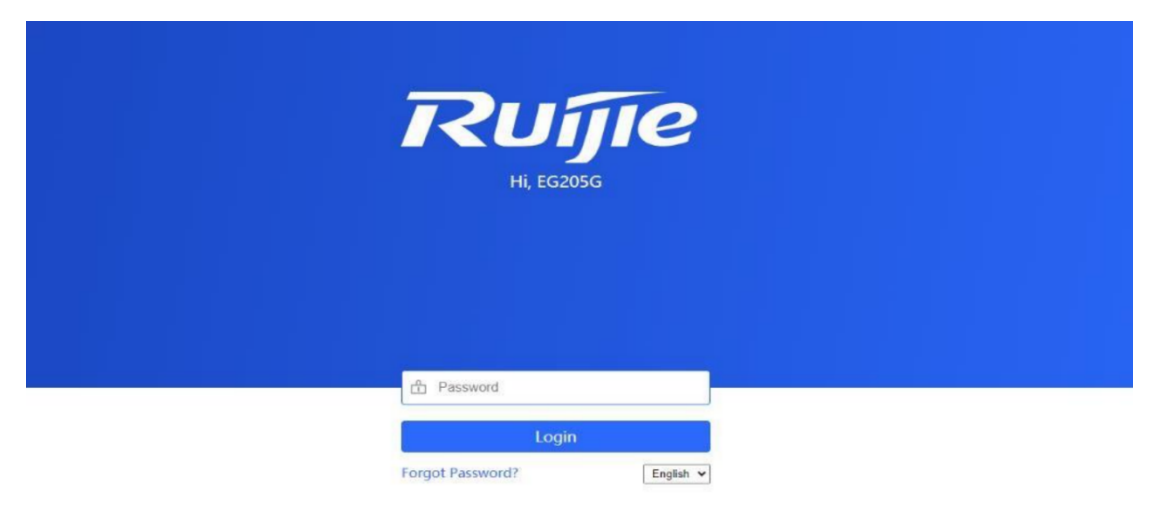

For the Reyee EG, you may use either 192.168.110.1 or 10.44.77.254 to access it.

For the Reyee switch, you may use 10.44.77.200 to access it.

For the Reyee AP, you may use either 192.168.120.1 or 10.44.77.254 to access it.

For the EST, you may use 10.44.77.254 to access it.

The default login password for all Reyee devices is **admin**.

You may visit https://10.44.77.253 to log in to the master device of the Reyee network.

## 3.2 **Setting the Login Password**

Choose **System** > **Login** > **Login Password**.

Enter the old password and new password. After saving the configuration, use the new password to log in.

#### **A** Note

In SON mode, the login password of all devices on the network will be changed synchronously.

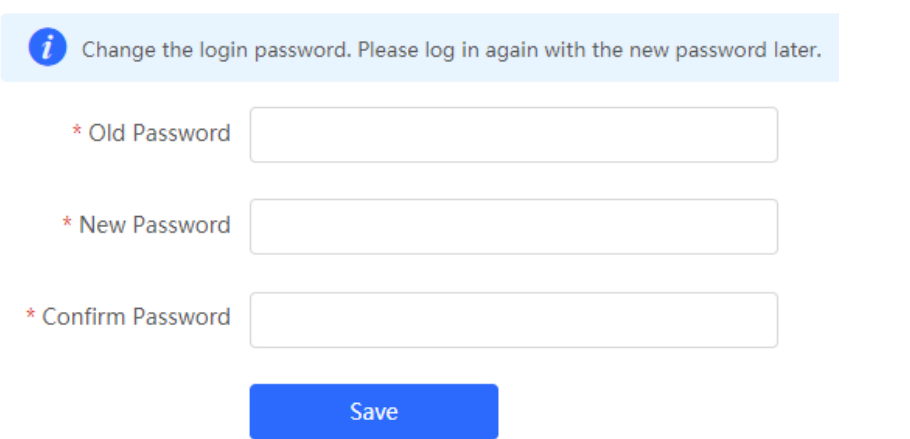

## 3.3 **Performing Upgrade and Checking the System Version**

#### **A** Note

- You are advised to back up the configuration before upgrading the AP.
- After being upgraded, the AP will restart. Therefore, exercise caution when performing this operation.

## 3.3.1 **Online Upgrade**

- In SON mode, select **Local Device** and choose **System** > **Upgrade** > **Online Upgrade**.
- In standalone mode, choose **System** > **Upgrade** > **Online Upgrade**.

You can view the current system version.

**If a new version is available, you can click Upgrade Now for an upgrade. The upgrade** operation does not affect the current configuration, but the AP will restart after being upgraded successfully. Do not refresh the page or close the browser during the upgrade. You will be redirected to the login page automatically after the upgrade.

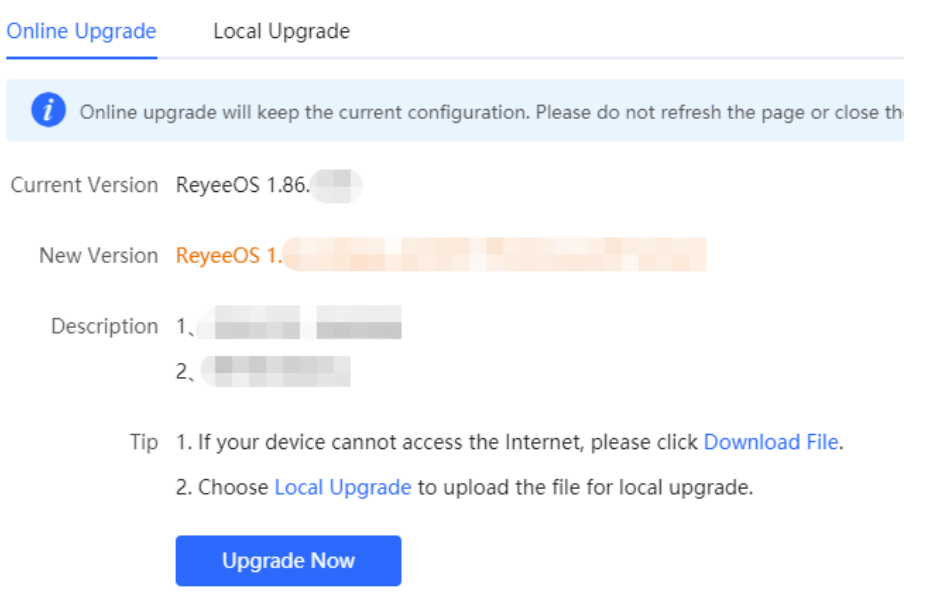

 If there is no new version, a massage is displayed, indicating that the current version is the latest.

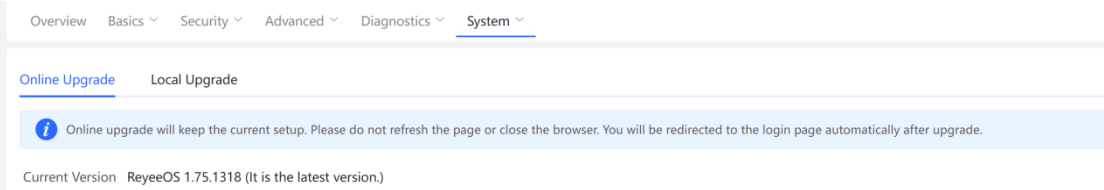

## 3.3.2 **Local Upgrade**

- In SON mode, select **Local Device** mode and choose **System** > **Upgrade** > **Local Upgrade**.
- In standalone mode, choose **System** > **Upgrade** > **Local Upgrade**.

You can view the current software version, hardware version, and device model. To upgrade the device with the configuration retained, check **Keep Config**. Click **Browse**, select an upgrade package on the local PC, and click **Upload** to upload the file. After the AP is uploaded successfully, the system will display upgrade package information and asks you to upgrade the AP. Click **OK** to start the upgrade.

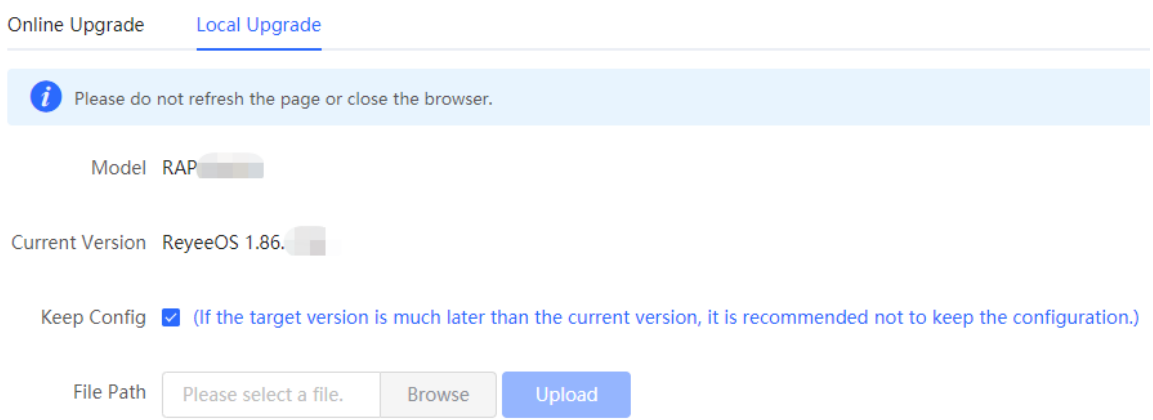

## <span id="page-49-0"></span>3.4 **Configuring Backup and Import**

Choose **System** > **Management** > **Backup & Import**.

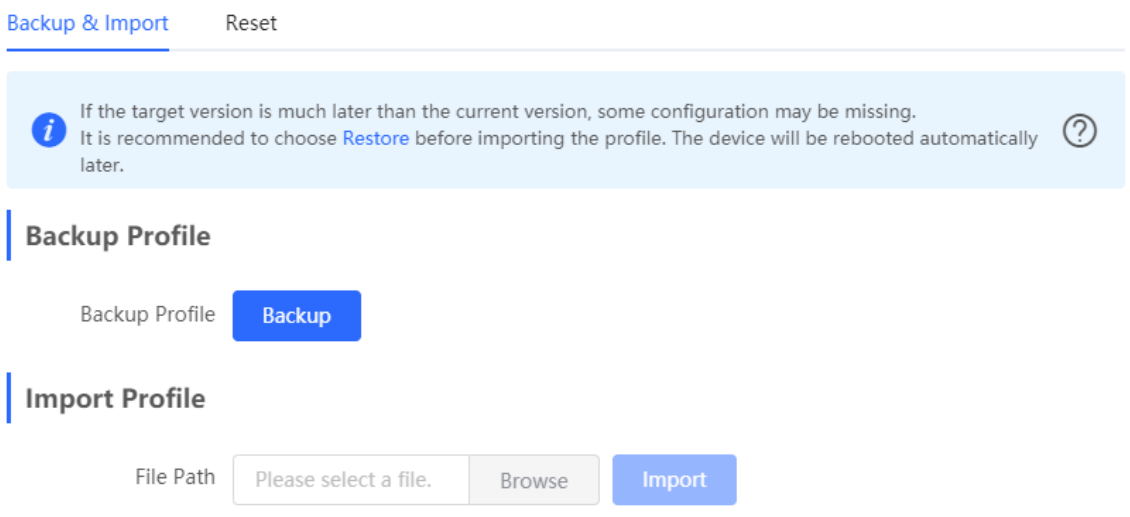

You can import a configuration file to the AP or export the current configuration of the AP.

- Configuration backup: Click **Backup** to download a configuration file locally.
- Configuration import: Click **Browse**, select a backup file on the local PC, and click **Import** to import the configuration file. The AP will restart.

If the target version is much later than the current version, some configuration may be missing.

You are advised to restore the settings before importing the configuration. The AP will restart automatically if you restore it.

## 3.5 **Restoring Factory Settings**

In SON mode, select **Local Device** mode and choose **System** > **Management** > **Reset**.

In standalone mode, choose **System** > **Management** > **Reset**.

Click **Reset** to restore the AP to factory defaults.

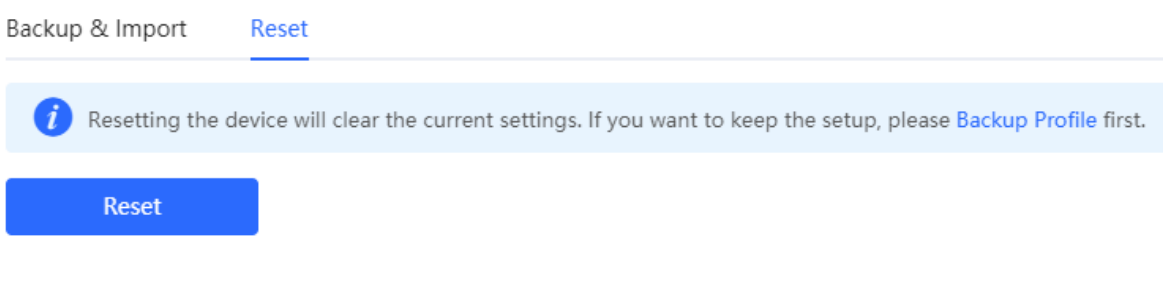

#### **A** Note

The operation will clear all configuration of the AP. To retain the current configuration, back up the configuration first (see [3.4 Configuring Backup and Import\)](#page-49-0). Therefore, exercise caution when performing this operation.

# 4 Configuration

## 4.1 **Wireless Configuration**

## 4.1.1 **Wireless Basic Configuration**

- SON mode
	- To configure the master Wi-Fi, select **Network** and choose **Network** > **Wi-Fi** > **Wi-Fi Settings**.
	- To configure other Wi-Fi, select **Network** and choose **Network** > **Wi-Fi** > **Wi-Fi List**. Then select the target Wi-Fi in the list and click **Edit** in the action bar.
- Standalone mode
	- To configure the master Wi-Fi, choose **WLAN > Wi-Fi > Wi-Fi Settings**.
	- To configure other Wi-Fi, choose **WLAN** > **Wi-Fi** > **Wi-Fi List**. Then select the target Wi-Fi in the list and click **Edit** in the action bar.

Set parameters of the Wi-Fi network and click **Save**.

#### **A** Note

After the configuration is saved, all online clients will be disconnected from the Wi-Fi network. You have to enter the new password to connect to the Wi-Fi network.

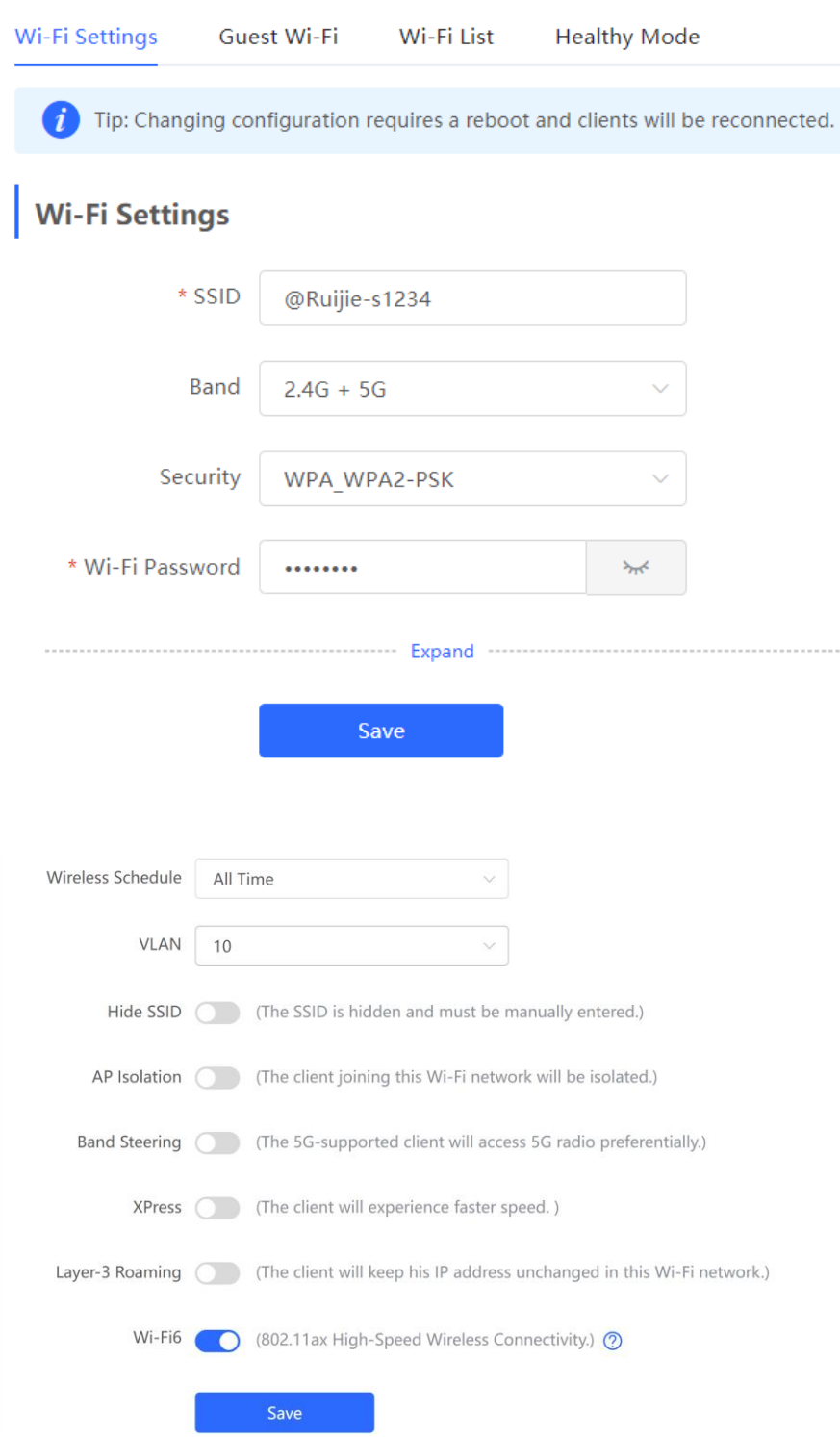

**SSID**: indicates the Wi-Fi name.

**Band**: indicates the band, which is **2.4G**, **5G**, or **2.4G + 5G**.

**Security**: indicates the security authentication mode, which is **Open**, **WPA-PSK**, **WPA2-PSK**, or **WPA\_WPA2-PSK**.

**Wireless Schedule**: indicates the time when Wi-Fi takes effect.

**Hide SSID**: disables or enables SSID broadcasting.

**AP Isolation**: indicates that the SSID-based client will be isolated.

**Band Steering**: detects clients capable of 5 GHz and steers them to that frequency. 2.4 GHz is available for legacy clients. Enabling this function is not recommended if most clients only support 2.4 GHZ.

**XPress**: enables faster speed for clients.

**Layer-3 Roaming**: A client will keep the IP address unchanged on the Wi-Fi network. Layer 3 roaming can be enabled on Reyee APs here, and Ruijie Cloud only supports Ruijie APs.

**Wi-Fi 6**: Some wireless adapters of old versions may be incompatible. The end points accessing the Wi-Fi 6 network must support 802.11ax.

### 4.1.2 **Guest Wi-Fi Configuration**

This Wi-Fi network is provided for guests and is disabled by default. It supports client isolation, that is, clients are isolated from each other. The clients can only access the Internet by Wi-Fi, but cannot access each other, improving security. The guest Wi-Fi network can be disabled as scheduled. When the time expires, the guest network is disconnected.

#### **Procedure**

- (1) Access the **Guest Wi-Fi** page.
	- In SON mode, select **Network** mode and choose **Network** > **Wi-Fi** > **Guest Wi-Fi**.
	- In standalone mode, choose **WLAN** > **Wi-Fi** > **Guest Wi-Fi**.

The guest Wi-Fi is disabled by default.

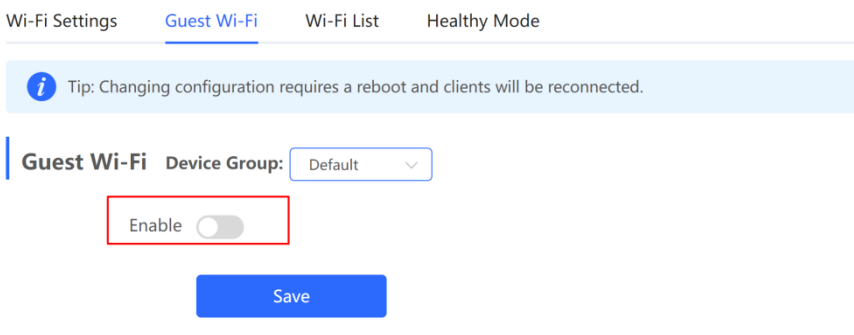

(2) Enable **Guest Wi-Fi** and enter the SSID and Wi-Fi password.

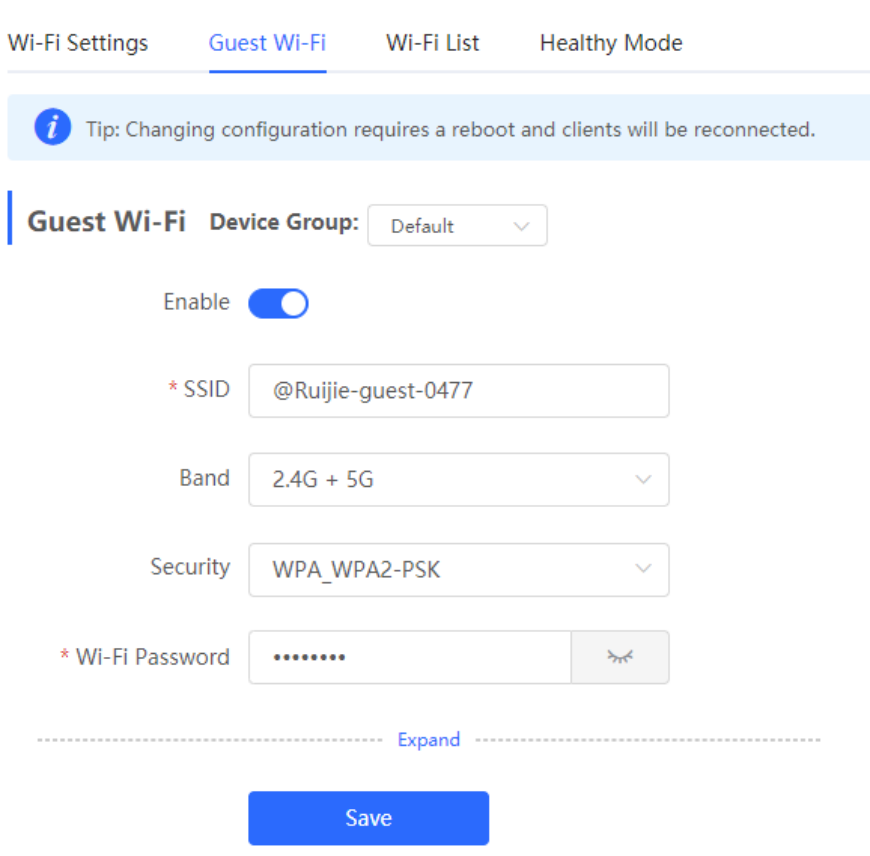

(3) Click **Expand** to configure the validity time and other Wi-Fi features in the expanded settings. Click **Save**. The guest Wi-Fi network will be created. Guests can access the guest Wi-Fi network by entering the SSID and Wi-Fi password.

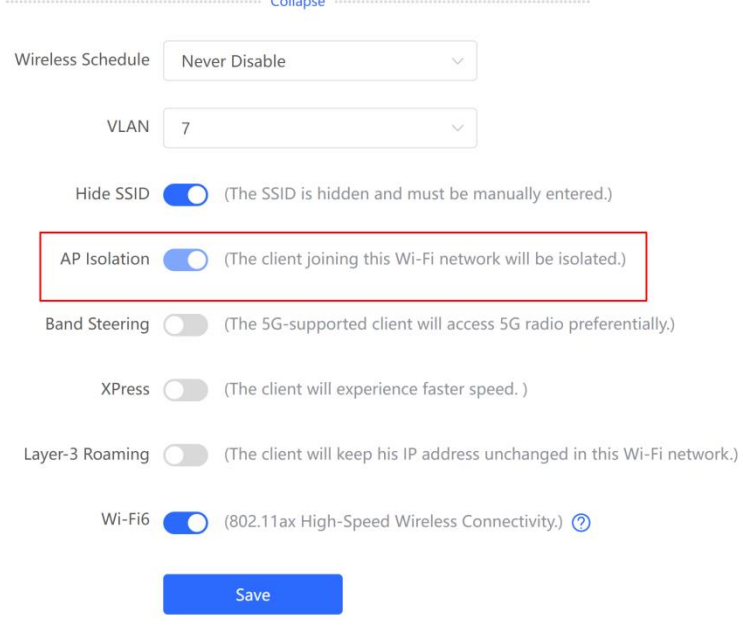

 $\sim$  10  $\sim$  10  $\sim$ 

#### **il** Instruction

AP isolation is enabled by default and cannot be modified.

Set the wireless schedule. The guest Wi-Fi will be enabled only at this schedule. When the time expires, the guest Wi-Fi will be disabled.

## 4.1.3 **Multiple SSID Configuration**

- In SON mode, select **Network** mode and choose **Network** > **Wi-Fi** > **Wi-Fi List**.
- In standalone mode, choose **WLAN** > **Wi-Fi** > **Wi-Fi List**.

**Wi-Fi List** displays all Wi-Fi networks. The primary Wi-Fi is also listed here and cannot be deleted.

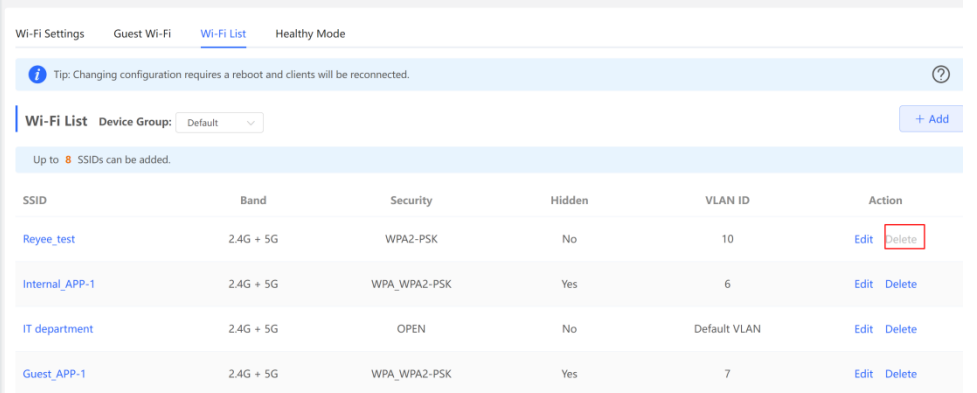

- To reconfigure an existing Wi-Fi network, click **Edit**, set parameters in the displayed dialog box, and click **OK**. After changing the configuration, restart the device. Then your network will be reconnected.
- To add a Wi-Fi network, click **Add**, configure parameters in the displayed dialog box, and click **OK** to save the configuration.

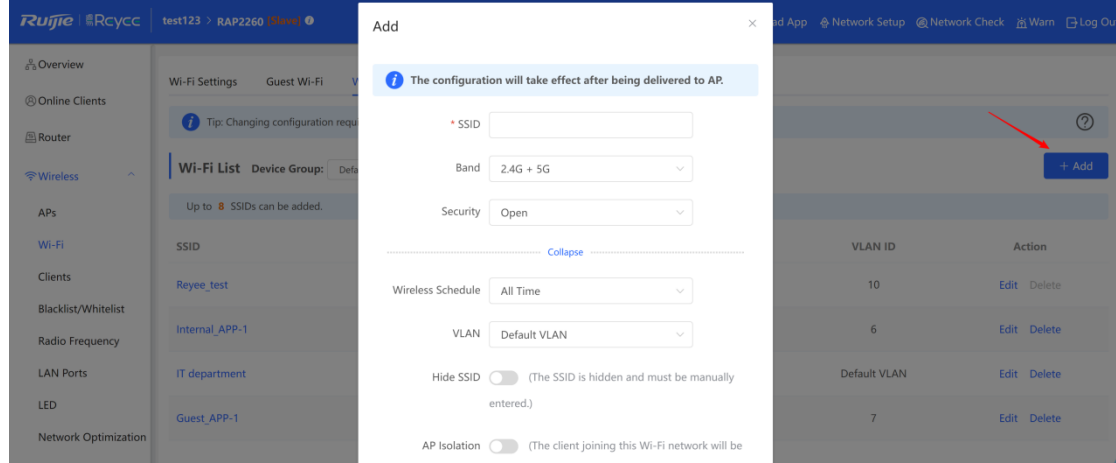

## 4.1.4 **Healthy Mode**

**Healthy Mode** allows you to enable the healthy mode and set a schedule.

- The healthy mode may reduce signal strength and cause network suspension. You are advised to disable it or enable it when the network is idle.
- After the healthy mode is enabled, the AP will decrease its transmit power to reduce radiation.
- After changing the configuration, restart the device. Then your network will be reconnected.
- Router radiation is much lower than common radiation, which does not cause damage to the human body.

#### **Procedure**

- (1) Access the **Healthy Mode** page.
	- In SON mode, select **Network** and choose **Network** > **Wi-Fi** > **Healthy Mode**.
	- In standalone mode, choose **WLAN** > **Wi-Fi** > **Healthy Mode**.
- (2) Click **Enable** to enable the healthy mode.

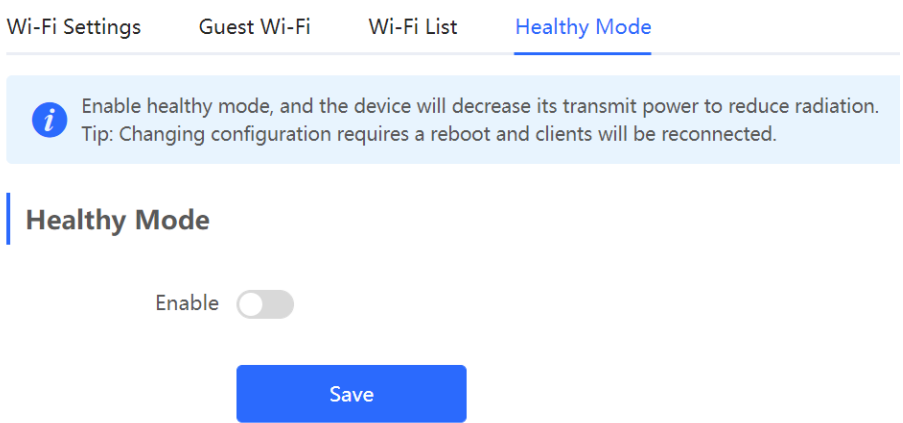

(3) Set the validity time for the healthy mode, and click **Save**.

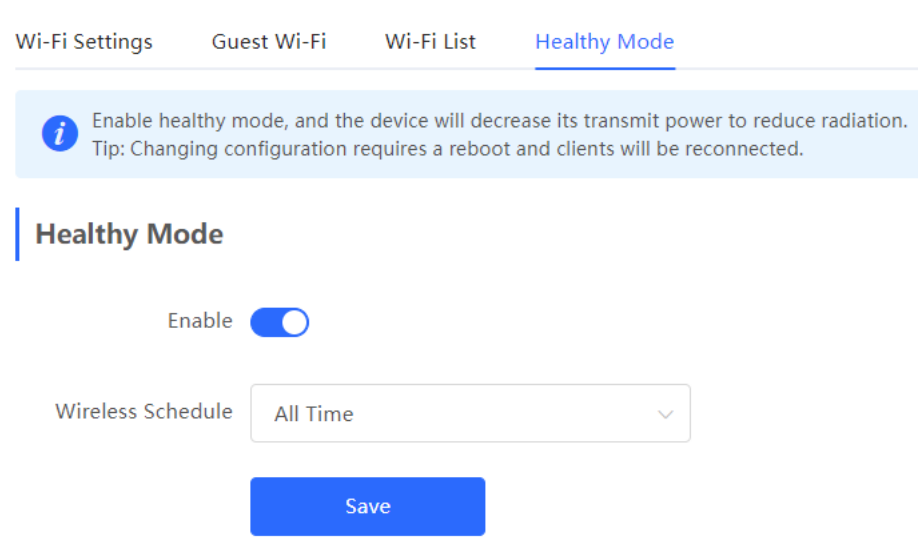

## 4.1.5 **Wireless Client List**

Choose **Clients** > **Online Clients** > **Wireless**.

Check information about all wireless clients connected to the Wi-Fi network. You can click **Advanced Search** to search clients by SN and MAC address.

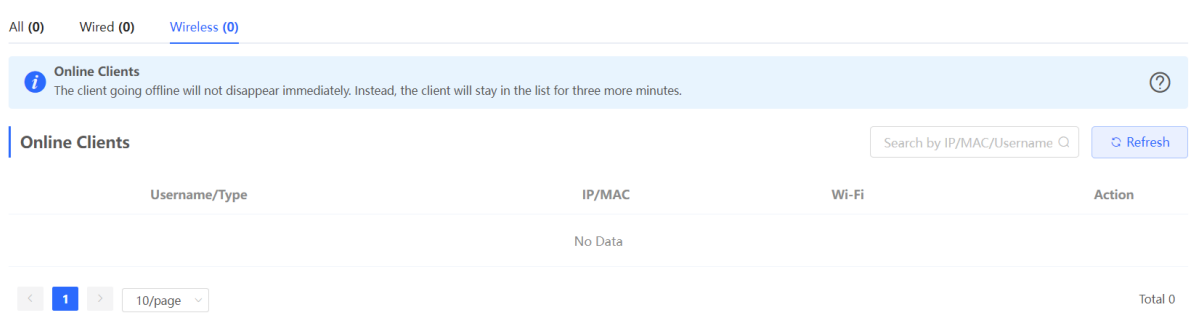

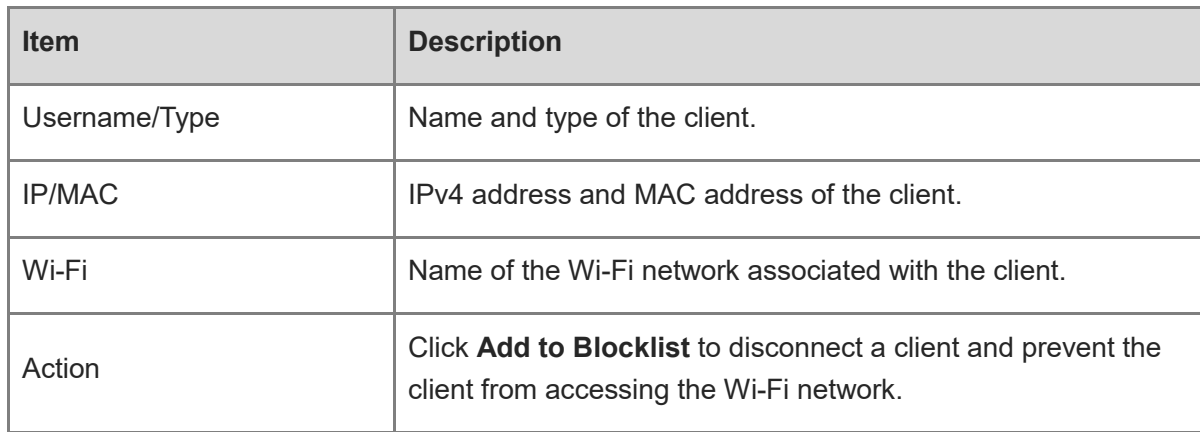

#### Table 4-1 **Description of Wireless Client Information**

## 4.1.6 **Radio Frequency Configuration**

- SON mode:
	- To configure the master device, select **Network** and choose **Network > Radio Frequency**.
	- To configure the slave device, select **Devices**, select the target device in the device list, and choose **SN** > **Radio Frequency**.
- In standalone mode, choose **WLAN > Radio Frequency**.

Select the best channel identified by Wi-Fi Moho or other Wi-Fi scanning App. Click **Save** to make the configuration take effect immediately. More devices in a channel indicate more severe interference.

#### **i** Instruction

The available channel is related to the country or region code. Select the local country or region.

Configure radio frequency parameters on the **Radio Frequency** page and click **Save**.

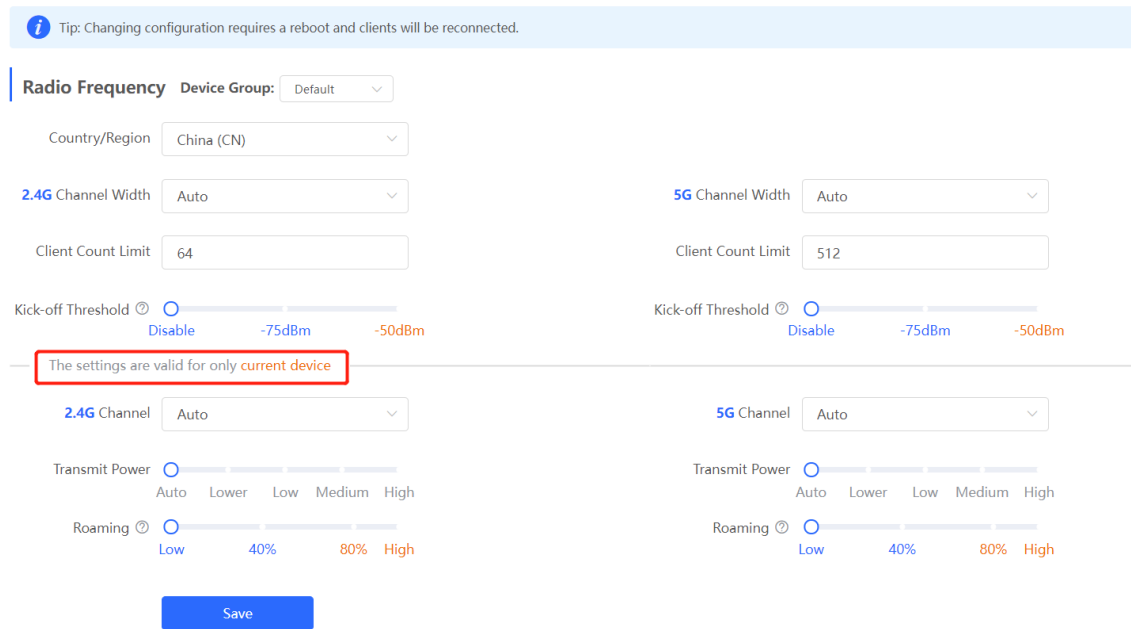

#### Table 4-2 **Description of Radio Frequency Information**

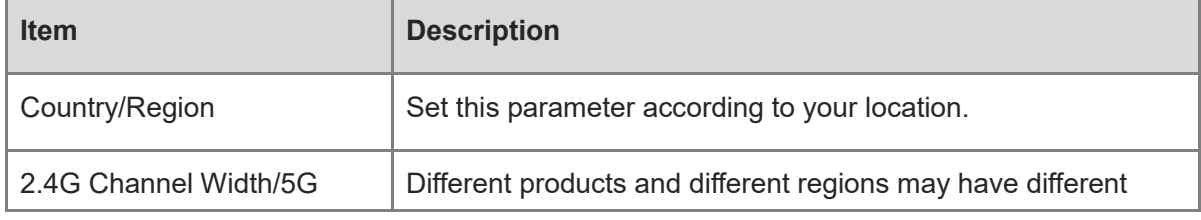

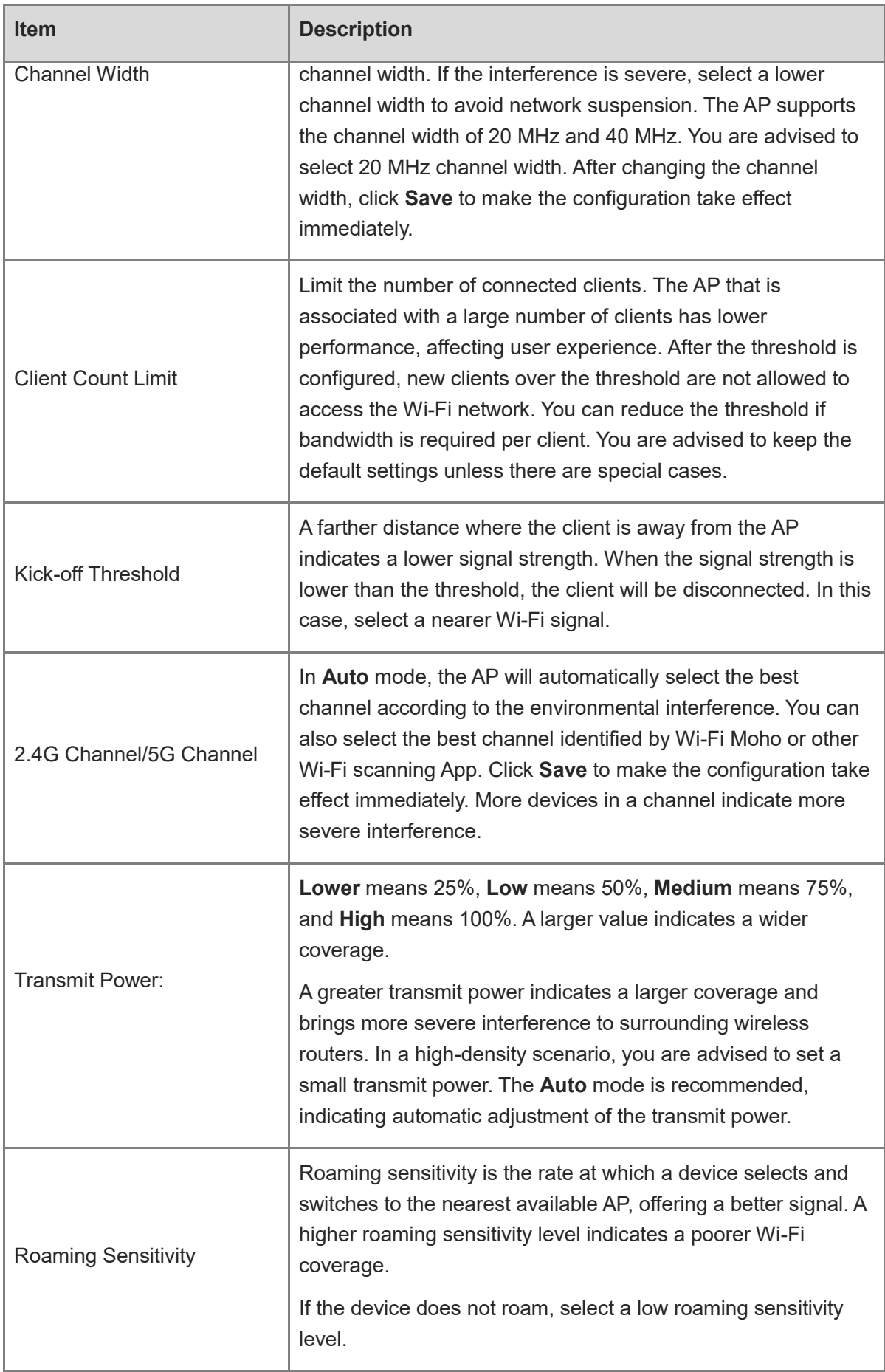

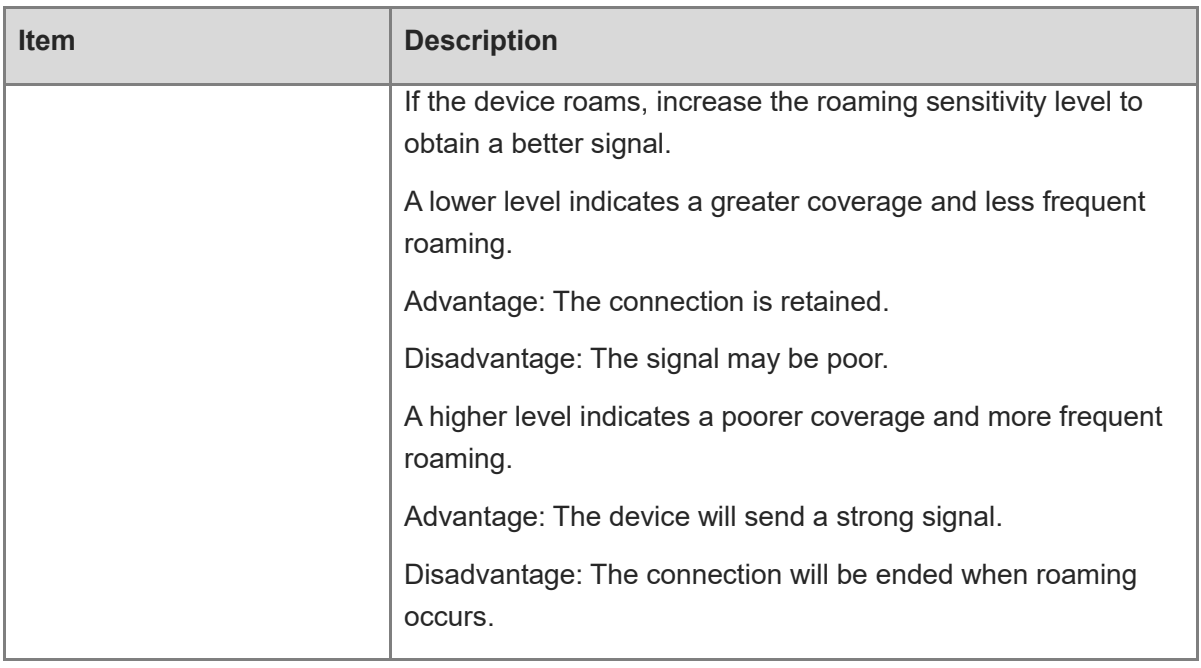

#### **Wireless Optimization Example**

Enable Wi-Fi Moho when the SSID is connected and click **Channel** to check the current environmental channel utilization.

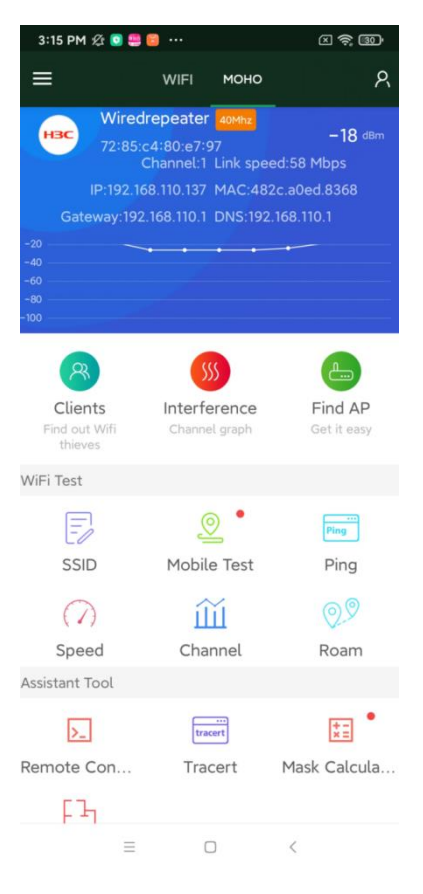

In the following figure, devices are centralized in channel 1 under 2.4 GHz, and channel 13 is the best.

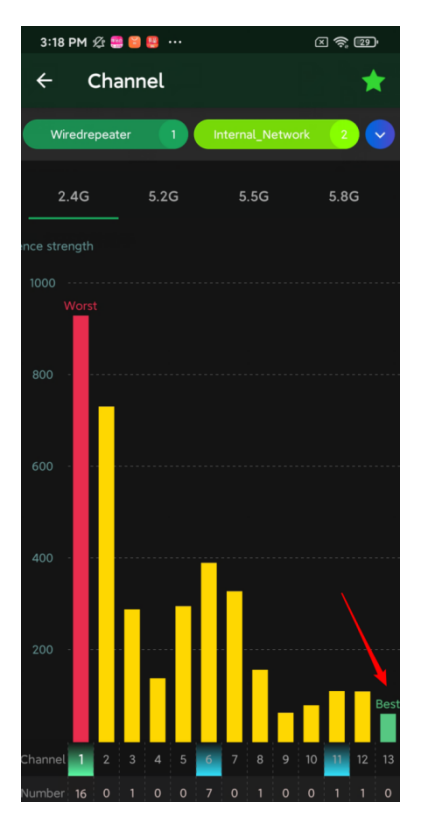

To learn the SSID that belongs to a channel, click **Interference**.

The green color represents the currently connected SSID. You can select the remaining SSIDs on the top to view the channel.

When your wireless speed is slow or during deployment, you can use Wi-Fi Moho to check the configuration. Then select the channel with the least interference.

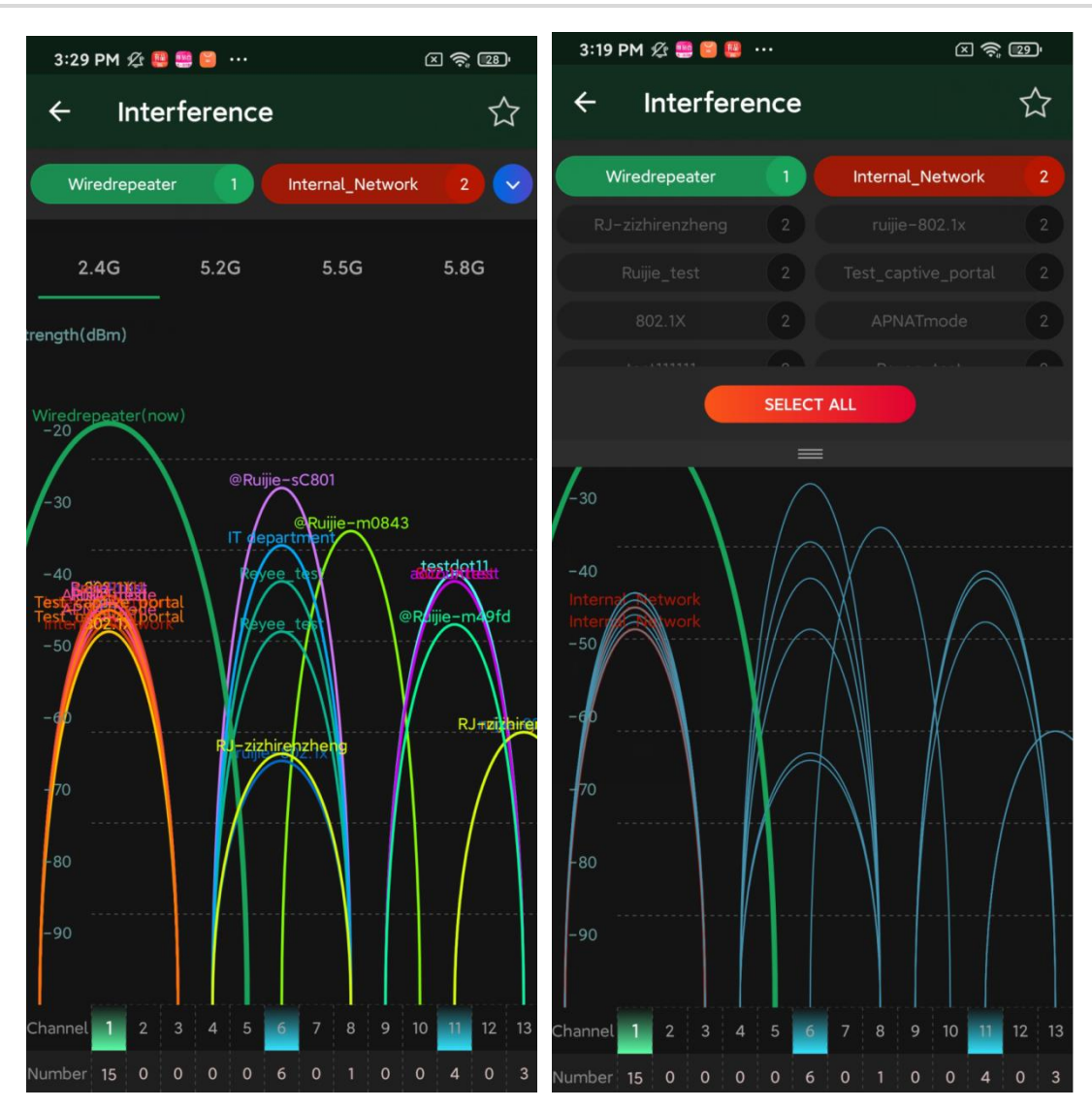

## 4.1.7 **Wireless Blocklist/Allowlist Configuration**

You can configure the global or SSID-based blocklist and allowlist. The MAC address can be matched exactly or based on the OUI.

- Wi-Fi blocklist: Clients in the Wi-Fi blocklist are prevented from accessing the Internet. Clients that are not added to the Wi-Fi blocklist are allowed to access the Internet.
- Wi-Fi allowlist: Only clients in the Wi-Fi allowlist can access the Internet. Clients that are not added to the Wi-Fi allowlist are prevented from accessing the Internet.
- 1. **Configuring a Global Blocklist or Allowlist**
- (1) Access the **Global Blocklist/Allowlist** page.
	- In SON mode, select **Network** and choose **Clients** > **Blocklist/Allowlist** > **Global Blocklist/Allowlist**.
	- In standalone mode, choose **WLAN** > **Blocklist/Allowlist** > **Global Blocklist/Allowlist**.

(2) Select the blocklist or allowlist mode and click **Add** to add a client to a blocklist or allowlist.

#### **A** Note

An empty allowlist does not take effect. In this case, all clients are allowed to access the Internet.

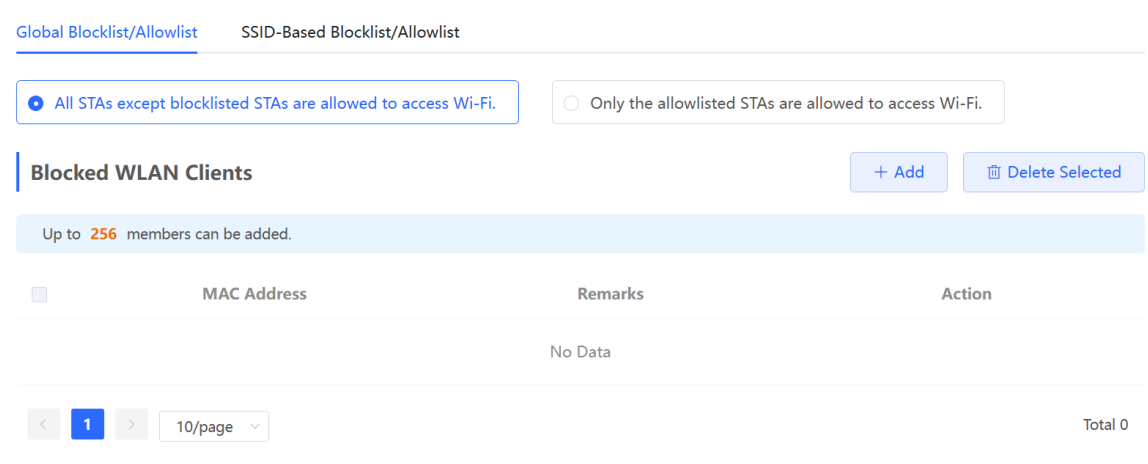

(3) In the **Add** window, enter the MAC address and remarks of the target client and click **OK**. If a client is already associated with the AP, its MAC address is displayed automatically. Click the MAC address. All clients in the blocklist are disconnected and prevented from accessing the Wi-Fi network. The global blocklist and allowlist settings take effect on all Wi-Fi networks of the AP.

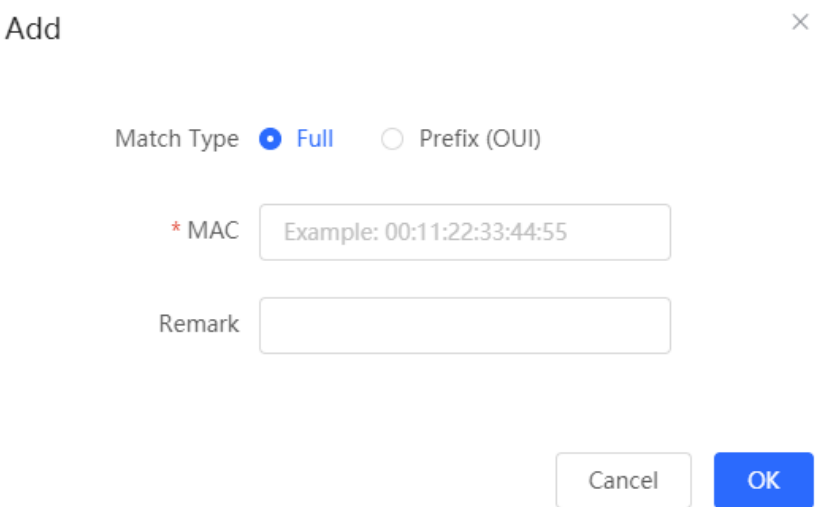

#### 2. **Configuring an SSID-based Blocklist or Allowlist**

#### **A** Note

Only RAP Net and P32 (and later versions) support OUI matching and SSID-based blocklist or allowlist.

- (1) Access the **SSID-Based Blocklist/Allowlist** page.
	- In SON mode, select **Network** and choose **Clients** > **Blocklist/Allowlist** > **SSID-Based Blocklist/Allowlist**.
	- In standalone mode, choose **WLAN** > **Blocklist/Allowlist** > **SSID-Based Blocklist/Allowlist**.
- (2) Select a target Wi-Fi network from the left column and select the blacklist or allowlist mode

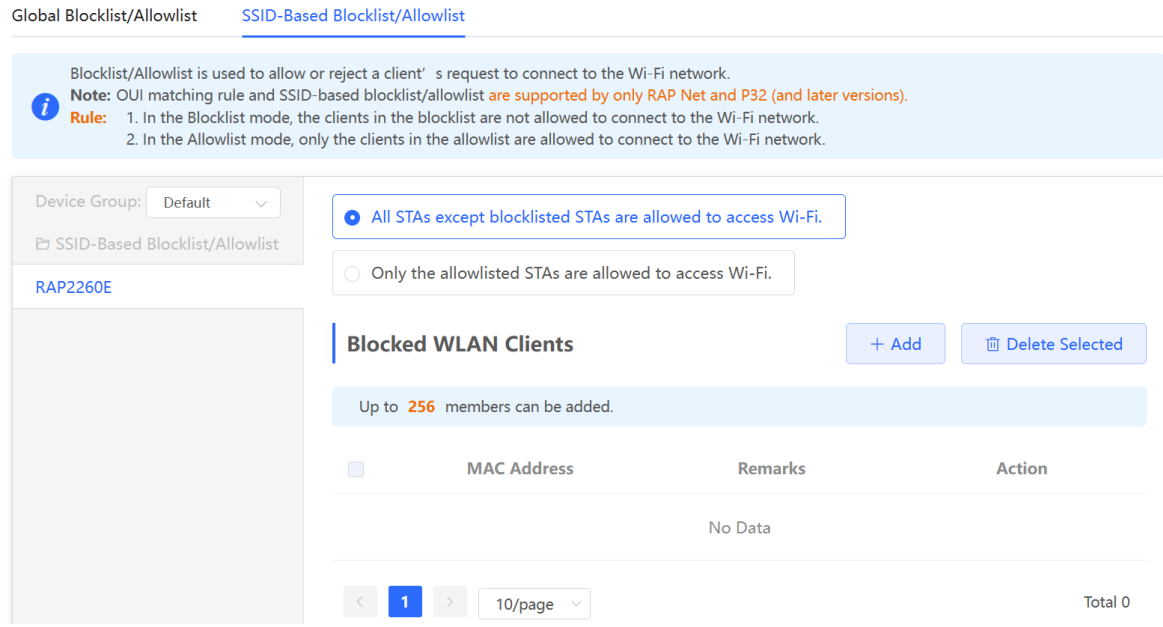

(3) Click **Add** to add a client to a blacklist or allowlist. The SSID-based blacklist or allowlist will restrict or allow the client's access to the specified Wi-Fi network.

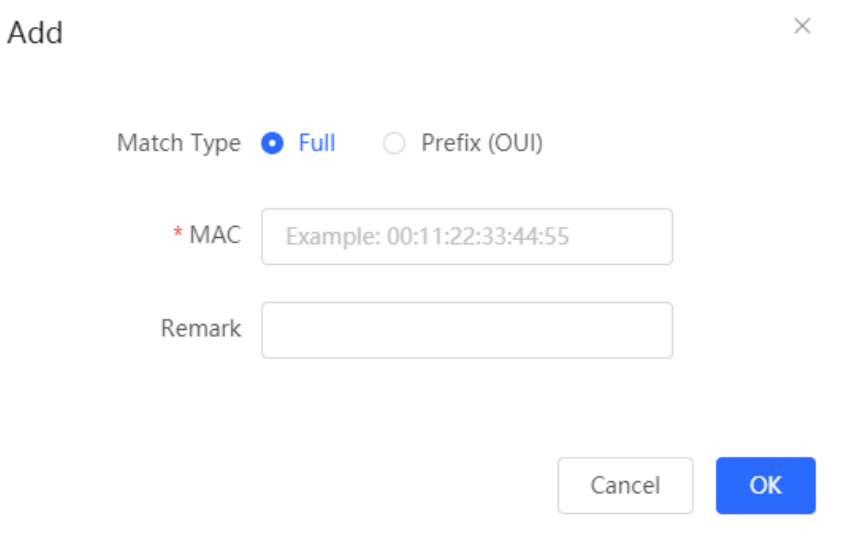

## 4.1.8 **AP Group Configuration**

After the SON is enabled, the device can act as the master AP or AC to perform batch configuration and management on the downlink APs in a group. Aps need to be grouped before the configuration is delivered.

#### **A** Note

If you specify a group when setting up a wireless network, the corresponding configuration will take effect on the wireless devices in the specified group.

#### In **Network** mode, choose **Devices** > **AP**.

Check information about all APs on the live network, including basic information, RF information, and models. You can click **SN** to configure the device.

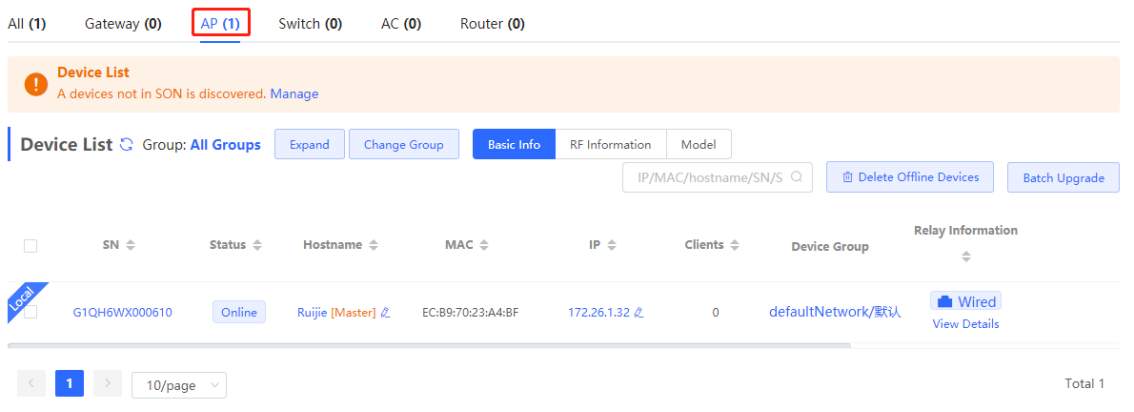

You can configure AP groups, and APs can be upgraded, deleted, or moved to other groups.

 Click **Expand** to view all groups on the left part of the **AP List** page. A device can only belong to a group. By default, all devices belong to the default group. The default group cannot be deleted and its name cannot be edited.

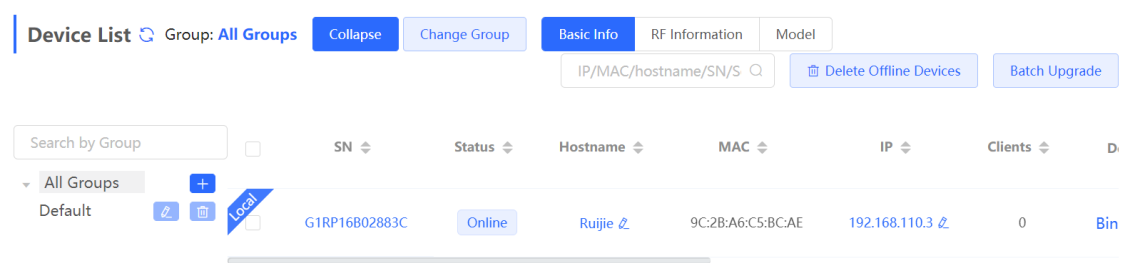

After clicking **Expand**, you can add or delete a group, edit the group name, or click the group name.

○ Add a group. Up to eight groups can be added.

IP  $\triangleq$ 

Click  $\pm$ , enter the group name, and click **OK** to create a group.

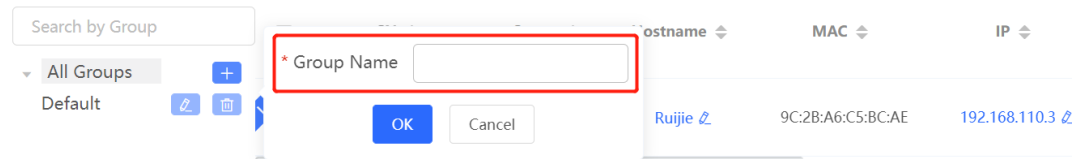

○ Edit the group name.

 $\boxed{\mathcal{L}}$ ात

Click , change the group name, and click **OK**. Search by Group  $SN \triangleq$ Status  $\Leftrightarrow$ Hostname  $\triangleq$  $MAC \triangleq$ All Groups \* Group Name grup1 Default  $20$ 192.168.110.3 2 9C:2B:A6:C5:BC:AE Ruijie *Ø* group1

Cancel

o Delete a group.

Click . Then click **OK** in the displayed window.

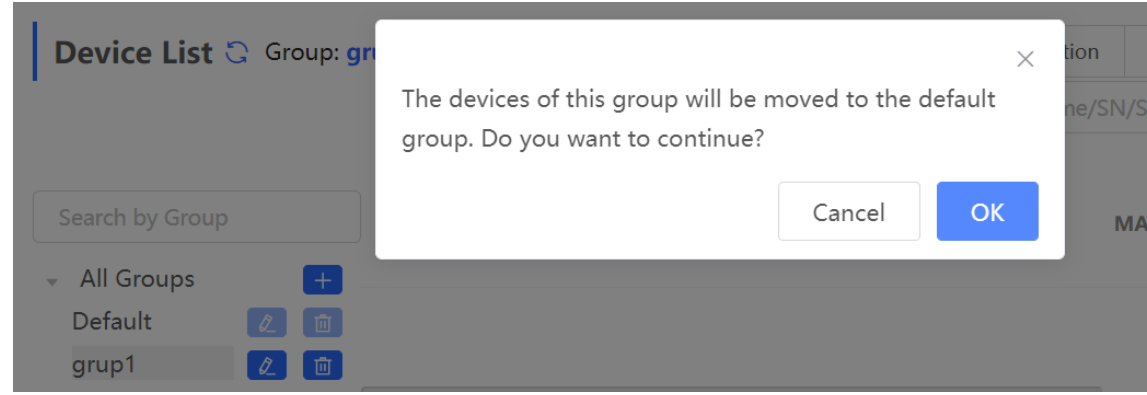

- Click the group name on the left part to view all devices in this group.
- Change the group that the device belongs to.
	- a Select one or more offline devices in **Device list** and click **Change Group**.

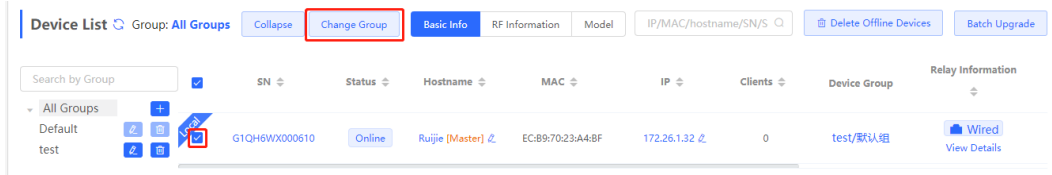

b Select a new group for the target device and click **OK**. Then the device will apply the configuration of this group.

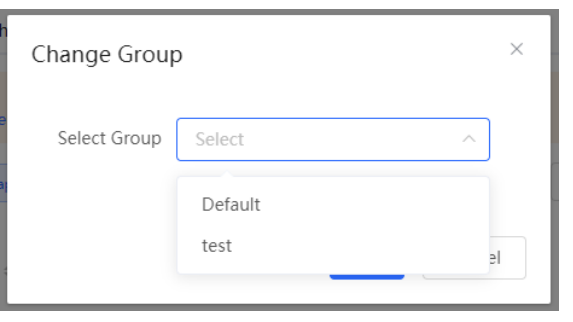

• Delete offline devices.

Select one or more offline devices in **Device list** and click **Delete Offline Devices** to remove devices from the list.

• Upgrade devices.

Select one or more devices in **Device list** and click **Batch Upgrade** to upgrade devices in batches.

## 4.2 **Basic Configuration**

## 4.2.1 **WAN Port Configuration**

- In SON mode, select **Local Device** and choose **Network** > **WAN**.
- In standalone mode, choose **Network** > **WAN**.

Set parameters of WAN port configuration and click **Save**.

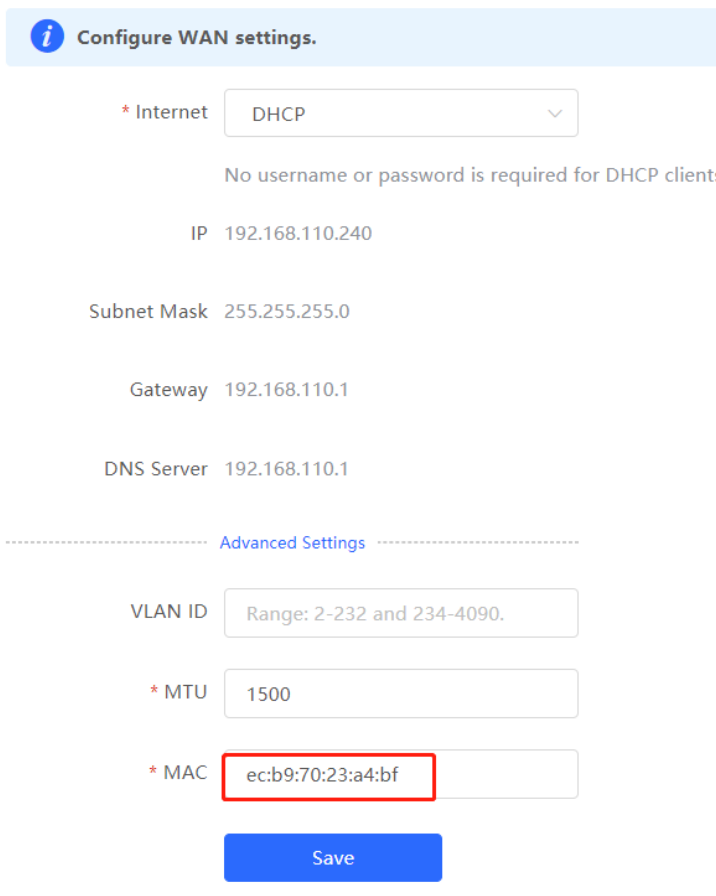

**Internet**: Select the Internet access mode after confirming with the ISP. You can select **PPPoE**, **DHCP**, or **Static IP**.

- **PPPoE:** Access the Internet by using the broadband account provided by the ISP.
- **DHCP**: Access the Internet by using the dynamic IP address provided by the ISP.
- **Static IP:** Access the Internet by using a static IP address provided by the ISP.

When **Internet** is set to **Static IP**, **IP Address**, **Subnet Mask**, **Gateway**, and **DNS Server** are mandatory.

**VLAN ID**: The value ranges from 2 to 232 and 234 to 4090.

**MTU**: Maximum transmission unit (MTU) allowed by a WAN port. The default value is 1500 bytes. In some scenarios, large data packets need to be rate-limited or prevented. As a result, the network speed is low or even the network is disconnected. In this case, you can configure a small MTU.

**MAC**: ISPs may restrict Internet access from devices with unknown MAC addresses to ensure security. In this case, you can change the MAC address of the WAN port.

#### **A** Note

Changing the MAC address will disconnect the device from the network. You need to reconnect the device to the network or restart the device. Therefore, exercise caution when performing this operation. You do not need to change the default MAC address unless in special cases.

## 4.2.2 **LAN Port Configuration**

#### 1. **VLAN Settings of a Port**

#### **A** Note

The VLAN of a port can be configured only when the device works in AP mode.

- (1) Access the **LAN** page.
	- In SON mode, select **Local Device** mode and choose **Network** > **LAN**.
	- In standalone mode, choose **Network** > **LAN**.
- (2) On the **LAN Settings** tab page, enable **Port VLAN**, and click **OK** in the displayed dialog box.

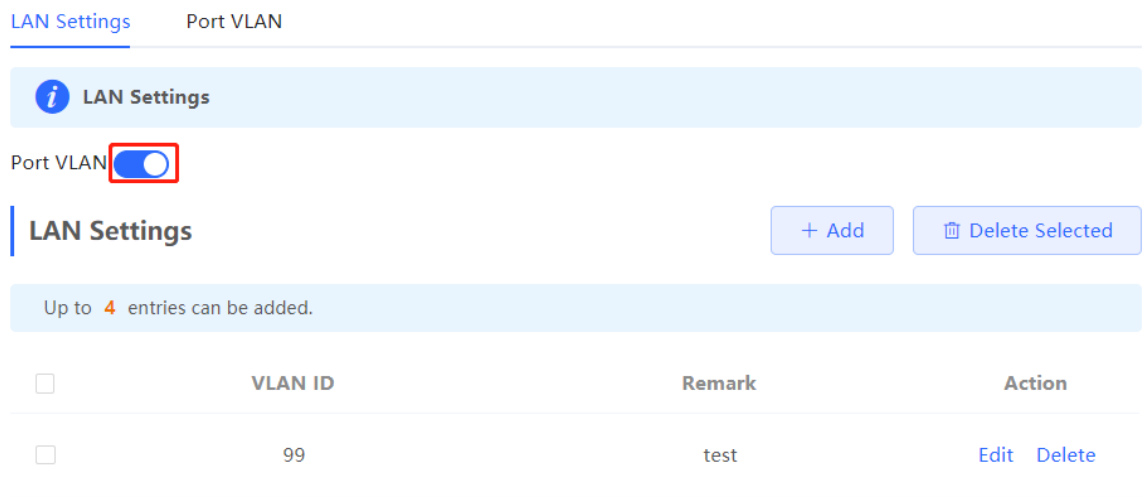

(3) Click **Add**. Enter the VLAN ID and description, and click **OK** to create a VLAN. The added VLAN is used to set the VLAN to which a port belongs.

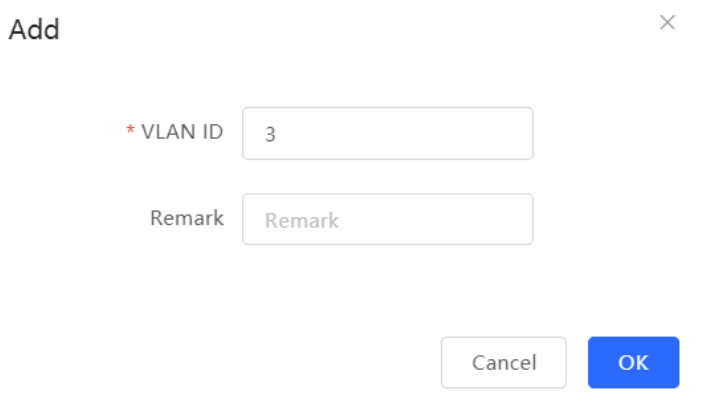

- (4) Switch to the **Port VLAN** tab page and configure VLANs for the port. Select the mapping between a VLAN and the port from the drop-down list box, and click **Save**.
	- **UNTAG**: Configure the VLAN as the native VLAN of the port. That is, when receiving a packet from this VLAN, the port removes the VLAN tag from the packet and forwards the packet. When receiving an untagged packet, the port adds the VLAN tag to the packet and forwards the packet through the VLAN. Only one VLAN can be configured as an untagged VLAN on each port.
	- **TAG**: Configure the VLAN as an allowed VLAN of the port. The VLAN cannot be the native VLAN. That is, VLAN packets carry the original VLAN tag when being forwarded by the port.
	- **Not Join**: Configure the port not to allow packets from this VLAN to pass through. For example, if port 2 is not added to VLAN 10 and VLAN 20, port 2 does not receive or send packets from or to VLAN 10 and VLAN 20.

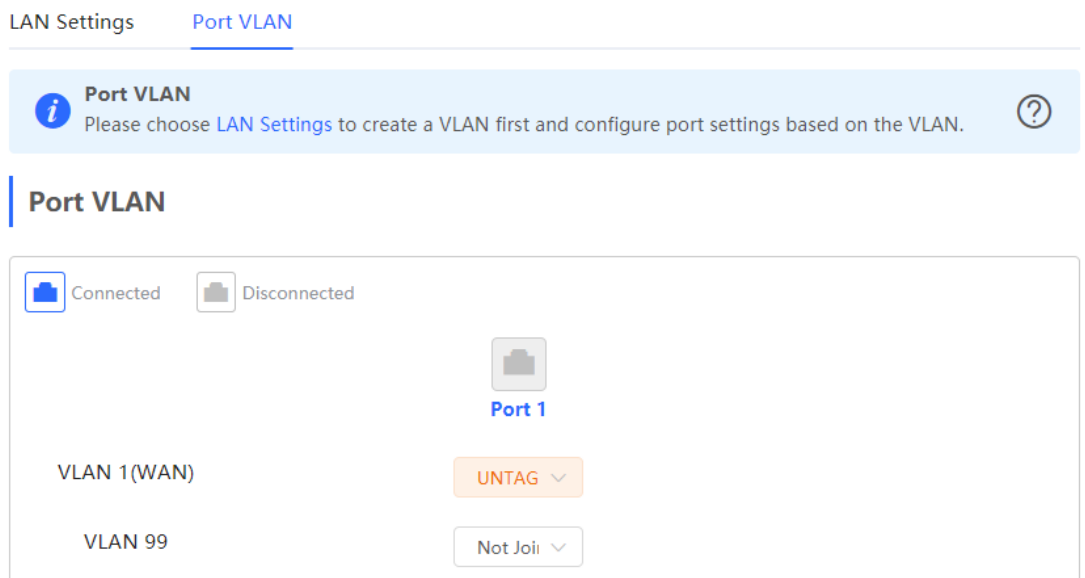

### 2. **DHCP Server Configuration**

#### **A** Note

- This function is only available in router mode.
- If the DHCP server function is disabled on all devices of a network, clients cannot automatically obtain IP addresses. You need to enable the DHCP server function on one device or manually configure a static IP address for each client for Internet access.
- In SON mode, select **Local Device** and choose **Network** > **LAN**.
- In standalone mode, choose **Network** > **LAN**.

On the **LAN Settings** tab page, click **ADD**, set parameters of the DHCP server, and click **OK**.

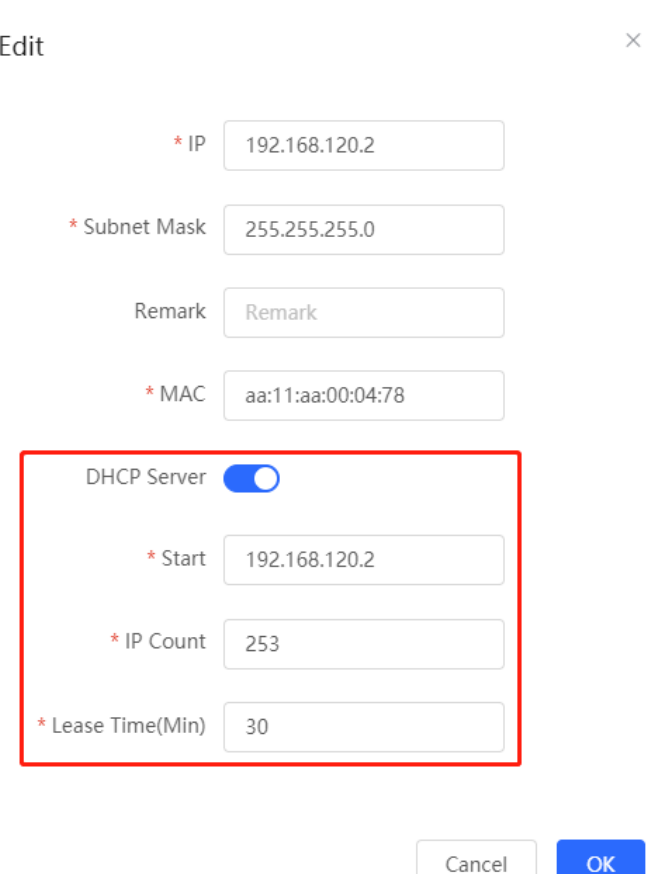

**DHCP server**: The DHCP server function is enabled by default in router mode. You are advised to enable the function if the device is used as the sole router on a network. When multiple routers are connected to the upper-layer device through LAN ports, disable this function.

**Start**: Enter the start IP address of the DHCP address pool. A client obtains an IP address from the address pool. If all the addresses in the address pool are used up, no IP address can be obtained from the address pool.

**IP Count**: Enter the number IP addresses in the address pool.

**Lease Time(Min)**: Enter the address lease time. When a client is connected, the leased IP address is automatically renewed. If a leased IP address is not renewed due to client disconnection or network instability, the IP address will be reclaimed after the lease time expires. After the client connection is restored, the client can request an IP address again. The default lease time is 30 minutes.

After the DHCP server is configured, you can check the configuration on the LAN Settings tab page. You can click **Edit** to change the DHCP server configuration.
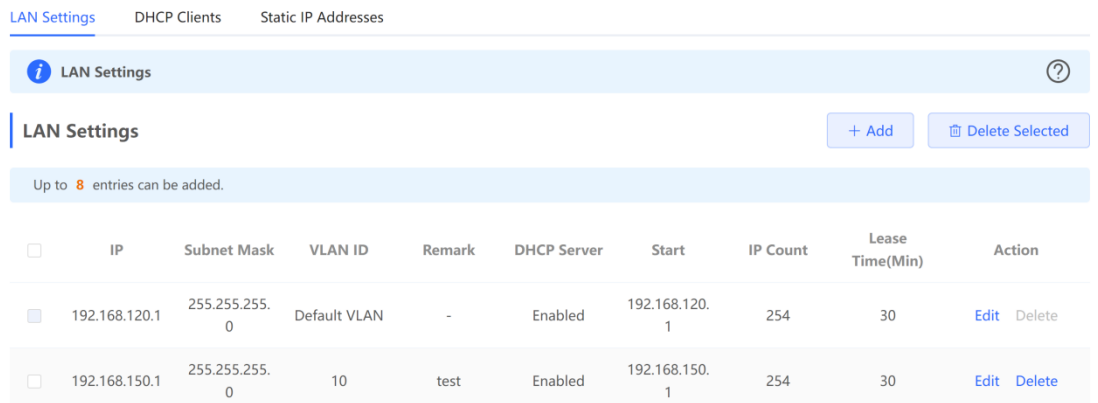

Switch to the **DHCP Clients** tab page to check information about an online client. Click **Convert to Static IP**. Then, the static IP address will be obtained each time the client connects to the network.

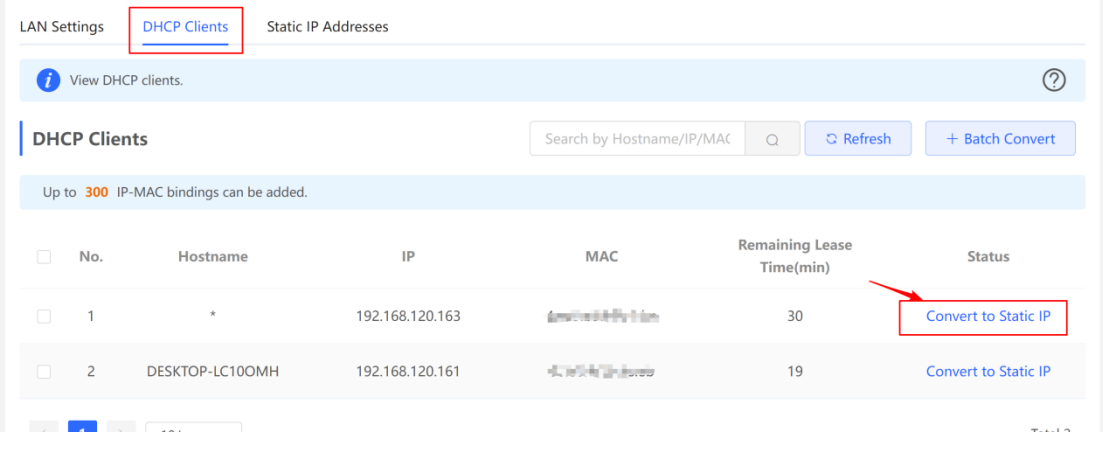

## 3. **Binding Static IP Addresses**

#### **A** Note

This function is only available in router mode.

- In SON mode, select **Local Device** and choose **Network** > **LAN** > **Static IP Addresses**.
- In standalone mode, choose **Network** > **LAN** > **Static IP Addresses**.

Click **Add**. In the displayed dialog box of static IP address bindings, enter the MAC address and IP address of the client to be bound, and click **OK**. After a static IP address is bound, the bound IP address will be obtained each time the client connects to the network. You can click **Edit** to modify IP address and MAC address.

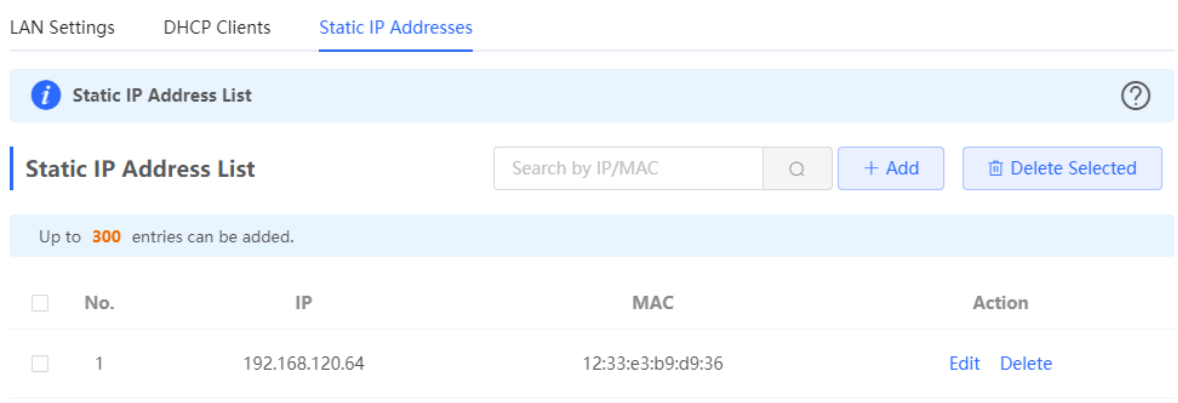

# 4.3 **Wireless Authentication**

#### **A** Caution

This function is supported by only RG-RAP2260(G), RG-RAP2260(E), RG-RAP6260(G), RG-RAP6262(G), RG-RAP2260(H), RG-RAP6260(H), RG-RAP6260(H)-D, RG-RAP2266, RG-RAP2260, and RG-RAP6262.

## 4.3.1 Overview

Wireless authentication verifies the identity of users on a wireless network. Only authenticated users can access the network, ensuring wireless network security. You can configure authentication-free for wireless STAs (IP address/MAC address), public IP addresses, and domain names. Users can directly use network services or access specific websites without entering the username, password, or other information.

To use the wireless authentication function, ensure that the AP is added to Ruijie Cloud and is online. Then, configure a portal template on Ruijie Cloud and apply it to a specific SSID. When STAs connect to this SSID and access the network, the AP allows STAs added to the authentication-free lists configured on the Eweb management system (excluding those added to the MAC address blocklist) to access the network without authentication. The AP forbids STAs whose MAC addresses are added to the MAC address blocklist configured on the Eweb management system from accessing the network. For other users or domain names, the AP redirects them to the portal authentication page. Users need to complete identity verification on the portal page.

The following four authentication modes are supported:

- One-click Login: indicates login without the username and password.
- Voucher: indicates login with a random eight-digit password.
- Account: indicates login with the account and password.
- SMS: indicates login with the phone number and code.

Two or more authentication modes can be configured in a portal template. When multiple authentication modes are configured, users can select an authentication mode on the portal page.

# 4.3.2 **Configuring One-click Login on Ruijie Cloud**

- 1. **Configuring a Portal Template with the Authentication Mode Set to Oneclick Login**
- (1) Log in to Ruijie Cloud, choose **Project** > **Configuration > Authentication** > **Captive Portal**, and select a network that needs to configure wireless authentication**.**
- (2) Click **Add** to open the portal template configuration page.

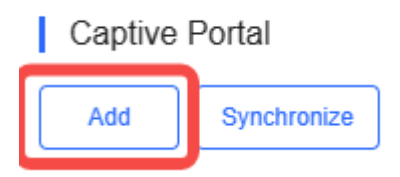

(3) Configure basic information of the portal template.

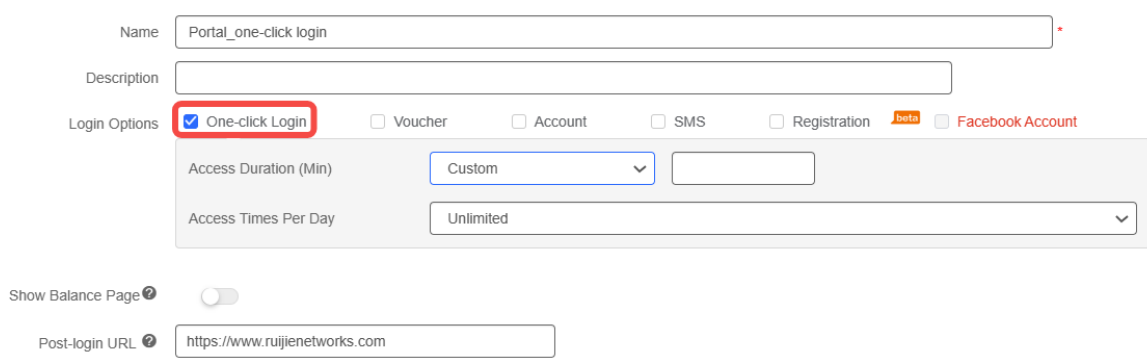

## Table 4-3 **Basic Information of the Portal Template**

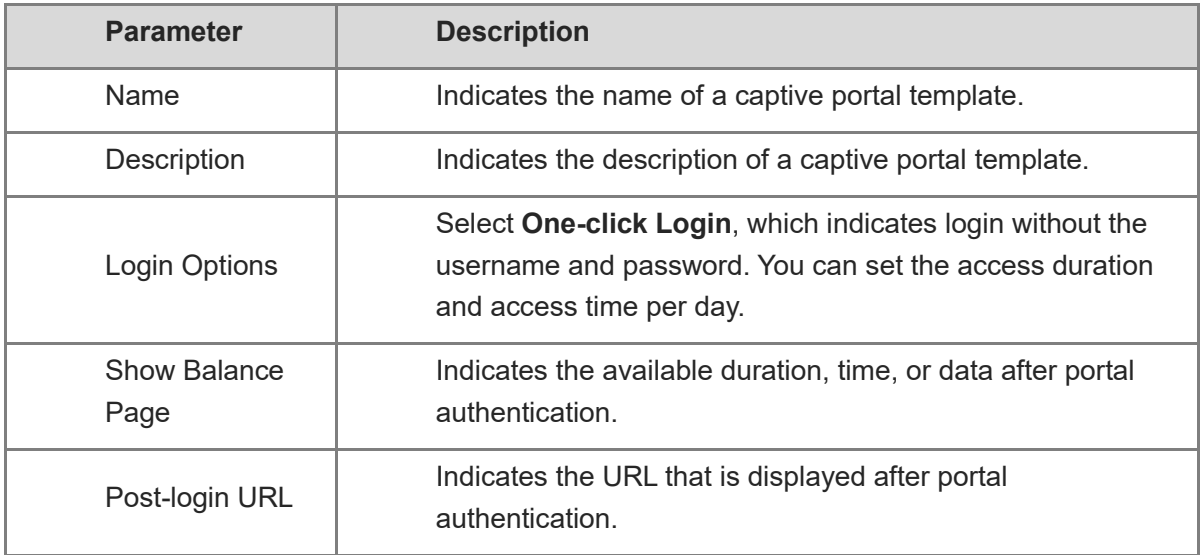

(4) In the **Portal Page** area, click **Basic** to configure basic information for the portal page.

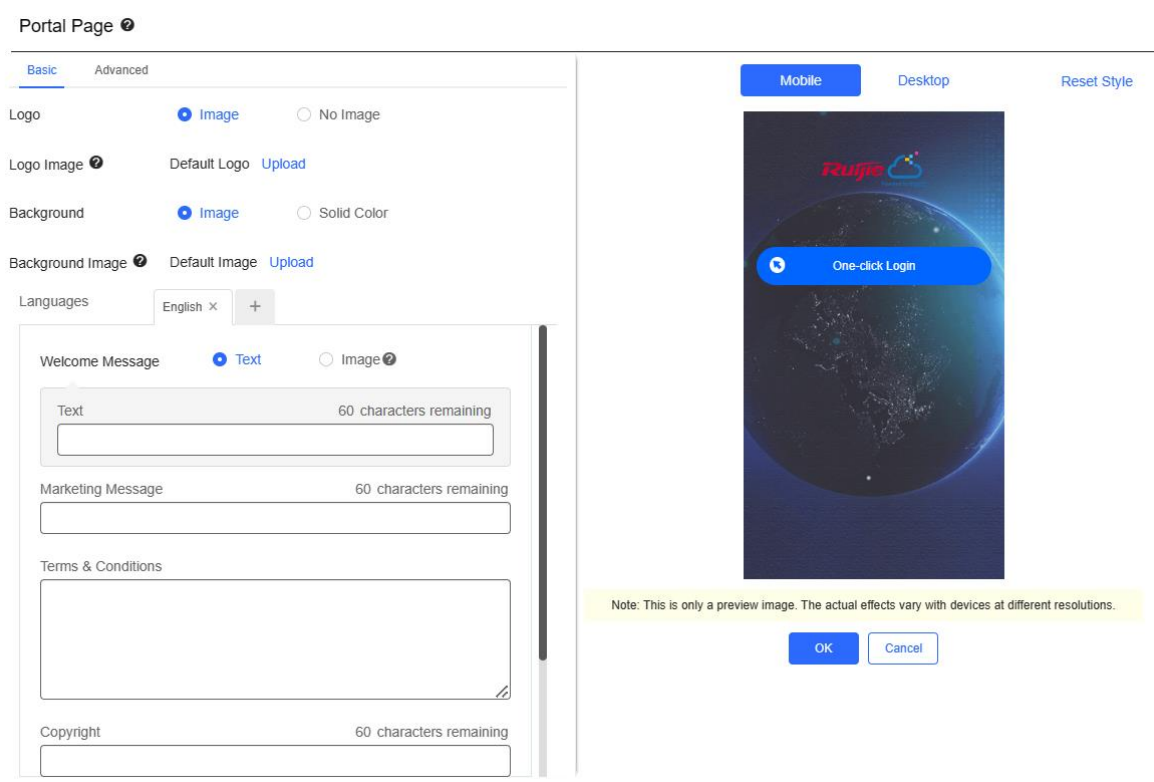

## Table 4-4 **Basic Information of the Portal Page**

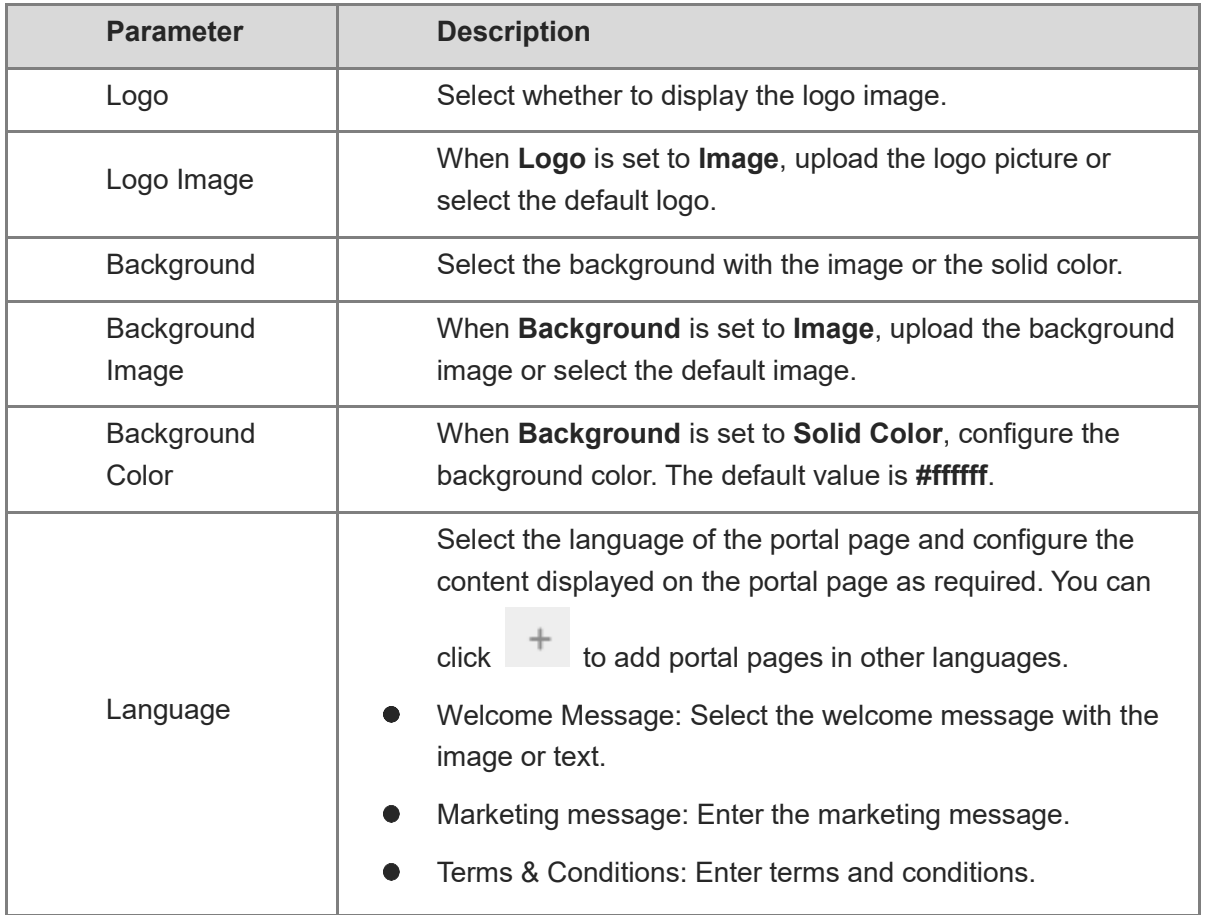

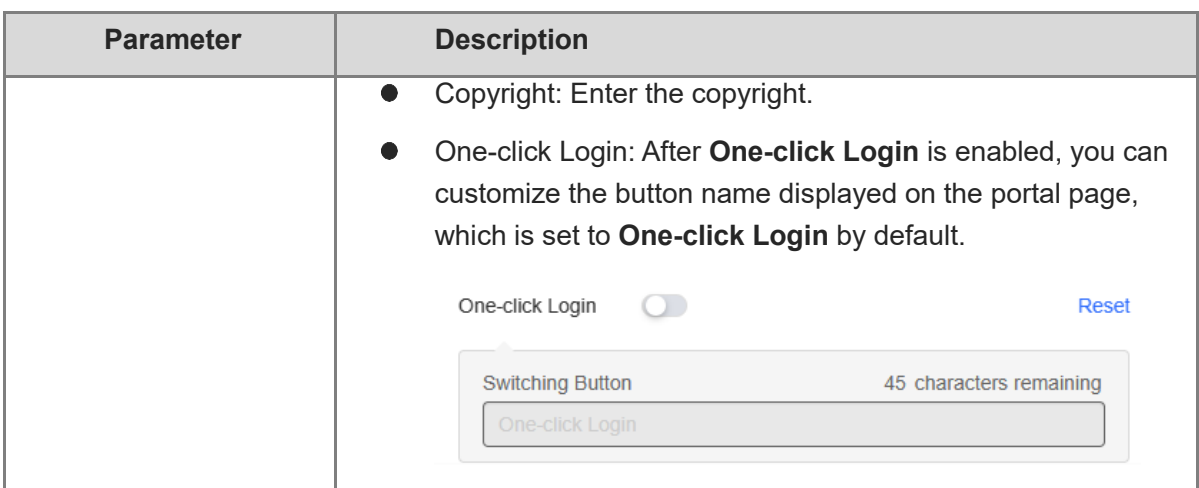

# (5) In the **Portal Page** area, click **Advanced** to configure advanced information for the portal page.

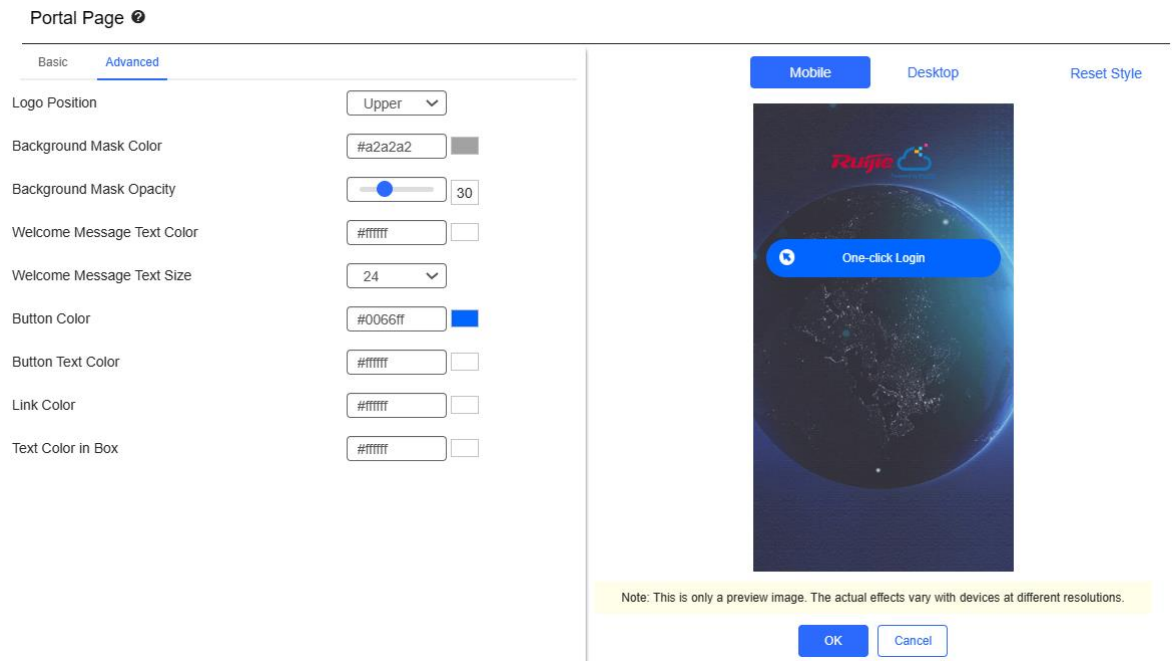

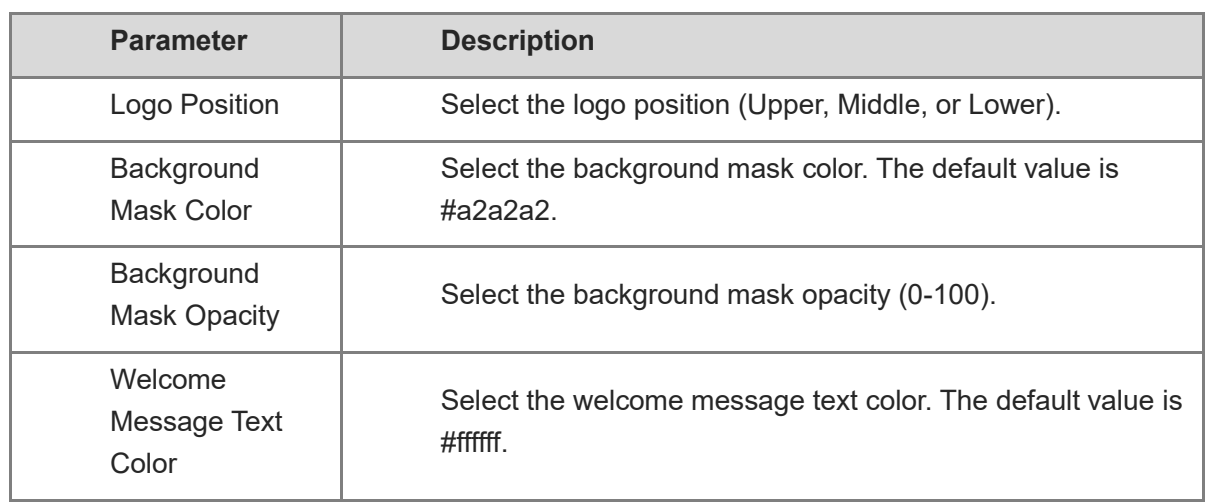

## Table 4-5 **Advanced Information of the Portal Page**

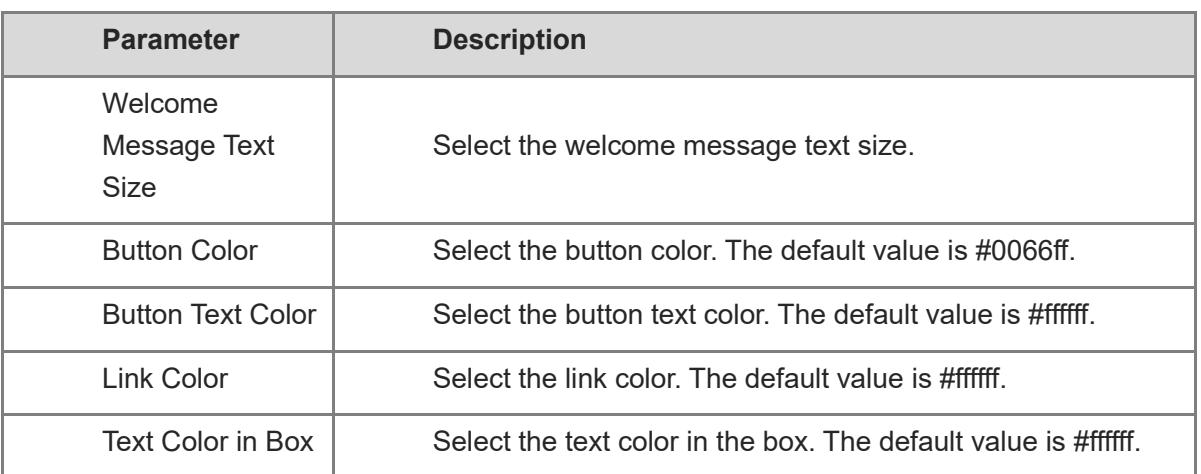

(6) After the configuration, click **OK** to save the portal template configurations.

## 2. **Enabling One-click Login for an SSID**

- (1) Log in to Ruijie Cloud, choose **Project** > **Configuration** > **Devices** > **Wireless** > **SSID**, and select a network that needs to configure wireless authentication.
- (2) If the SSID that needs to enable wireless authentication is not created, click  $\bullet$  to open the SSID configuration page. If the SSID that needs to enable wireless authentication is created,

click in the **Action** column. The following content only describes configurations related to wireless authentication. For details about other SSID configuration parameters, see the Ruijie Cloud Cookbook.

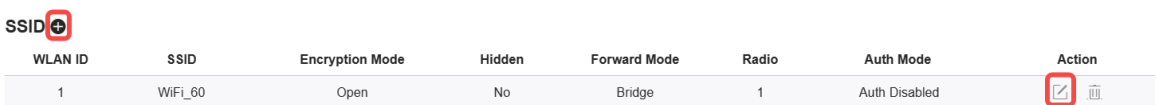

(3) Enable **Auth** (disabled by default) and configure authentication-related parameters. After the configuration, click **OK** to save the configurations.

## *O* Note

**When Encryption Mode is set to a value other than WPA2-Enterprise(802.1x), Auth is available and you can select whether to perform wireless authentication.**

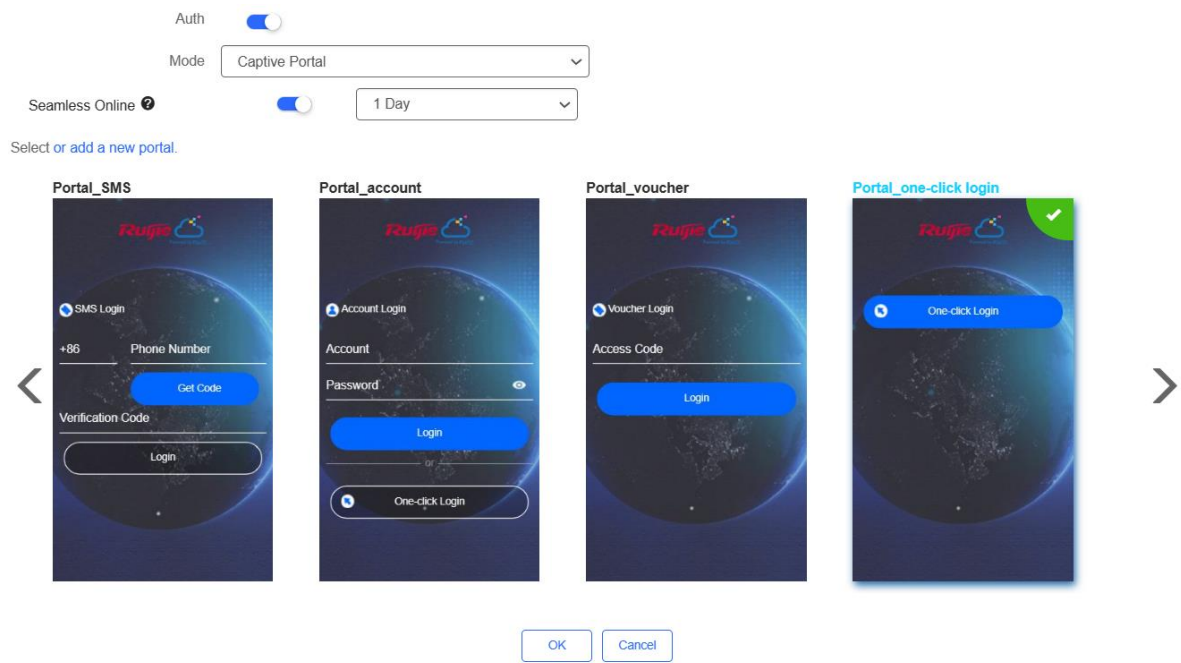

- **Mode**: Set it to **Captive Portal**.
- **Seamless Online**: Determine whether to enable **Seamless Online** as required, which is enabled by default. After **Seamless Online** is enabled, users do not need to be authenticated when they go online again in the specified period of time.
- **Select or add a new portal**: Select a portal template with the authentication mode set to **Oneclick Login**. If the configured template does not meet the requirements, click **or add a new portal** to create a portal template.
- (4) Click **Save** for the configuration to take effect.

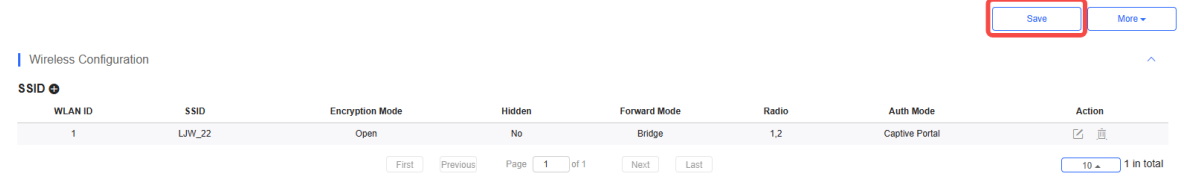

# 4.3.3 **Configuring Voucher Authentication on Ruijie Cloud**

# 1. **Configuring a Portal Template with the Authentication Mode Set to Voucher**

- (1) Log in to Ruijie Cloud, choose **Project** > **Configuration > Authentication** > **Captive Portal**, and select a network that needs to configure wireless authentication**.**
- (2) Click **Add** to open the portal template configuration page.

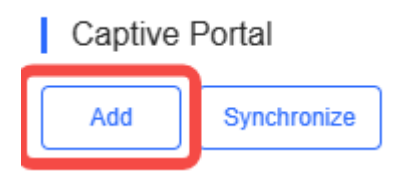

(3) Configure basic information of the portal template.

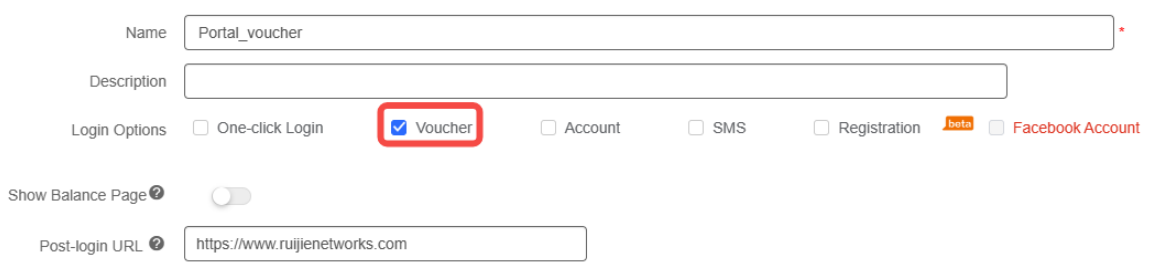

#### Table 4-6 **Basic Information of the Portal Template**

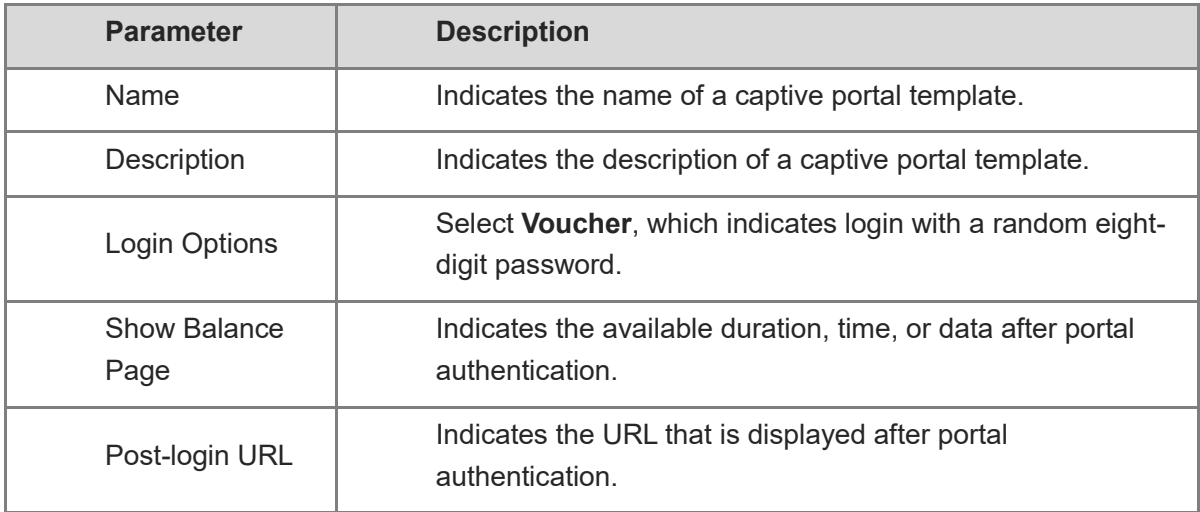

(4) In the **Portal Page** area, click **Basic** to configure basic information for the portal page.

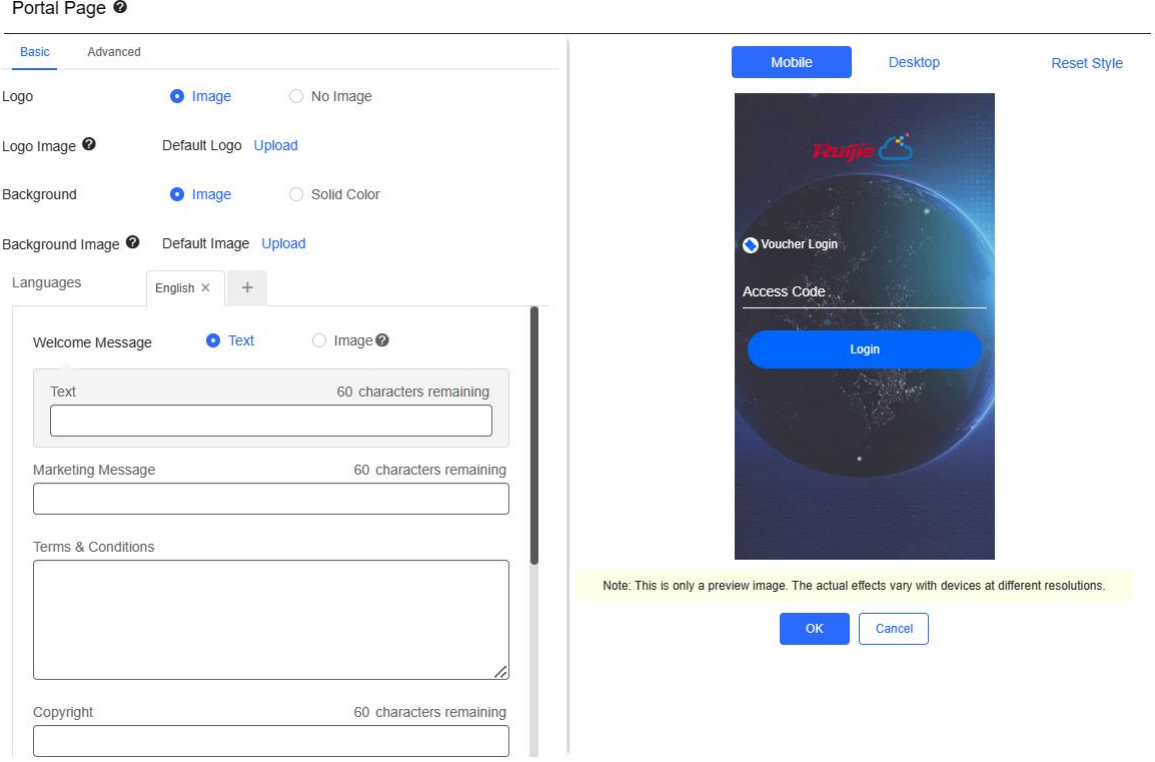

# Table 4-7 **Basic Information of the Portal Page**

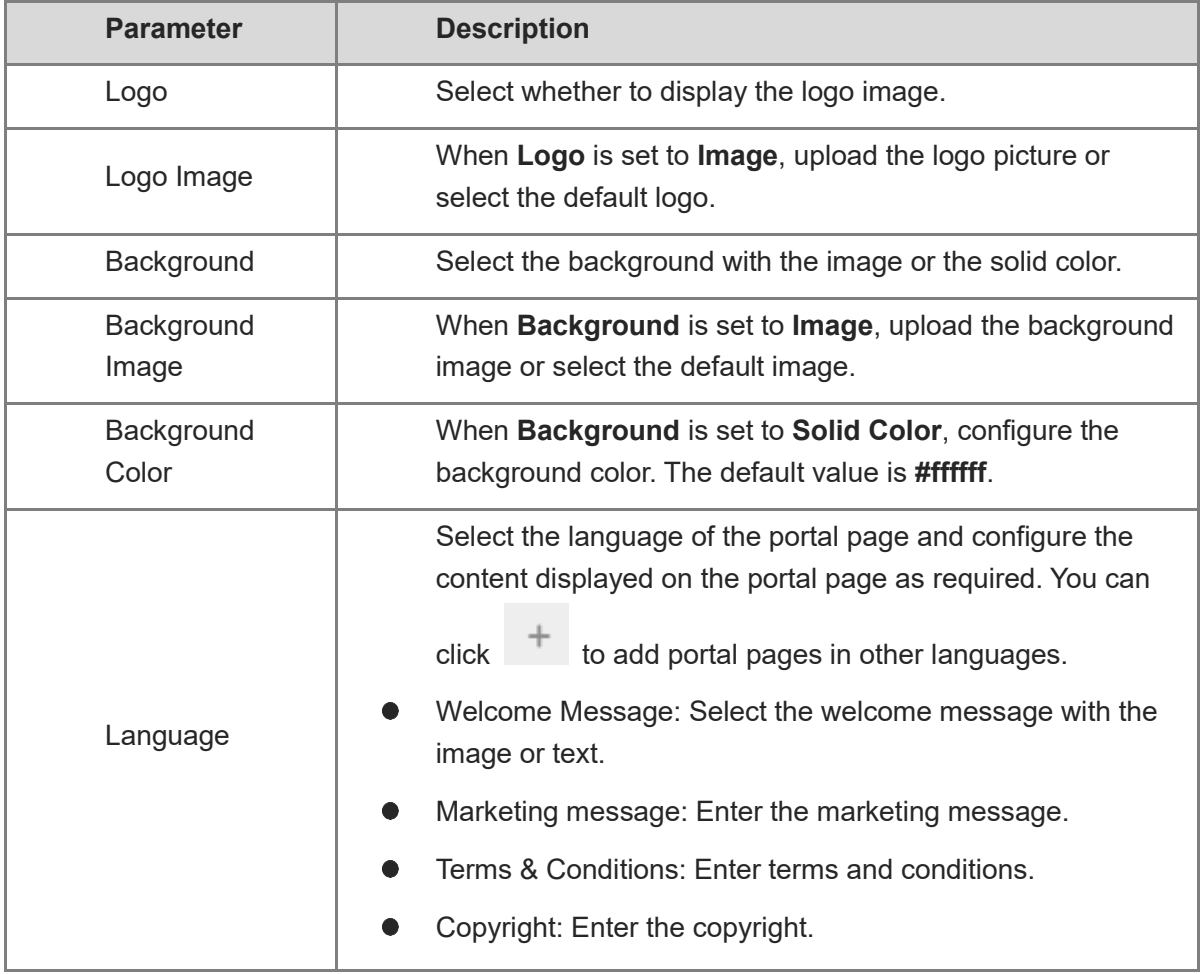

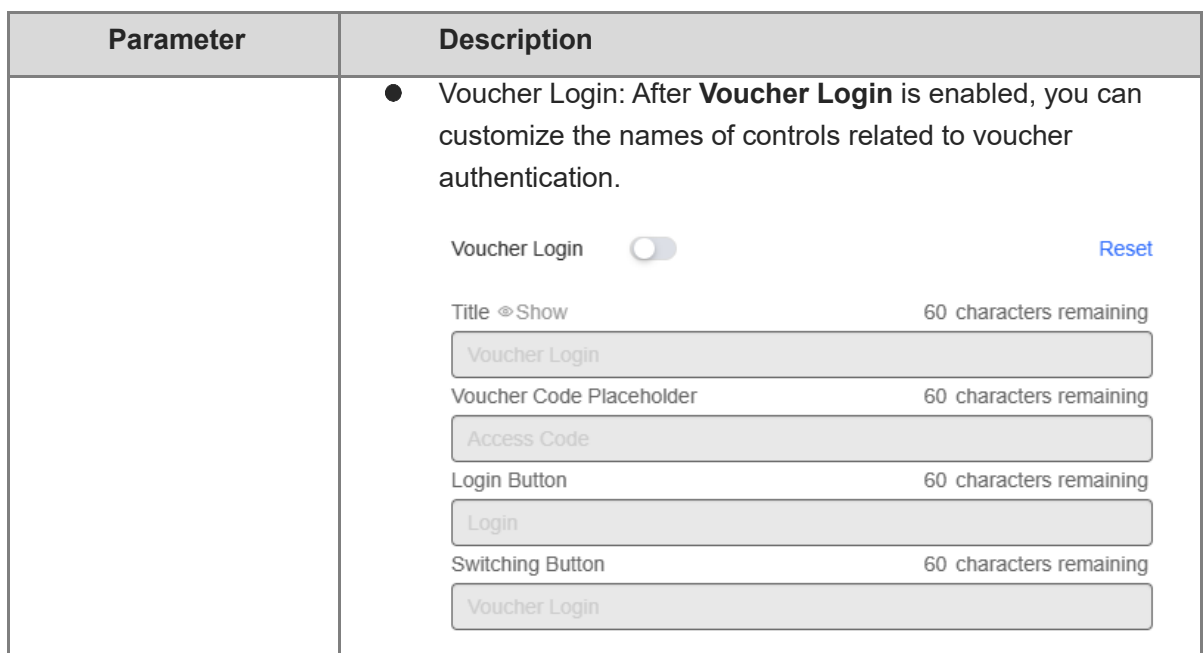

(5) In the **Portal Page** area, click **Advanced** to configure advanced information for the portal page.

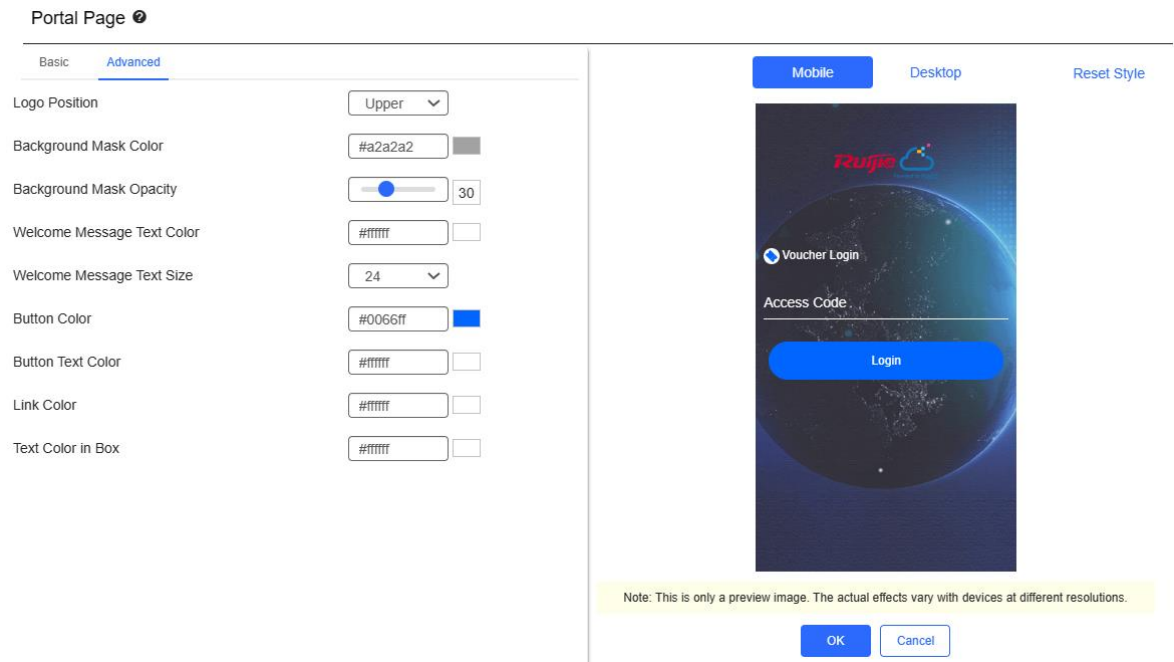

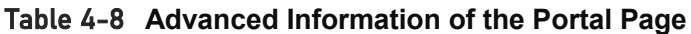

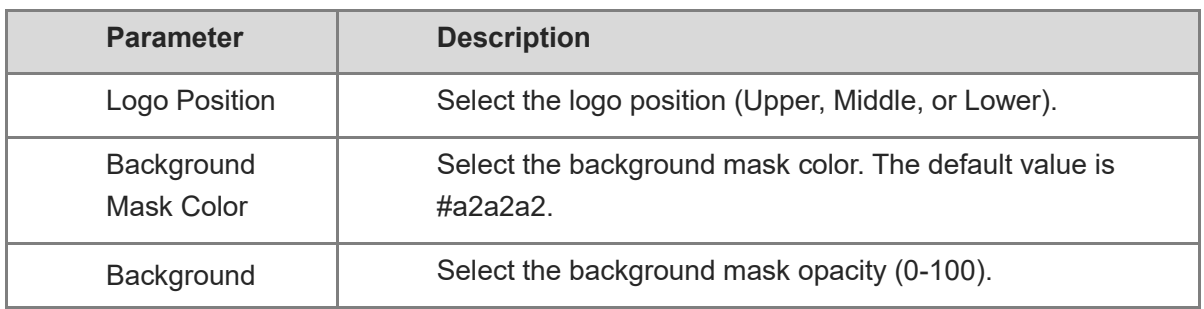

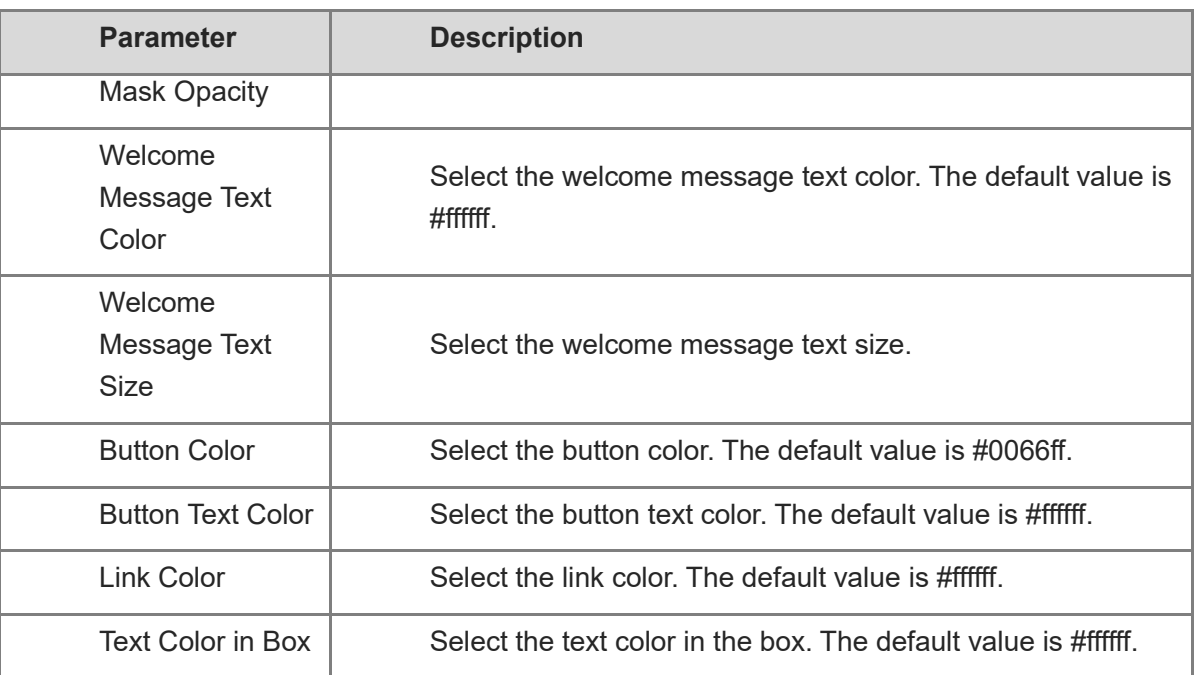

(6) After the configuration, click **OK** to save the portal template configurations.

# 2. **Enabling Voucher Authentication for an SSID**

- (1) Log in to Ruijie Cloud, choose **Project** > **Configuration** > **Devices** > **Wireless** > **SSID**, and select a network that needs to configure wireless authentication.
- (2) If the SSID that needs to enable wireless authentication is not created, click  $\bullet$  to open the SSID configuration page. If the SSID that needs to enable wireless authentication is created,

click in the **Action** column. The following content only describes configurations related to wireless authentication. For details about other SSID configuration parameters, see the Ruijie Cloud Cookbook.

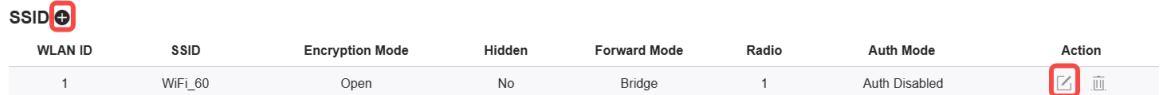

(3) Enable **Auth** (disabled by default) and configure authentication-related parameters. After the configuration, click **OK** to save the configurations.

## **n** Note

**When Encryption Mode is set to a value other than WPA2-Enterprise(802.1x), Auth is available and you can select whether to perform wireless authentication.**

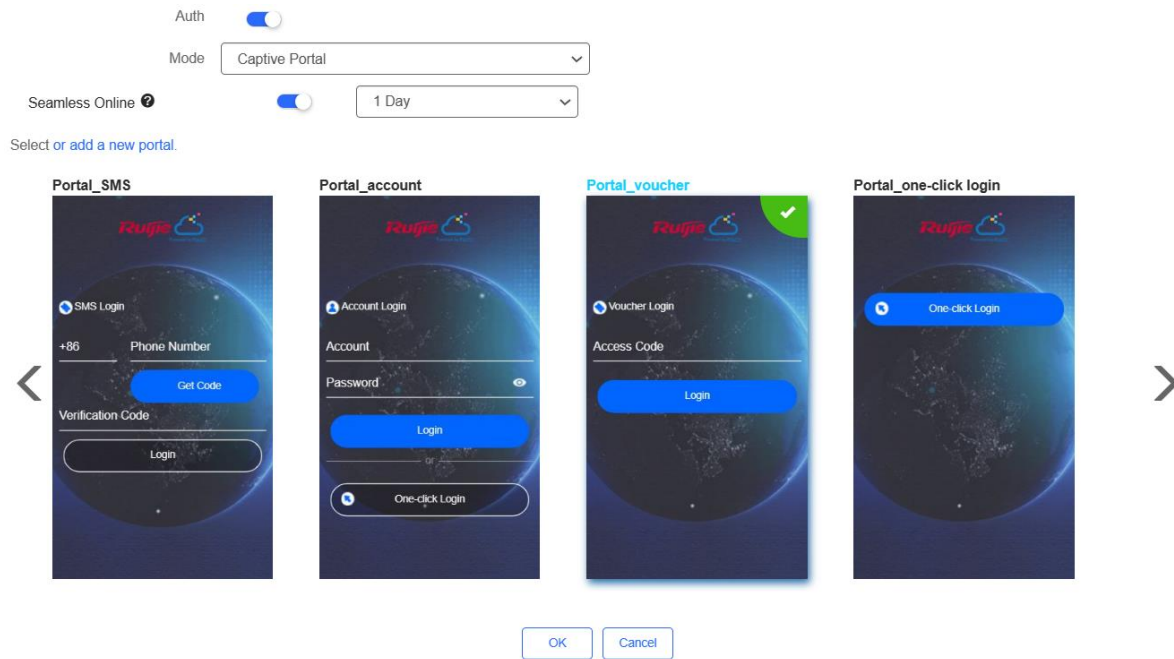

- **Mode**: Set it to **Captive Portal**.
- **Seamless Online**: Determine whether to enable **Seamless Online** as required, which is enabled by default. After **Seamless Online** is enabled, users do not need to be authenticated when they go online again in the specified period of time.
- **Select or add a new portal**: Select a portal template with the authentication mode set to **Voucher**. If the configured template does not meet the requirements, click **or add a new portal** to create a portal template.
- (4) Click **Save** for the configuration to take effect.

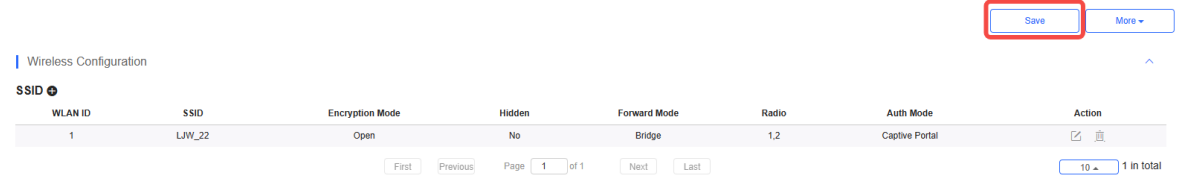

## 3. **Adding a Voucher**

- (1) Log in to Ruijie Cloud, choose **Project** > **Authentication** > **User Management**, **and** select a network in this account**.**
- (2) Configure a user group.
	- a On the **User Group** tab, click **Add**.

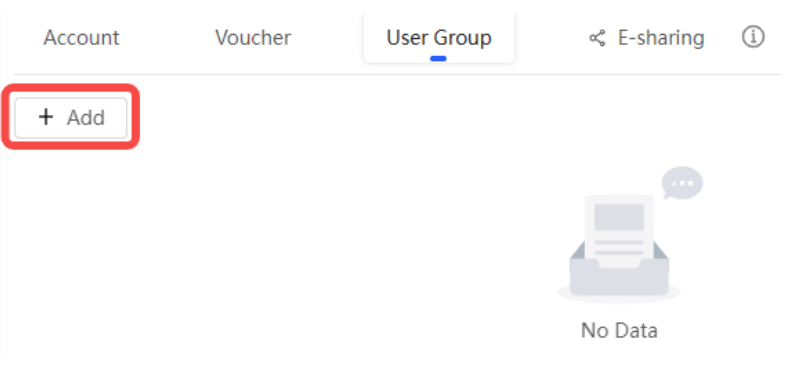

#### b Configure user group parameters. After the configuration, click **OK**.

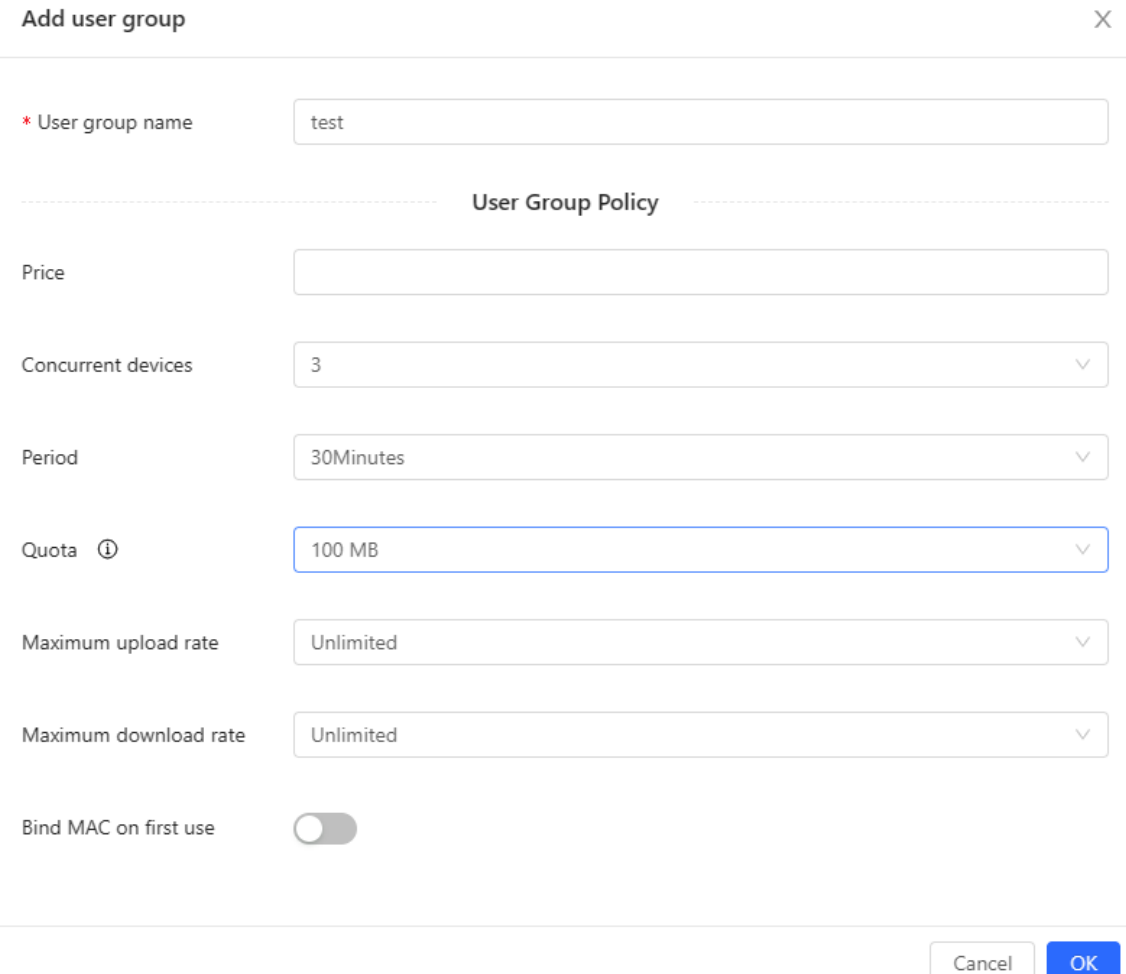

**User Group Name**: indicates the user group name.

**Price**: indicates the price of the user group. Mark user groups by numeral. The current version has no impact on network usage.

**Concurrent Devices**: indicates the number of concurrent devices for one account.

**Period**: indicates the maximum validity time of an account. The maximum value is counted after the client passes authentication and successfully accesses the Internet.

**Quota**: indicates the maximum amount of data transfer.

**Maximum upload rate**: indicates the maximum upload rate.

**Maximum download rate**: indicates the maximum download rate.

**Bind MAC on first use**: indicates that the MAC address of the first device used will be bound and other devices used by the same user will be prohibited from accessing the Internet.

#### (3) Configure a voucher.

a On the **Voucher** tab, click **Add voucher**.

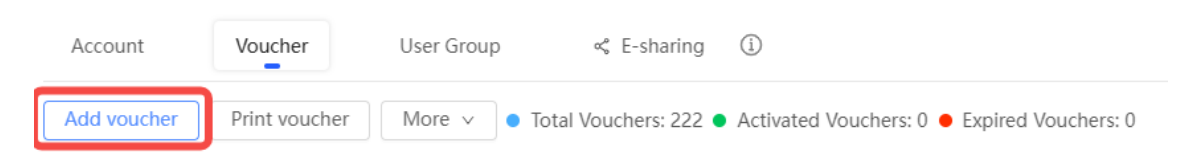

b Configure voucher parameters. After the configuration, click **OK**.

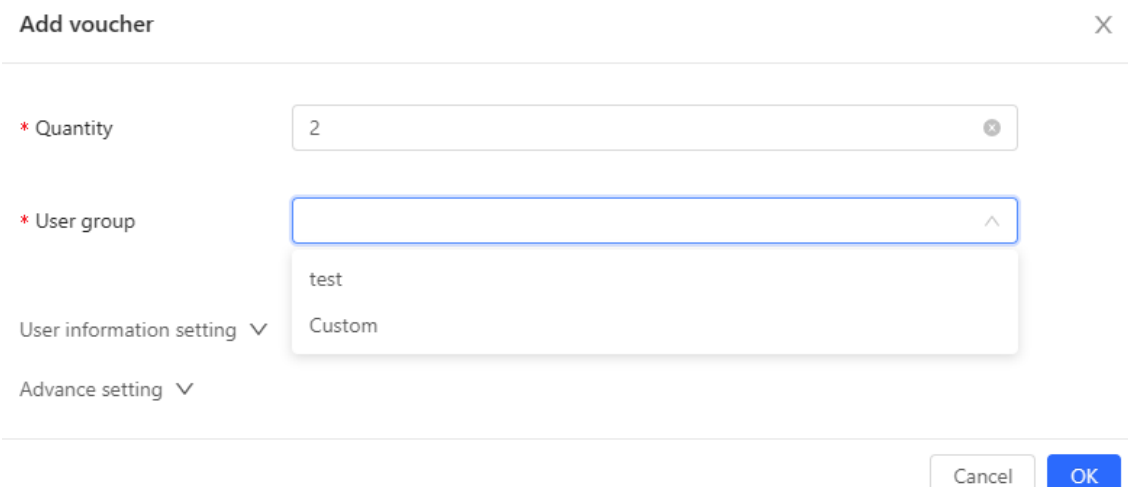

**Quantity**: Enter the quantity of the voucher to print. When the value is set to 1, you can add a voucher and configure the name and the email address. When the value is greater than 1, you can add vouchers in batches. In this case, you can only configure the name and email address separately after the vouchers are added.

**User group**: Select a created user group from the drop-down list. If the created user group does not meet the requirements, click **Custom** to create a user group.

**User information setting**: Configure user information, which is optional.

#### **Advance setting**:

○ **Voucher code type**: Set the value to Alphanumeric 0-9, a-z, Alphabetic a-z, or Numeric 0-9.

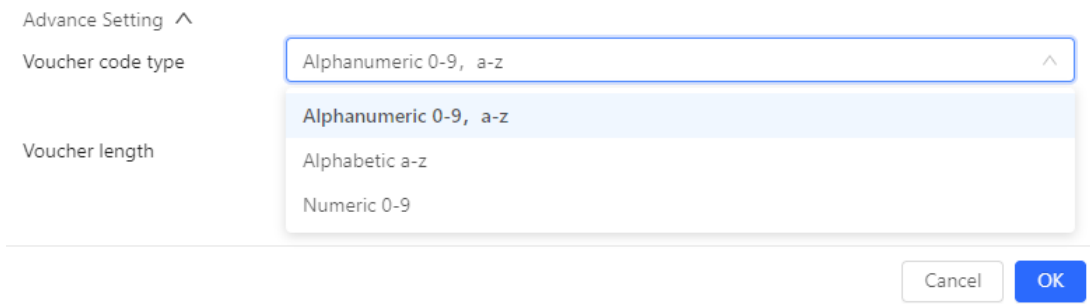

○ **Voucher length**: Select the voucher length. The value ranges from 6 to 9.

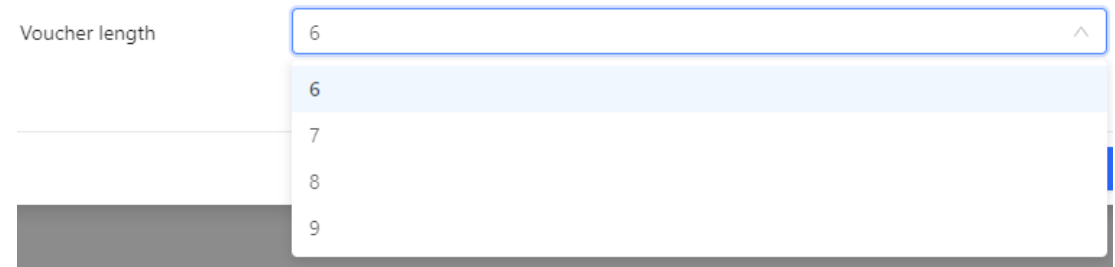

#### (4) Obtain the voucher code from the voucher list.

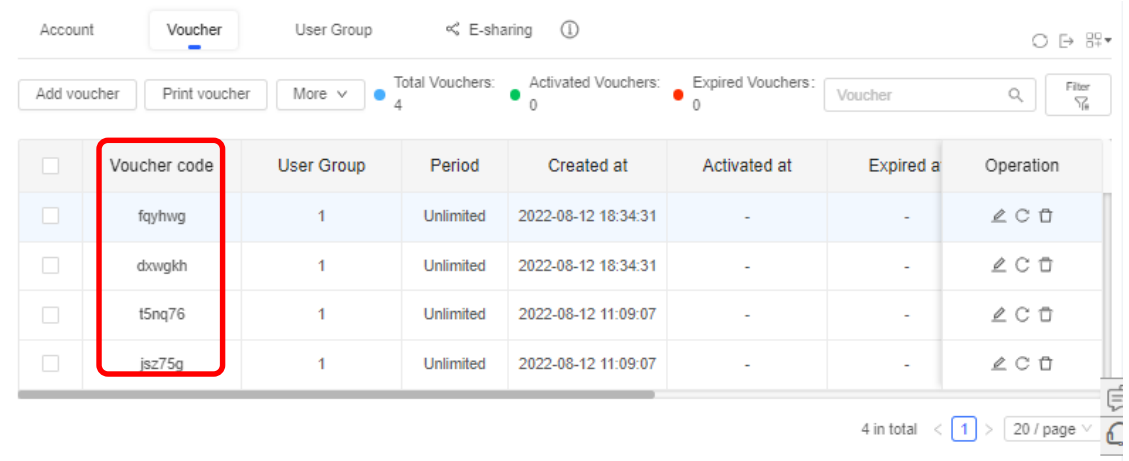

# 4.3.4 **Configuring Account Authentication on Ruijie Cloud**

# 1. **Configuring a Portal Template with the Authentication Mode Set to Account**

- (1) Log in to Ruijie Cloud, choose **Project** > **Configuration > Authentication** > **Captive Portal**, and select a network that needs to configure wireless authentication**.**
- (2) Click **Add** to open the portal template configuration page.

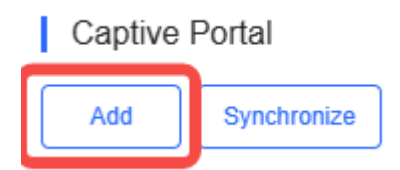

(3) Configure basic information of the portal template.

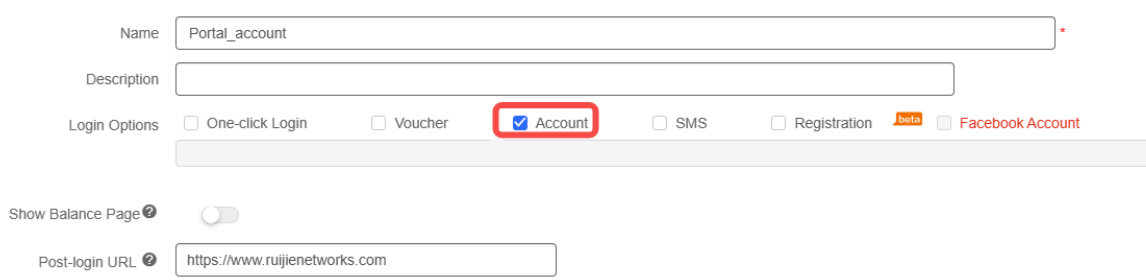

#### Table 4-9 **Basic Information of the Portal Template**

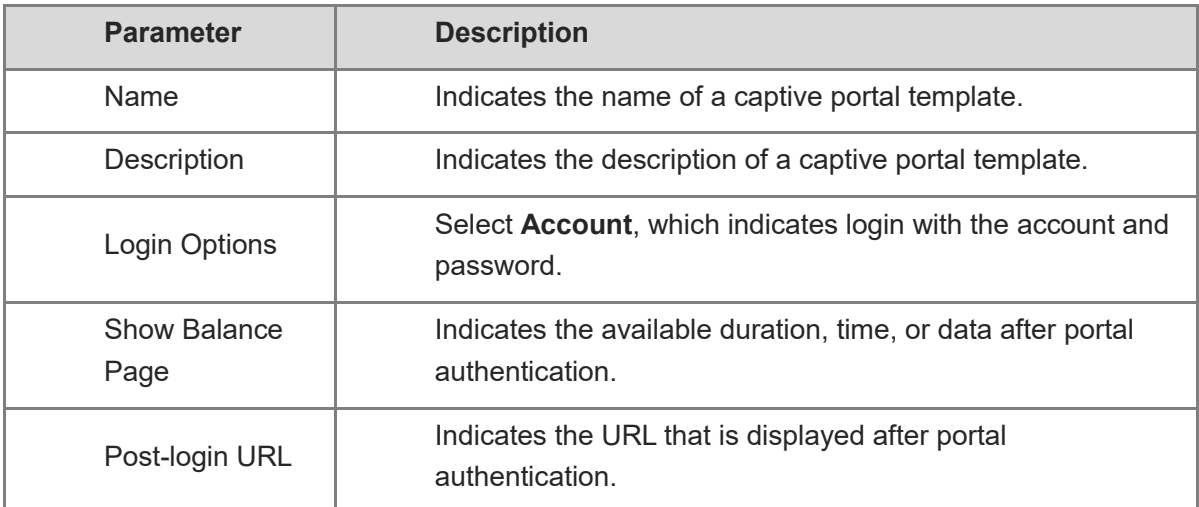

(4) In the **Portal Page** area, click **Basic** to configure basic information for the portal page.

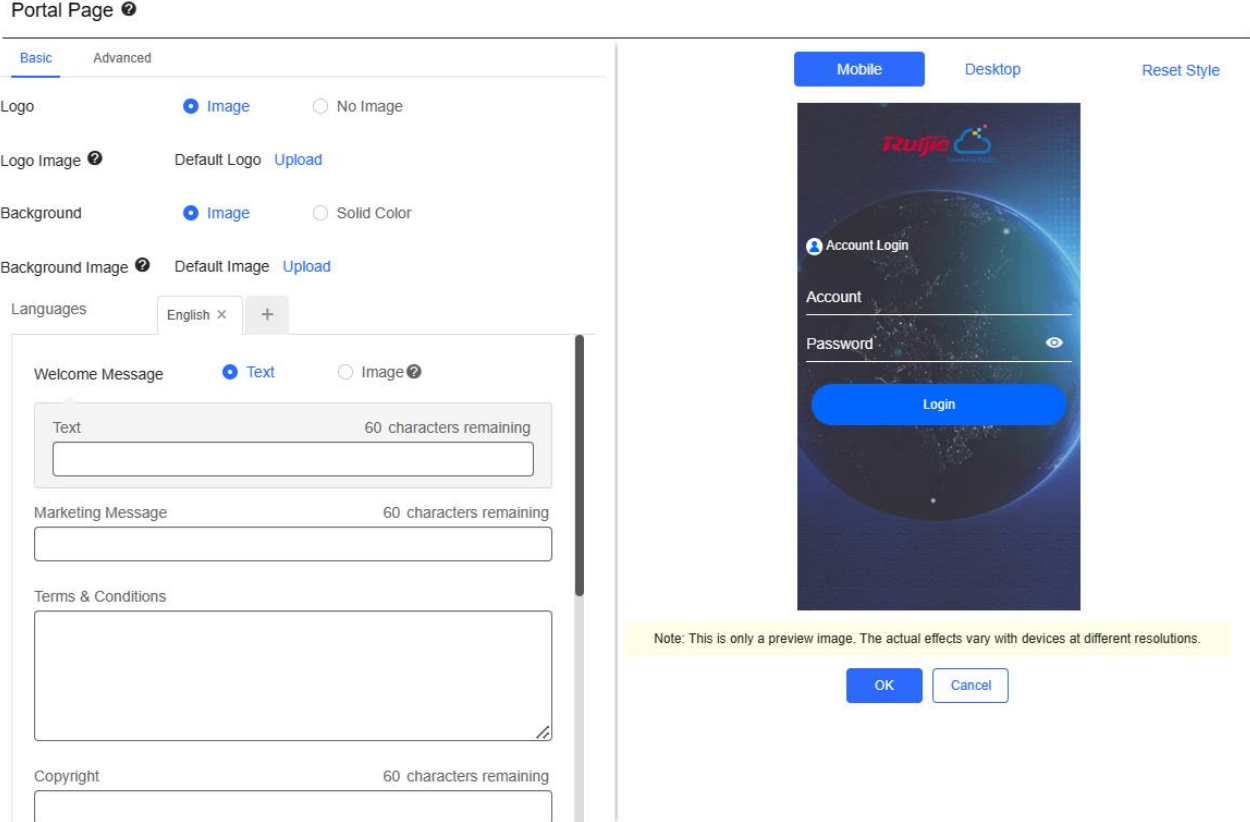

## Table 4-10 **Basic Information of the Portal Page**

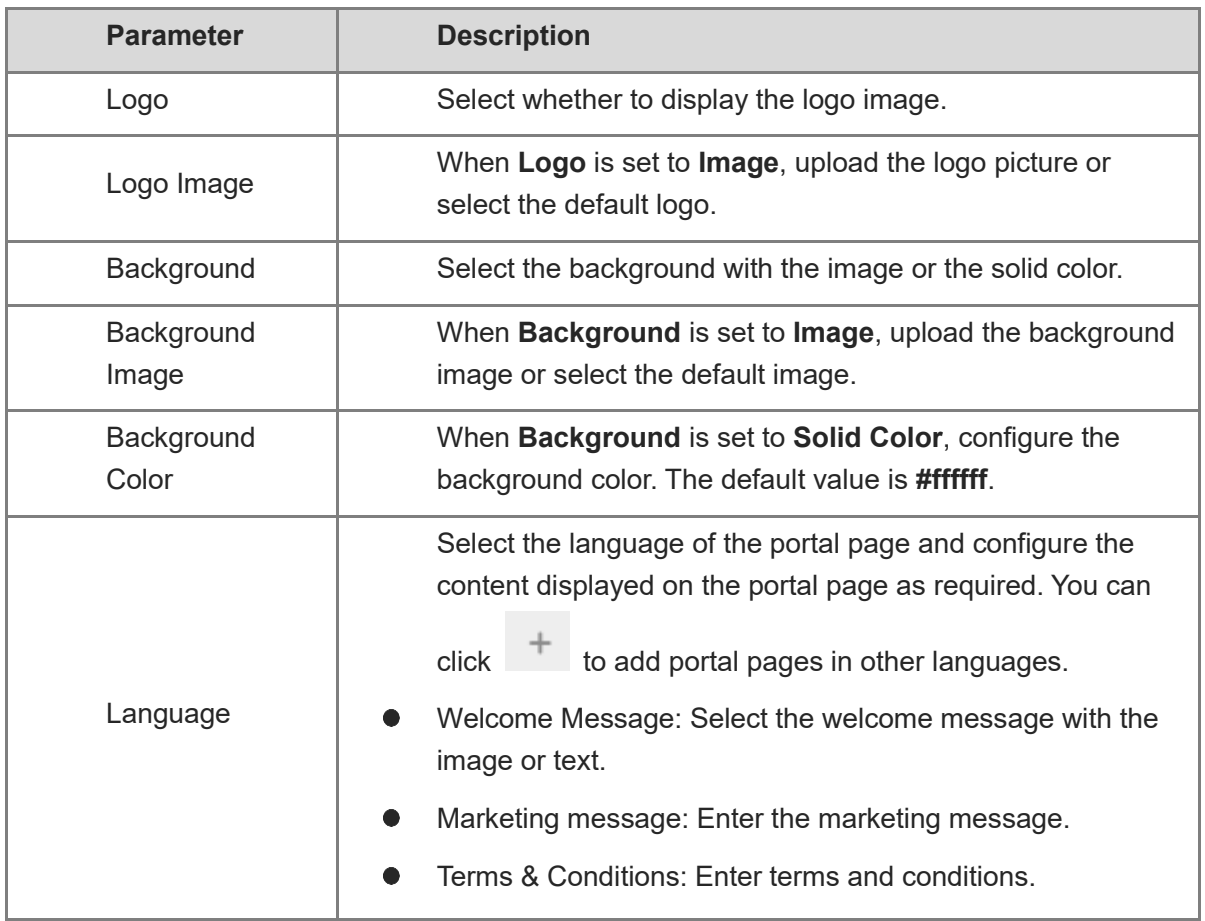

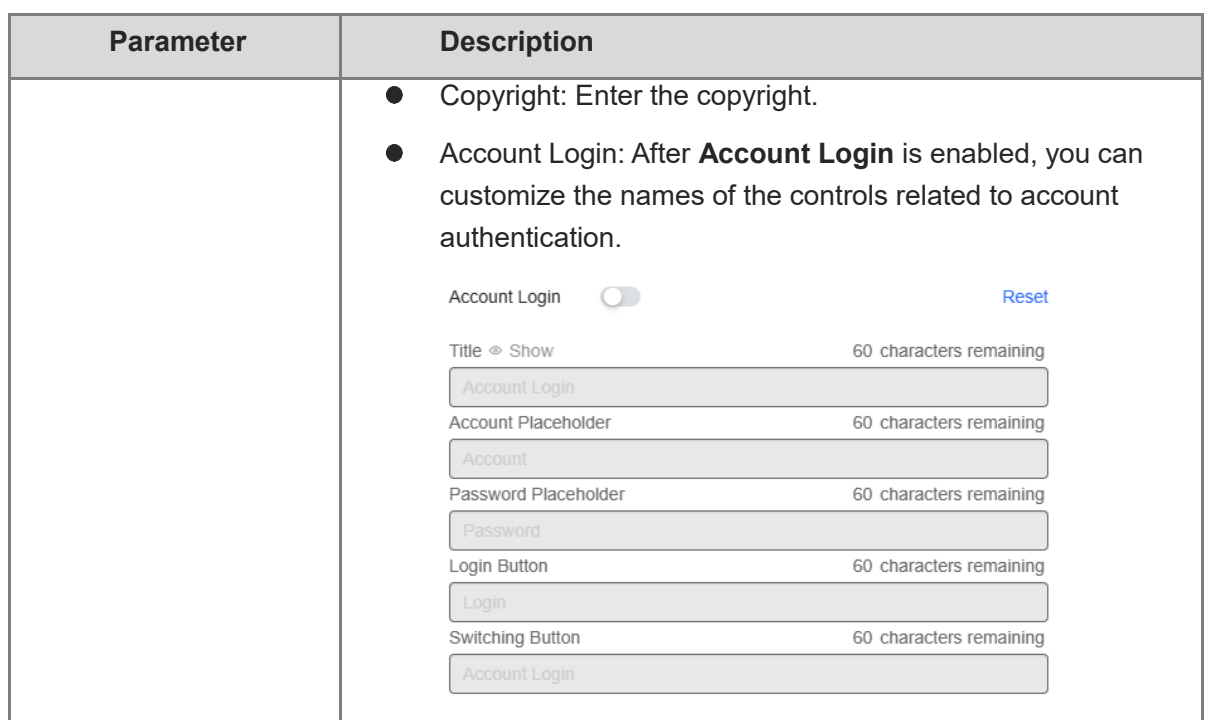

(5) In the **Portal Page** area, click **Advanced** to configure advanced information for the portal page.

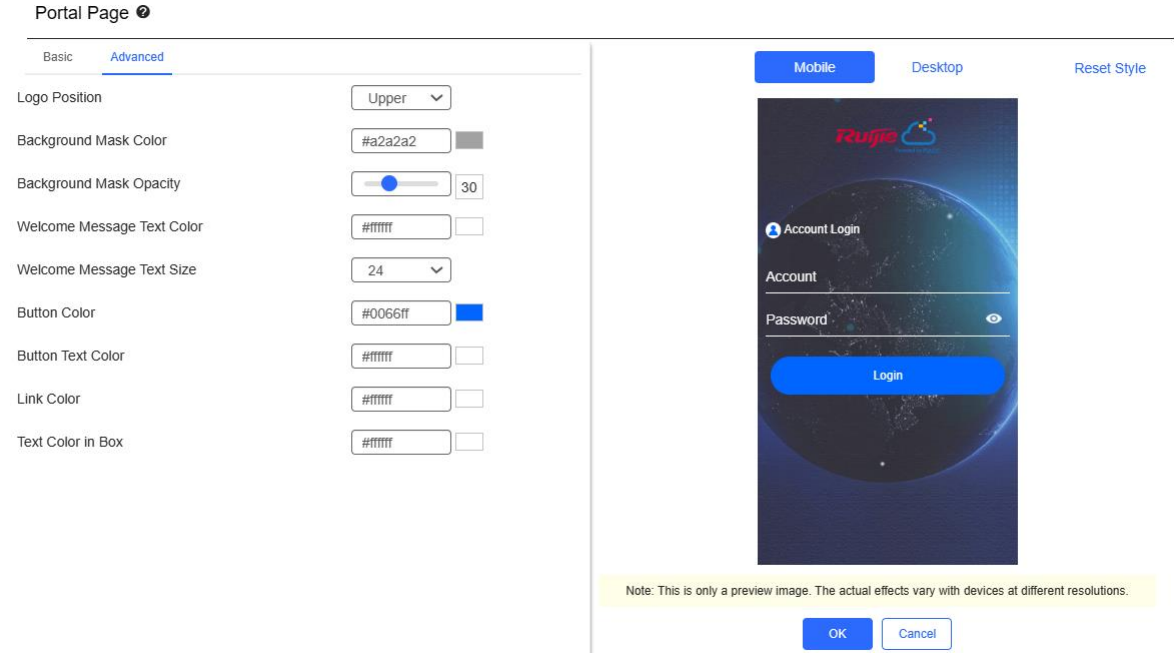

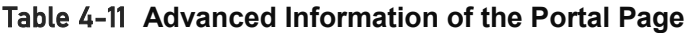

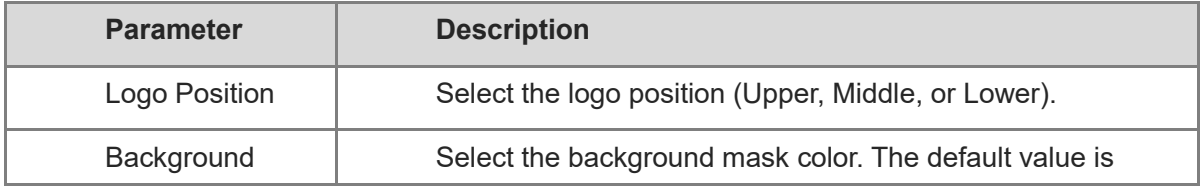

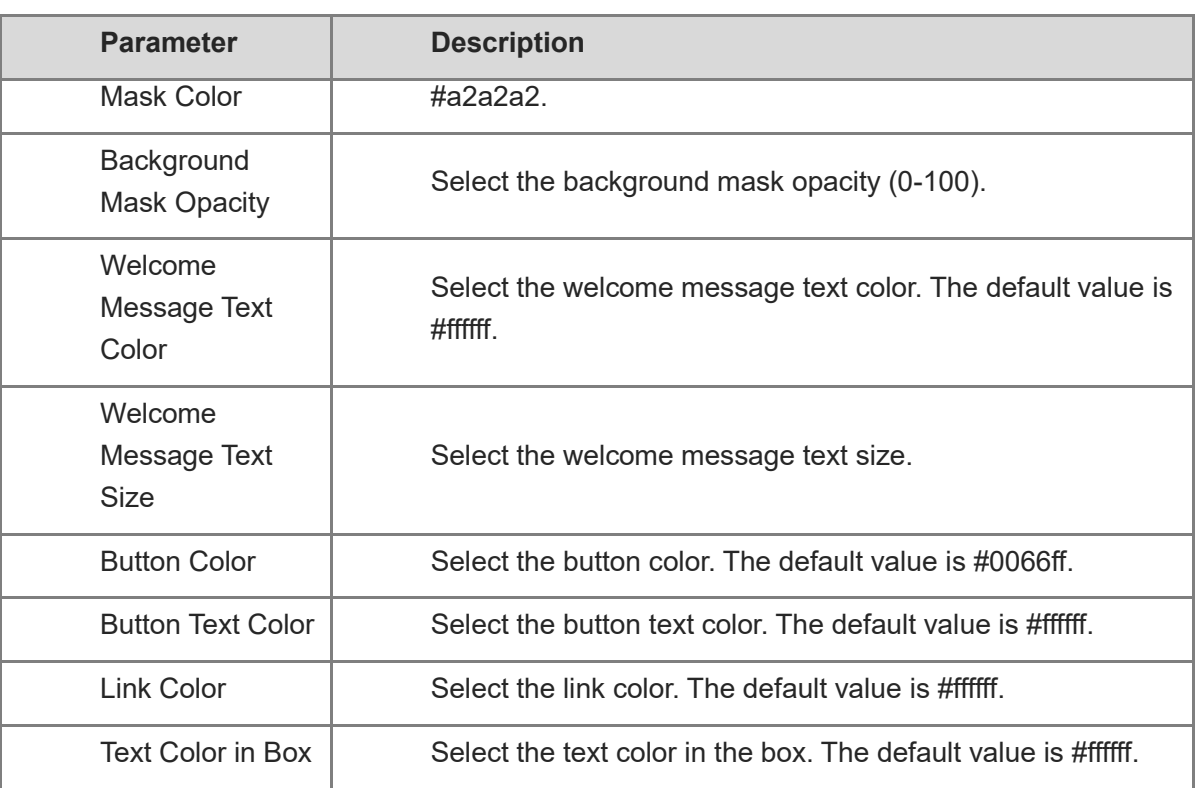

(6) After the configuration, click **OK** to save the portal template configurations.

## 2. **Enabling Account Authentication for an SSID**

- (1) Log in to Ruijie Cloud, choose **Project** > **Configuration** > **Devices** > **Wireless** > **SSID**, and select a network that needs to configure wireless authentication.
- (2) If the SSID that needs to enable wireless authentication is not created, click  $\bullet$  to open the SSID configuration page. If the SSID that needs to enable wireless authentication is created,

click in the Action column. The following content only describes configurations related to wireless authentication. For details about other SSID configuration parameters, see the Ruijie Cloud Cookbook.

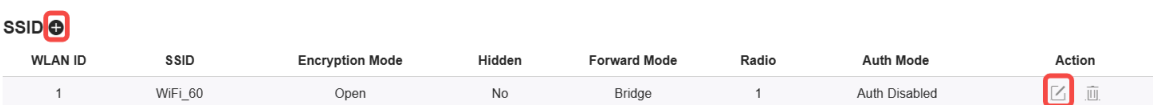

(3) Enable **Auth** (disabled by default) and configure authentication-related parameters. After the configuration, click **OK** to save the configurations.

*Note* 

**When Encryption Mode is set to a value other than WPA2-Enterprise(802.1x), Auth is available and you can select whether to perform wireless authentication.**

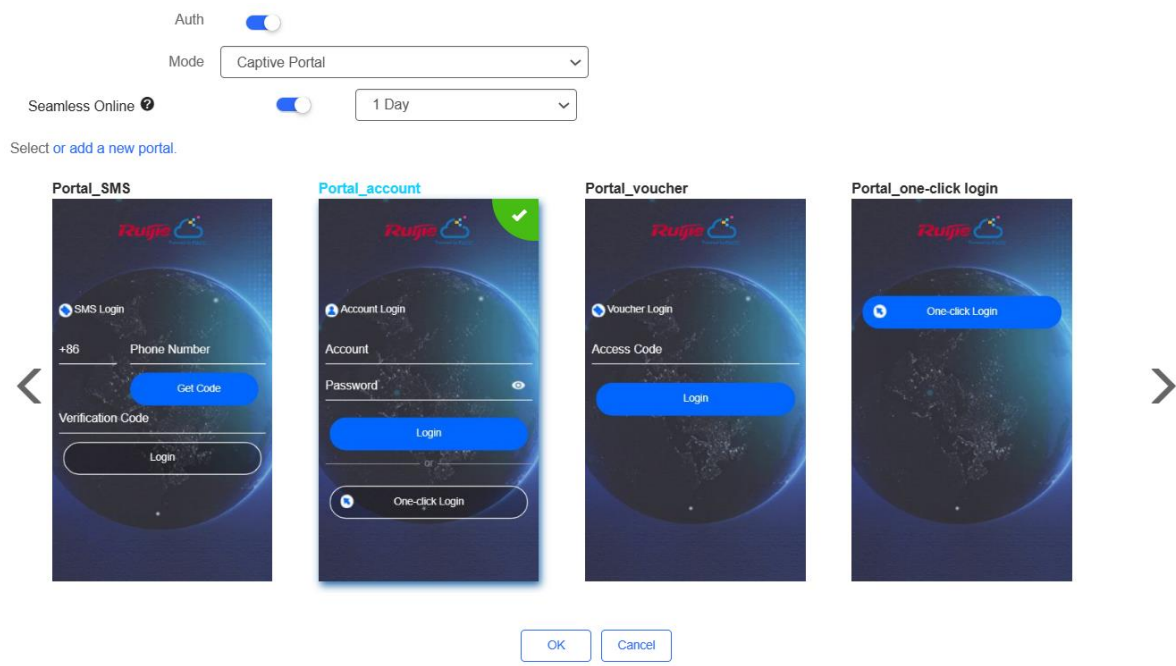

- **Mode**: Set it to **Captive Portal**.
- **Seamless Online**: Determine whether to enable **Seamless Online** as required, which is enabled by default. After **Seamless Online** is enabled, users do not need to be authenticated when they go online again in the specified period of time.
- **Select or add a new portal**: Select a portal template with the authentication mode set to **Account**. If the configured template does not meet the requirements, click **or add a new portal** to create a portal template.
- (4) Click **Save** for the configuration to take effect.

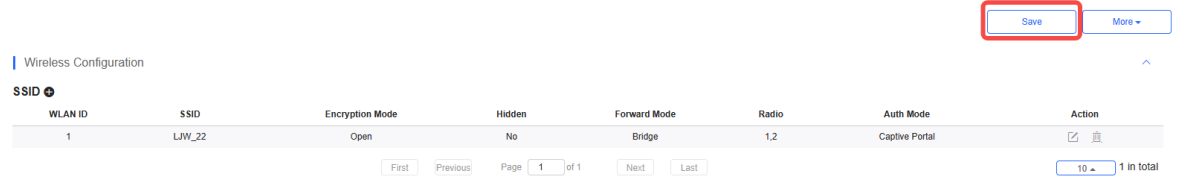

## 3. **Adding an Account**

- (1) Log in to Ruijie Cloud, choose **Project** > **Authentication** > **User Management**, **and** select a network in this account**.**
- (2) Configure a user group.
	- a On the **User Group** tab, click **Add**.

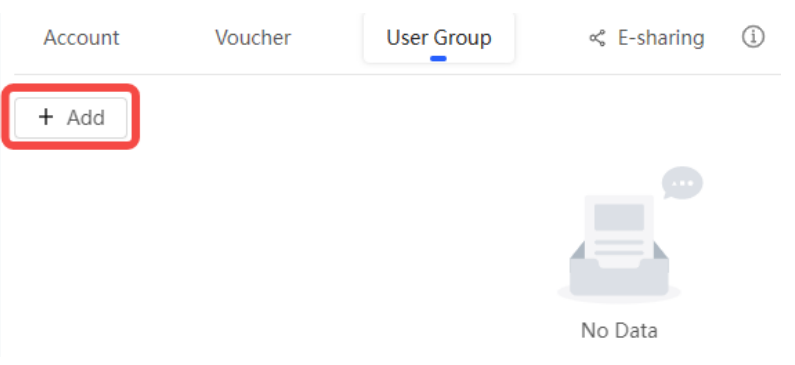

#### b Configure user group parameters. After the configuration, click **OK**.

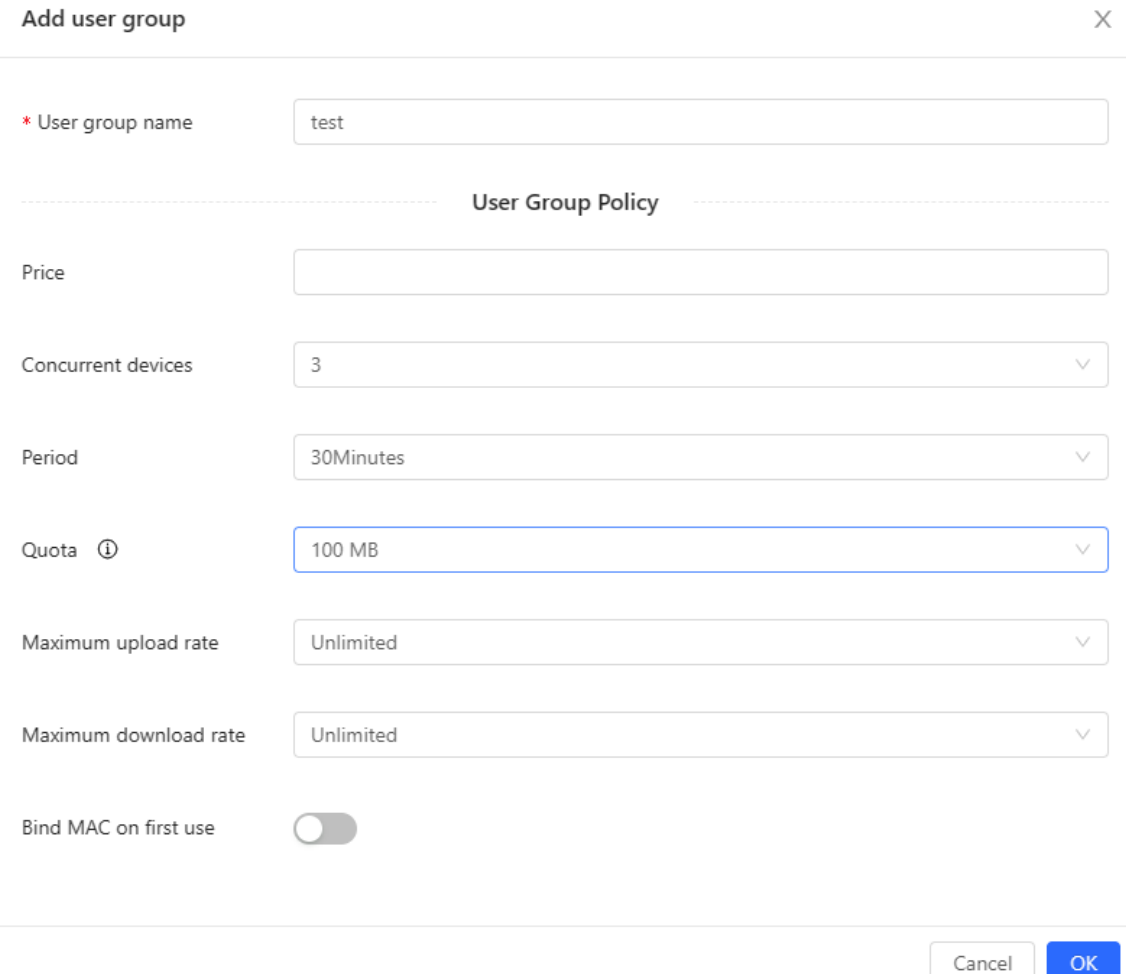

**User Group Name**: indicates the user group name.

**Price**: indicates the price of the user group. Mark user groups by numeral. The current version has no impact on network usage.

**Concurrent Devices**: indicates the number of concurrent devices for one account.

**Period**: indicates the maximum validity time of an account. The maximum value is counted after the client passes authentication and successfully accesses the Internet.

**Quota**: indicates the maximum amount of data transfer.

**Maximum upload rate**: indicates the maximum upload rate.

**Maximum download rate**: indicates the maximum download rate.

**Bind MAC on first use**: indicates that the MAC address of the first device used will be bound and other devices used by the same user will be prohibited from accessing the Internet.

- (3) On the **Account** tab, add an account. Accounts can be added manually or through batch import.
- Adding an account manually

Click **Add an Account**, set parameters about the account, and click **OK**.

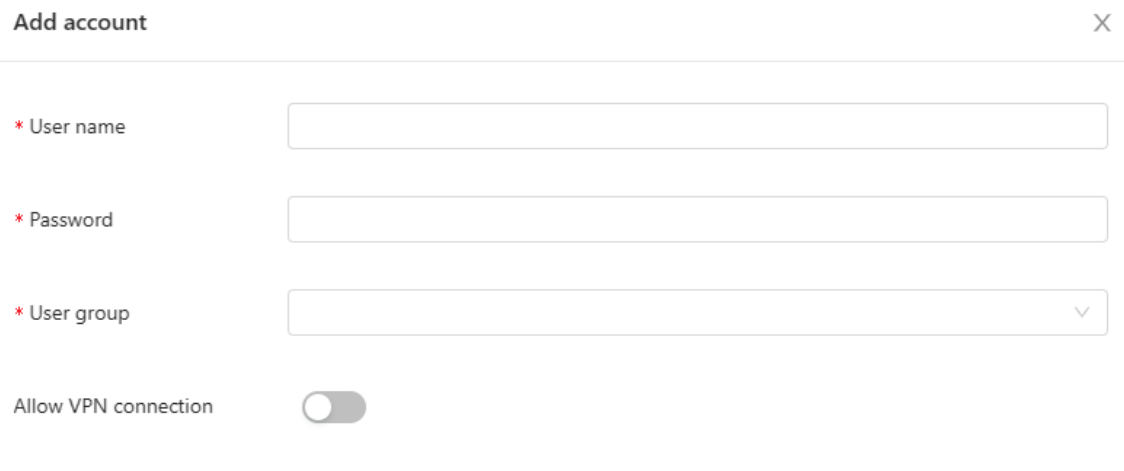

Tips: By enabling this option, the user can use this account to log in remotely using a VPN.

User information setting V

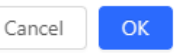

**User name**: The value is a string of less than 32 characters, consisting of letters, numerals, and underscores.

**Password:** The value is a string of less than 32 characters, consisting of letters, numerals, and underscores.

**User group**: **Select a created user group from the drop-down list. If the created user group does not meet the requirements, click Custom to create a user group.**

**Allow VPN connection:** By enabling this option, the user can use this account to log in remotely using a VPN.

**User information setting:** You can expand it to have more user information displayed, including the first name, last name, email, phone number, and alias.

• Adding accounts through batch import

#### a Click **Bulk import**.

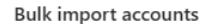

X

#### Step1: Download and fill in the device information in the template. Up to 500 records can be imported each time.

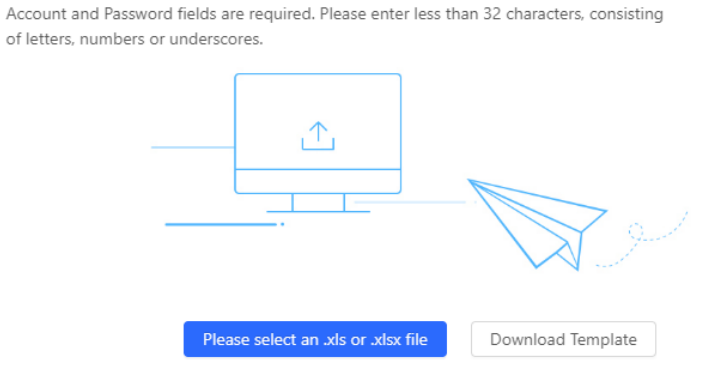

- b Click **Download Template** to download the template.
- c Edit the template and save it.

#### **A** Note

- **Account**, **Password**, and **User Group** are mandatory.
- Check that the user group already exists and the added accounts are not duplicate with existing accounts.

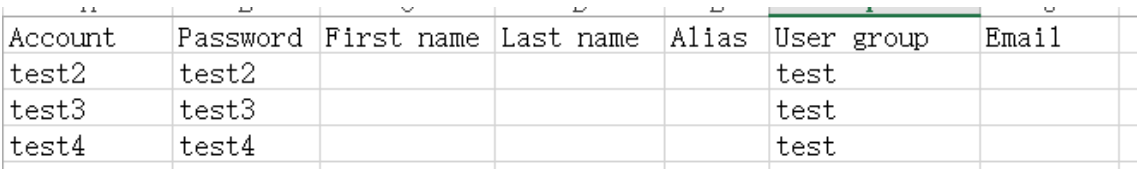

d Click **Please select an .xls or .xlsx file** to upload the file. After uploading, users are automatically created.

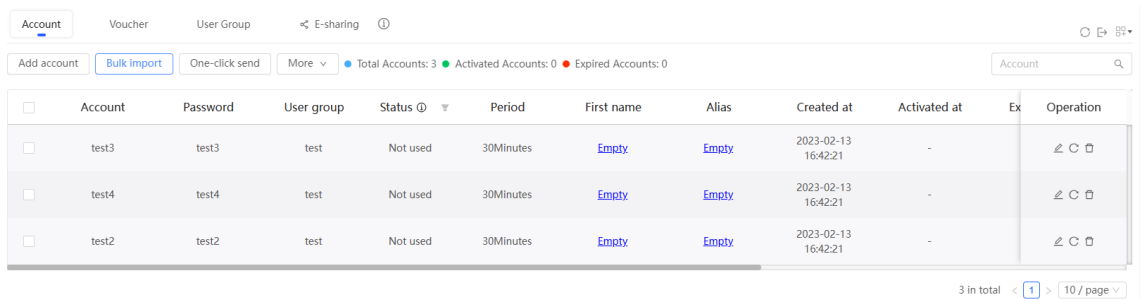

# 4.3.5 **Configuring SMS Authentication on Ruijie Cloud**

## 1. **Adding a Twilio Account**

**Prerequisites**

A Twilio account has been applied for from the Twilio official website [\(https://www.twilio.com/login\)](https://www.twilio.com/login).

#### *<u>O</del>* Note</u>

A Twilio account is used to send the SMS verification code.

#### **Configuration Steps**

(1) Log in to Ruijie Cloud and choose **8** > Account.

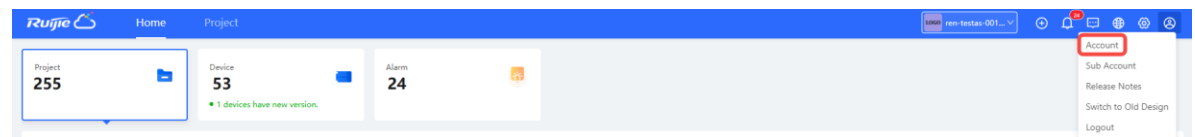

(2) Add Twilio account information and click **Save**.

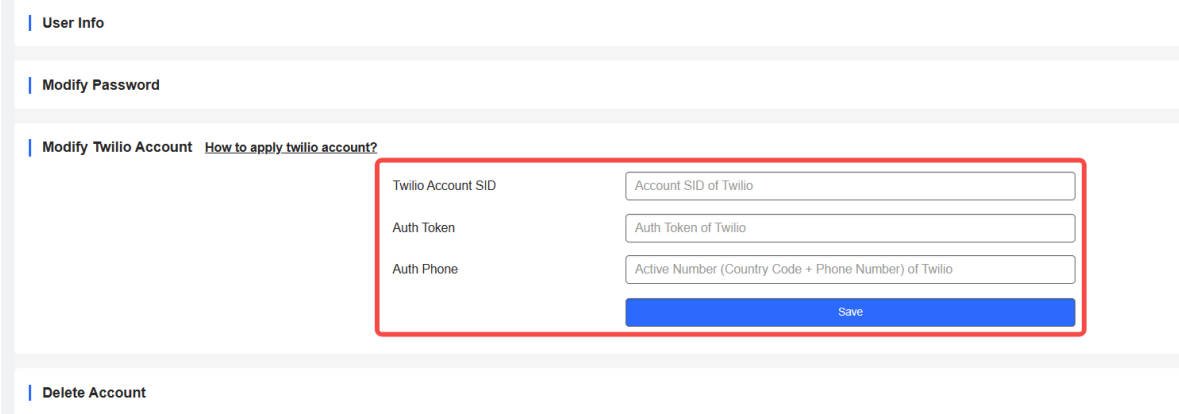

## 2. **Configuring a Portal Template with the Authentication Mode Set to SMS**

- (1) Log in to Ruijie Cloud, choose **Project** > **Configuration > Authentication** > **Captive Portal**, and select a network that needs to configure wireless authentication**.**
- (2) Click **Add** to open the portal template configuration page.

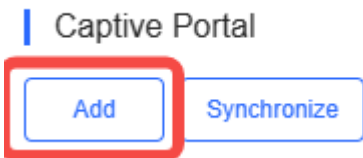

(3) Configure basic information of the portal template.

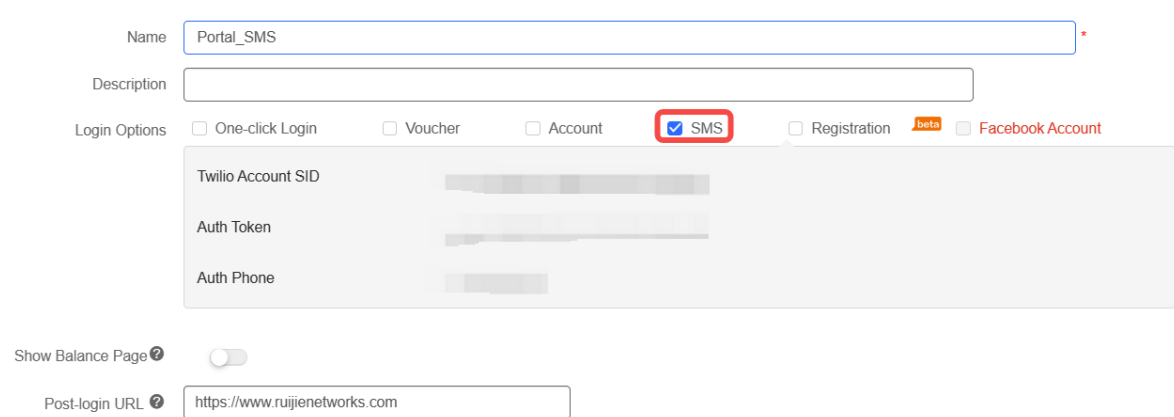

#### Table 4-12 **Basic Information of the Portal Template**

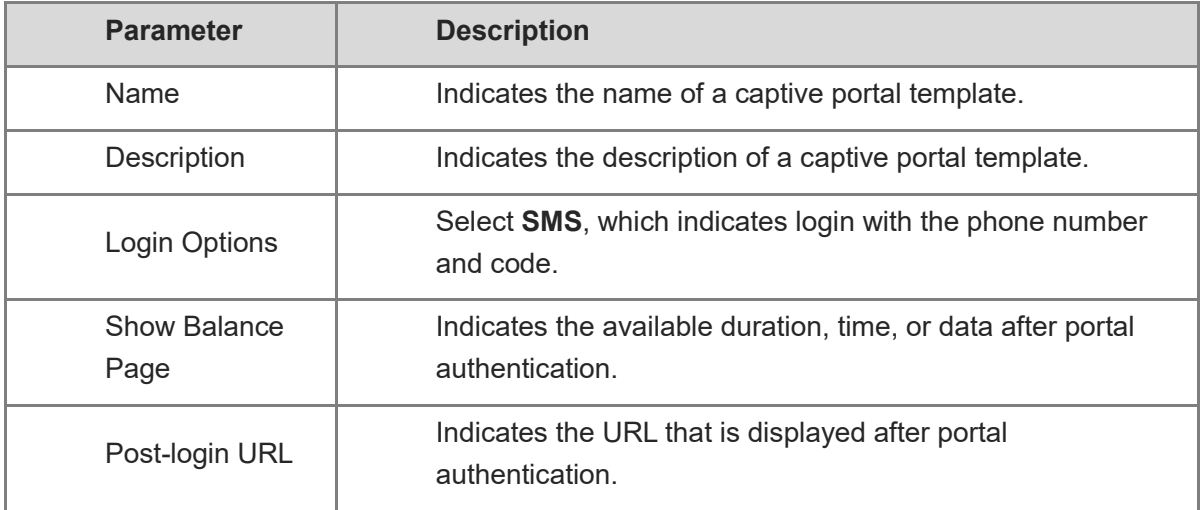

(4) In the **Portal Page** area, click **Basic** to configure basic information for the portal page.

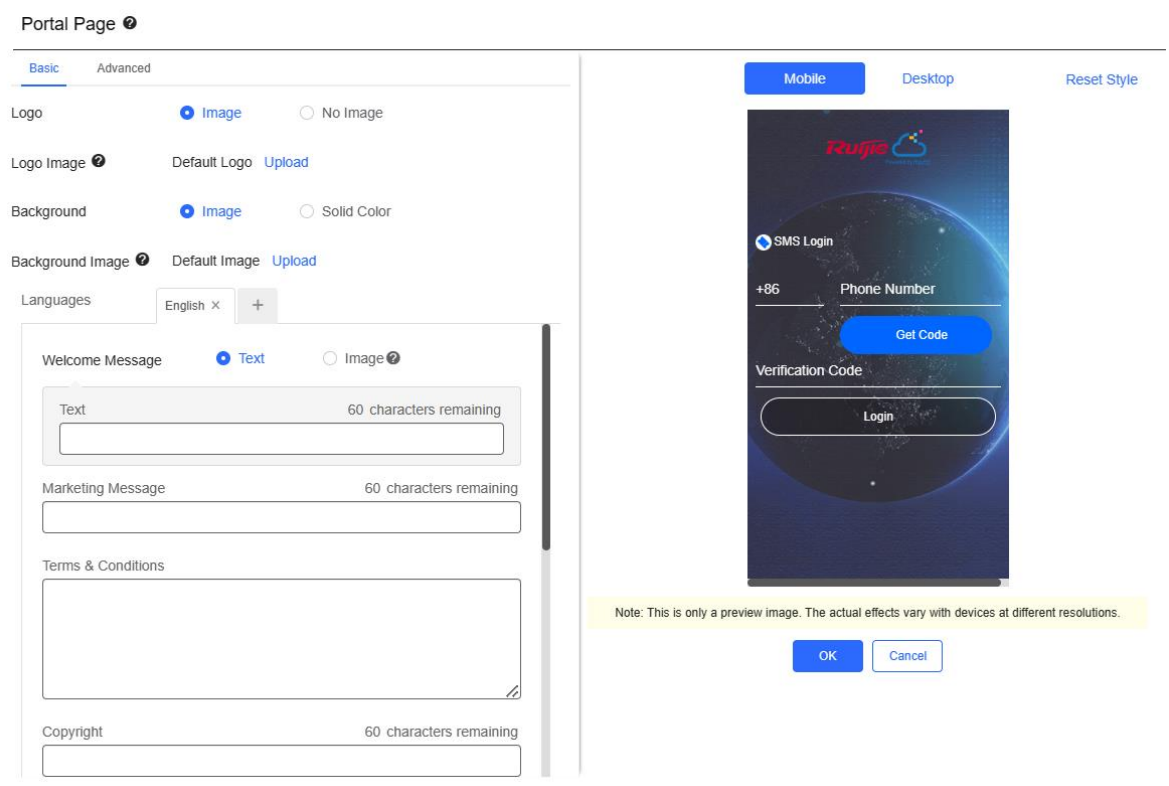

# Table 4-13 **Basic Information of the Portal Page**

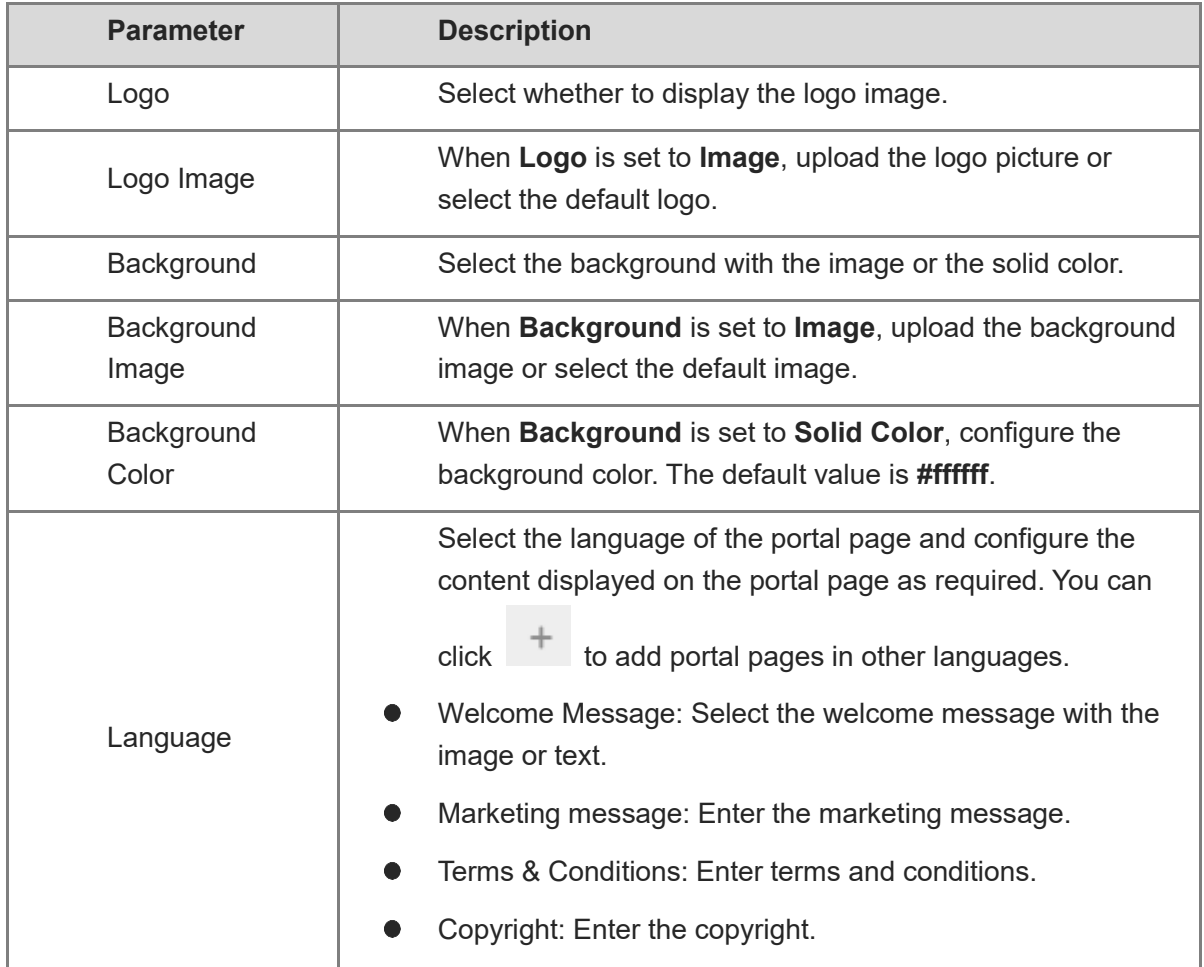

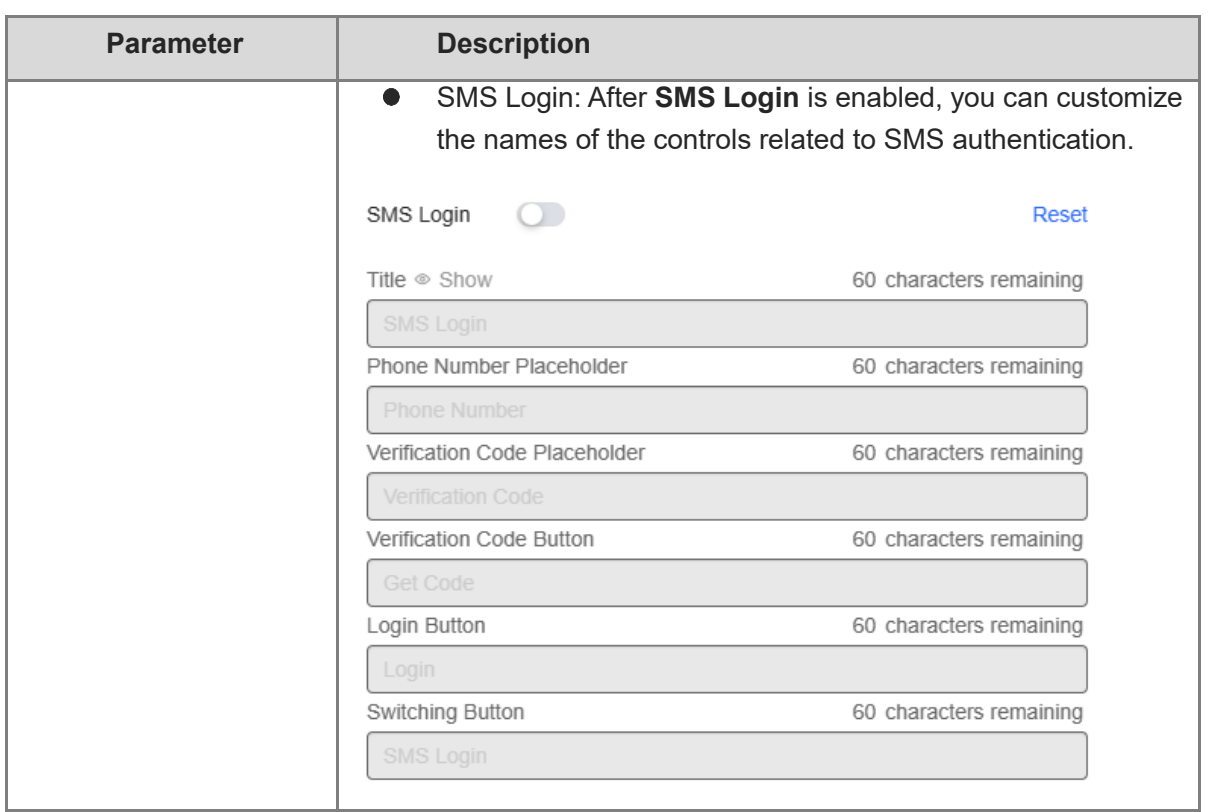

(5) In the **Portal Page** area, click **Advanced** to configure advanced information for the portal page.

#### Portal Page <sup>O</sup>

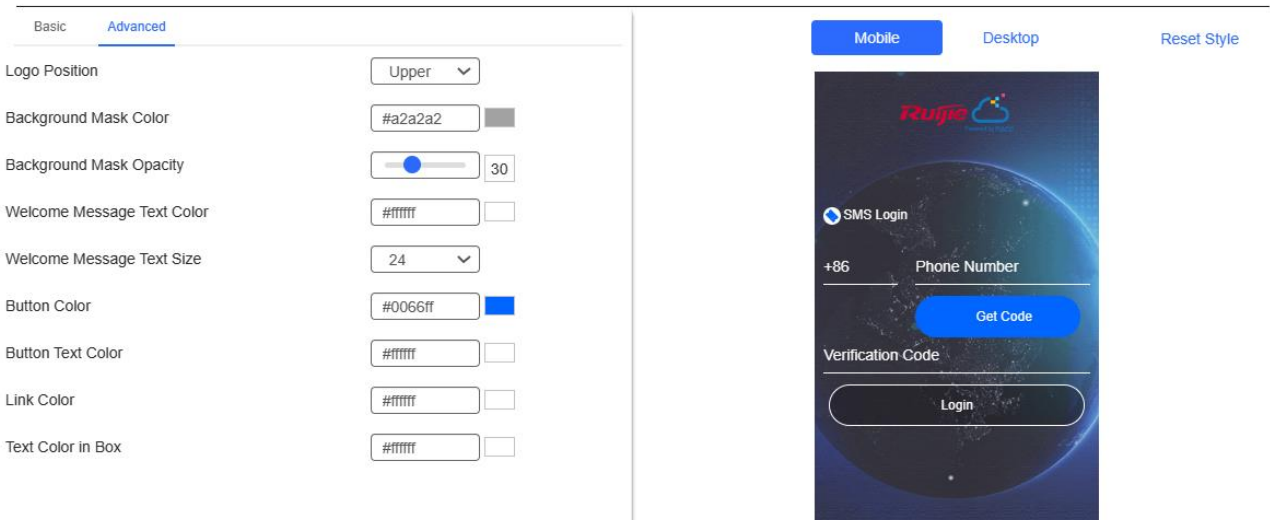

Note: This is only a preview image. The actual effects vary with devices at different resolutions.

OK

Cancel

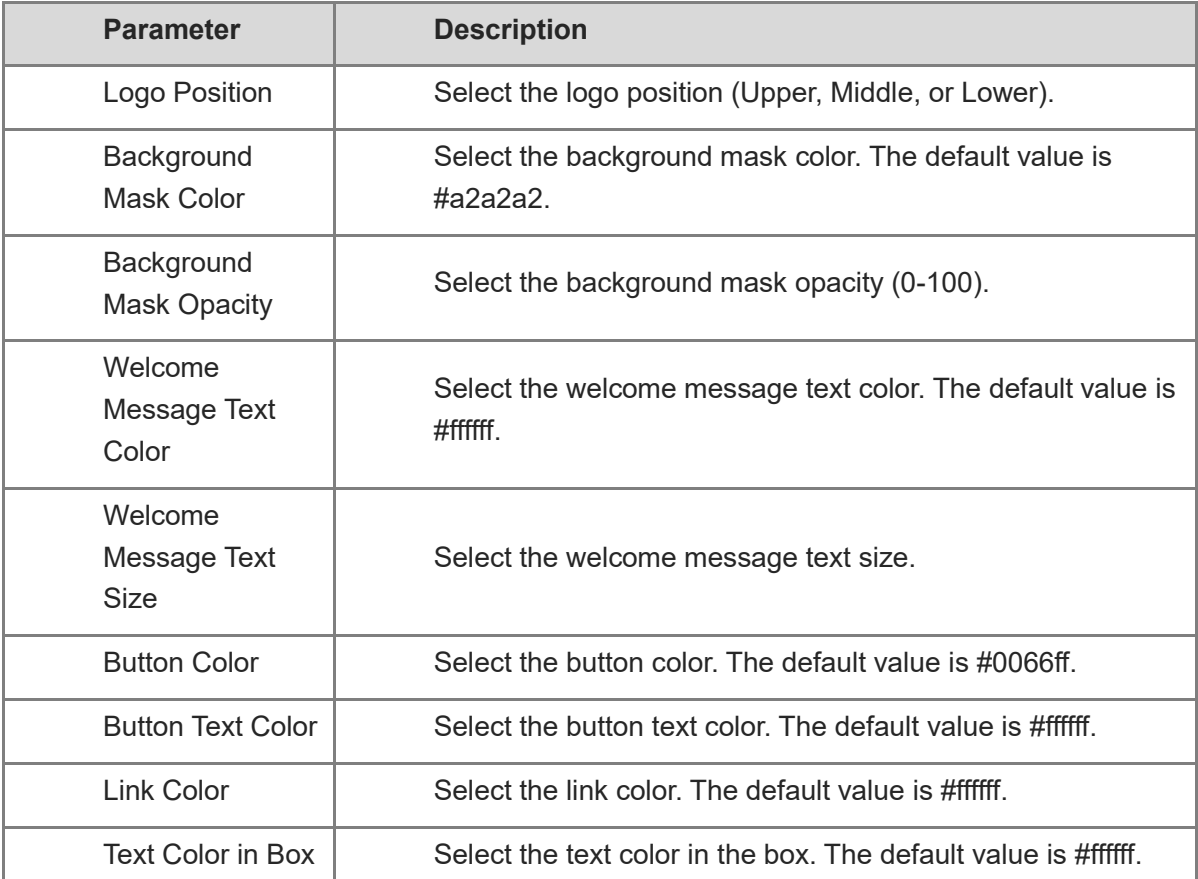

#### Table 4-14 **Advanced Information of the Portal Page**

(6) After the configuration, click **OK** to save the portal template configurations.

## 3. **Enabling SMS Authentication for an SSID**

- (1) Log in to Ruijie Cloud, choose **Project** > **Configuration** > **Devices** > **Wireless** > **SSID**, and select a network that needs to configure wireless authentication.
- (2) If the SSID that needs to enable wireless authentication is not created, click  $\bullet$  to open the SSID configuration page. If the SSID that needs to enable wireless authentication is created,

click in the **Action** column. The following content only describes configurations related to wireless authentication. For details about other SSID configuration parameters, see the Ruijie Cloud Cookbook.

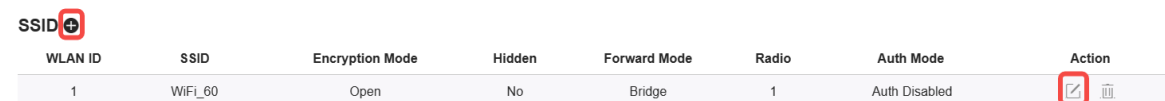

(3) Enable **Auth** (disabled by default) and configure authentication-related parameters. After the configuration, click **OK** to save the configurations.

#### *Note*

**When Encryption Mode is set to a value other than WPA2-Enterprise(802.1x), Auth is available and you can select whether to perform wireless authentication.**

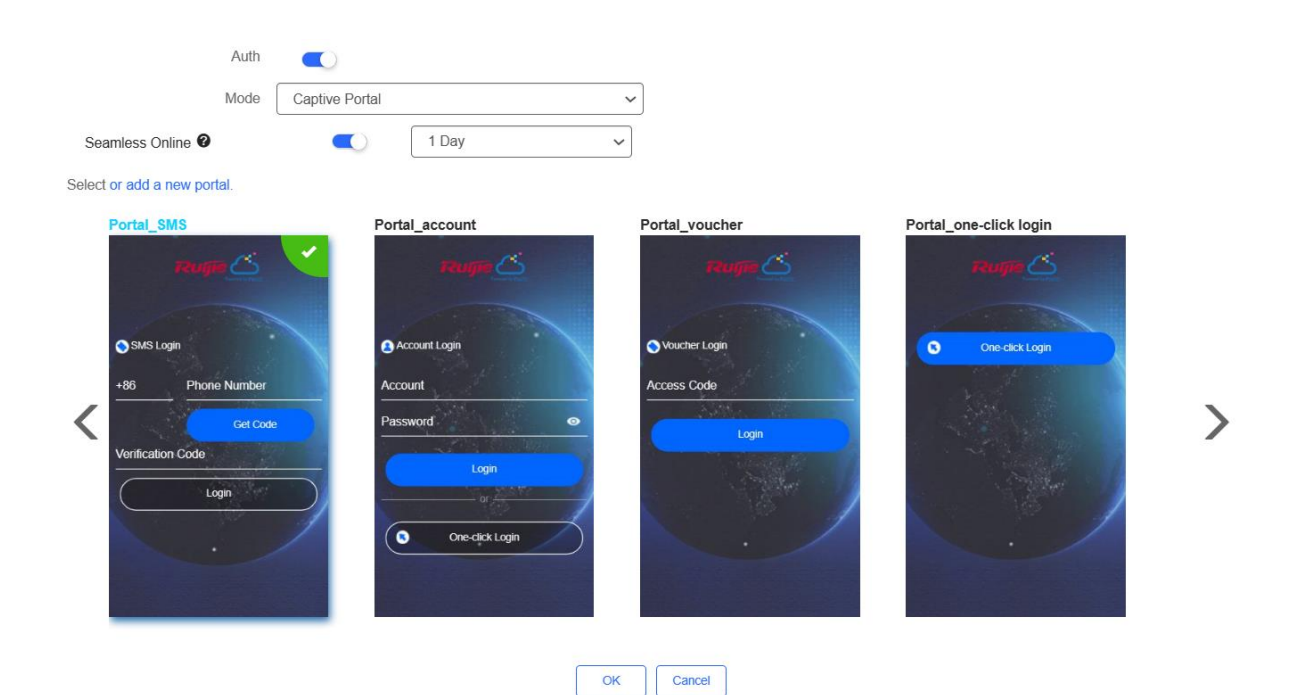

- **Mode**: Set it to **Captive Portal**.
- **Seamless Online**: Determine whether to enable **Seamless Online** as required, which is enabled by default. After **Seamless Online** is enabled, users do not need to be authenticated when they go online again in the specified period of time.
- **Select or add a new portal**: Select a portal template with the authentication mode set to **SMS**. If the configured template does not meet the requirements, click **or add a new portal** to create a portal template.
- (4) Click **Save** for the configuration to take effect.

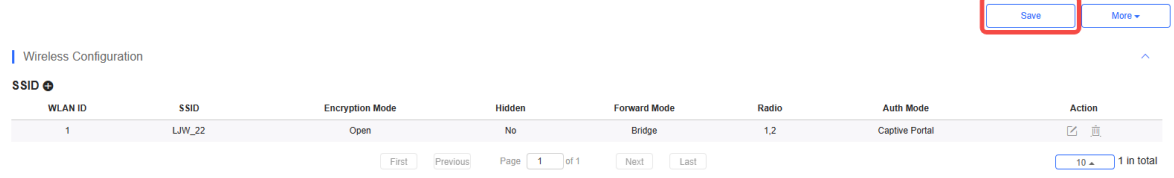

# 4.3.6 **Configuring an Authentication-Free User List on Eweb**

## **Management System**

You can configure authentication-free for wireless STAs (IP address/MAC address), public IP addresses, and domain names. Users can directly use network services or access specific websites without entering the username, password, or other information.

## 1. **Configuring an Authentication-Free User**

- (1) Choose **Network** ( **WLAN**) > **Wireless Auth** > **Allowlist > User Allowlist.**
- (2) Click **Add** to open the configuration page.

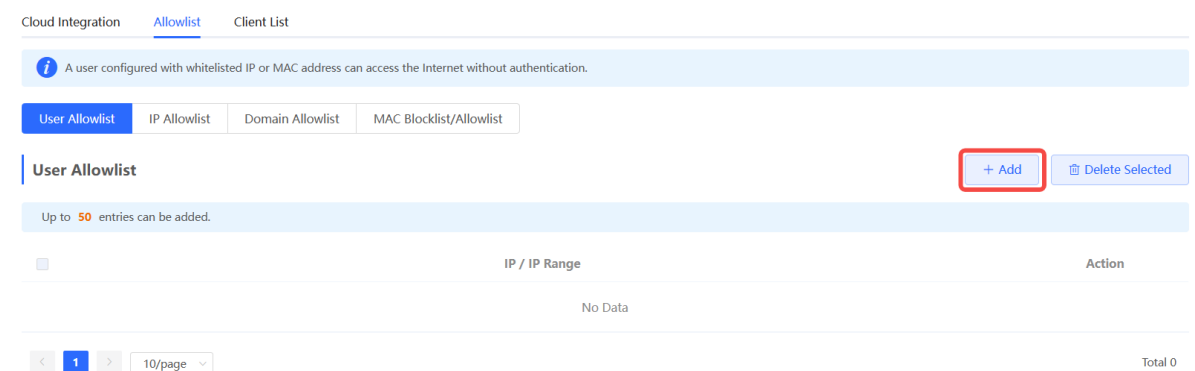

(3) Configure an STA IP address or IP address range. After the configuration, click **OK** to save the configurations.

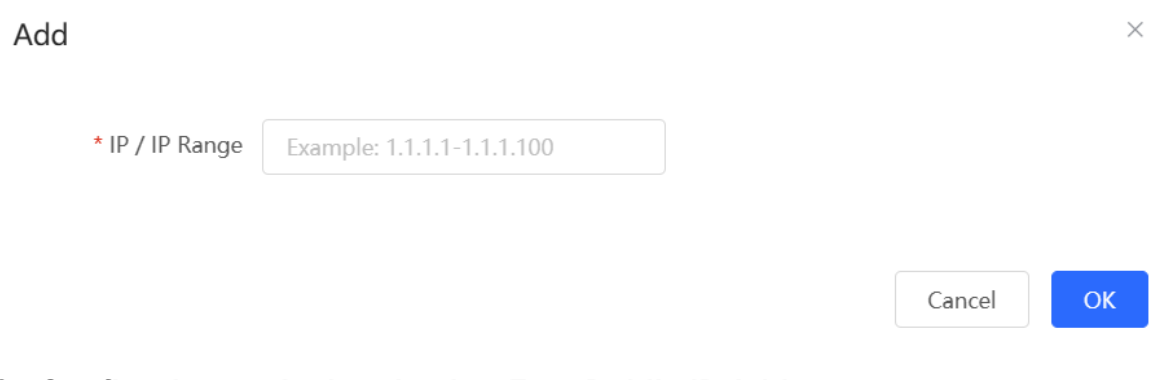

- 2. **Configuring an Authentication-Free Public IP Address**
- (1) Choose **Network** ( **WLAN**) > **Wireless Auth** > **Allowlist > IP Allowlist.**
- (2) Click **Add** to open the configuration page.

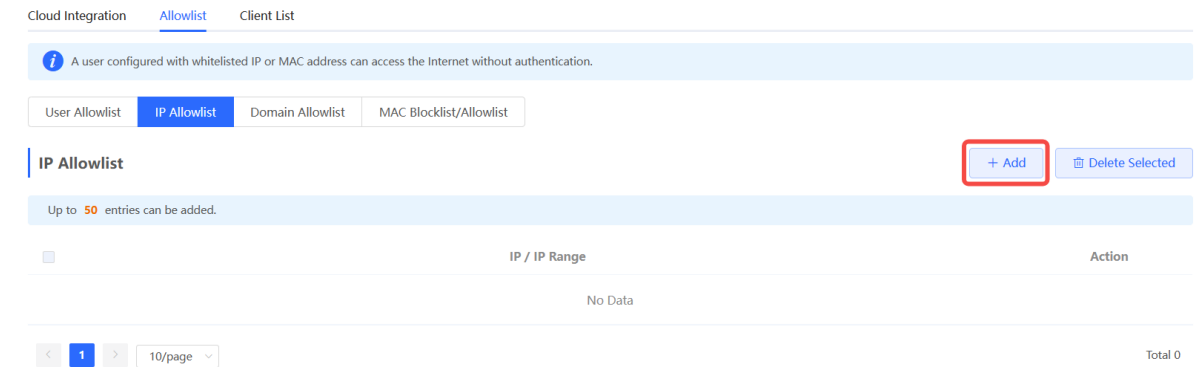

(3) Configure a public IP address or public IP address range. After the configuration, click **OK** to save the configurations.

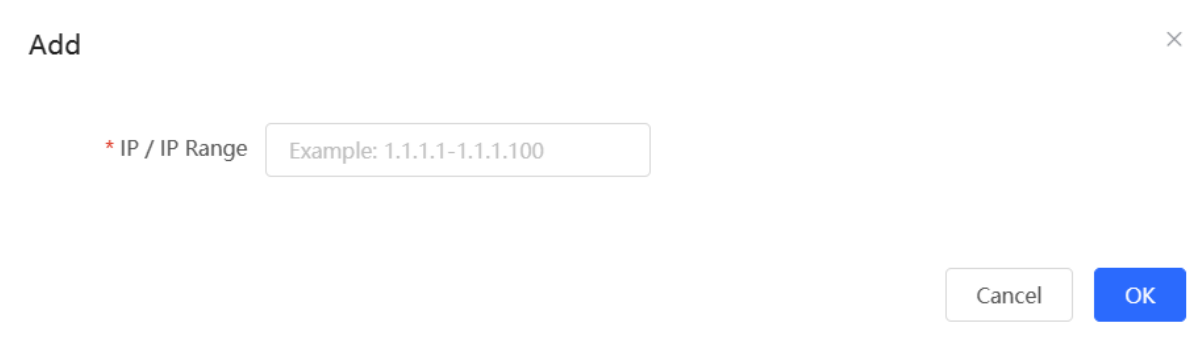

#### 3. **Configuring a Domain Name Allowlist**

- (1) Choose **Network** ( **WLAN**) > **Wireless Auth** > **Allowlist > Domain Allowlist.**
- (2) Click **Add** to open the configuration page.

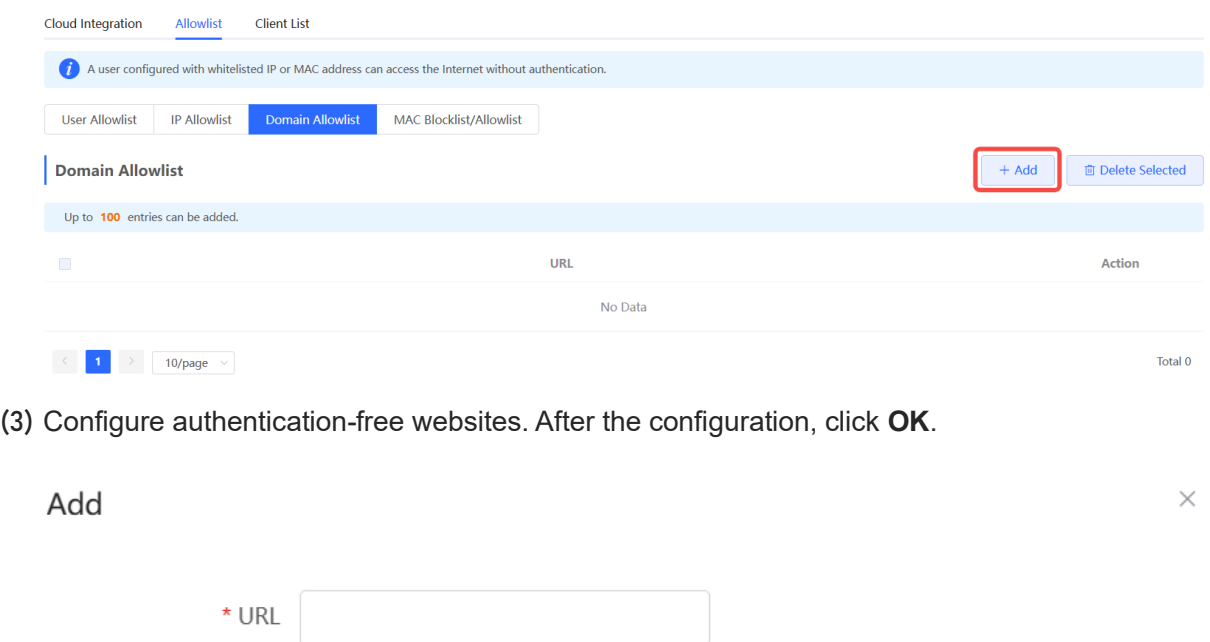

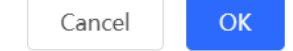

## 4. **Configuring a MAC Address Allowlist and Blocklist**

STAs whose MAC addresses are added to the MAC address allowlist can access the network without authentication, and STAs whose MAC addresses are added to the MAC address blocklist are forbidden to access the network.

- (1) Choose **Network** ( **WLAN**) > **Wireless Auth** > **Allowlist > MAC Blocklist/Allowlist.**
- (2) Click **Add** to open the MAC address allowlist or blocklist configuration page.

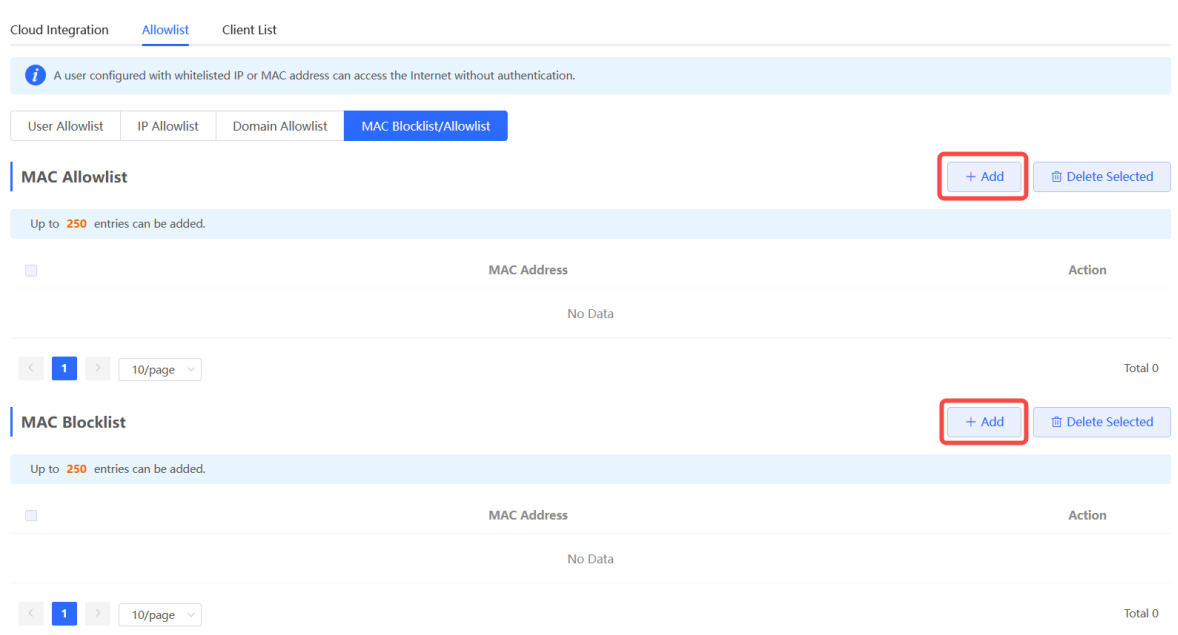

(3) Configure the MAC address of a wireless STA. After the configuration, click **OK**.

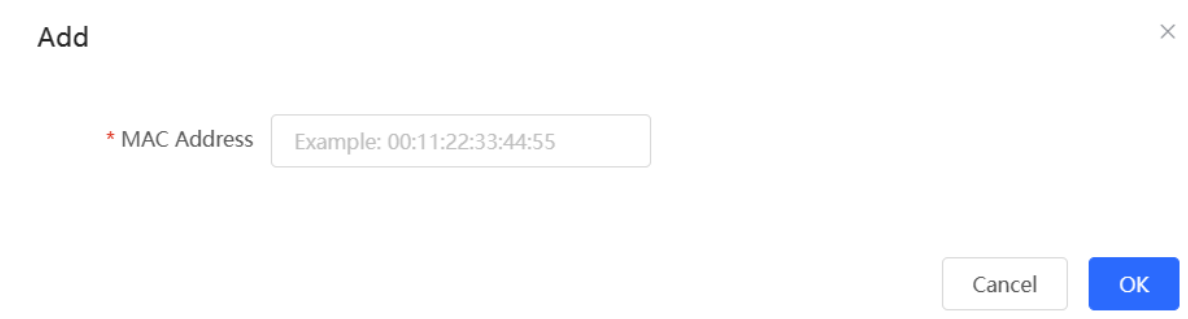

# 4.3.7 **Displaying Authenticated Users on Eweb Management System**

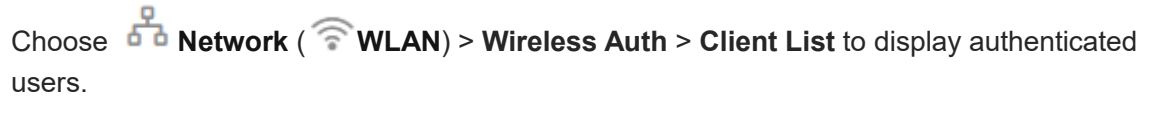

#### *O* Note

The client going offline will not disappear immediately. Instead, the client will stay on the list for three more minutes.

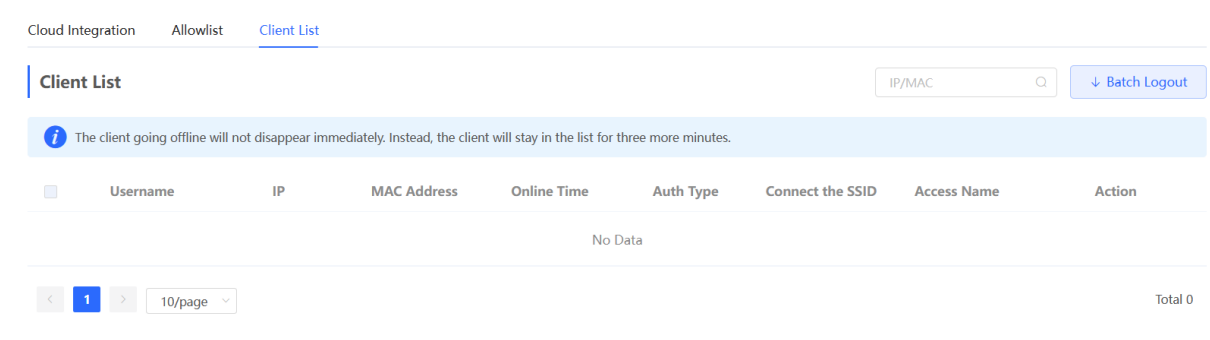

# 4.3.8 **Displaying Authenticated Users on Ruijie Cloud**

Log in to Ruijie Cloud, choose **Project** > **Monitoring > Clients** > **Auth Client**, and select a network that needs to display authenticated users**.**

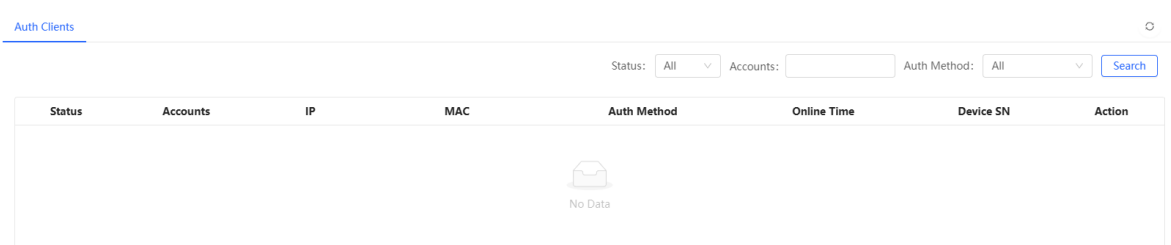

# 4.4 **Configuring 802.1X Authentication**

## **A** Caution

The functions mentioned in this chapter are supported by only RG-RAP2260(G), RG-RAP2260(E), RG-RAP6260(G), RG-RAP6262(G), RG-RAP2260(H), RG-RAP6260(H), RG-RAP6260(H)-D, RG-RAP2266, RG-RAP2260, RG-RAP1261, RG-RAP1260, and RG-RAP6262.

# 4.4.1 **Overview**

IEEE 802.1X is a port-based network access control standard that provides secure access services for LANs.

On an IEEE 802 LAN, a user can directly access network resources without authentication and authorization as long as it can connect to a network device. This uncontrolled behavior can bring security risks to the network. The IEEE 802.1X protocol was proposed to address the security issues on an IEEE 802 LAN.

The IEEE 802.1X protocol supports three security applications: Authentication, Authorization, and Accounting, abbreviated as AAA.

- Authentication: Determines whether a user can obtain access, and restricts unauthorized users.
- Authorization: Authorizes services available for authorized users, and controls the permissions of unauthorized users.
- Accounting: Records the usage of network resources by users, and provides a basis for traffic billing.

The 802.1X feature can be deployed on networks to control user authentication, authorization, and more.

An 802.1X network uses a typical client/server architecture, consisting of three entities: client, access device, and authentication server. A typical architecture is shown here.

#### Figure 4-1 **Typical Architecture of 802.1X Network**

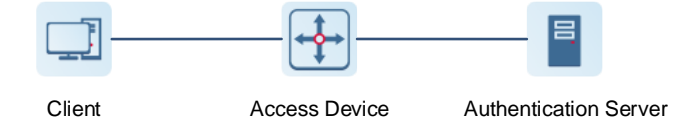

- The client is usually an endpoint device which can initiate 802.1X authentication through the client software. The client must support the Extensible Authentication Protocol over LANs (EAPoL) on the local area network.
- The access device is usually a network device (AP or switching device) that supports the IEEE 802.1X protocol. It provides an interface for clients to access the local area network, which can be a physical or a logical interface.
- The authentication server can realize user authentication, authorization, and accounting. Usually a RADIUS server is used as the authentication server.

```
Note
```
The RG-RAP APs only support the authentication.

# 4.4.2 **Configuring 802.1X Authentication**

(1) To access the configuration page, perform the following operations: **In Network mode,** 

```
choose Network > 802.1x Authentication.
```
(2) Click **Global 802.1x.** A pop-up window is displayed. Click **OK**.

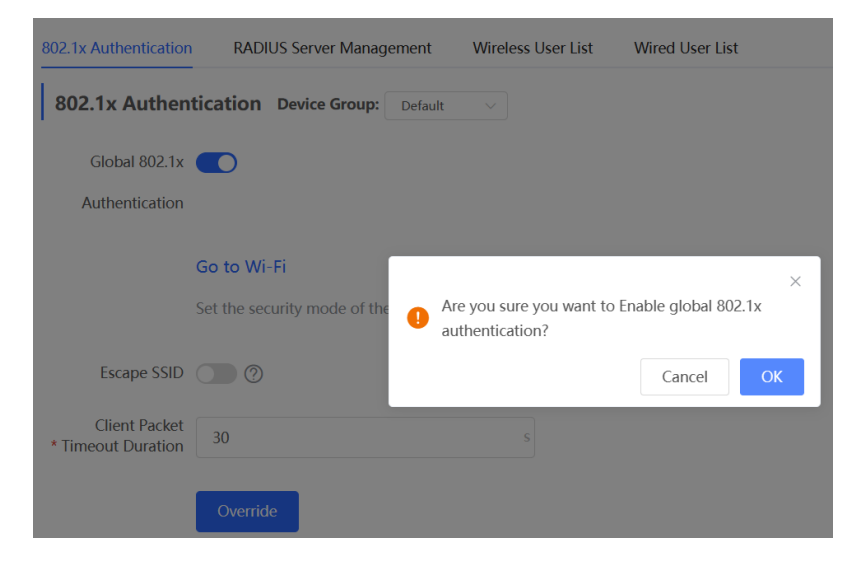

Enable the **Escape SSID** and configure parameters such as Escape SSID. Users can temporarily connect to the Escape SSID without a password when the authentication server is unavailable.

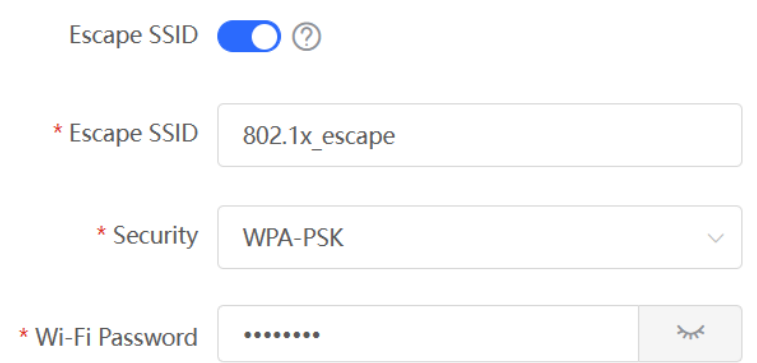

Client Packet Timeout Duration: The time limit for a client to wait for a response from the server. An authentication failure occurs after this time limit expires. The value range is 1 to 65535 seconds.

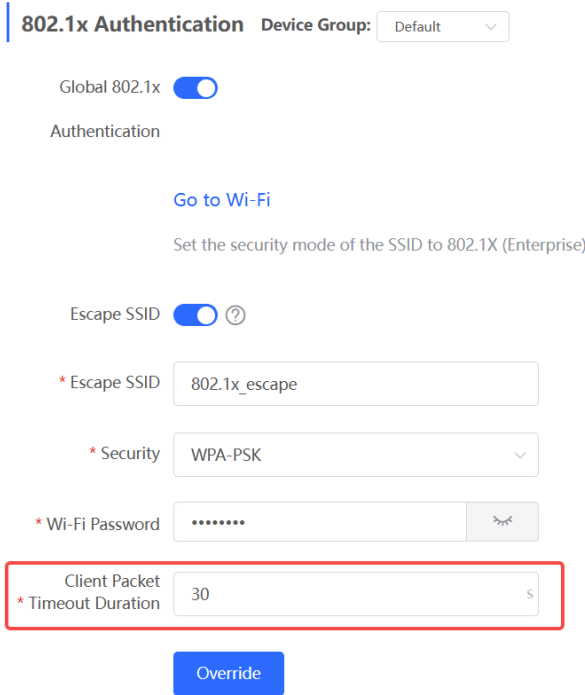

(3) Add a server.

Before proceeding, make sure that the following conditions are met:

- **•** The RADIUS server is ready and the following configurations have been completed.
	- A username and a password have been added for client login.
	- The firewall has been disabled. Otherwise, authentication messages may be blocked, leading to authentication failure.
	- o The IP address of the device to be authenticated has been added as a trusted IP address on the RADIUS server.
- The network between the device and the RADIUS server is reachable.
- The IP addresses of the RADIUS server and the device to be authenticated have been

#### obtained.

Click **Add Server group** to configure server group parameters. You can click **Edit** to edit the server group, and click **Delete** to delete the server group.

#### *O* Note

- You need to add at least one server for each server group, and a maximum of five servers can be added.
- Up to 20 server groups can be added under **RADIUS Server Management**.

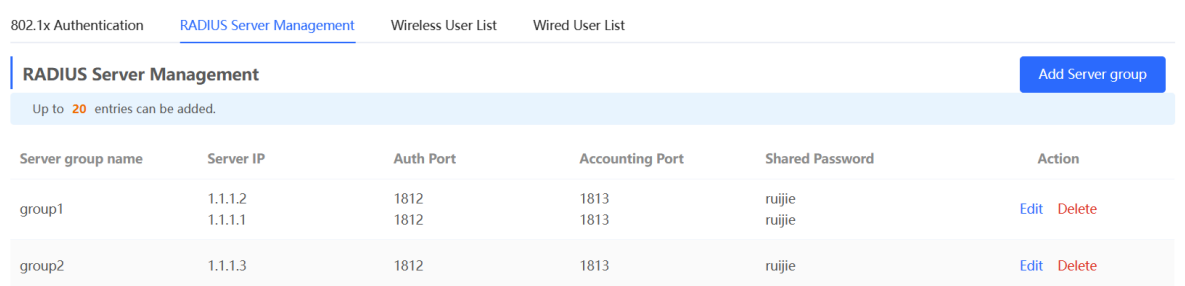

You can click  $\oplus$  Add Server to add multiple servers to a server group, and click  $\bar{m}$  Server to delete a selected server.

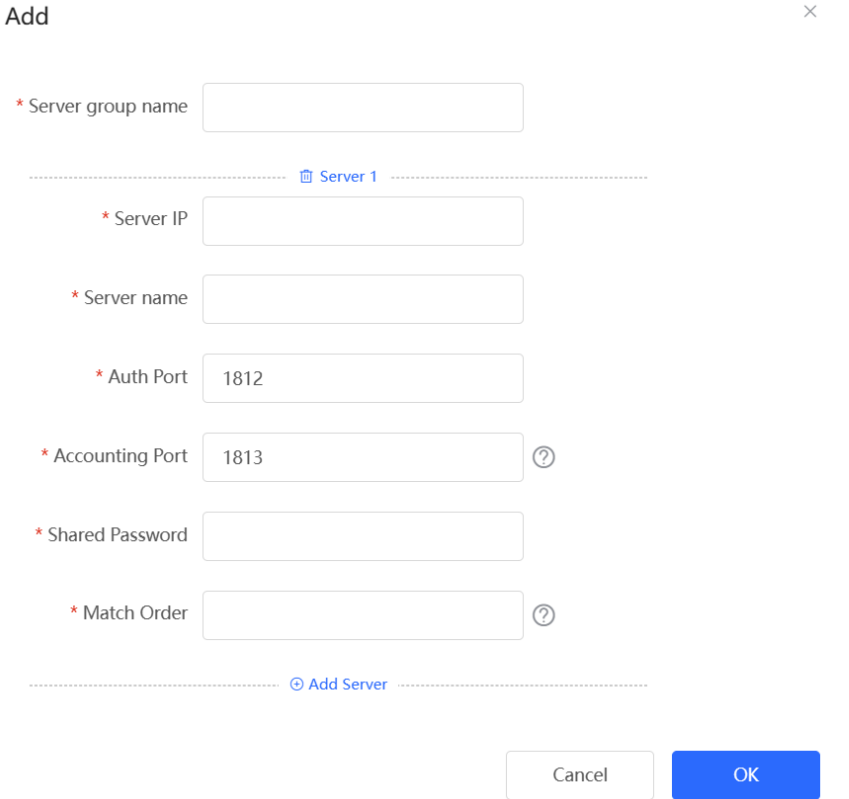
#### Table 4-15 **Server Group Parameters**

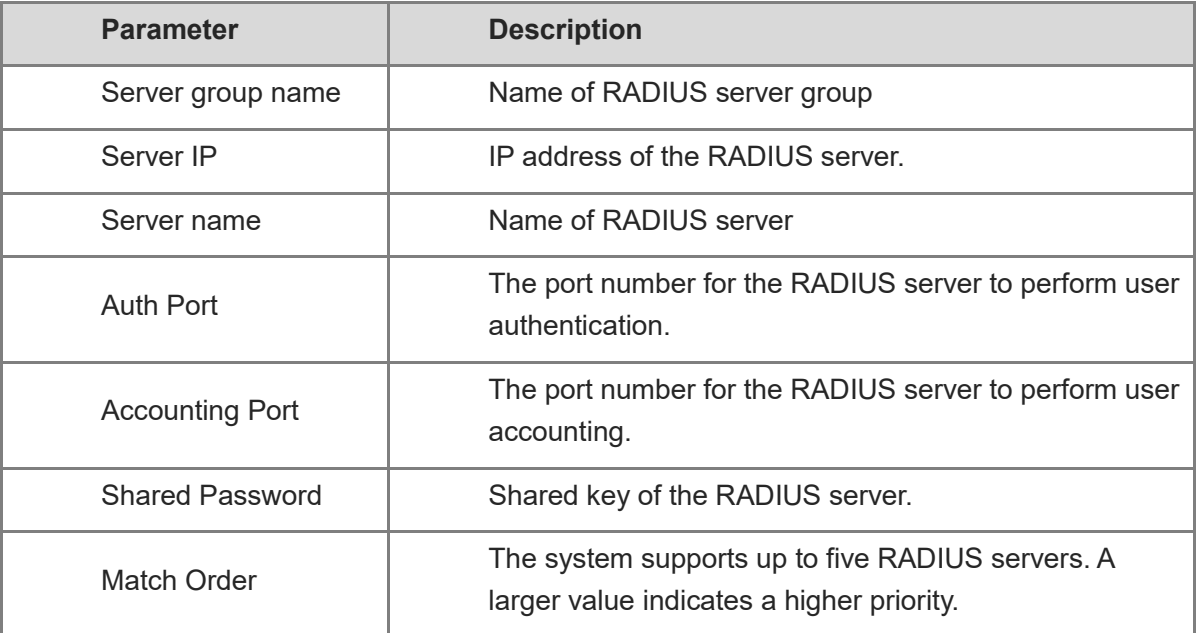

#### (4) Configure the server and click **Save**.

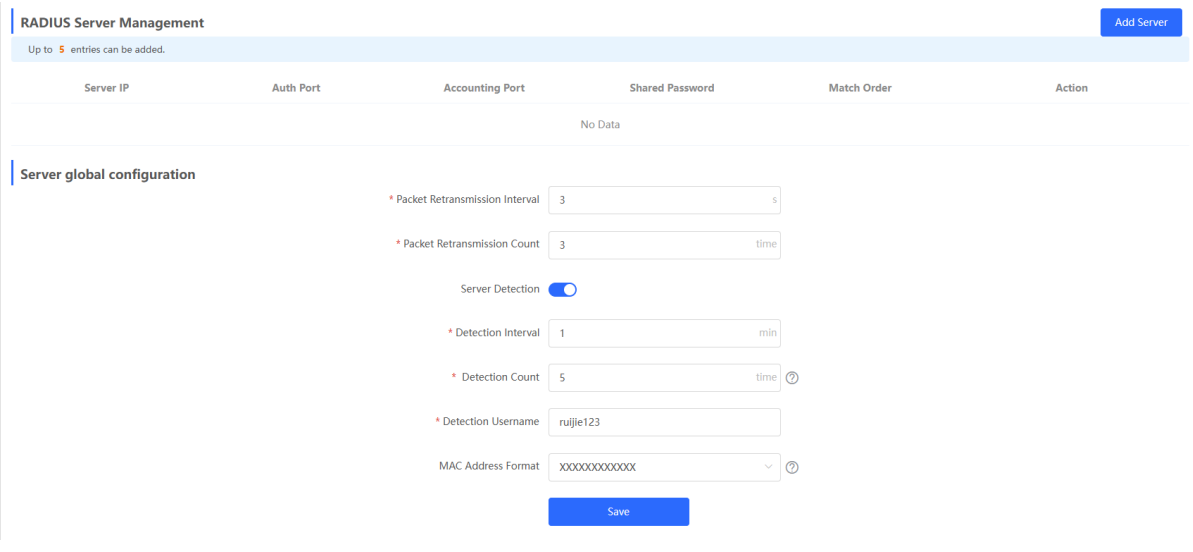

#### Table 4-16 **Server Global Configuration Parameters**

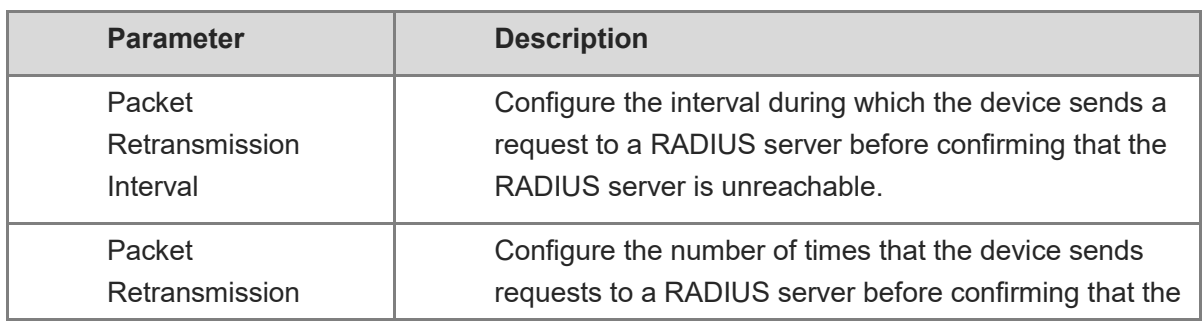

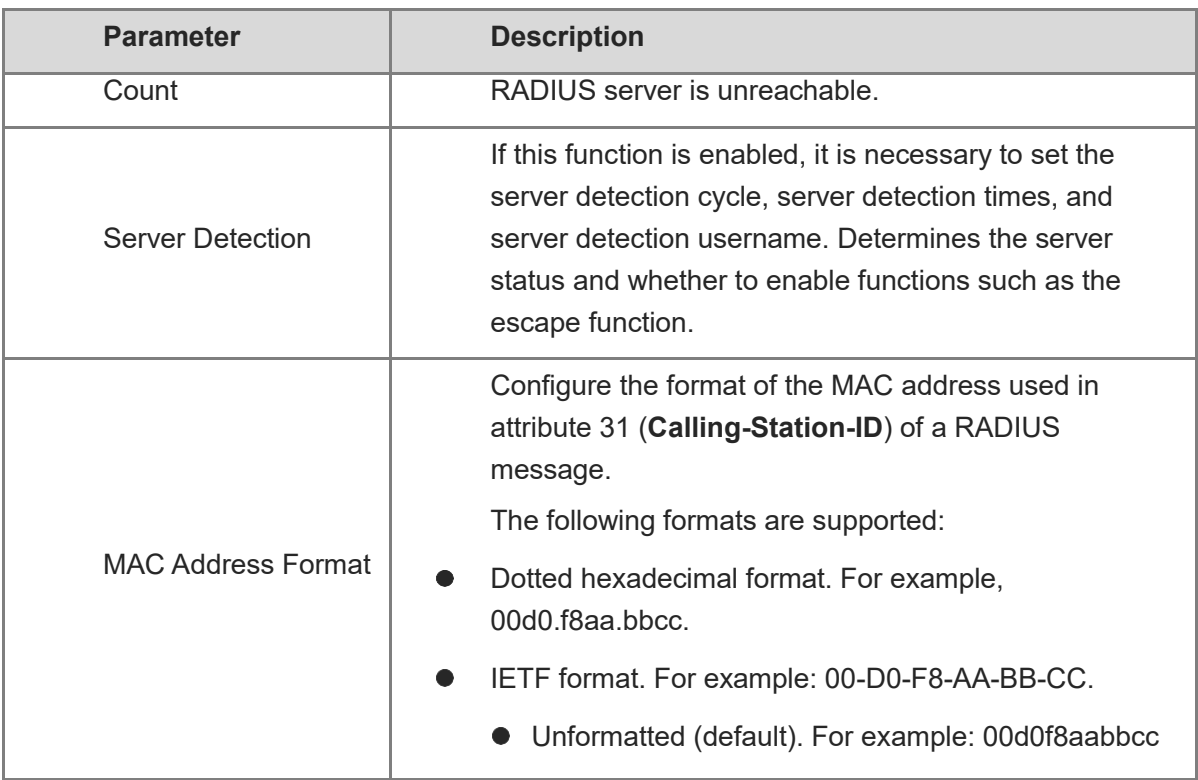

### 4.4.3 **Viewing Wireless User List**

When the 802.1X feature is configured globally, and a client is authenticated and connected to the network in a wireless manner, you can view the client in the **Wireless User List**.

To access the configuration page, perform the following operations: **In Network mode,** 

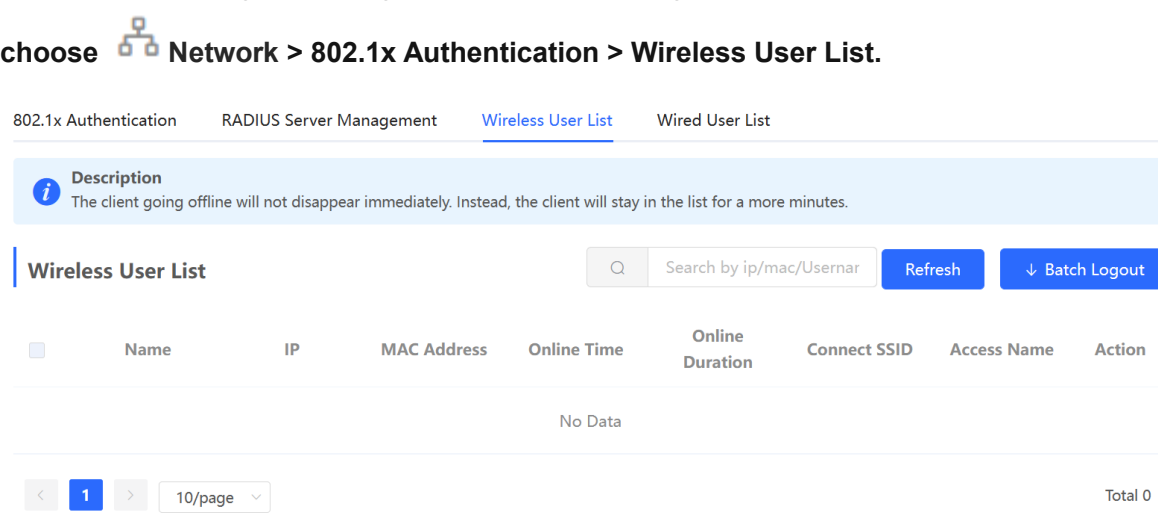

Click **Refresh** to view the latest user list.

If you want to disconnect a user from the network, select the user and click **Logout** under the **Action** column. You can also select multiple users and click **Batch Logout** to disconnect selected users.

### 4.4.4 **Viewing Wired User List**

When the 802.1X feature is configured globally, and a client is authenticated and connected to the network in a wired manner, you can view the client in the **Wired User List**.

In Network mode, choose  $\overrightarrow{d}$  Network > 802.1x Authentication > Wired User List.

| 802.1x Authentication                                |                 | <b>RADIUS Server Management</b> |                  | Wireless User List           |                    | <b>Wired User List</b>    |                              |               |
|------------------------------------------------------|-----------------|---------------------------------|------------------|------------------------------|--------------------|---------------------------|------------------------------|---------------|
| <b>Wired User List</b>                               |                 |                                 |                  | $\Omega$<br>Search by mac    |                    | Refresh                   | ↓ Batch Logout               |               |
| $\Box$                                               | <b>Username</b> | <b>Status</b>                   | <b>Interface</b> | <b>MAC</b><br><b>Address</b> | <b>Online Time</b> | Online<br><b>Duration</b> | <b>Access</b><br><b>Name</b> | <b>Action</b> |
|                                                      |                 |                                 |                  |                              | No Data            |                           |                              |               |
| $\mathbf{1}$<br>Total 0<br>$\prec$<br>10/page $\vee$ |                 |                                 |                  |                              |                    |                           |                              |               |

Click **Refresh** to view the latest user list.

If you want to disconnect a user from the network, select the user and click **Logout** under the **Action** column. You can also select multiple users and click **Batch Logout** to disconnect selected users.

## 4.5 **Advanced Configuration**

### 4.5.1 **ARP List**

#### **A** Note

This function is not supported when the device works in AP mode.

**ARP List** displays the mapping relationship between IP addresses and MAC addresses.

The device learns the IP and MAC addresses of network devices connected to ports of the device and generates ARP entries. You can bind ARP mappings to improve network security.

- In SON mode, select **Local Device** and choose **Advanced** > **Local DNS**.
- In standalone mode, choose **Advanced** > **Local DNS**.

#### In **Local Device** mode, choose **Security** > **ARP List**.

ARP mappings can be bound in two ways:

 Select a dynamic ARP entry in the ARP list and click **Bind**. You can select multiple entries to be bound at one time and click **Bind Selected** to bind them. To remove the binding between a static IP address and a MAC address, click **Delete** in the **Action** column.

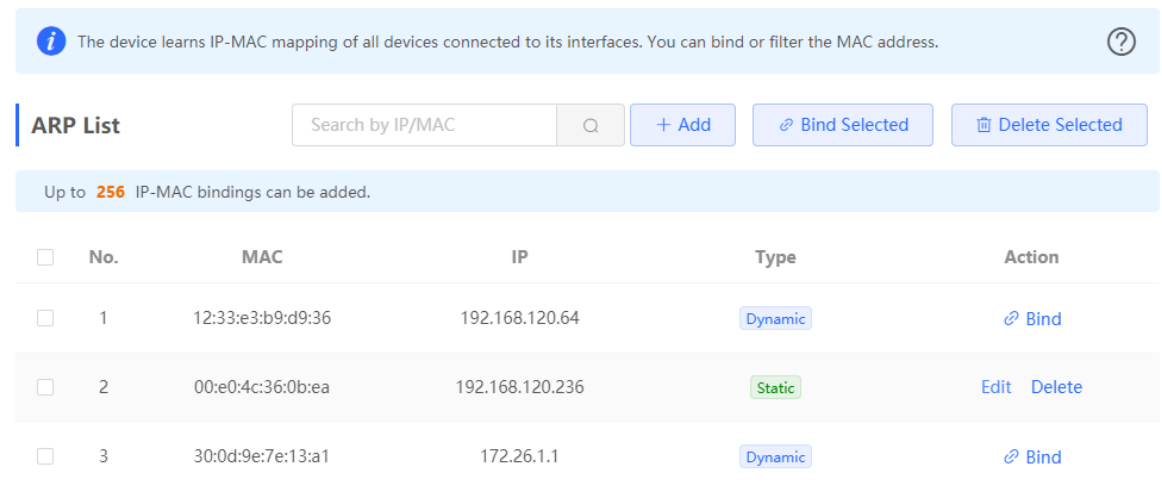

 Click **Add**, enter the IP address and MAC address to be bound, and click **OK**. The input box can display existing address mappings in the ARP list. You can click a mapping to automatically enter the address mapping.

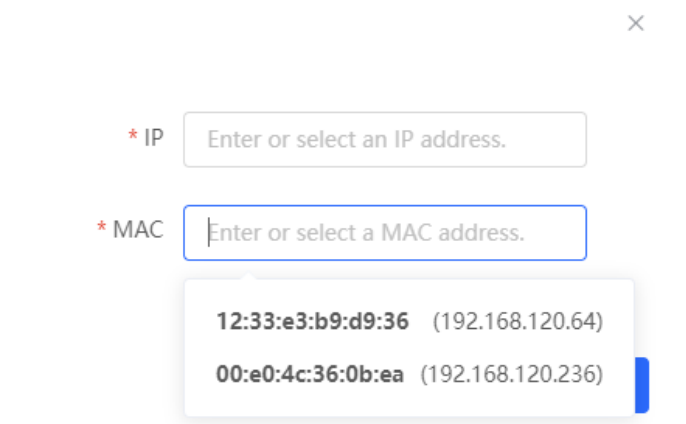

### 4.5.2 **Local DNS**

Add

- In SON mode, select **Local Device** and choose **Advanced** > **Local DNS**.
- In standalone mode, choose **Advanced** > **Local DNS**.

Enter the IP address of the DNS server and click **Save**. The local DNS server is optional. The device obtains the DNS server address from the connected uplink device by default. The default configuration is recommended. The available DNS service varies by region. You can consult the local ISP.

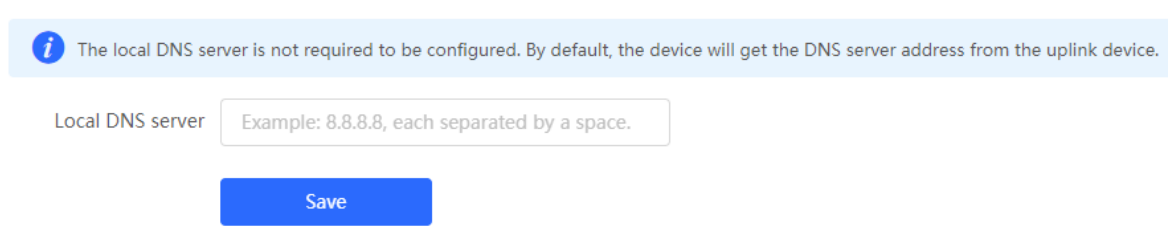

### 4.5.3 **PoE Configuration**

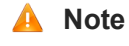

Only some devices support this function.

The **PoE Settings** page allows you to configure the PoE mode.

- In SON mode, select **Local Device** mode and choose **Advanced** > **PoE Settings**.
- In standalone mode, choose **Advanced** > **PoE Settings**.

Set parameters on the **PoE Settings** page and click **Save**.

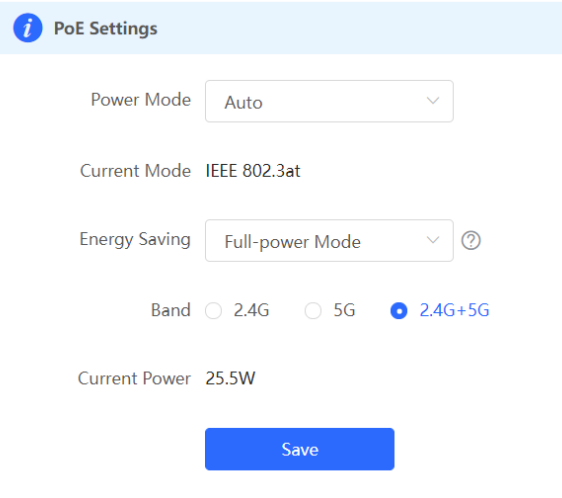

**Power Mode**: indicates the power mode for the AP to accept power over PoE. In AF mode, the maximum power supported by the device is 15.4 W. In AT mode, the maximum power is 30 W according to the IEEE 802.3at standard. By default, the device automatically negotiates with the power sourcing equipment (PSE) about the power mode. The default configuration is recommended.

**Current Mode**: indicates the current PoE mode.

**Energy Saving**: indicates the energy saving mode. In rate-limiting mode, the device is ratelimited. In flow-limiting mode, the spatial stream in each band is halved.

**Band**: indicates the band type.

**Current Power**: indicates the current power.

### 4.5.4 **Port Flow Control Configuration**

- In SON mode, select **Local Device** mode and choose **Advanced** > **Port Settings**.
- In standalone mode, choose **Advanced** > **Port Settings**.

When the LAN ports work at different rates, data congestion may occur. This slows down the network speed and affects the Internet access experience. Enabling port flow control can help mitigate this problem.

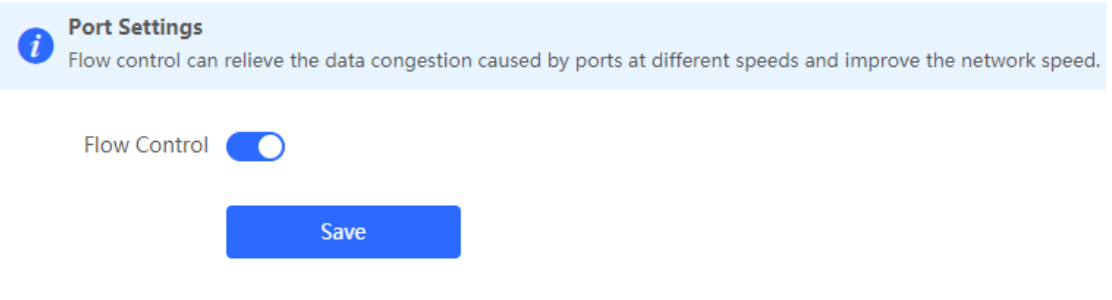

### 4.6 **Operation and Maintenance**

### 4.6.1 **Network Check**

When a network error occurs, perform **Network Check** to identify the fault and take the suggested action.

- (1) Go to the **Network Check** page.
	- o In SON mode, select **Local Device**. Then click **in** the navigation bar or choose **Diagnostics** > **Network Check**.
	- In standalone mode, click in the navigation bar or choose **Diagnostics** > **Network Check**.

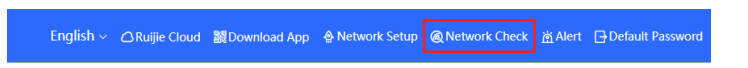

(2) Click **Start** to perform the network check and check the result.

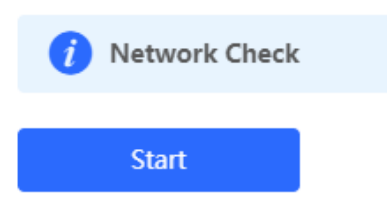

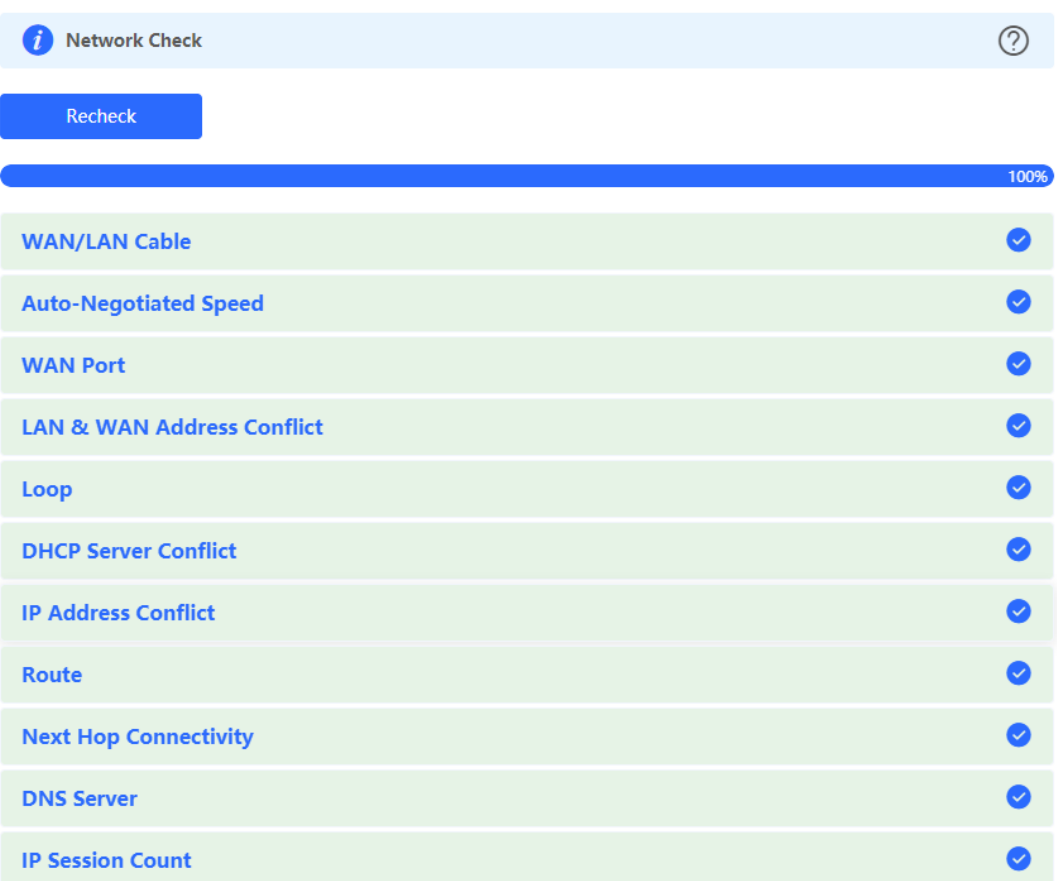

After performing network check, you will find the check result and suggested action.

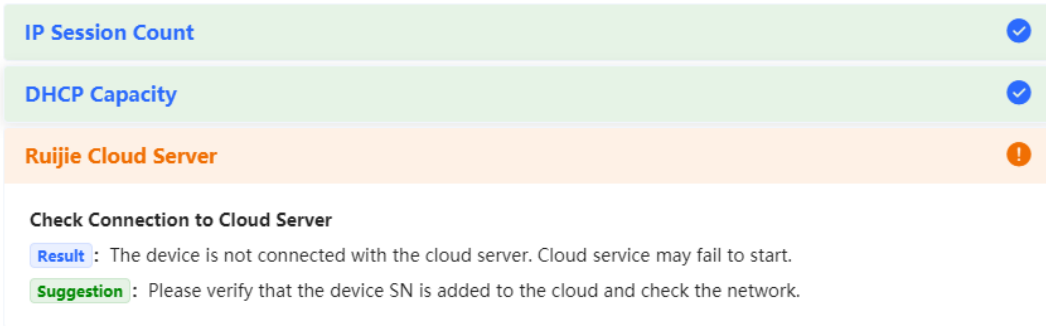

### 4.6.2 **Alarms**

#### Choose **Network** (**Diagnostics**) > **Alerts**.

The **Alerts** page displays possible problems in the network environment and on the device. You can delete or unfollow alarms.

#### **A** Note

- After you click **Delete**, the alarm will reappear if the warning occurs. After clicking **Unfollow**, the alarm will never appear.
- When a type of alarms is unfollowed, the device will not discover and process all alarms of this type in a timely manner. Therefore, exercise caution when performing this operation.

All types of alarms are followed by default.

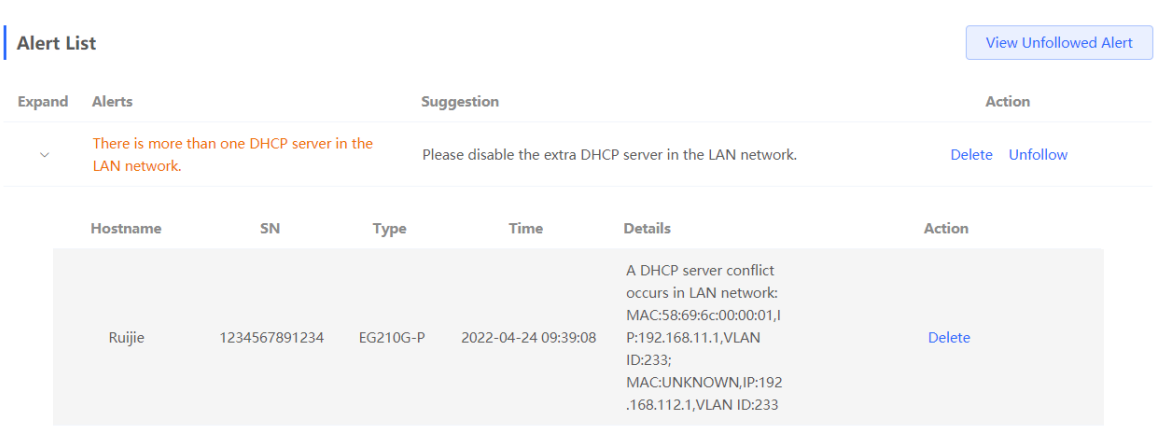

Unfollow an alarm.

Click **Unfollow** in the **Action** column. Then click **OK** in the displayed window to unfollow this type of alarms.

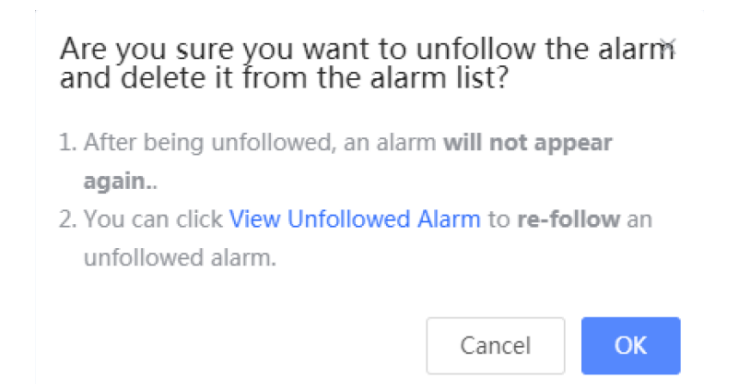

• Re-follow the alarm.

Click **View Unfollowed Alert** to view the unfollowed alarm. Then click **Re-follow** to follow the alarm again in the displayed window.

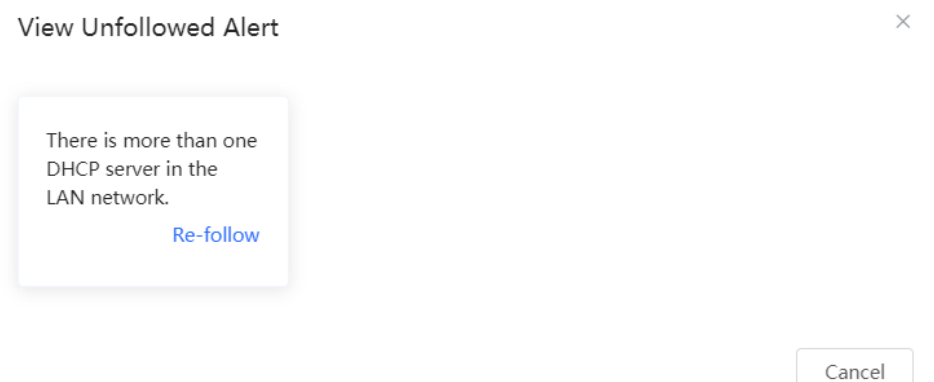

### 4.6.3 **Network Tools**

In SON mode, select **Local Device** and choose **Diagnostics** > **Network Tools**.

In standalone mode, choose **Diagnostics** > **Network Tools**.

Network tools includes **Ping**, **Traceroute**, and **DNS Lookup**.

**Ping**: Test whether the IP address or domain name is reachable.

Enter the IP address or URL and click **Start** to test the connectivity between the AP and the IP address or URL. The message "Ping failed" indicates that the IP address or URL is inaccessible.

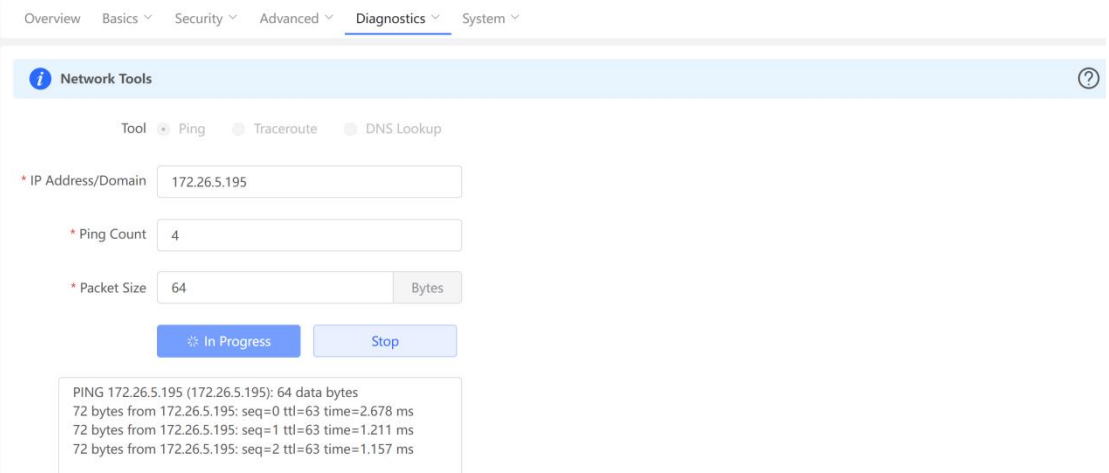

 **Traceroute**: Count the number of hops, displaying communication links from one point to another point and the time taken for each hop.

Enter the IP address or URL, fill in **MAX TTL**, and click **Start** to display the network path to a specific IP address or URL.

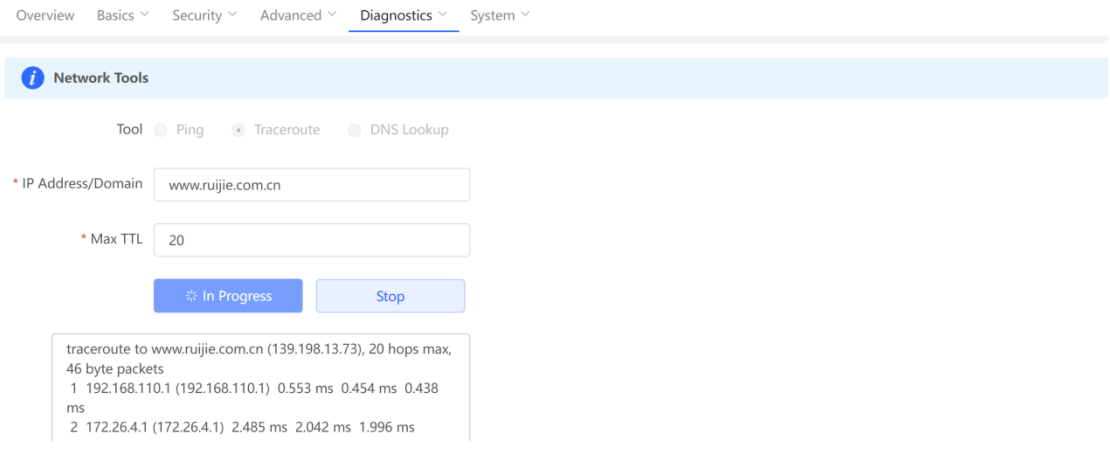

**DNS Lookup**: Display the DNS server address used to resolve a URL.

Enter the IP address or URL and click **Start**.

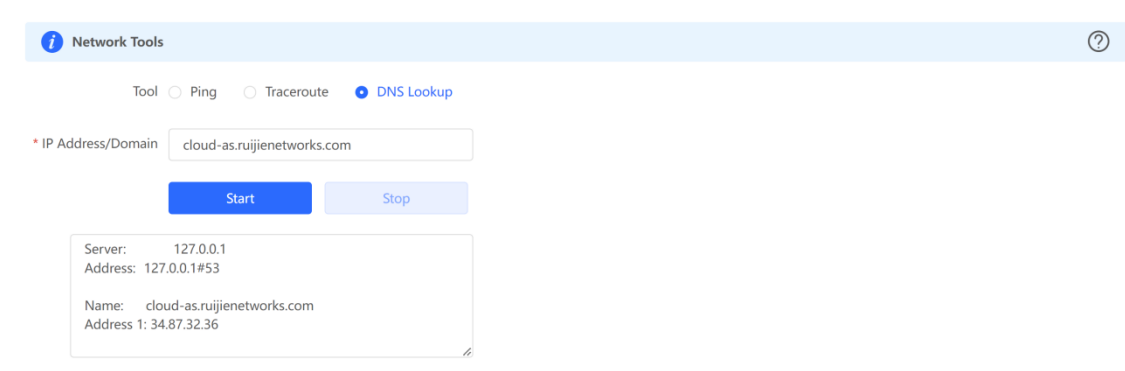

### 4.6.4 **Fault Collection**

- In SON mode, select **Local Device** and choose **Diagnostics** > **Fault Collection**.
- In standalone mode, choose **Diagnostics** > **Fault Collection**.

When an unknown fault occurs on the device, you can collect fault information on this page. Click **Start** to collect fault information and compress it into a file for engineers to identify the fault.

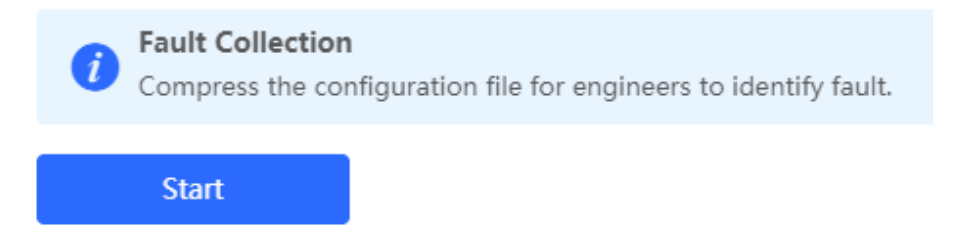

### 4.6.5 **System**

1. **Setting the System Time**

#### **A** Note

In SON mode, the system time of all devices on the network will be changed synchronously.

#### Choose **System** > **System Time**.

Set parameters of the system time and click **Save**.

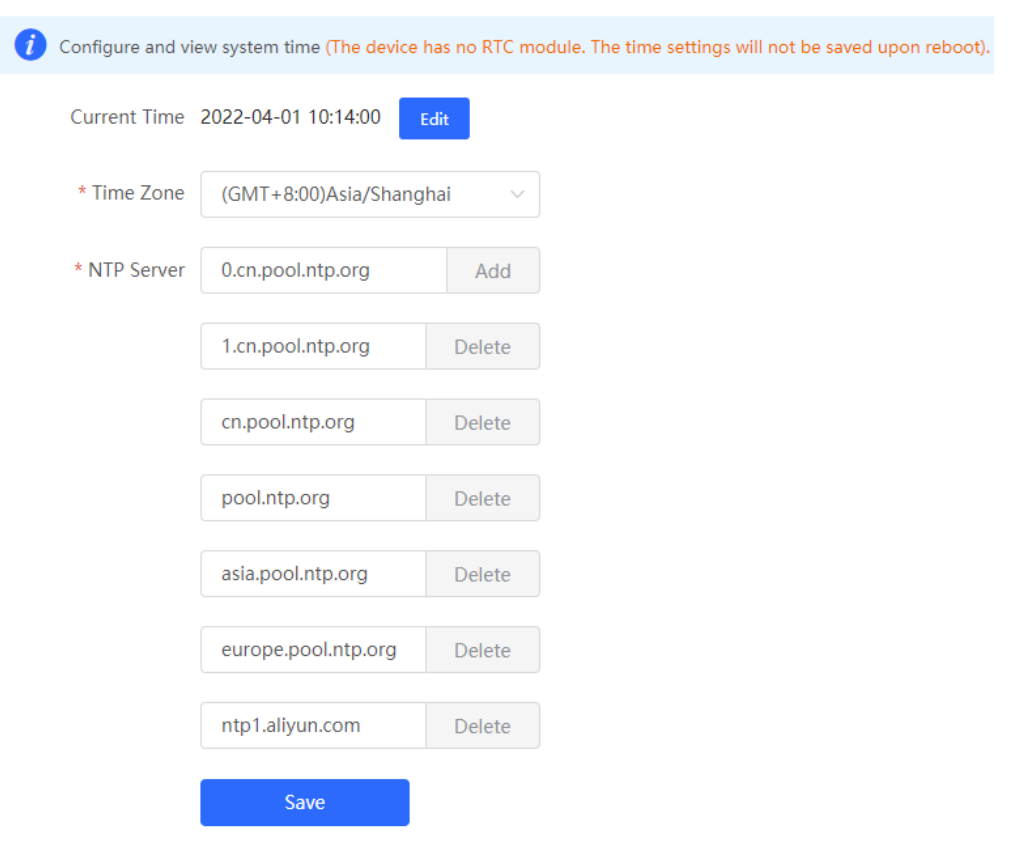

**Current Time**: You can view the current system time.

- If the time is incorrect, check and select the local time zone.
- If the time zone is correct but the time is still incorrect, click **Edit** to manually set the time.
- If the time is not set or synchronized with a time server, the device will start with the manufacturing time.

**Time Zone**: Select the time zone based on your address.

**NTP Server**: The device supports Network Time Protocol (NTP) servers. By default, multiple servers serve as the backup of each other. You can add or delete the local server as required.

#### 2. **Setting the Login Password**

#### Choose **System** > **Login** > **Login Password**.

Enter the old password and new password. After saving the configuration, use the new password to log in.

#### **A** Note

In SON mode, the login password of all devices on the network will be changed synchronously.

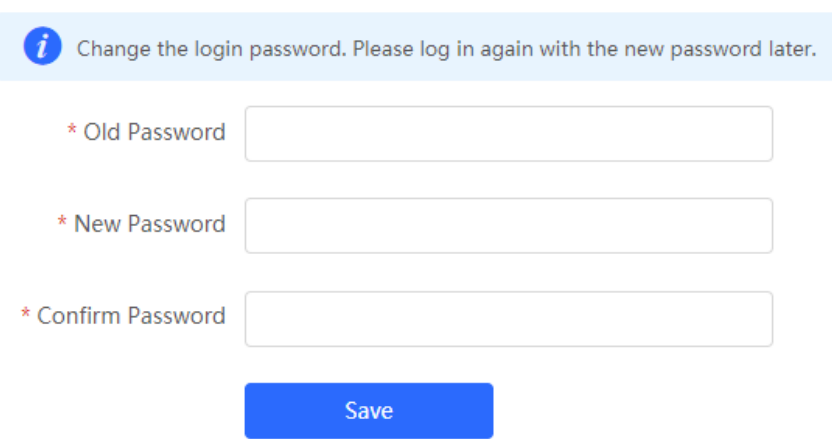

#### 3. **Setting the Timeout of the Login Page**

If no operation is performed on the web page within a period of time, a session is automatically disconnected. To perform operations again, enter the password to log in. The default timeout is 3600 seconds, that is, 1 hour.

- In SON mode, select **Local Device** mode and choose **System** > **Login** > **Session Timeout**.
- In standalone mode, choose **System** > **Login** > **Session Timeout**.

Set the timeout of the login page and click **Save**. The value ranges from 600 to 7200 seconds.

<span id="page-119-0"></span>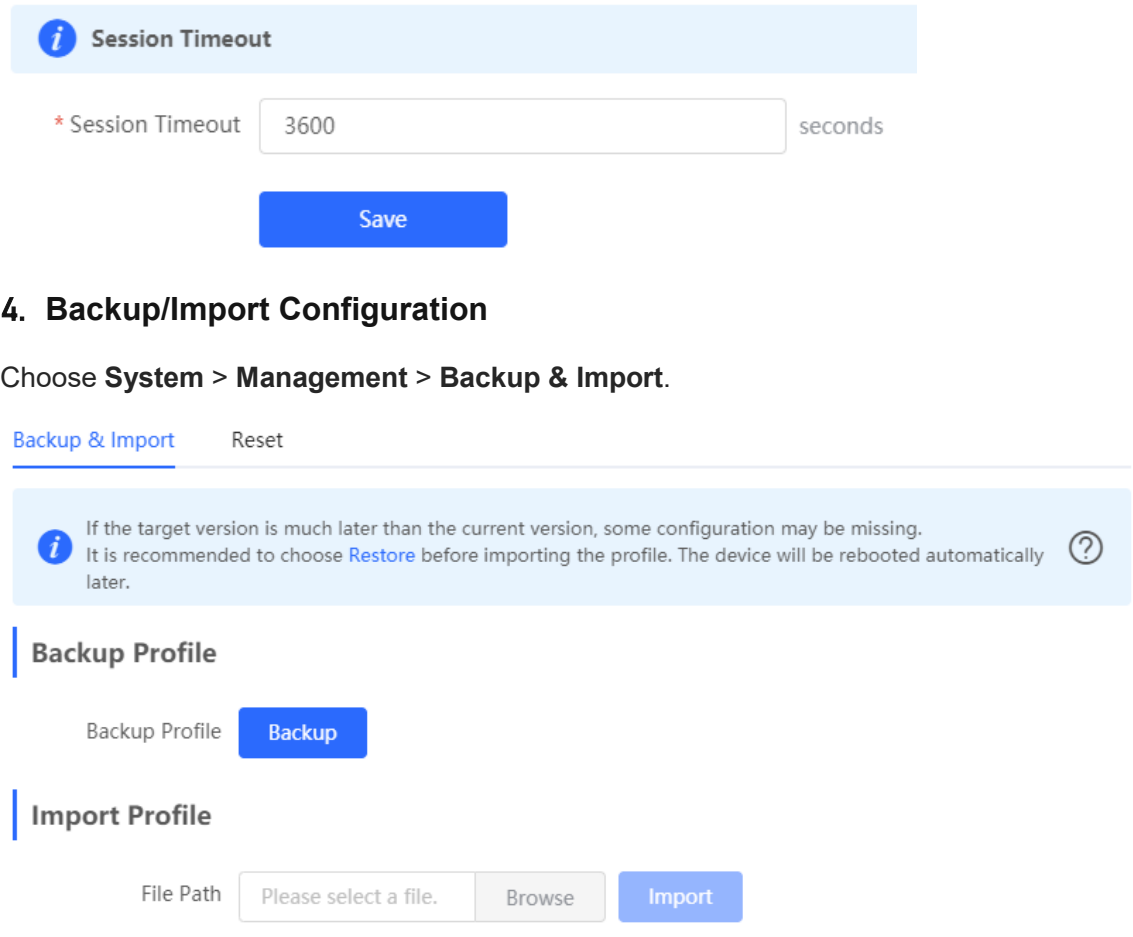

You can import a configuration file to AP or export the current configuration of the AP.

- Configuration backup: Click **Backup** to download a configuration file locally.
- Configuration import: Click **Browse**, select a backup file on the local PC, and click **Import** to import the configuration file. The AP will restart.

If the target version is much later than the current version, some configuration may be missing.

You are advised to restore the settings before importing the configuration. The AP will restart automatically if you restore it.

5. **Reset**

#### Choose **System** > **Management** > **Reset**.

Click **Reset** to restore the device to the factory settings.

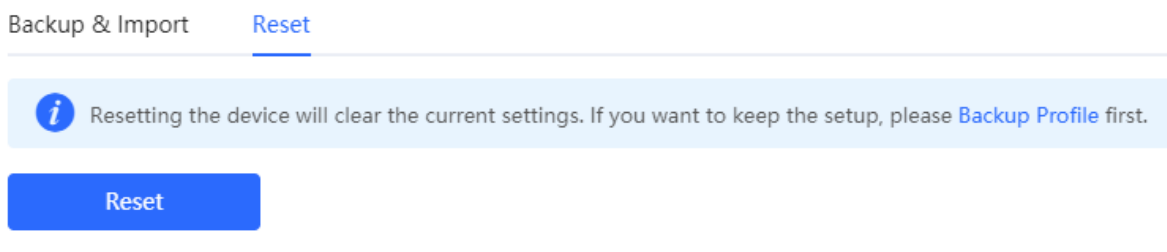

#### $\blacktriangle$ **Note**

The operation will clear all configuration of the current device. To retain the current configuration, first back up the configuration (see [4. Backup/Import Configuration\)](#page-119-0). Therefore, exercise caution when performing this operation.

#### 6. **Upgrade**

There are two modes: **Online Upgrade** and **Local Upgrade**.

#### **Online Upgrade**

- In SON mode, select **Local Device** mode and choose **System** > **Upgrade** > **Online Upgrade**.
- In standalone mode, choose **System** > **Upgrade** > **Online Upgrade**.

You can view the current system version.

**If a new version is available, you can click Upgrade Now for an upgrade. The upgrade** operation does not affect the current configuration, but the AP will restart after being upgraded successfully. Do not refresh the page or close the browser during the upgrade. You are redirected to the login page automatically after the upgrade.

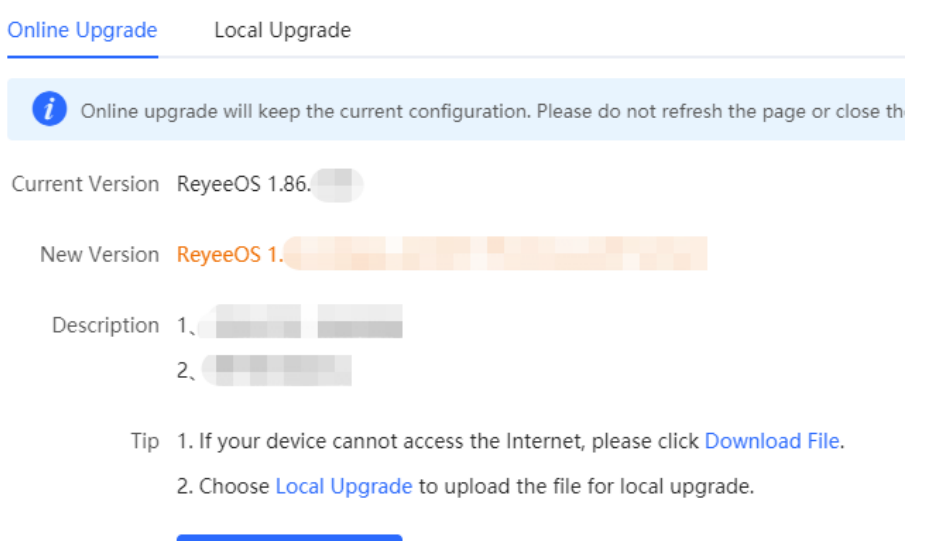

 If there is no new version, the system displays a message indicating that the current version is the latest.

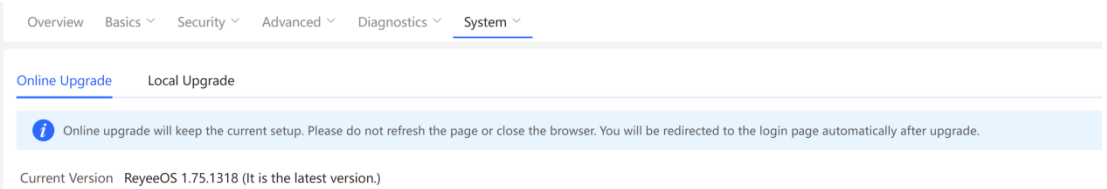

#### **Local Upgrade**

- In SON mode, select **Local Device** mode and choose **System** > **Upgrade** > **Local Upgrade**.
- In standalone mode, choose **System** > **Upgrade** > **Local Upgrade**.

**Upgrade Now** 

You can view the current software version, hardware version, and device model. To upgrade the device with the configuration retained, check **Keep Config**. Click **Browse**, select an upgrade package on the local PC, and click **Upload** to upload the file. After the file is uploaded successfully, the system displays upgrade package information and asks for the upgrade. Click **OK** to start the upgrade.

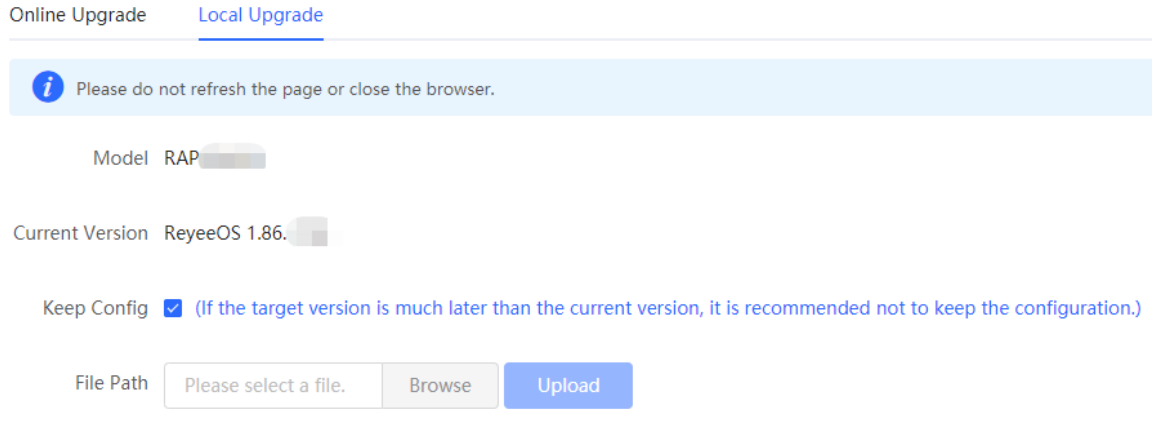

#### 7. **Restarting the Device**

- In SON mode, select **Local Device** mode and choose **System** > **Reboot**.
- In standalone mode, choose **System** > **Reboot**.

You can restart the device immediately or set a scheduled restart.

• Restart the device immediately.

On the **Reboot** tab page, click **Reboot** and click **OK** in the confirmation box. **Reboot** allows you to restart the device immediately.

The device is restarted, and you need to log into the Eweb management system again after the restart. Do not refresh the page or close the browser during the restart. After the device is successfully restarted, you will be redirected to the login page of the Eweb management system.

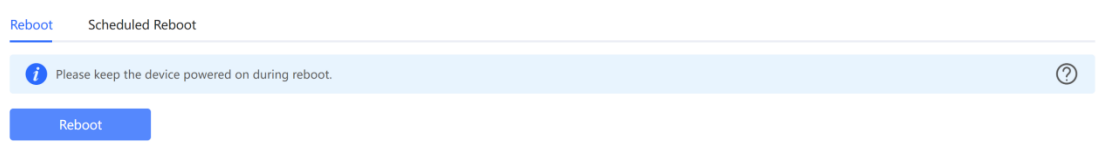

● Set a scheduled reboot.

Switch to the **Scheduled Reboot** tab page, enable scheduled reboot, set the scheduled day and time, and click **Save**.

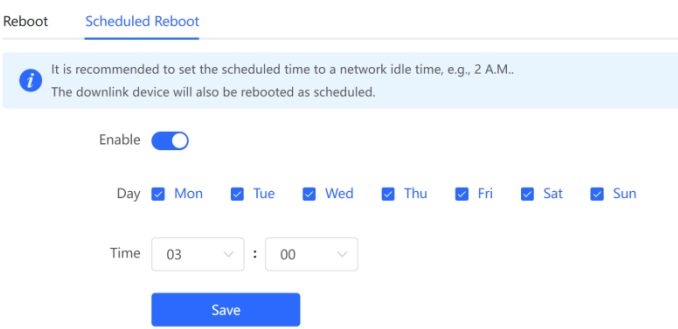

#### 8. **AP LED**

#### **Note**

The **LED Status Control** function is not supported in the standalone mode (the SON is not enabled).

#### In **Network** mode, choose **Network** > **LED**.

Enable or disable the LED of all downlink APs on the network and click **Save**.

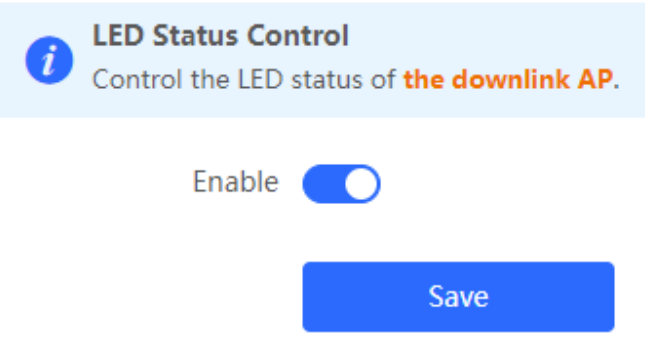

# 4.7 **Configuring SNMP**

#### **Caution**

The functions mentioned in this chapter are supported by only RG-RAP2260(G), RG-RAP2260(E), RG-RAP6260(G), RG-RAP6262(G), RG-RAP2260(H), RG-RAP6260(H), RG-RAP6260(H)-D, RG-RAP2266, RG-RAP2260, RG-RAP1261, RG-RAP1260, and RG-RAP6262.

### 4.7.1 **Overview**

The Simple Network Management Protocol (SNMP) is a protocol for managing network devices. Based on the client/server model, it can achieve remote monitoring and control of network devices.

SNMP uses a manager and agent architecture. The manager communicates with agents through the SNMP protocol to retrieve information such as device status, configuration details, and performance data. It can also be used to configure and manage devices.

SNMP can be used to manage various network devices, including routers, switches, servers, firewalls, etc. You can achieve user management through the SNMP configuration interface and monitor and control devices through the third-party software.

### 4.7.2 **Global Configuration**

#### 1. **Overview**

The purpose of global configuration is to enable the SNMP service and make the SNMP protocol version (v1/v2c/v3) take effect, so as to achieve basic configuration of local port, device location, and contact information.

SNMP v1: As the earliest version of SNMP, SNMP v1 has poor security, and only supports simple community string authentication. SNMP v1 has certain flaws, such as plaintext transmission of community strings and vulnerability to attacks. Therefore, SNMP v1 is not recommended for modern networks.

SNMP v2c: As an improved version of SNMP v1, SNMP v2c supports richer functions and more complex data types, with enhanced security. SNMP v2c performs better than SNMP v1 in terms of security and functionality, and is more flexible. It can be configured according to different needs.

SNMP v3: As the newest version, SNMP v3 supports security mechanisms such as message authentication and encryption compared to SNMP v1 and SNMP v2c. SNMP v3 has achieved significant improvements in security and access control.

#### 2. **Configuration Steps**

- In Network mode, choose  $\frac{1}{10}$  System > SNMP > Global Config
- (1) Enable the SNMP service.

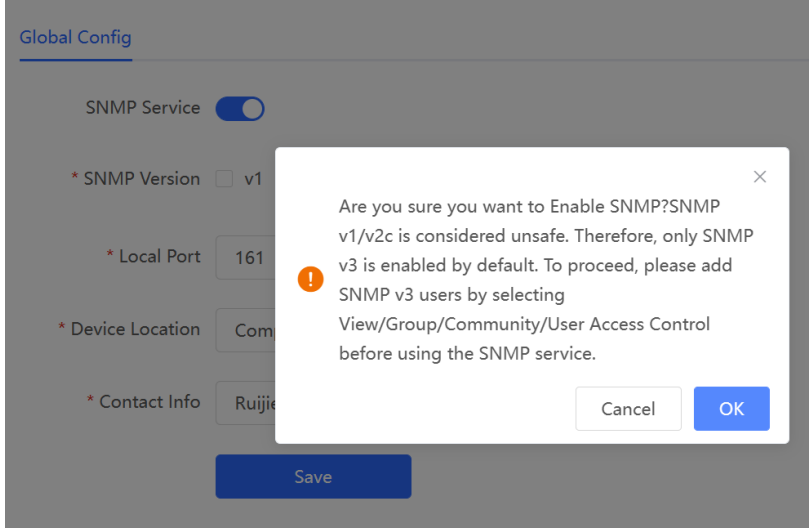

When it is enabled for the first time, SNMP v3 is enabled by default. Click **OK**.

(2) Set SNMP service global configuration parameters.

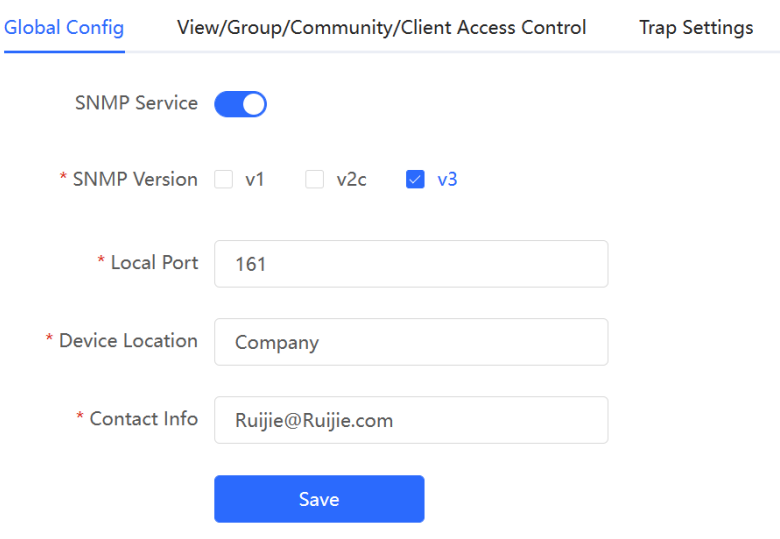

| <b>Parameter</b>    | <b>Description</b>                                                                                            |
|---------------------|----------------------------------------------------------------------------------------------------|
| <b>SNMP Service</b> | Indicates whether SNMP service is enabled.                                                                    |
| <b>SNMP</b> Version | Indicates the SNMP protocol version, including v1, v2c,<br>and v3 versions.                                   |
| Local Port          | The port range is 1 to 65535.                                                                                 |
| Device Location     | 1-64 characters. Chinese characters, full-width<br>characters, question marks, and spaces are not<br>allowed. |
| Contact Info        | 1-64 characters. Chinese characters, full-width<br>characters, question marks, and spaces are not<br>allowed. |

Table 4-17 **Global Configuration Parameters**

#### (3) Click **Save**.

After the SNMP service is enabled, click **Save** to make basic configurations such as the SNMP protocol version number take effect.

### 4.7.3 **View/Group/Community/User Access Control**

### 1. **Configuring Views**

Overview

Management Information Base (MIB) can be regarded as a database storing the status information and performance data of network devices. It contains a large number of object identifiers (OIDs) to identify the status information and performance data of these network devices.

Views in SNMP can limit the range of MIB nodes that the management system can access, thereby improving the security and reliability of network management. Views are an indispensable part of SNMP and need to be configured or customized according to specific management requirements.

A view can have multiple subtrees. The management system can only access MIB nodes in these subtrees, and cannot access other unauthorized MIB nodes. This can prevent unauthorized system administrators from accessing sensitive MIB nodes, thereby protecting the security of network devices. Moreover, views can also improve the efficiency of network management and speed up the response from the management system.

• Configuration Steps

In Network mode, choose <sup>-o-</sup> System > SNMP > View/Group/Community/Client Access **Control** > **View List**

(1) Click **Add** under the View List to add a view.

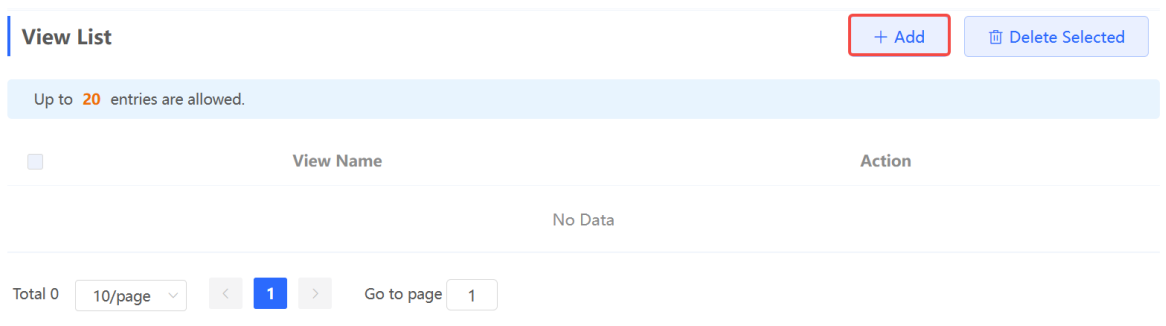

(2) Configure basic information of a view.

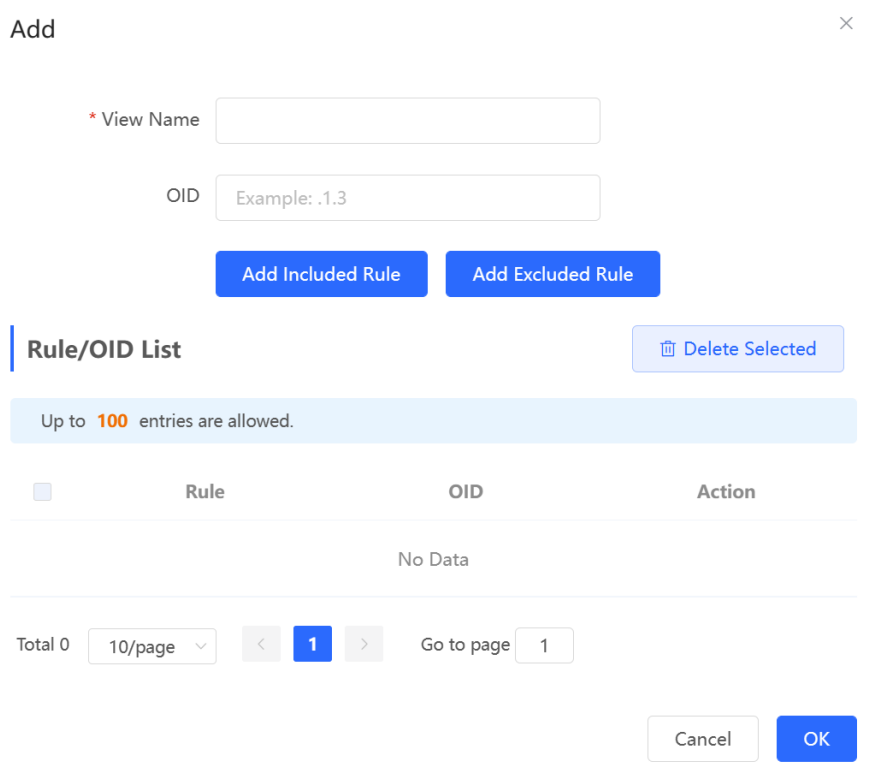

#### Table 4-18 **View Configuration Parameters**

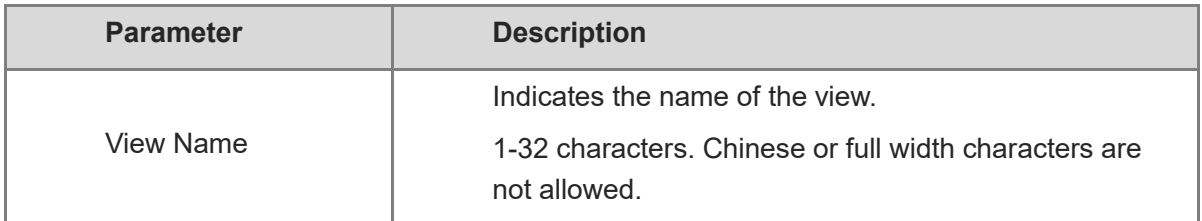

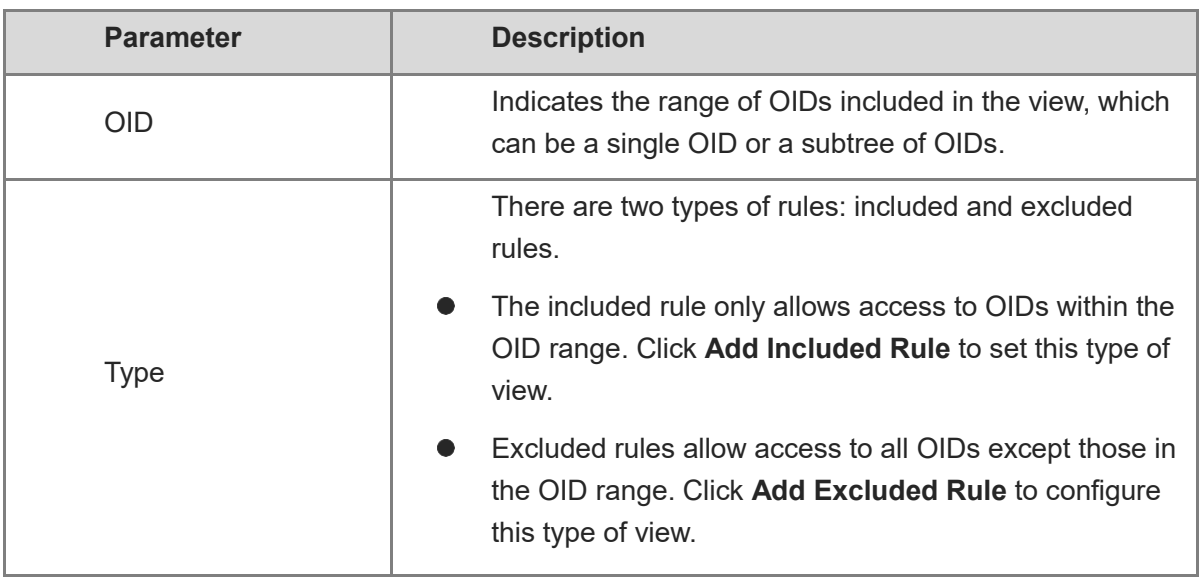

#### *U* Note

A least one OID rule must be configured for a view. Otherwise, an alarm message will appear.

#### (3) Click **OK**.

### 2. **Configuring v1/v2c Users**

**•** Overview

When the SNMP version is set to v1/v2c, user configuration is required.

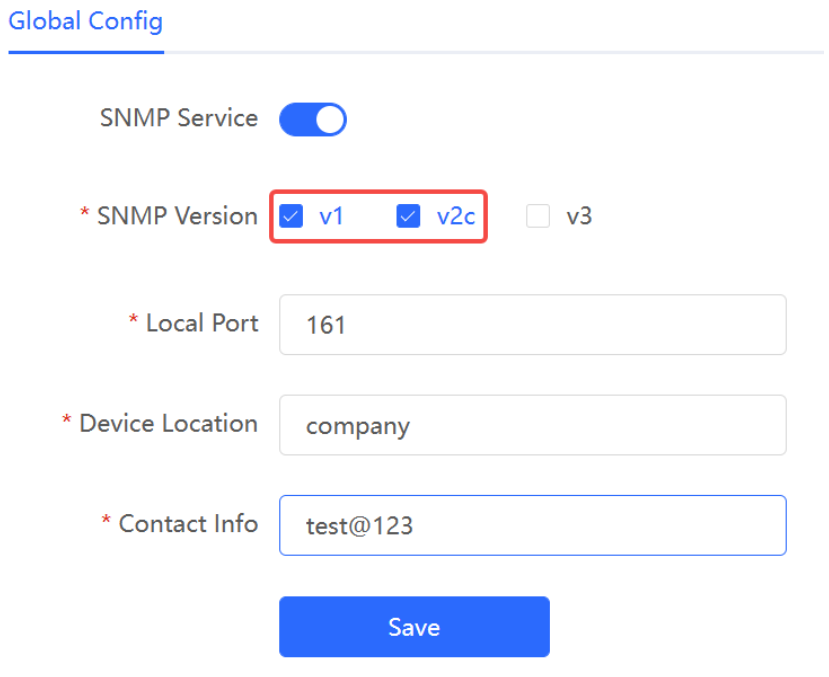

#### *O* Note

Select the SNMP protocol version, and click **Save**. The corresponding configuration options will appear on the **View/Group/Community/User Access Control** page.

Configuration Steps

In Network mode, choose  $\frac{10}{10}$  System > SNMP > View/Group/Community/Client Access **Control** > **SNMP v1/v2c Community Name List**

(1) Click **Add** in the **SNMP v1/v2c Community Name List** pane.

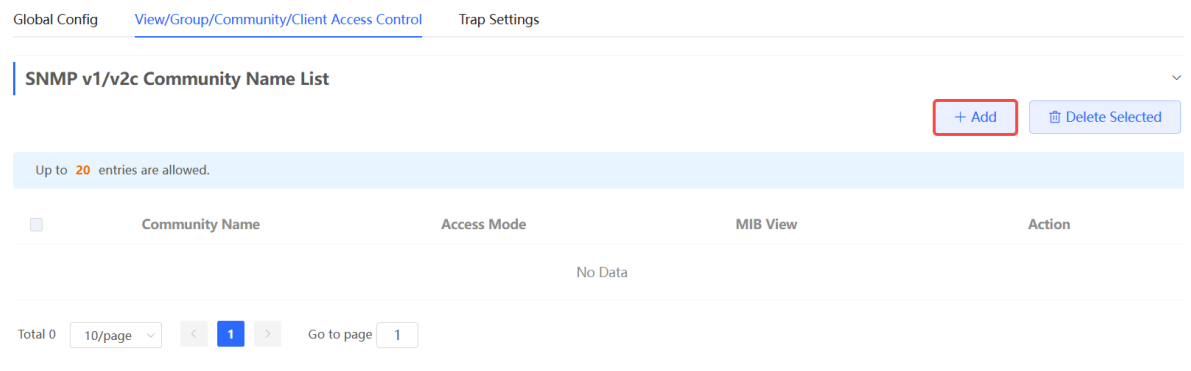

#### (2) Add a v1/v2c user.

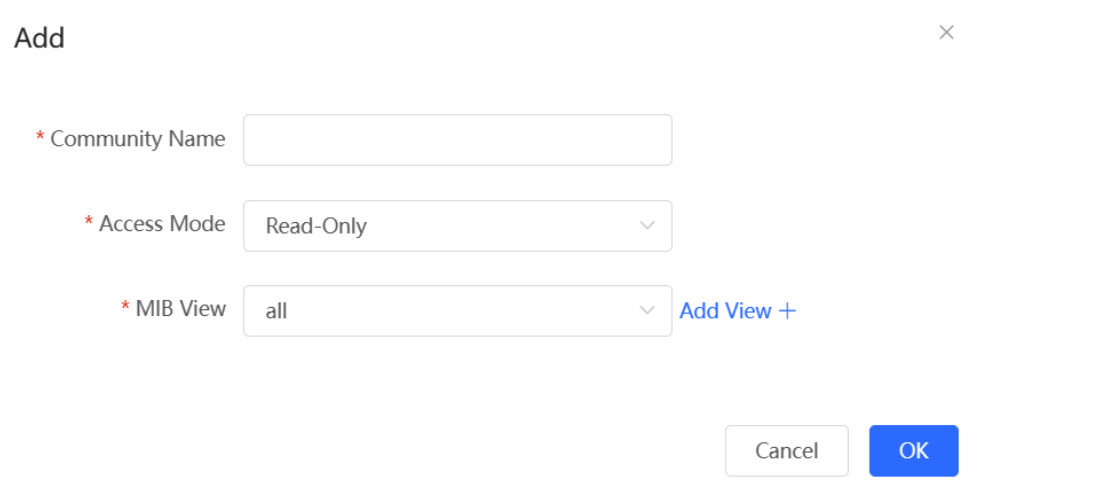

#### Table 4-19 **v1/v2c User Configuration Parameters**

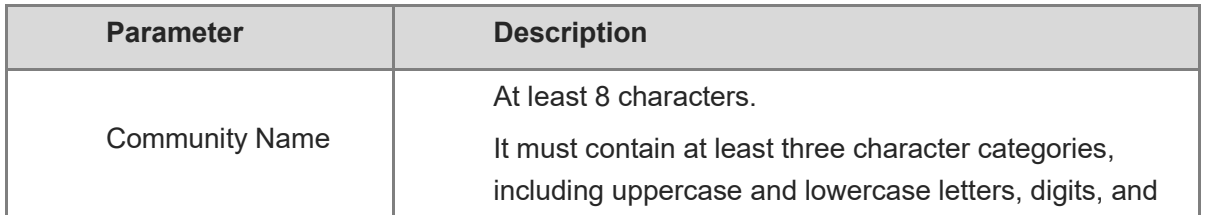

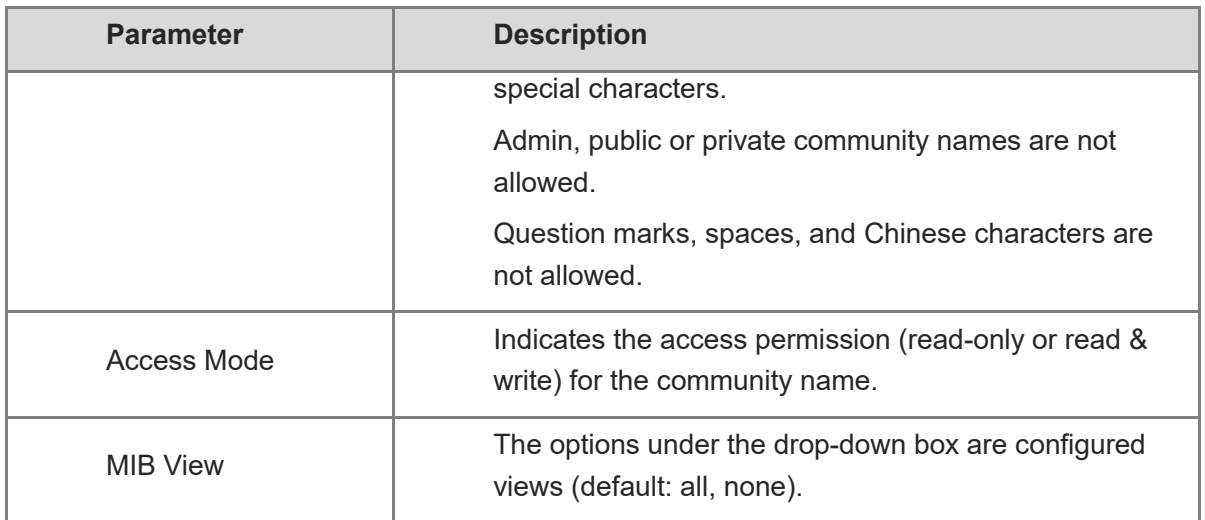

#### **A** Caution

- Community names cannot be the same among v1/v2c users.
- Click **Add View** to add a view.

#### (3) Click **OK**.

#### 3. **Configuring v3 Groups**

**•** Overview

SNMP v3 introduces the concept of grouping to achieve better security and access control. A group is a group of SNMP users with the same security policies and access control settings. With SNMP v3, multiple groups can be configured, each with its own security policies and access control settings. Each group can have one or more users.

**•** Prerequisites

When the SNMP version is set to v3, the v3 group configuration is required.

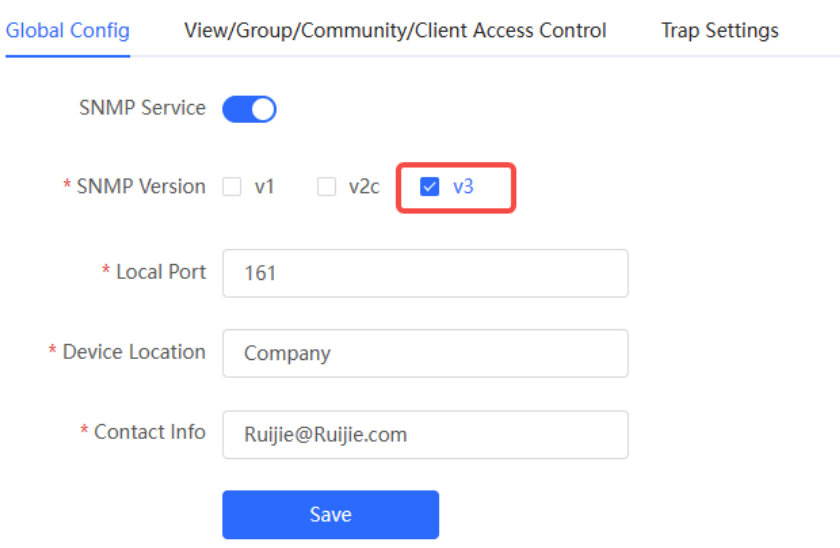

#### *U* Note

Select the SNMP protocol version, and click **Save**. The corresponding configuration options will appear on the **View/Group/Community/User Access Control** page.

Configuration Steps

In Network mode, choose  $\frac{10}{10}$  System > SNMP > View/Group/Community/Client Access **Control** > **SNMP v3 Group List**

(1) Click **Add** in the **SNMP v3 Group List** pane to create a group.

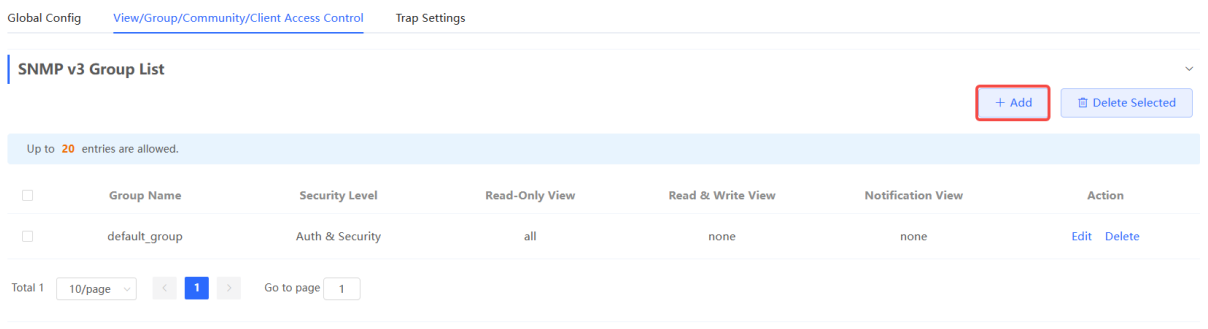

(2) Configure v3 group parameters.

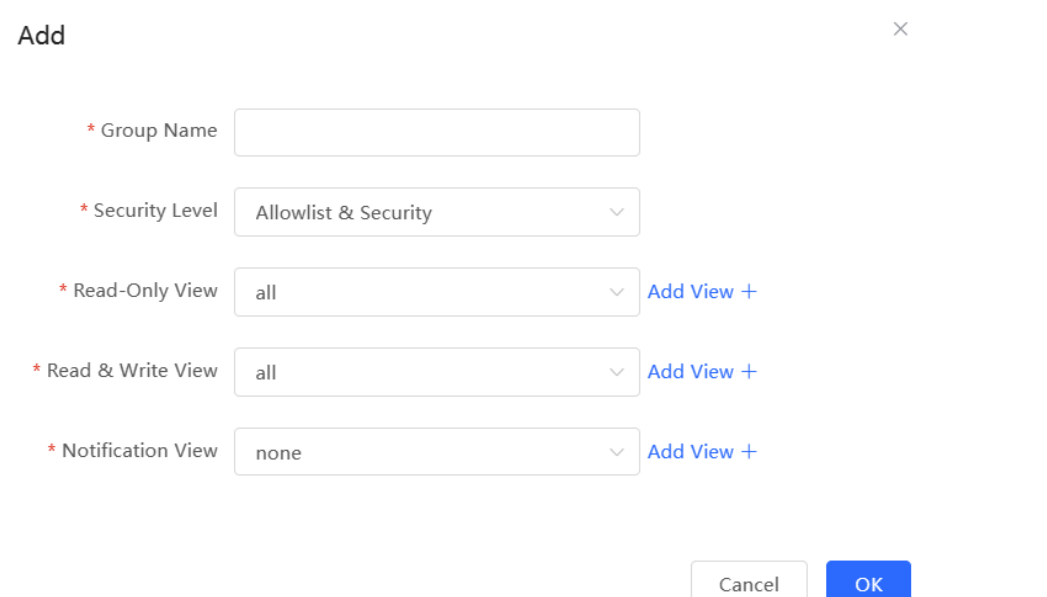

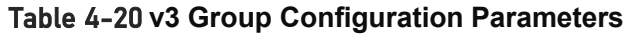

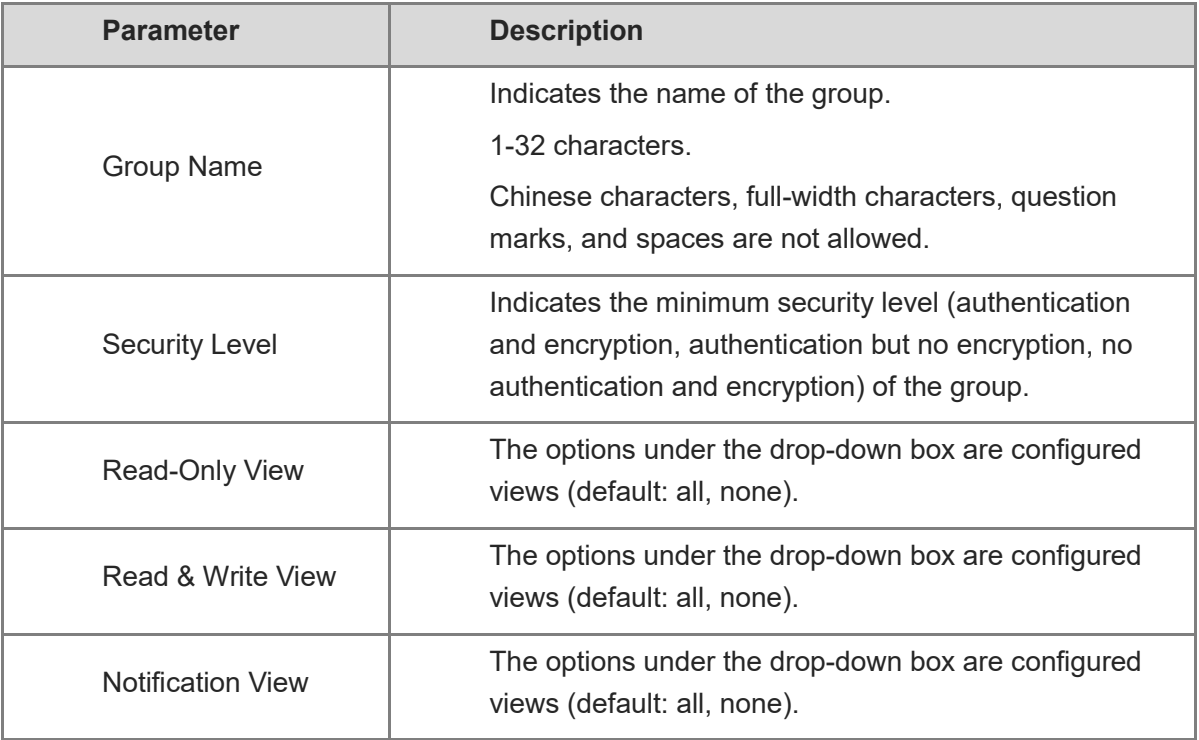

#### **A** Caution

- A group defines the minimum security level, read and write permissions, and scope for users within the group.
- The group name must be unique. To add a view, click **Add View**.

(3) Click **OK**.

### 4. **Configuring v3 Users**

**•** Prerequisites

When the SNMP version is set to v3, the v3 group configuration is required.

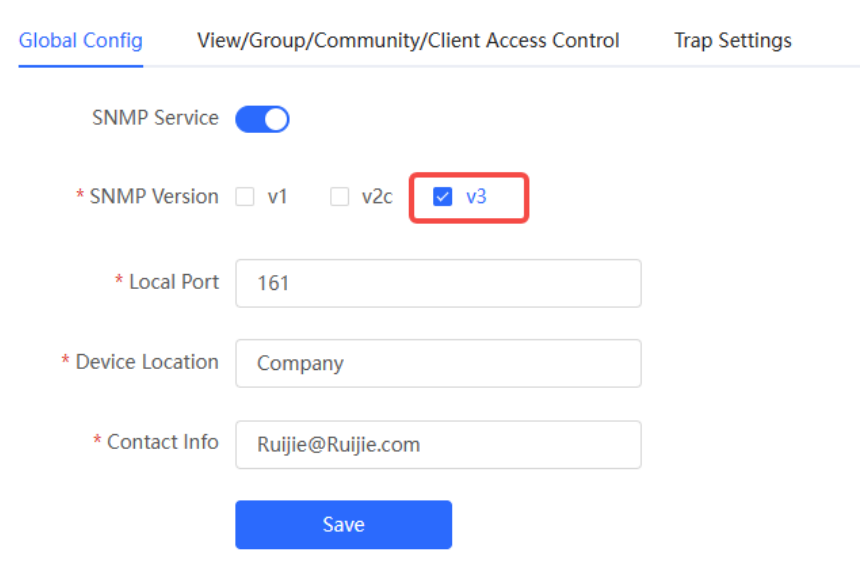

#### **n** Note

Select the SNMP protocol version, and click **Save**. The corresponding configuration options will appear on the **View/Group/Community/User Access Control** page.

**•** Configuration Steps

In Network mode, choose  $\frac{10}{100}$  System > SNMP > View/Group/Community/Client Access **Control** > **SNMP v3 Client List**

(1) Click **Add** in the **SNMP v3 Client List** pane to add a v3 user.

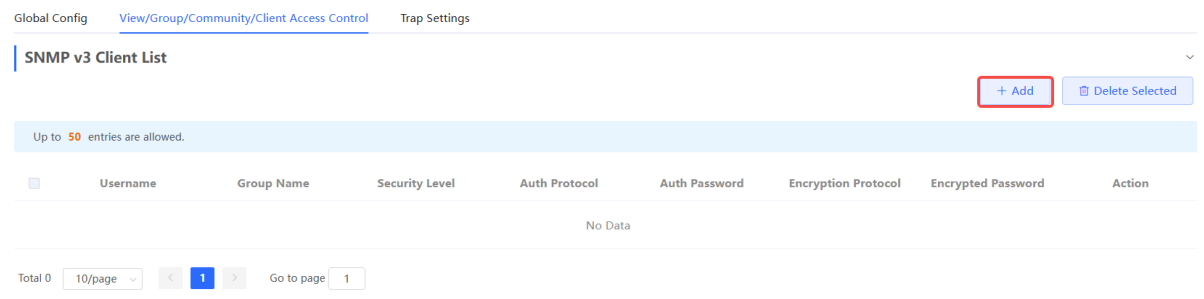

(2) Configure v3 user parameters.

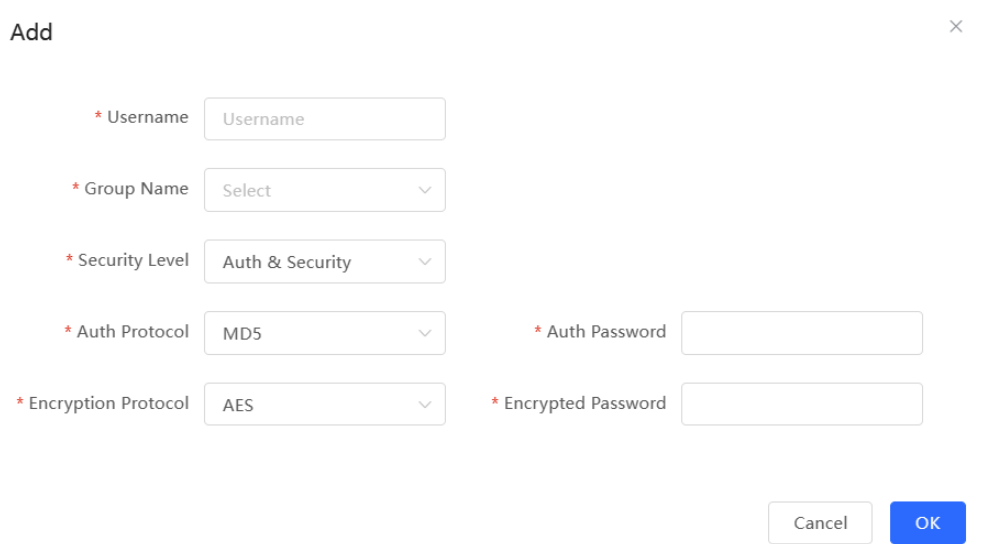

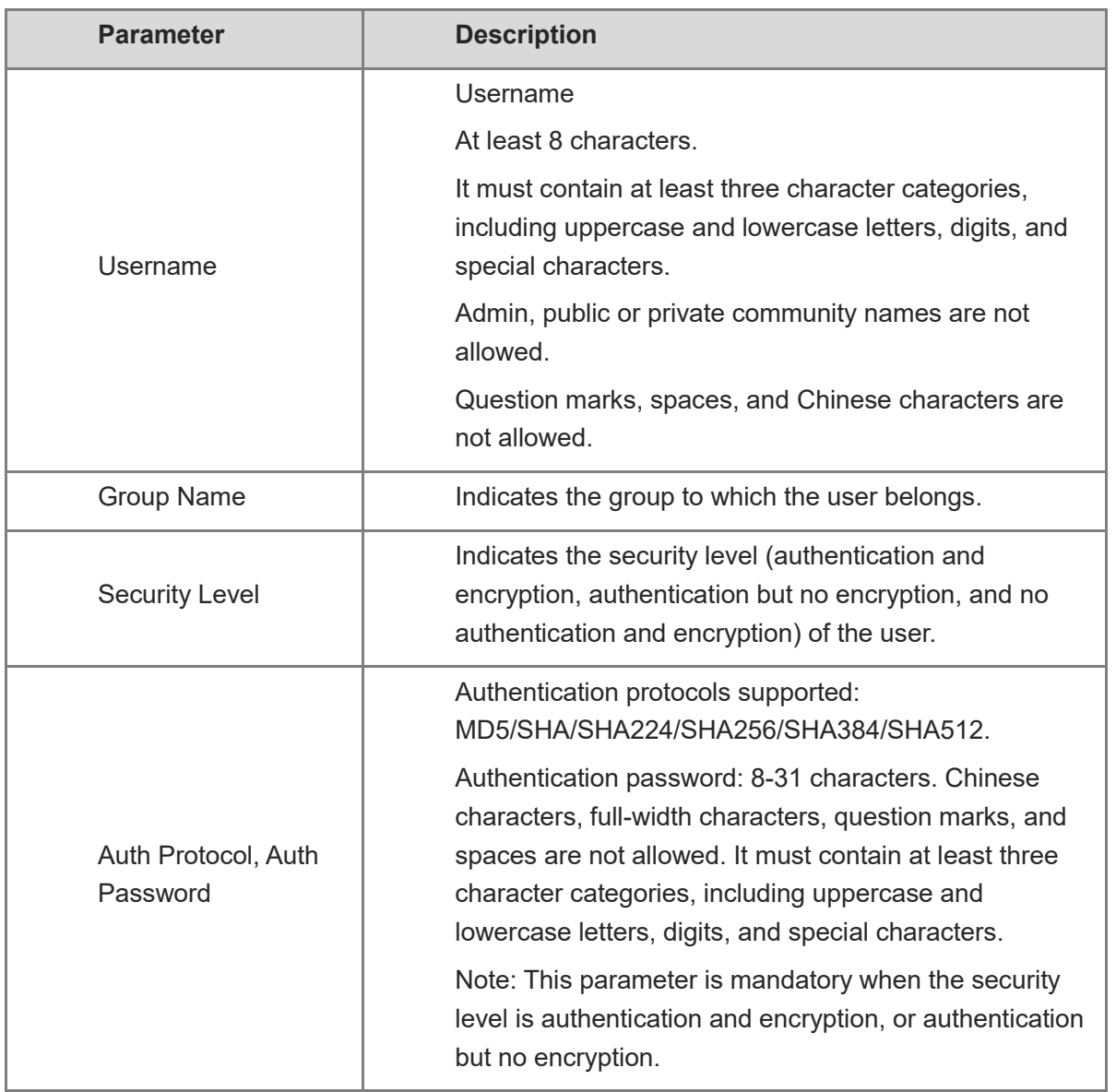

### Table 4-21 **v3 User Configuration Parameters**

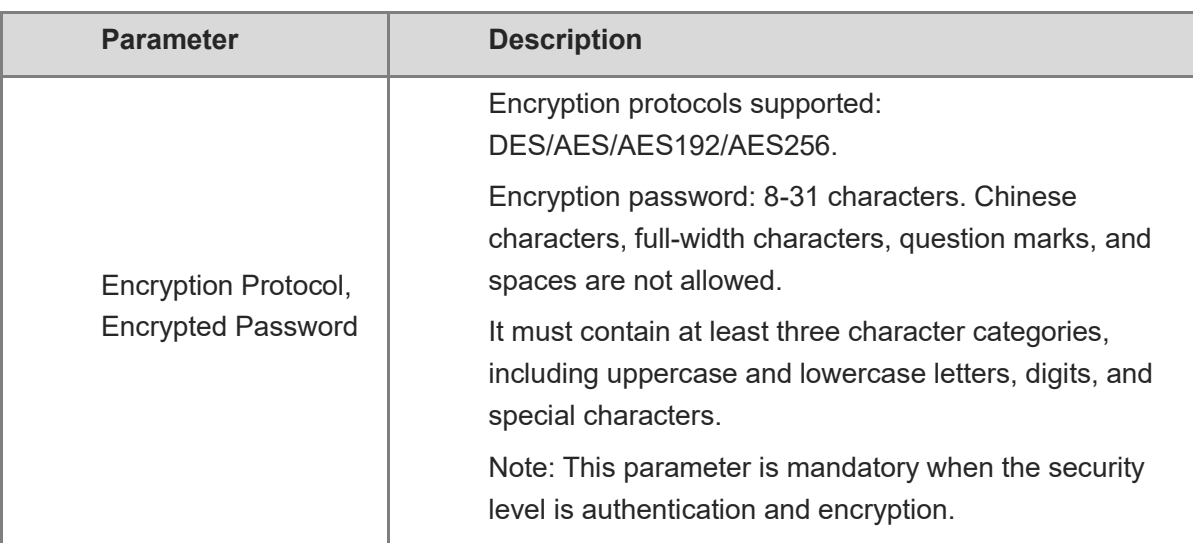

#### **A** Caution

í

- The security level of v3 users must be greater than or equal to that of the group.
- There are three security levels, among which authentication and encryption requires the configuration of authentication protocol, authentication password, encryption protocol, and encryption password. Authentication but no encryption only requires the configuration of authentication protocol and encryption protocol, while no authentication and encryption does not require any configuration.

#### 5. **Viewing v3 Device Identifier**

In Network mode, choose  $\frac{1}{10}$  System > SNMP > View/Group/Community/Client Access **Control** > **SNMP v3 Device Identifier List**

View the v3 device identifier in the **SNMP v3 Device Identifier List** pane.

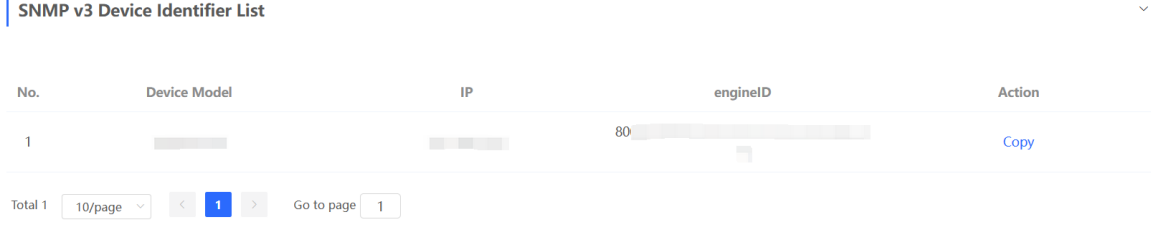

### 4.7.4 **SNMP Service Typical Configuration Examples**

- 1. **Configuring SNMP v2c**
- **•** Application Scenario

You only need to monitor the device information, but do not need to set and deliver it. A thirdparty software can be used to monitor the data of nodes like 1.3.6.1.2.1.1 if v2c version is configured.

Configuration Specification

According to the user's application scenario, the requirements are shown in the following table:

#### Table 4-22 **User Requirement Specification**

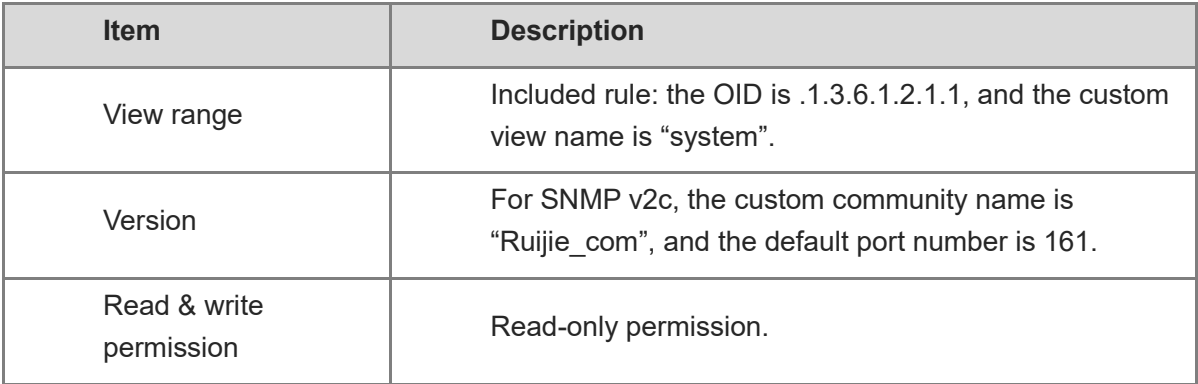

#### • Configuration Steps

(3) In the global configuration interface, select v2c and set other settings as default. Then, click **Save**.

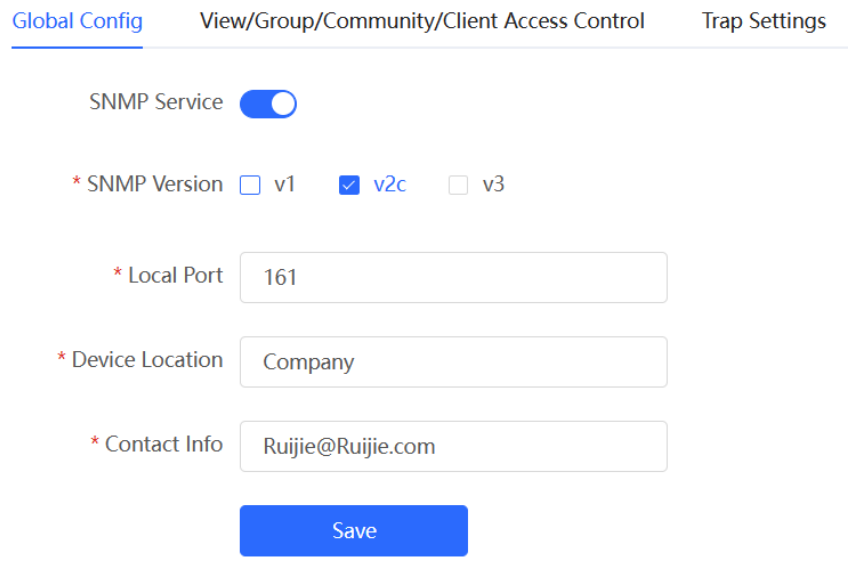

(2) Add a view on the **View/Group/Community/Client Access Control** interface.

- a Click **Add** in the **View List** pane to add a view.
- b Enter the view name and OID in the pop-up window, and click **Add Included Rule**.
- c Click **OK**.

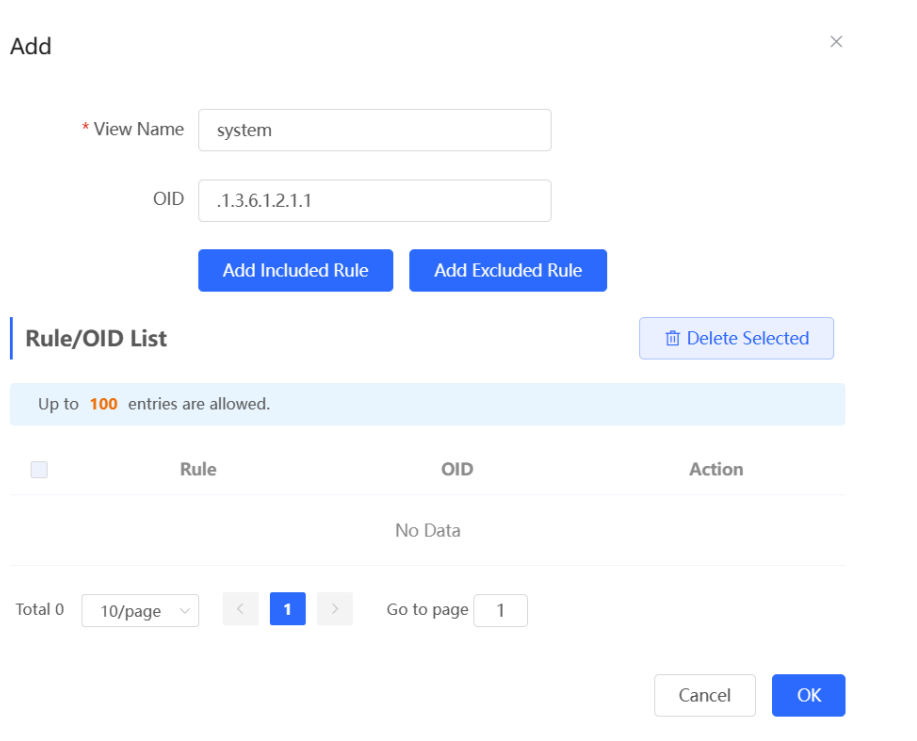

- (3) On the View/Group/Community/Client Access Control interface, enter the SNMP v1/v2c community name.
	- a Click **Add** in the **SNMP v1/v2c Community Name List** pane.
	- b Enter the group name, access mode, and view in the pop-up window.
	- c Click **OK**.

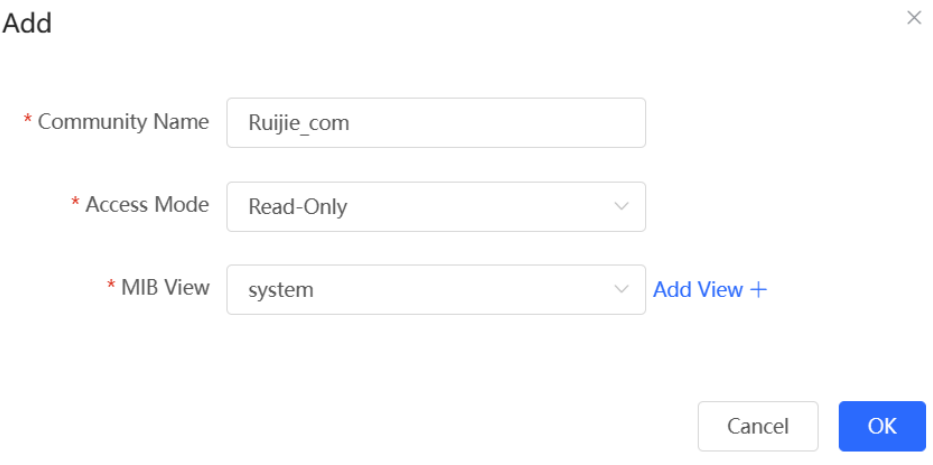

#### 2. **Configuring SNMP v3**

**•** Application Scenario

You need to monitor and control devices, and use the third-party software to monitor and deliver device information to public nodes (1.3.6.1.2.1). The security level of v3 is authentication and encryption.

#### Configuration Specification

According to the user's application scenario, the requirements are shown in the following table:

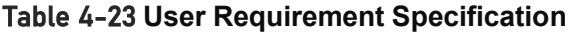

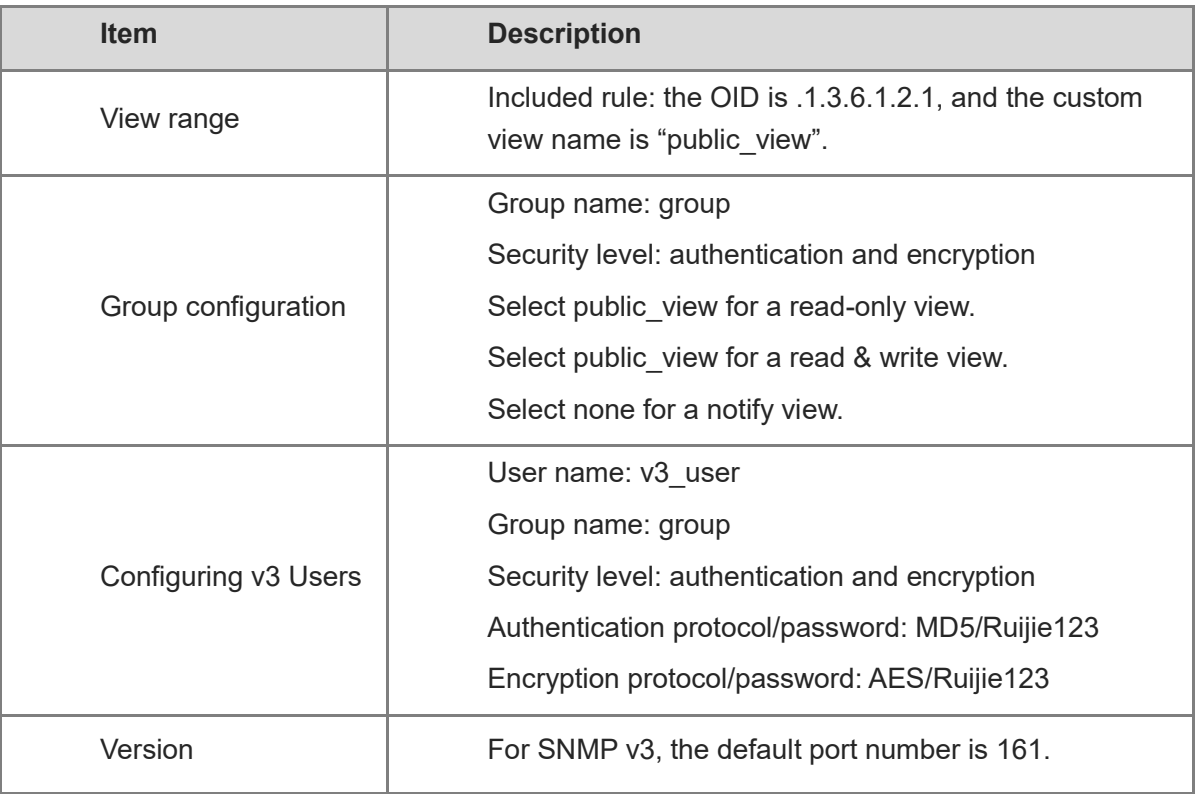

- Configuration Steps
	- (1) On the global configuration interface, select v3, and change the port number to 161. Set other settings to defaults. Then, click **Save**.

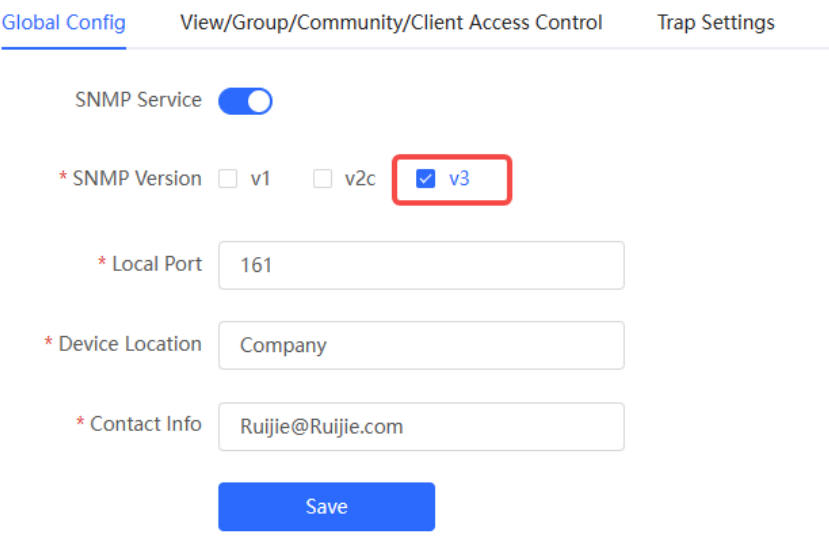

(2) Add a view on the **View/Group/Community/Client Access Control** interface.

- a Click **Add** in the **View List** pane.
- b Enter the view name and OID in the pop-up window, and click **Add Included Rule**.
- c Click **OK**.

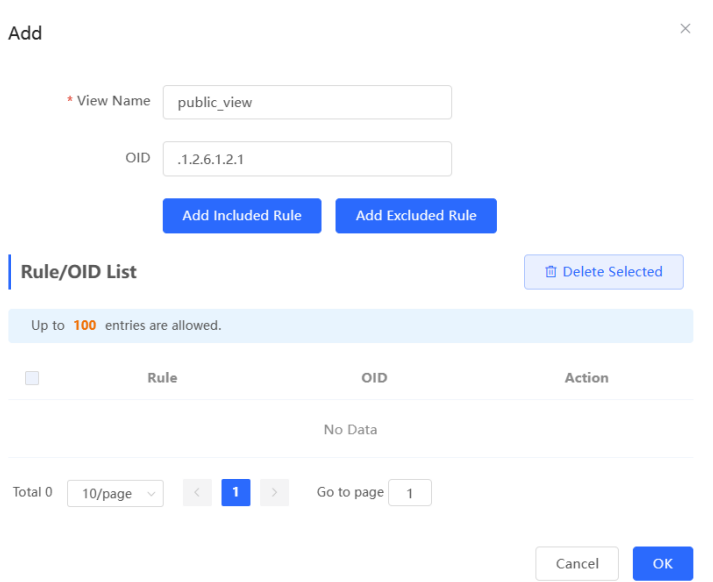

(3) On the **View/Group/Community/Client Access Control** interface, add an SNMP v3 group.

- a Click **Add** in the **SNMP v3 Group List** pane.
- b Enter the group name and security level on the pop-up window. As this user has read and write permissions, select public view for read-only and read & write views, and select none for notify views.
- c Click **OK**.

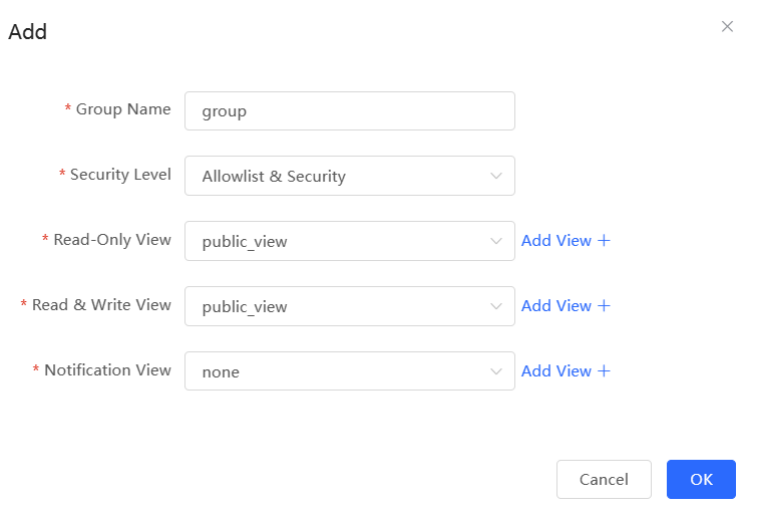

(4) On the **View/Group/Community/Client Access Control** interface, add an SNMP v3 user.

- a Click **Add** in the **SNMP v3 Client List** pane.
- b Enter the user name and group name in the pop-up window. As the user's security level is authentication and encryption, enter the authentication protocol, authentication password, encryption protocol, and encryption password.
- c Click **OK**.

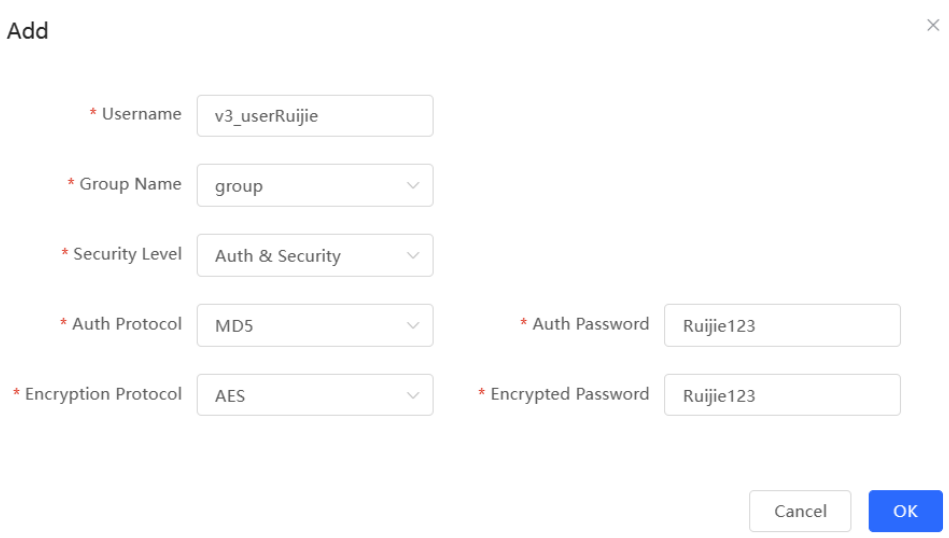

### 4.7.5 **Configuring Trap Service**

Trap is a notification mechanism of the Simple Network Management Protocol (SNMP) protocol. It is used to report the status and events of network devices to administrators, including device status, faults, performance, configuration, and security management. Trap provides real-time network monitoring and fault diagnosis services, helping administrators discover and solve network problems in a timely manner.

#### 1. **Enabling Trap Service**

Enable the trap service and select the effective trap version, including v1, v2c, and v3 versions.

In Network mode, choose  $\frac{10}{10}$  System > SNMP > Trap Settings

(1) Enable the trap service.

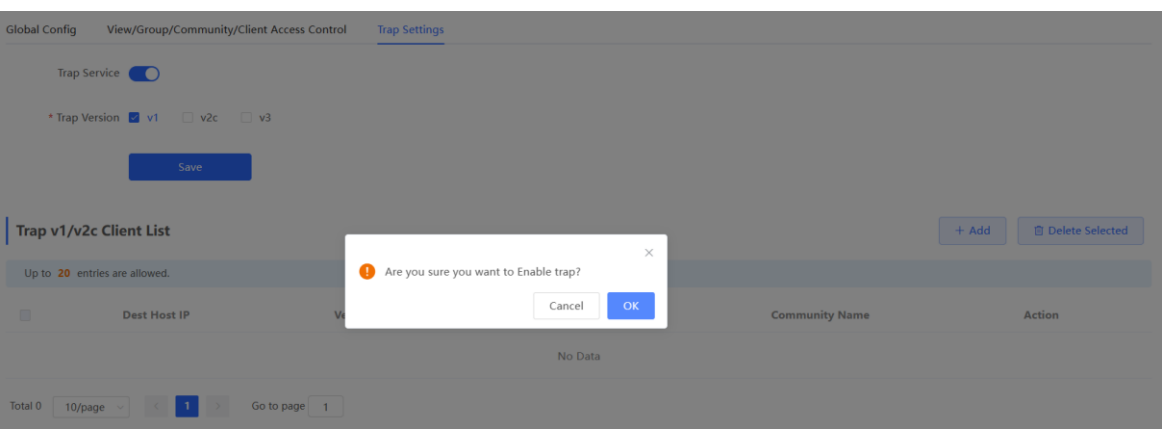

When the trap service is enabled for the first time, the system will pop up a prompt message. Click **OK**.

(2) Set the trap version.

The trap versions include v1, v2c, and v3.

(3) Click **Save**.

After the trap service is enabled, click **Save** for the configuration to take effect.

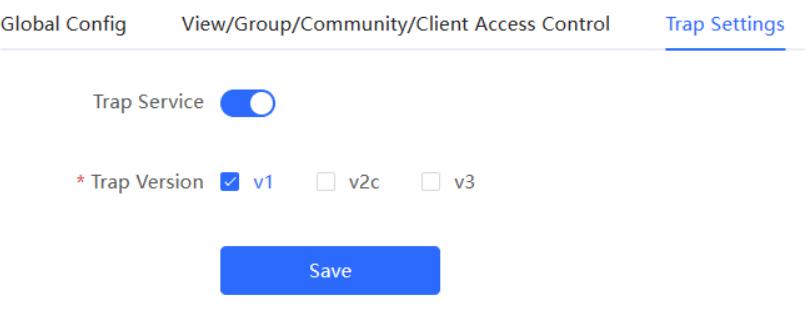

### 2. **Configuring Trap v1/v2c Users**

• Overview

Trap is a notification mechanism that is used to send alerts to administrators when important events or failures occur on devices or services. Trap v1/v2c are two versions in the SNMP protocol for network management and monitoring.

Trap v1 is the first version that supports basic alert notification functionality. Trap v2c is the second version, which supports more alert notification options and advanced security features.

By using trap v1/v2c, administrators can promptly understand problems on the network and take corresponding measures.

• Prerequisites

Once trap v1 and v2c versions are selected, it is necessary to add trap v1v2c users.

- Configuration Steps
	- In Network mode, choose  $\frac{1-\alpha}{1-\alpha}$  System > SNMP > Trap Settings
- (1) Click **Add** in the **Trap v1/v2c Client List** pane to add a trap v1/v2c user.

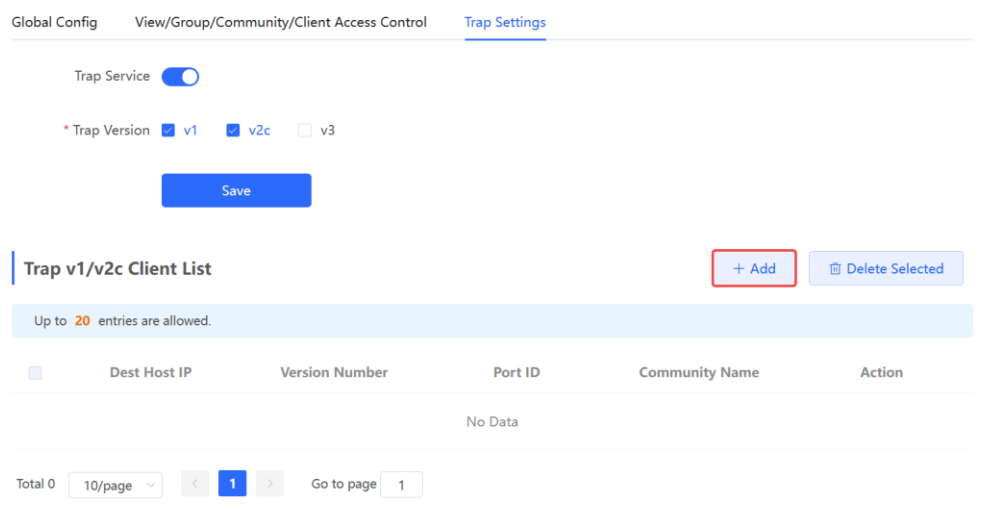

(2) Configure trap v1/v2c user parameters.

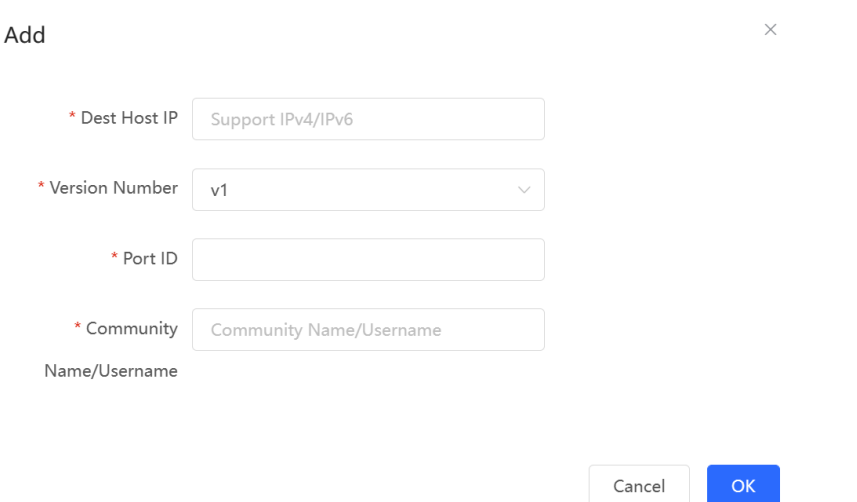

#### Table 4-24 **Trap v1/v2c User Configuration Parameters**

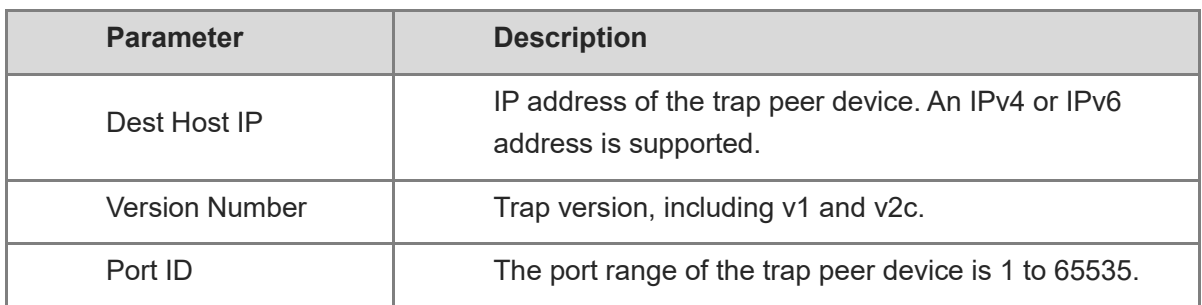

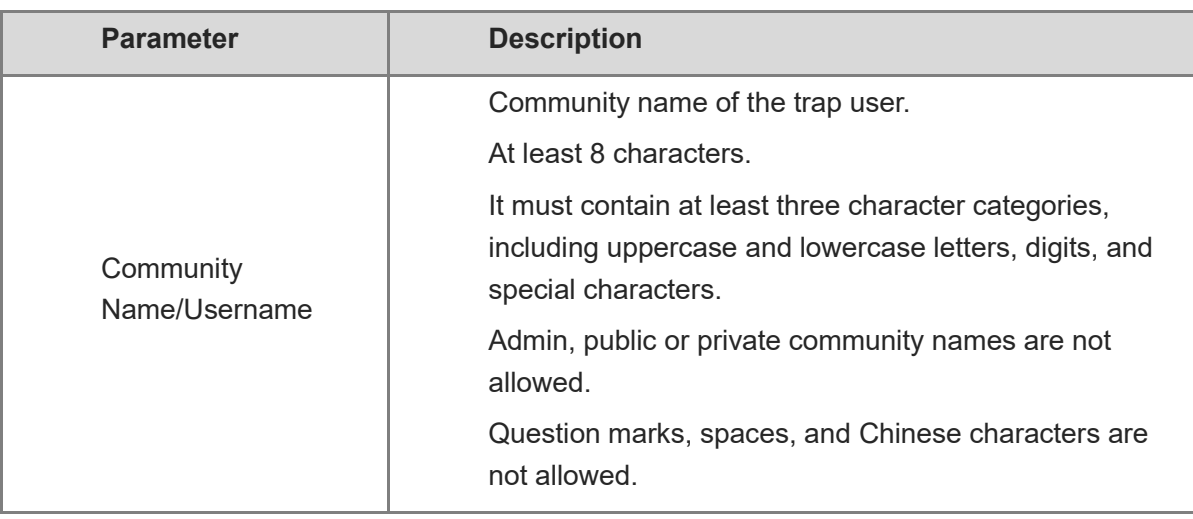

#### **A** Caution

- The destination host IP address of trap v1/ v1/v2c users cannot be the same.
- Community names of trap v1/ v1/v2c users cannot be the same.

#### (3) Click **OK**.

#### 3. **Configuring Trap v3 Users**

**•** Overview

Trap v3 is a network management mechanism based on the SNMP protocol. It is used to send alert notifications to administrators. Unlike previous versions, trap v3 provides more secure and flexible configuration options, including authentication and encryption features.

Trap v3 offers custom conditions and methods for sending alerts, as well as the recipients and notification methods for receiving alerts. This enables administrators to have a more accurate understanding of the status of network devices and to take timely measures to ensure the security and reliability of the network.

**•** Prerequisites

When the v3 version is selected for the trap service, it is necessary to add a trap v3 user.

Configuration Steps

In **Network** mode, choose  $\frac{10}{10}$  **System** > **SNMP** > **Trap Settings** 

(1) Click **Add** in the **Trap v3 Client List** pane to add a trap v3 user.

Cancel

 $OK$ 

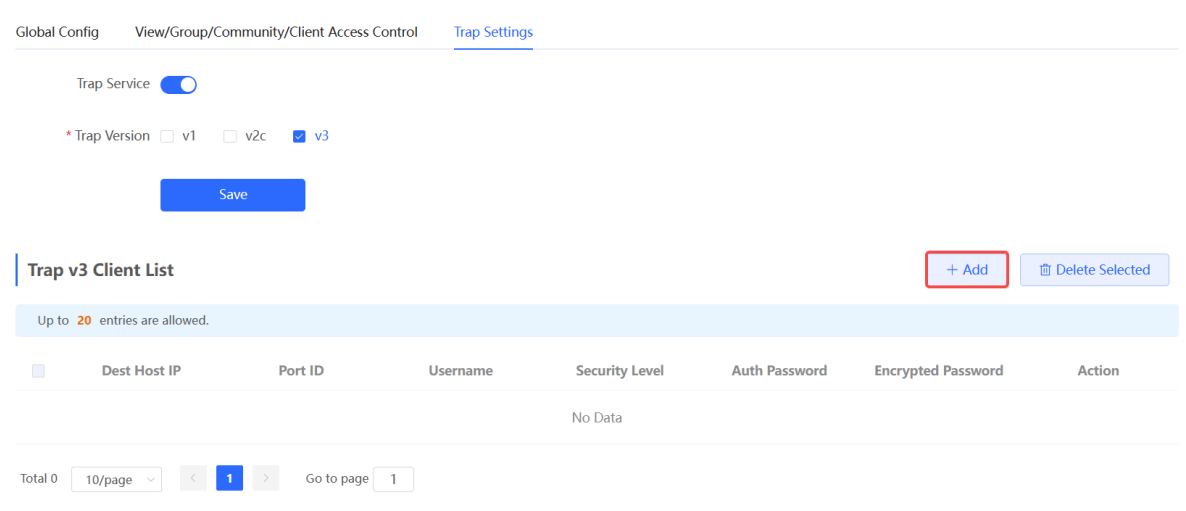

(2) Configure trap v3 user parameters.

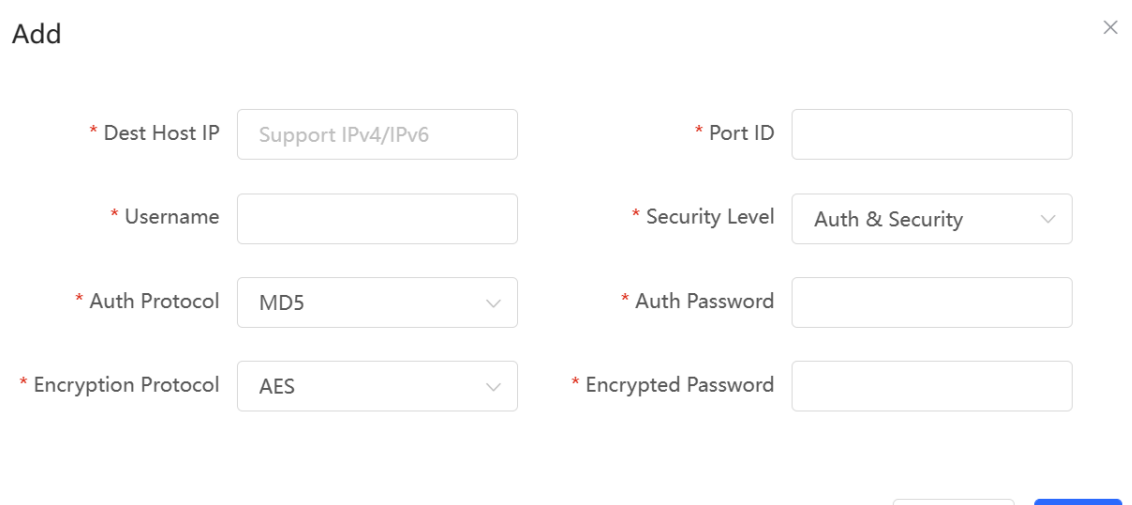

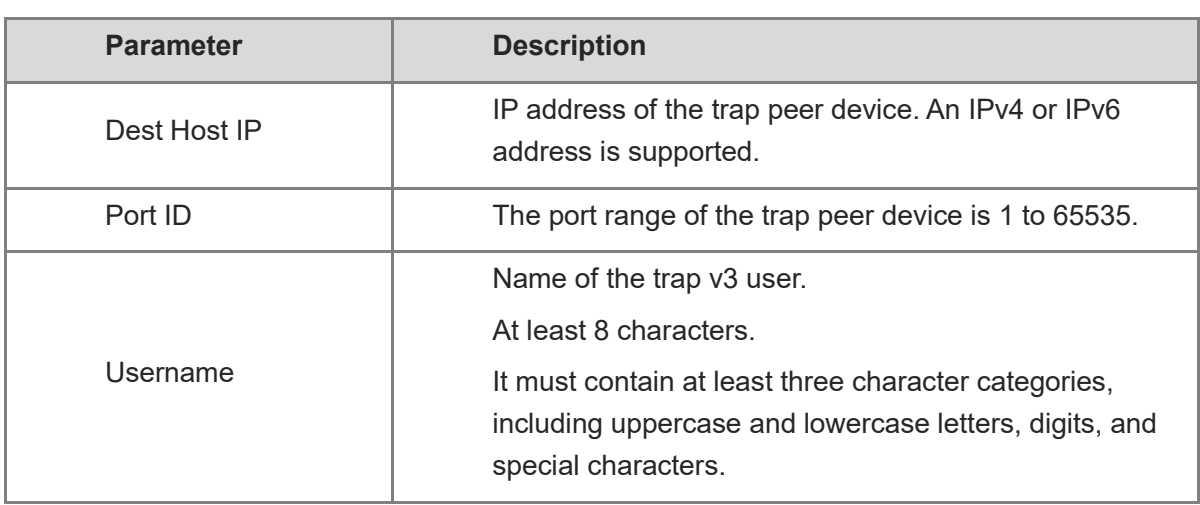

#### Table 4-25 **Trap v3 User Configuration Parameters**
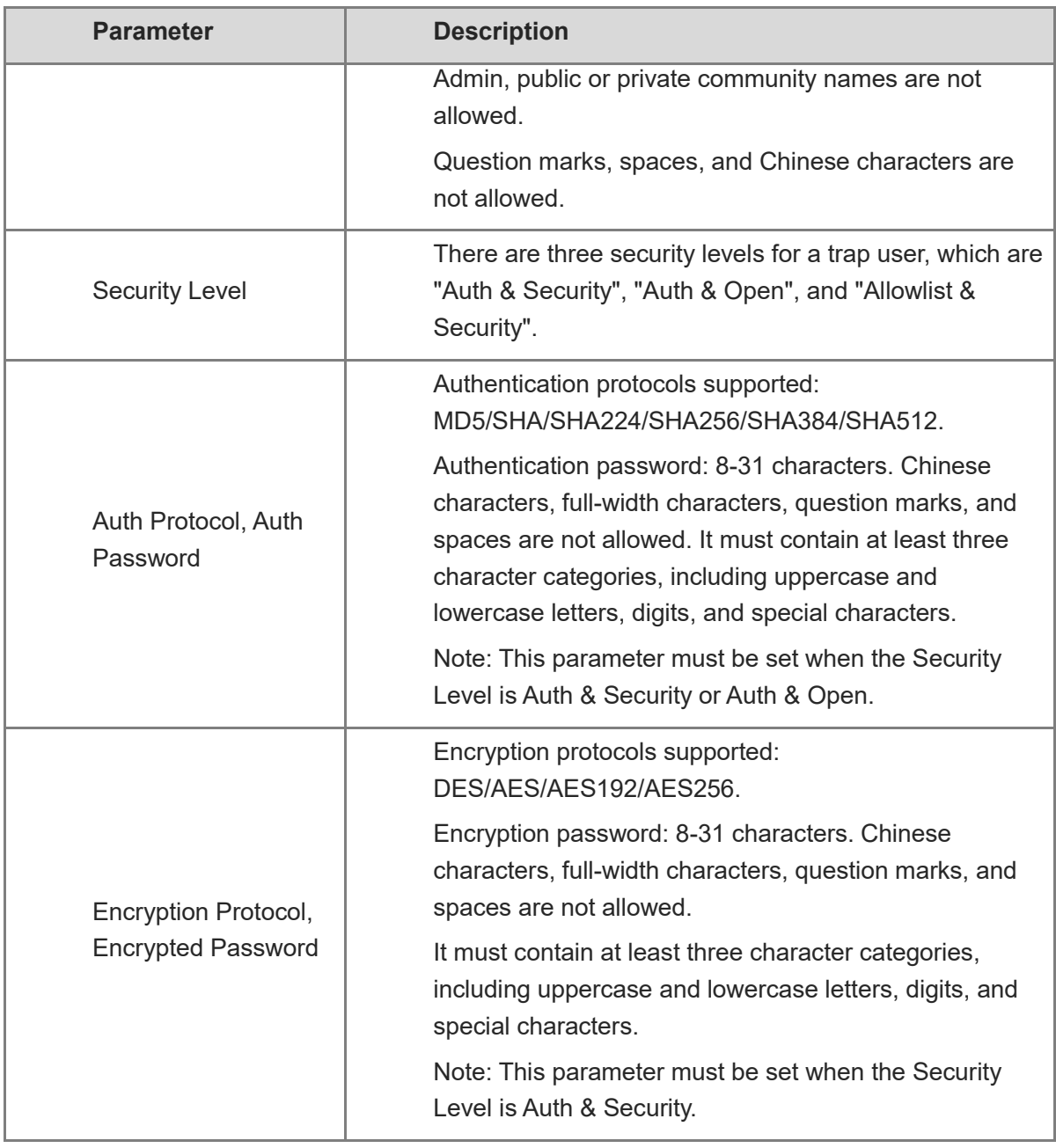

### **A** Caution

The destination host IP address of trap v1/v2c/v3 users cannot be the same.

(3) Click **OK**.

### 4.7.6 **Trap Service Typical Configuration Examples**

### 1. **Configuring Trap v2c**

Application Scenarios

During device monitoring, if the device is suddenly disconnected or encounters an abnormality, and the third-party monitoring software cannot detect and handle the abnormal situation in a timely manner, you can configure the device with a destination IP address of 192.168.110.85 and a port number of 166 to enable the device to send a v2c trap in case of an abnormality.

Configuration Specification

According to the user's application scenario, the requirements are shown in the following table:

#### Table 4-26 **User Requirement Specification**

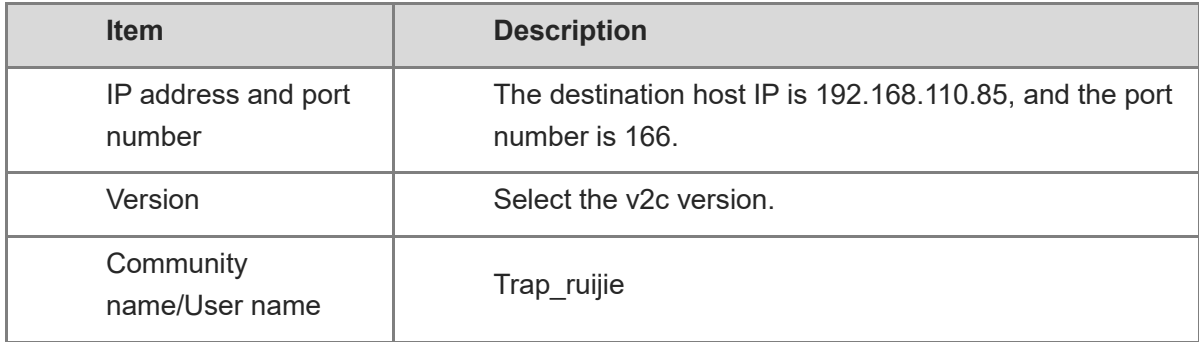

#### Configuration Steps

(2) Select the v2c version in the **Trap Setting** interface and click **Save**.

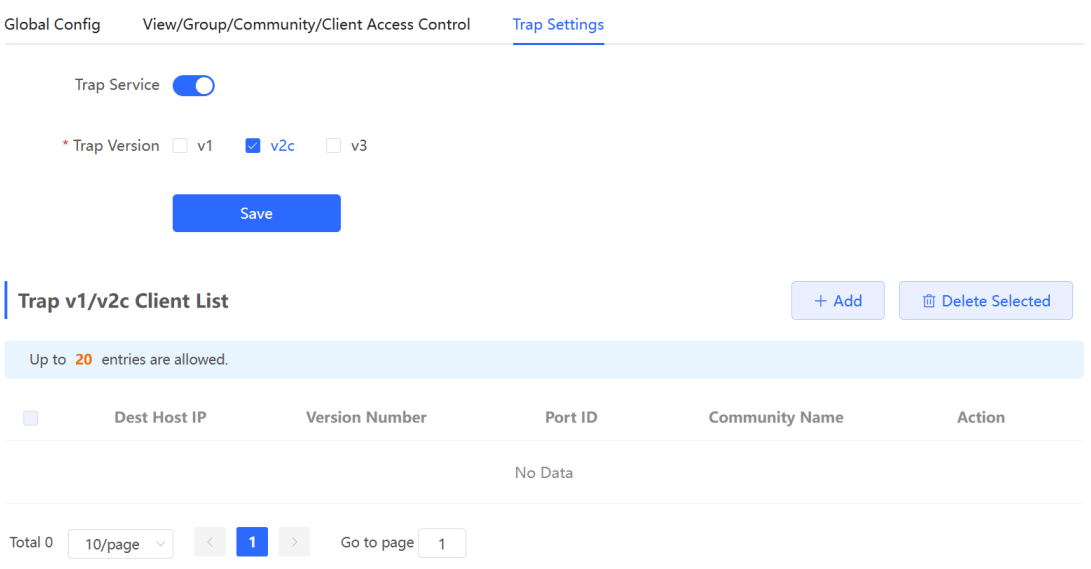

- (3) Click **Add** in the Trap v1/v2c Client List to add a trap v2c user.
- (4) Enter the destination host IP address, version, port number, user name, and other information. Then, click **OK**.

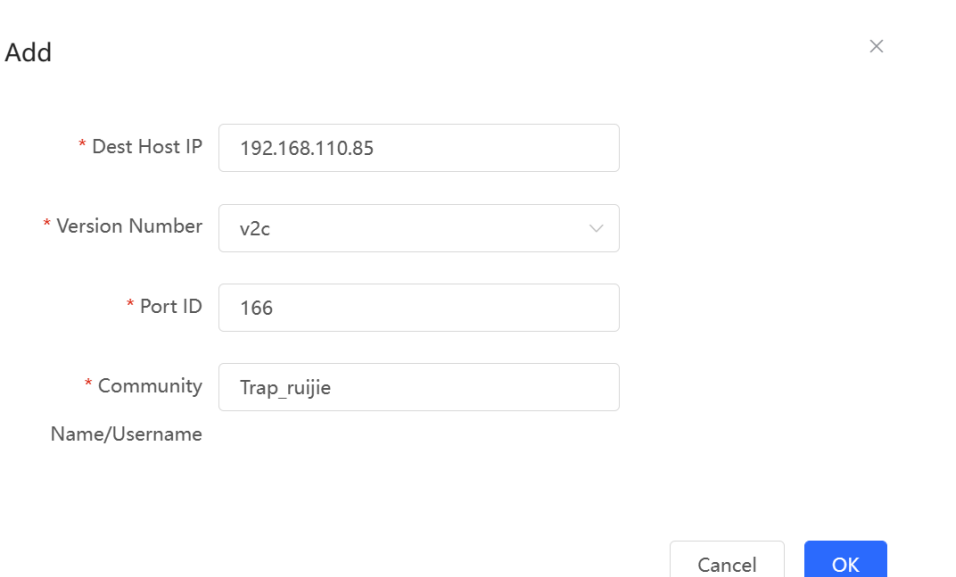

### 2. **Configuring Trap v3**

**•** Application Scenarios

During device monitoring, if the device is suddenly disconnected or encounters an abnormality, and the third-party monitoring software cannot detect and handle the abnormal situation in a timely manner, you can configure the device with a destination IP address of 192.168.110.87 and a port number of 167 to enable the device to send a v3 trap, which is a safer trap compared with v1/v2c traps.

 $OK$ 

Configuration Specification

According to the user's application scenario, the requirements are shown in the following table:

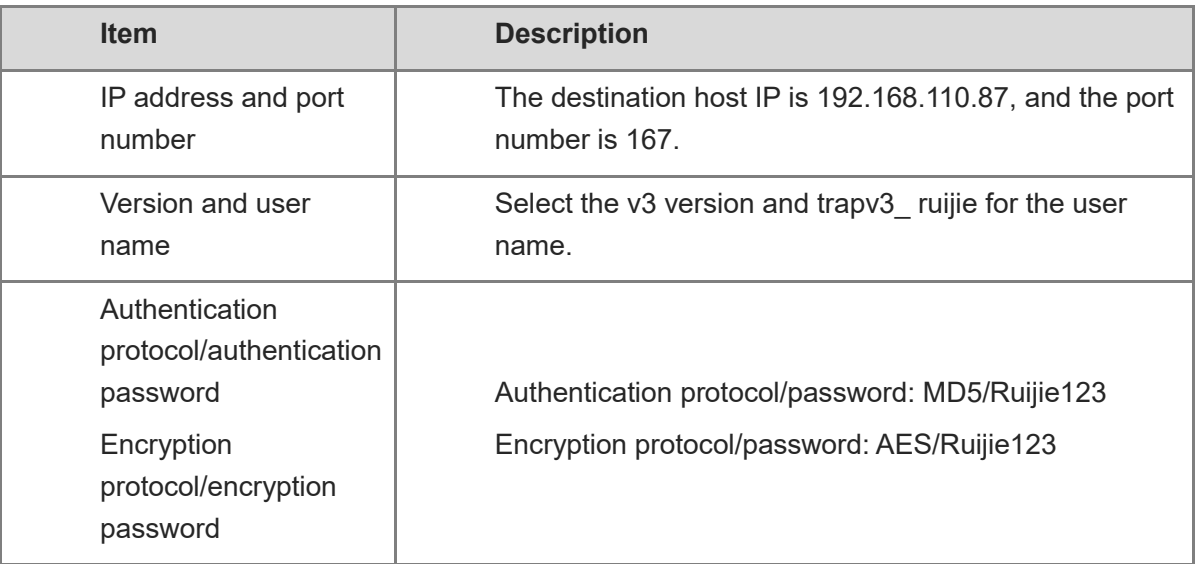

#### Table 4-27 **User Requirement Specification**

 $OK$ 

Cancel

**•** Configuration Steps

(2) Select the v3 version in the **Trap Setting** interface and click **Save**.

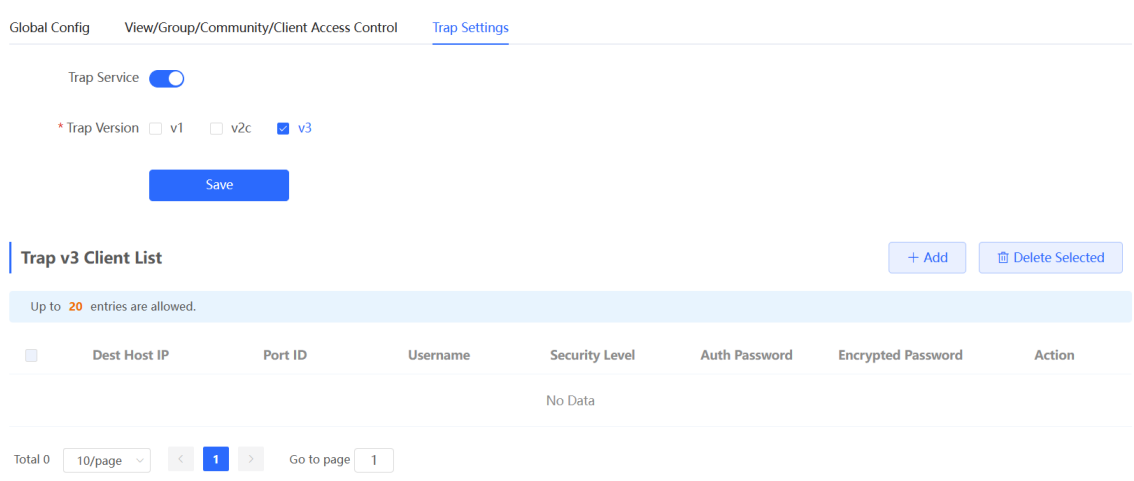

- (3) Click **Add** in the Trap v3 Client List to add a trap v3 user.
- (4) Enter the destination host IP address, port number, user name, and other information. Then, click **OK**.

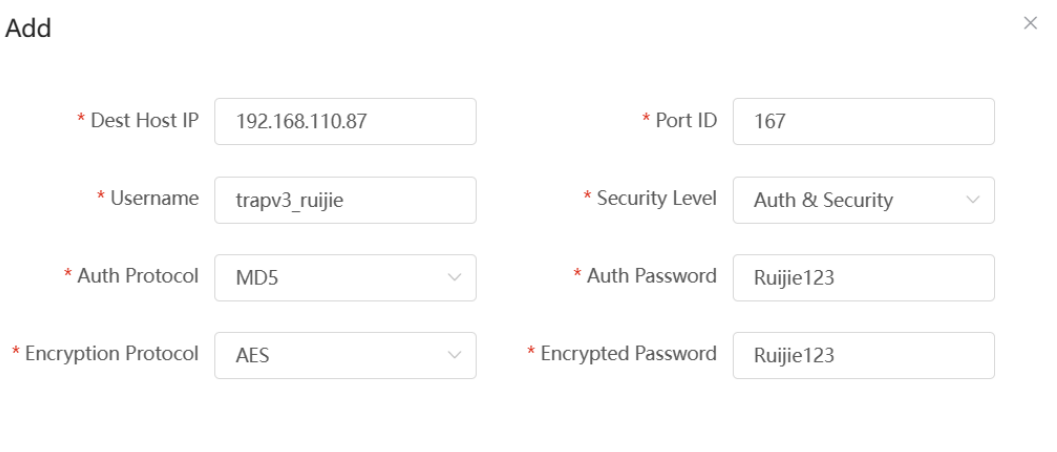

# 5 Advanced Solution Guide

## 5.1 **Reyee Flow Control Solution**

### 5.1.1 **Application Scenario**

Flow control is used for setting the rate limit of download and upload for the clients, and protects the network bandwidth from being occupied by some clients.

### 5.1.2 **Configuration Case**

### **Requirement**

The total bandwidth of the EG egress needs to be limited to 100 Mbit/s and the rate of each user in VLAN 6 to 1 Mbit/s.

### **Network Topology**

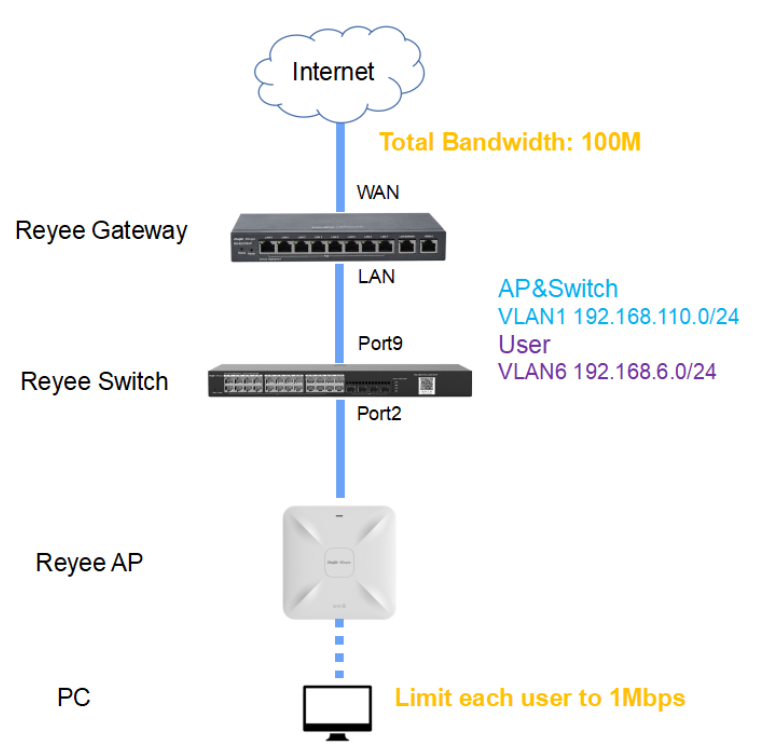

Network Description:

The EG works as a DHCP server to assign IP addresses to users, Reyee AP, and Reyee switch.

The AP and switch obtain IP addresses on network segment 192.168.110.0/24 in VLAN 1 for Internet access.

Users obtain IP addresses on network segment 192.168.6.0/24 in VLAN 6 for Internet access.

### **Configuration Steps**

The configuration steps include configuring the basic network, enabling smart flow control, and configuring a customized policy.

- (1) Configure the basic network.
	- a Choose **Router** > **Basics** > **LAN** > **LAN Settings** > **Add**. Configure LAN settings and a DHCP pool for VLAN 1 and VLAN 6 on the EG.

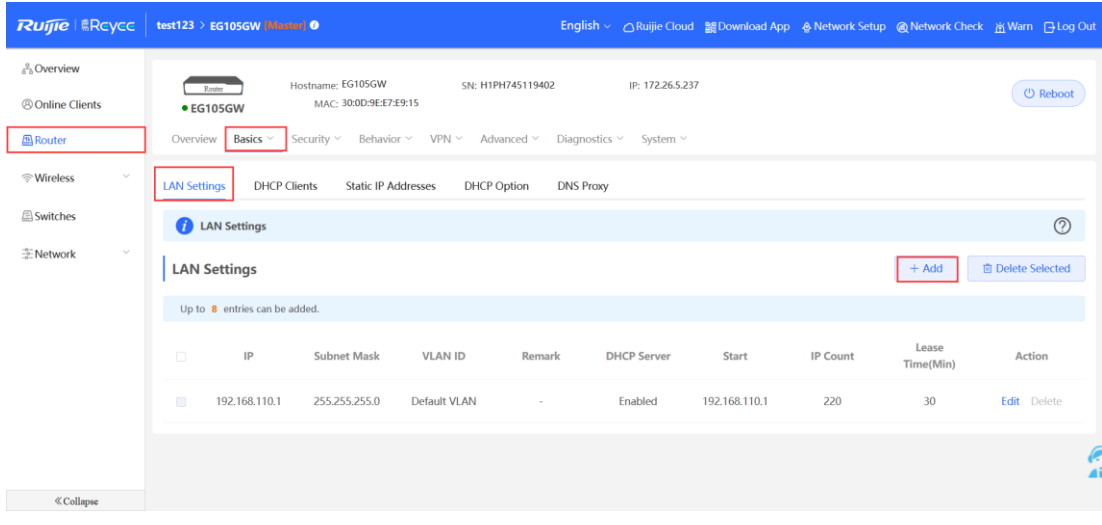

Edit

 $\times$ 

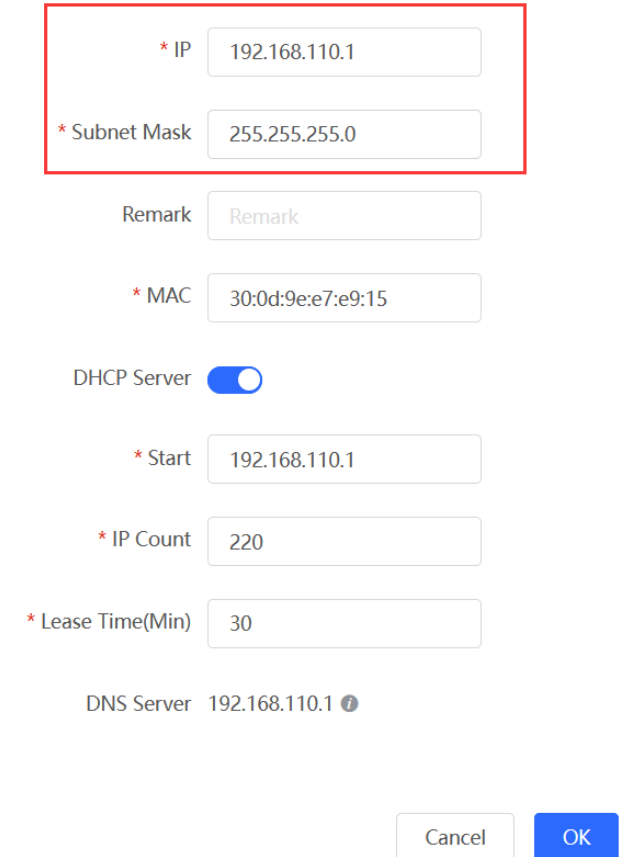

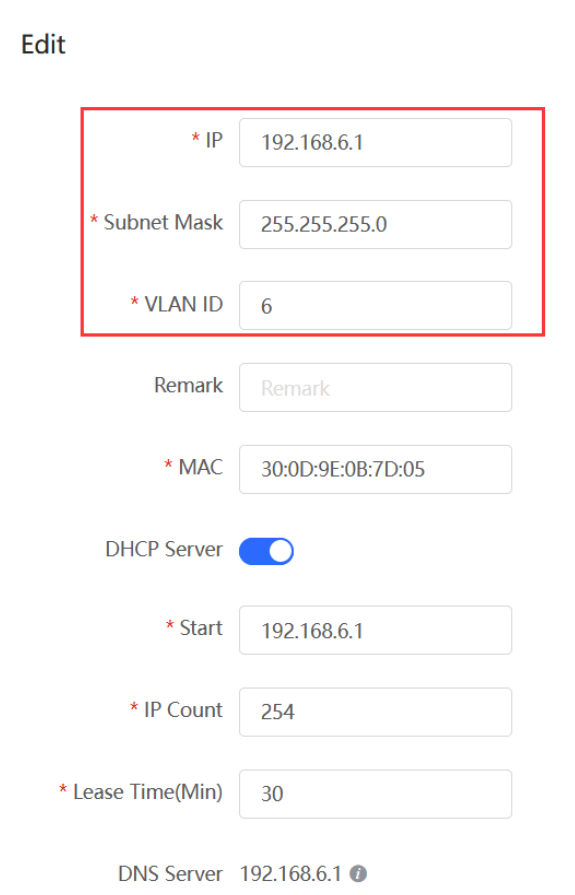

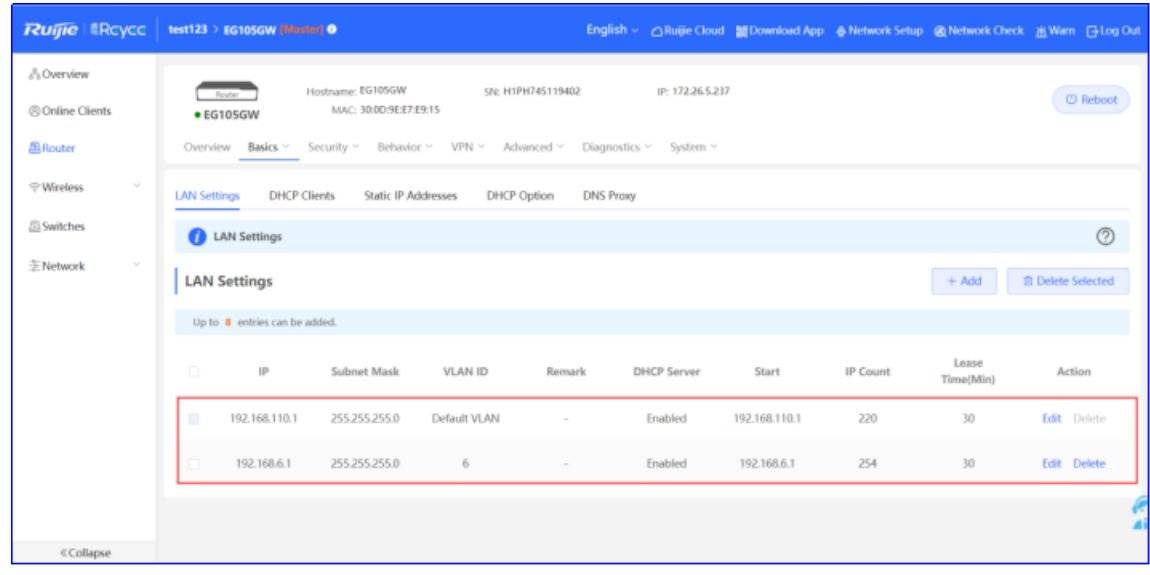

 $\times$ 

### **A** Note

The network segment 192.168.110.0/24 is configured for VLAN 1.

b Choose **Switches** > **Manage** > **Basic Settings** > **VLAN Member** to create VLAN 6 on the switch, and click **VLAN Settings** to configure port 2 and port 9 connected to the AP and EG as trunk ports and allow packets from VLAN 1 and VLAN 6 to pass through. Then check port settings on the switch.

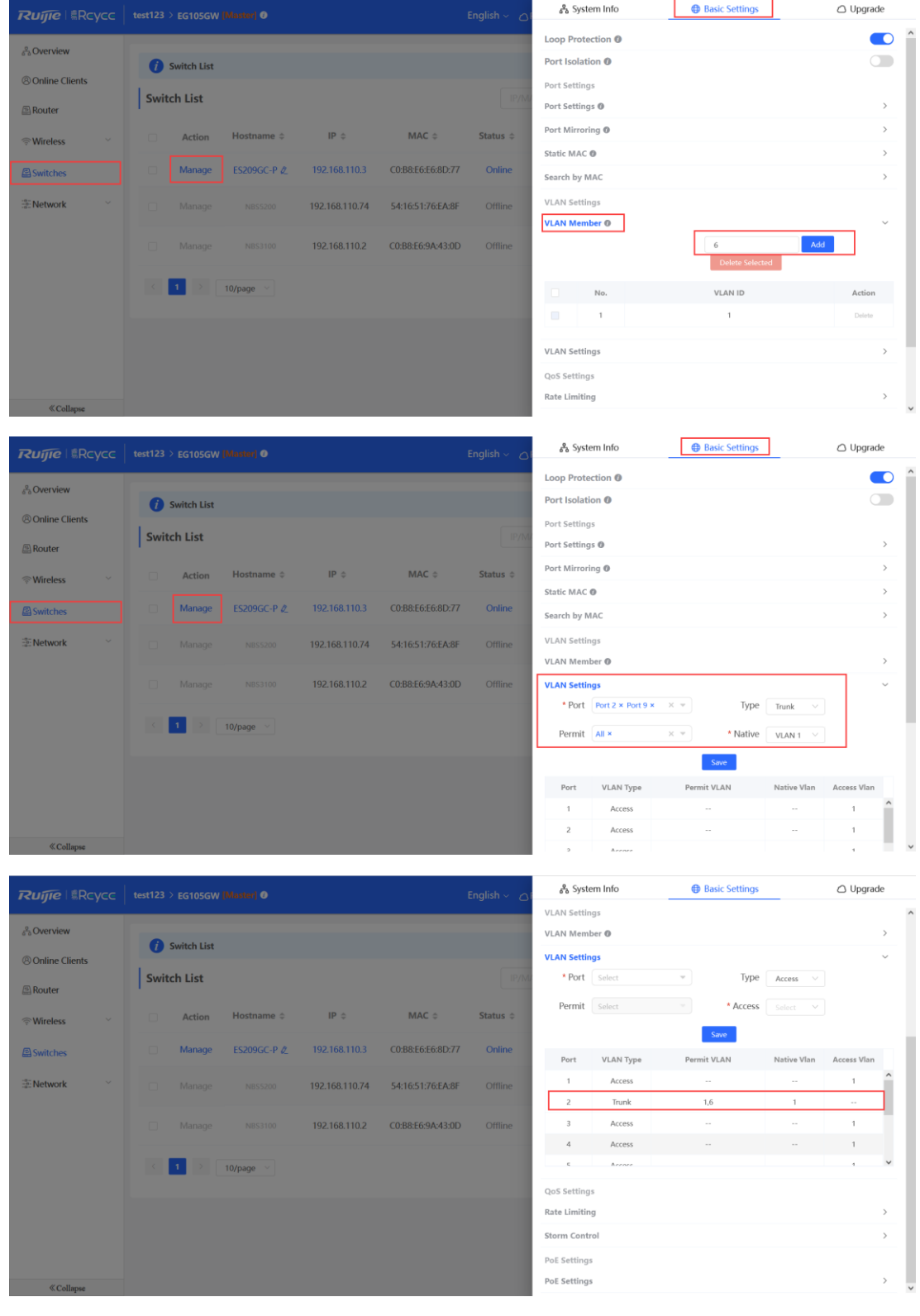

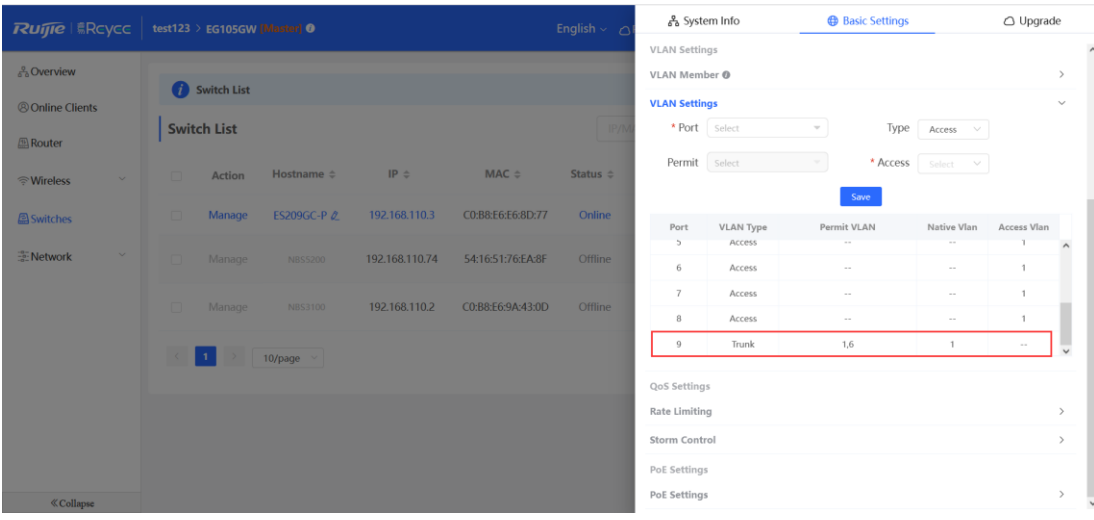

c Choose **WLAN** > **Wi-Fi** > **Wi-Fi Settings**. Configure the SSID named **Reyee\_test** and associate VLAN 6 with the SSID.

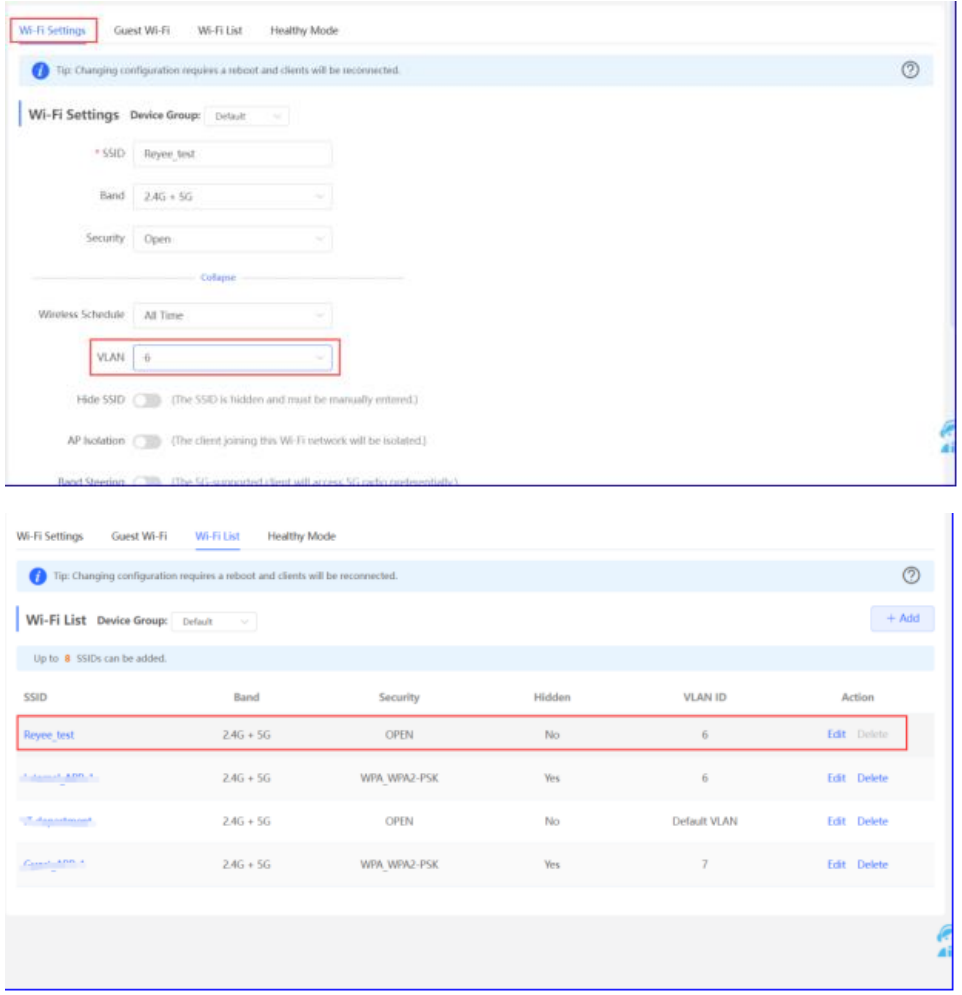

- (2) Configure **Smart Flow Control** and a customized policy.
	- a Choose **Router** > **Advanced** > **Flow Control** and enable **Smart Flow Control**.

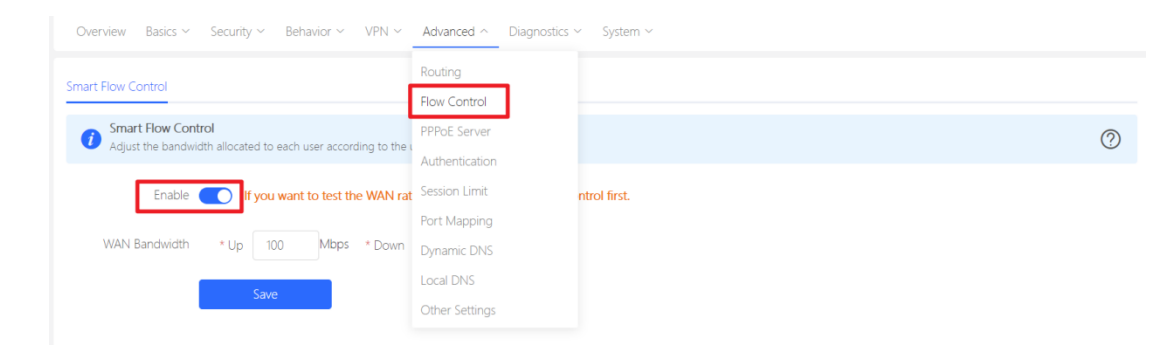

b Set uplink and downlink WAN bandwidth to 100 Mbit/s and click **Save** to save the configuration.

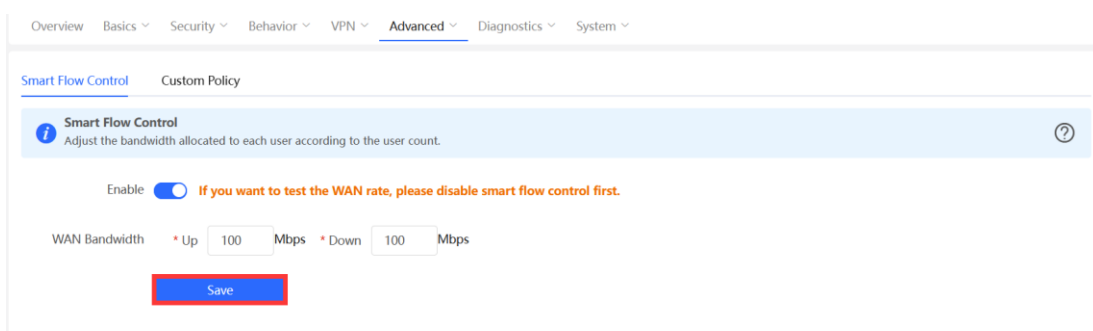

c After the previous step is complete, **Custom Policy** will be displayed. Click **Add** to add a policy.

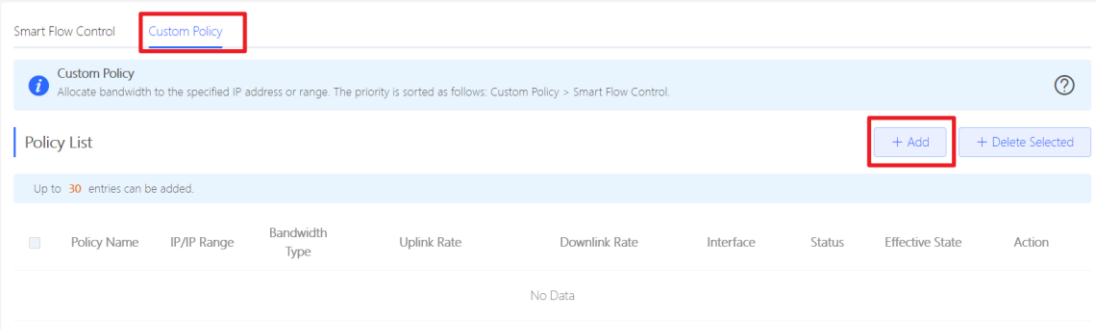

d Set **Policy Name**, **IP range**, **Bandwidth Type**, **Rate**, and other parameters.

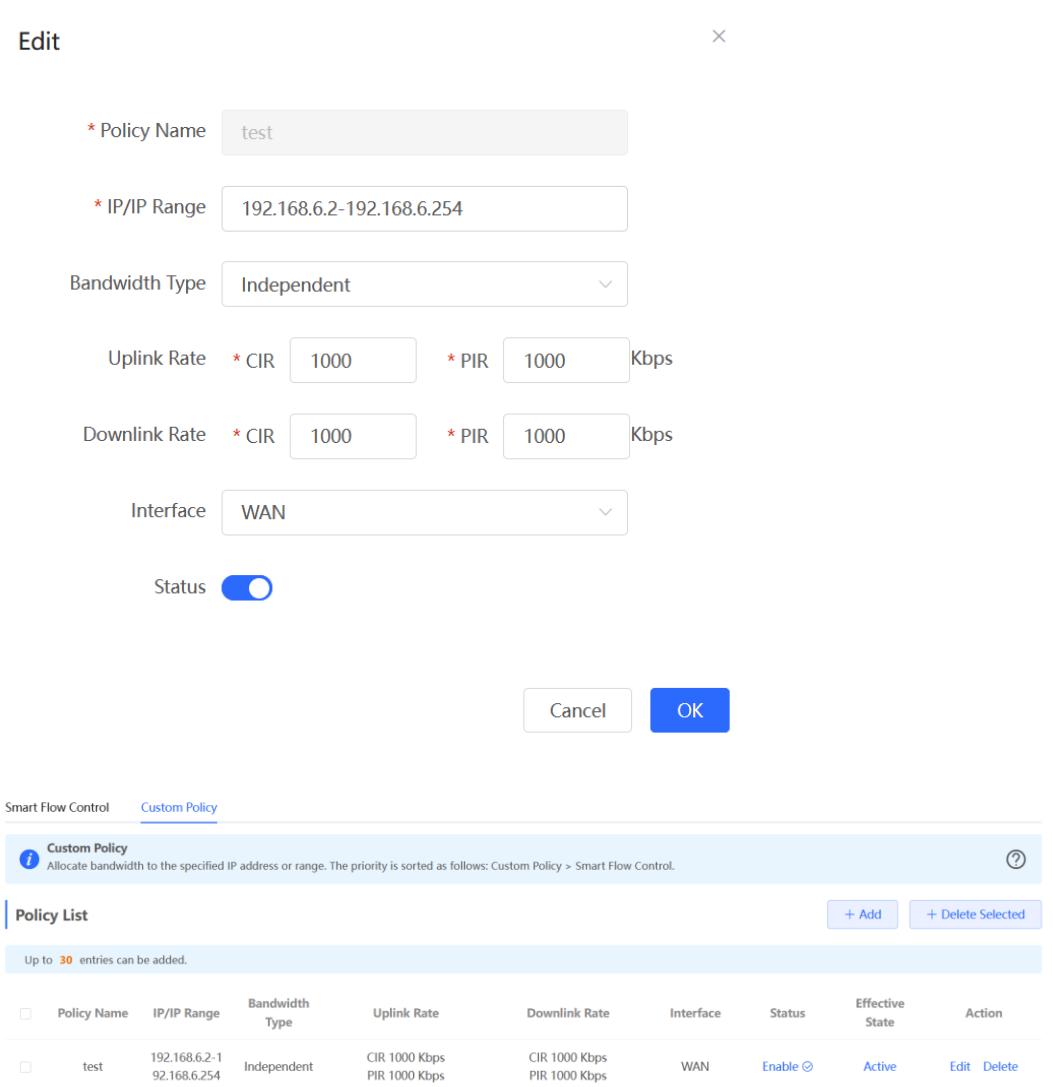

**Bandwidth Type**: **Shared** indicates that all IP addresses share the total bandwidth. **Independent** indicates that the rate limit is set for each IP address.

**Uplink Rate**/**Downlink Rate**: **CIR** means the committed information rate. **PIR** means the peak information rate.

#### **Configuration Verification**

Use the speed test tool to check that each user is limited to 1 Mbit/s.

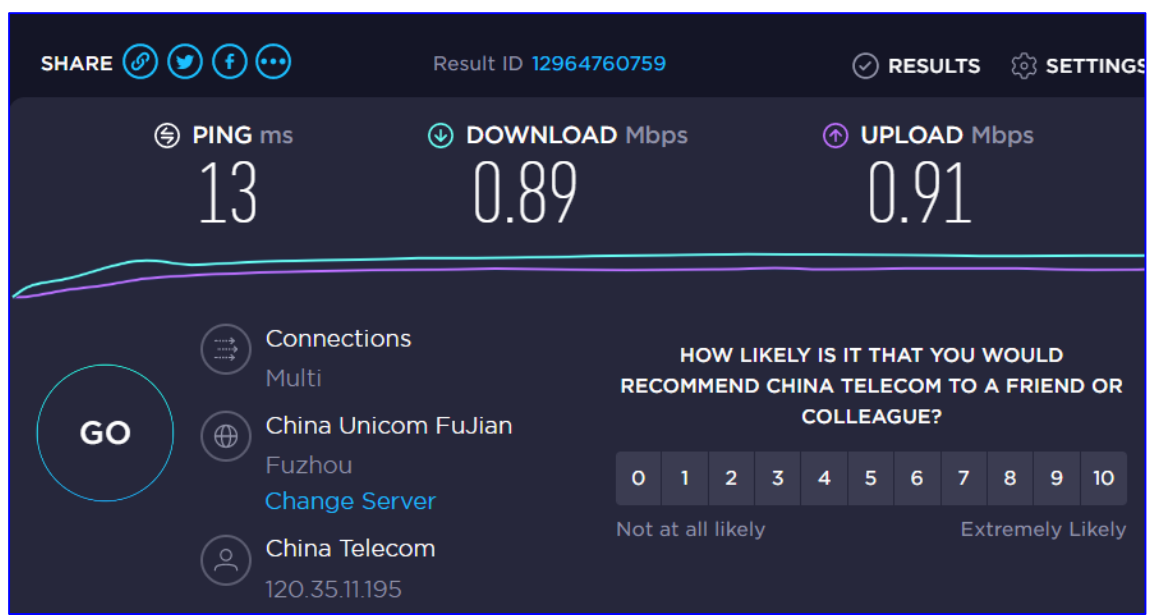

## 5.2 **Reyee Cloud Authentication Solution**

### 5.2.1 **Working Principle**

Cloud authentication allows you to control users' access to the wireless network. The configuration will be synchronized from the cloud to the local EG. In portal authentication, all the clients' HTTP requests will be redirected to an authentication page first. The clients are required for authentication, payment, acceptance of the end-user license agreement, acceptable use policy, survey completion, or other valid credentials. Then they can visit the Internet after successful authentication.

### 5.2.2 **Application Scenario**

Portal authentication, also known as web authentication, is usually deployed on a guestaccess network (such as a hotel or a coffee shop) to control the clients' Internet access.

### 5.2.3 **Configuration Case**

### **Requirement**

Users need to be authenticated first before being allowed to access the Internet. A Reyee AP does not support cloud authentication, so a Reyee EG is required.

### **Network Topology**

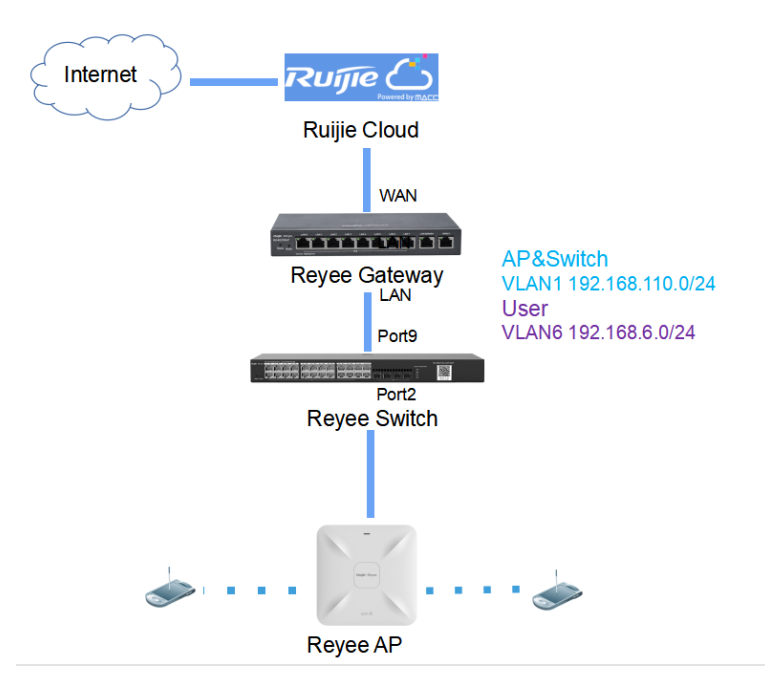

Network Description:

The EG works as a DHCP server to assign IP addresses to users, Reyee AP, and Reyee switch.

The AP and switch obtain IP addresses on network segment 192.168.110.0/24 in VLAN 1 for Internet access

Users obtain IP addresses on network segment 192.168.6.0/24 in VLAN 6 for Internet access.

Ruijie Cloud manages and monitors devices and clients and provides captive authentication for clients.

#### **Configuration Steps**

The configuration steps include configuring the basic network and cloud authentication.

- (1) Configure the basic network.
	- a Choose **Router** > **Basics** > **LAN** > **LAN Settings** > **Add**. Configure LAN settings and a DHCP pool for VLAN 1 and VLAN 6 on the EG.

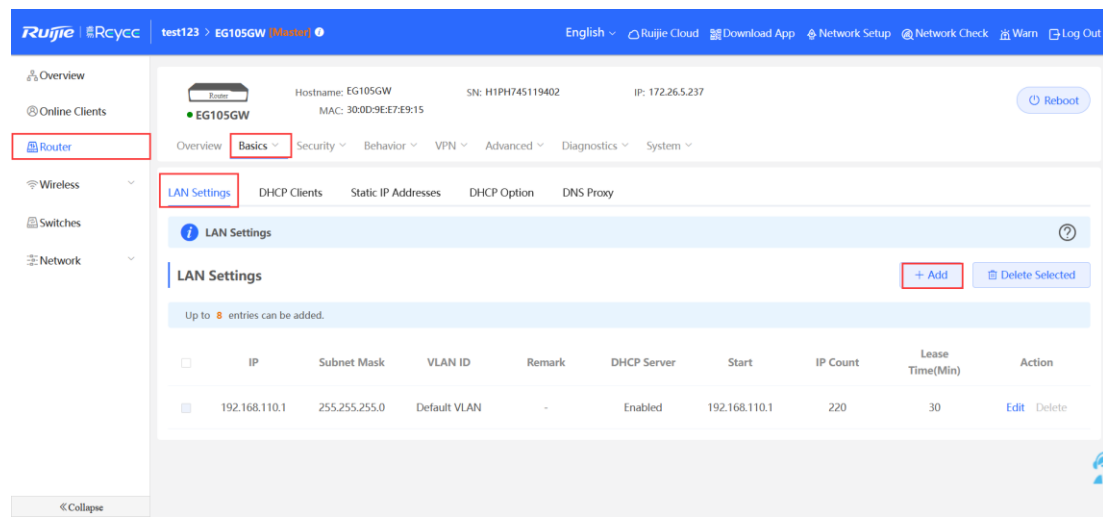

Edit

 $\mathsf{X}$ 

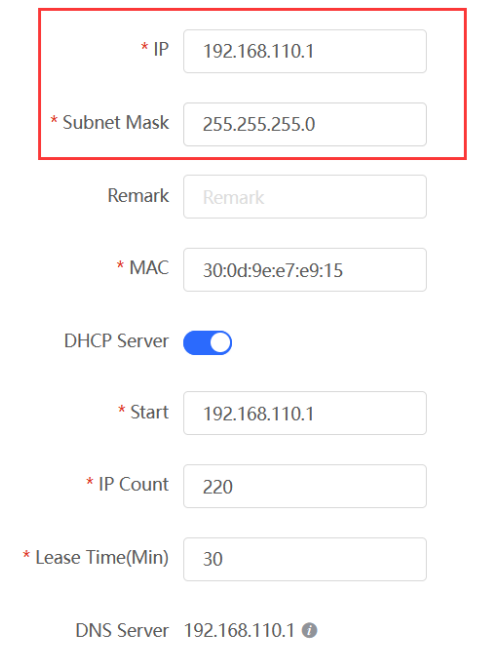

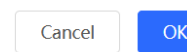

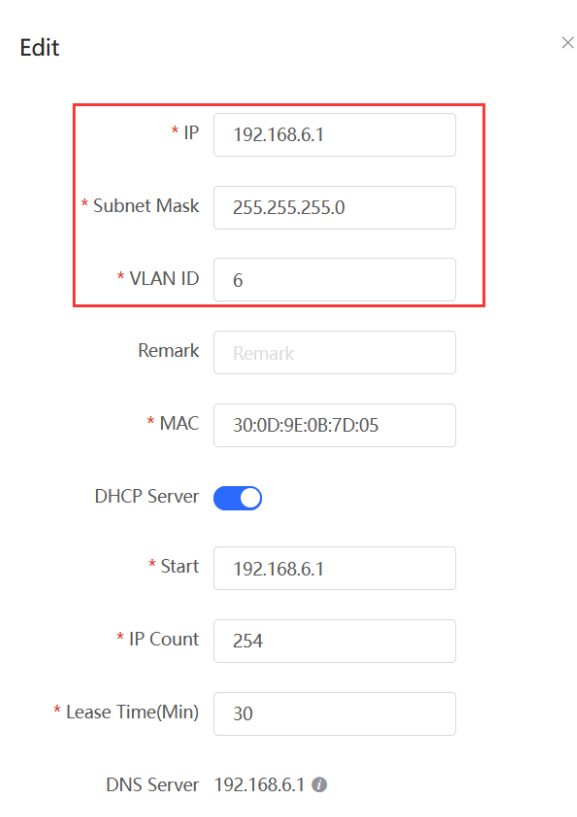

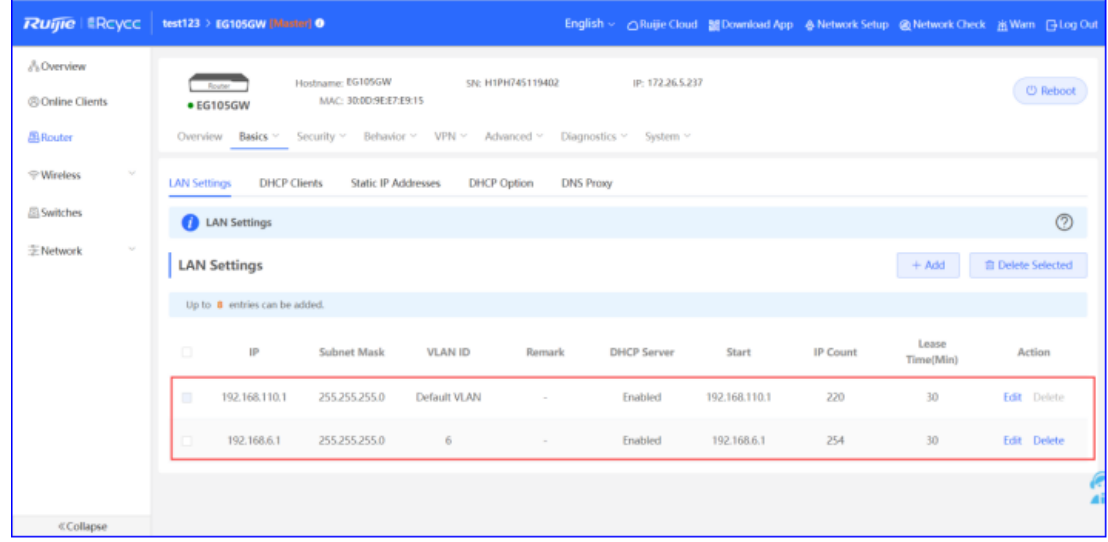

#### **il** Instruction

The network segment 192.168.110.0/24 is configured for VLAN 1.

b Choose **Switches** > **Manage** > **Basic Settings** > **VLAN Member** to create VLAN 6 on the switch, and click **VLAN Settings** to configure port 2 and port 9 connected to the AP and EG as trunk ports and allow packets from VLAN 1 and VLAN 6 to pass through. Then check port settings on the switch.

#### **Cookbook Advanced Solution Guide Advanced Solution Guide Advanced Solution Guide**

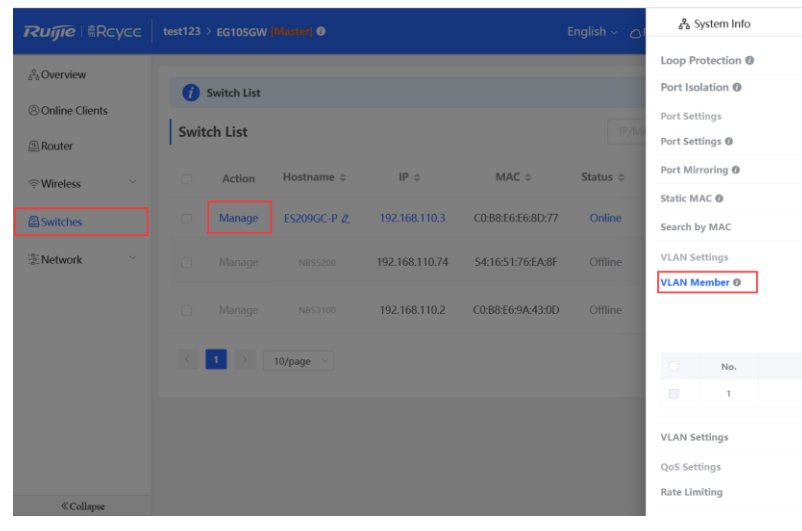

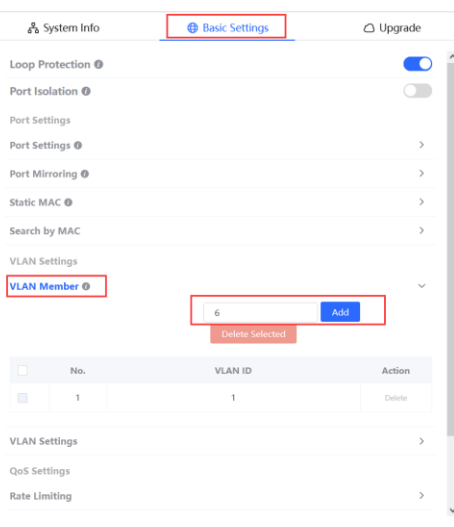

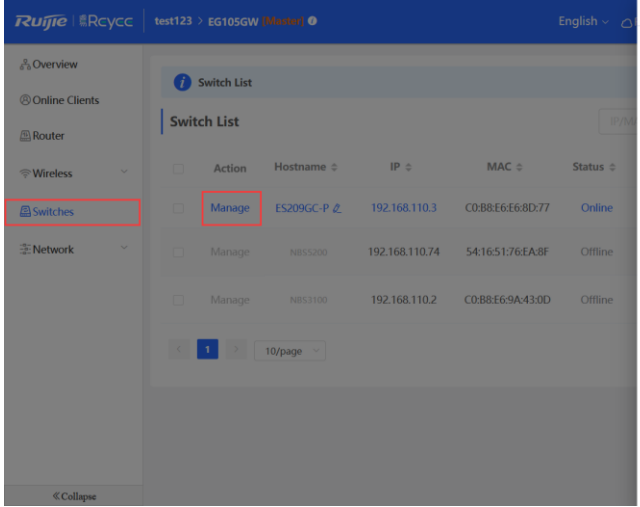

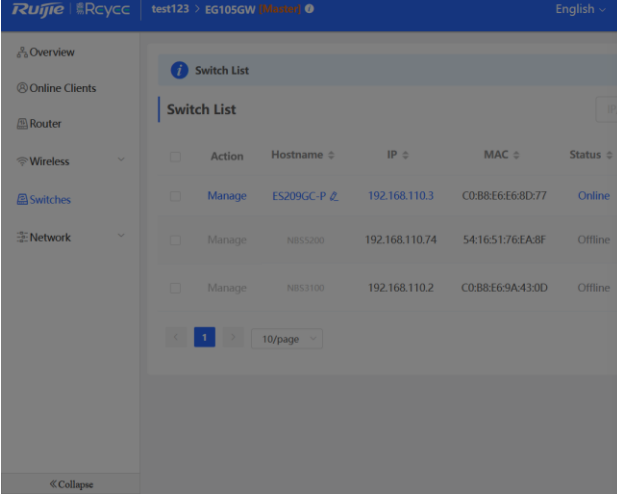

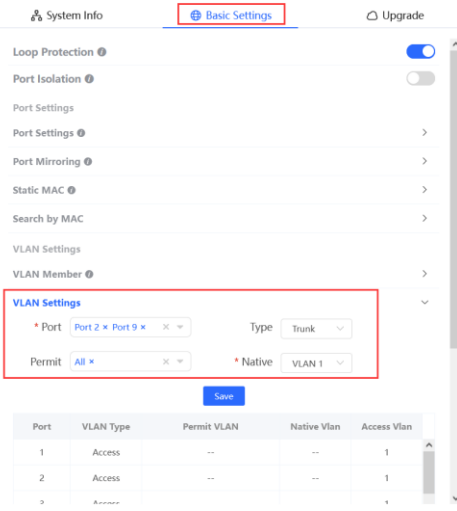

 $\overline{A}$ 

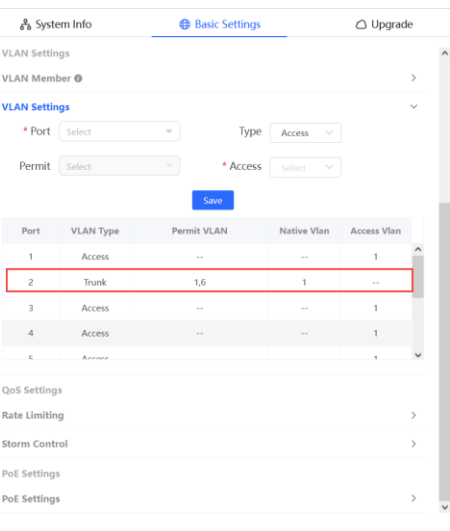

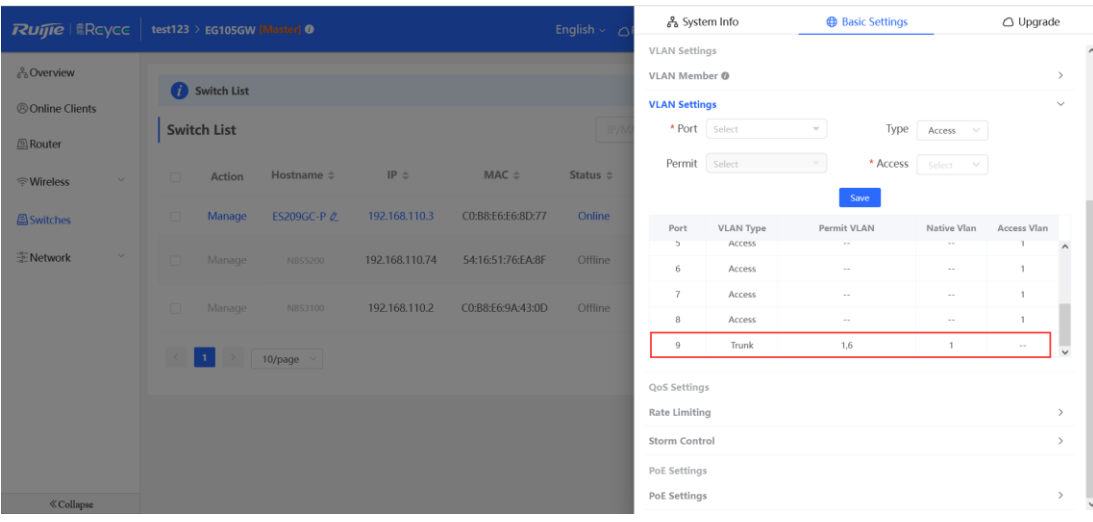

c Choose **WLAN** > **Wi-Fi** > **Wi-Fi Settings**, configure a SSID named **Reyee test** and associate VLAN 6 with the SSID.

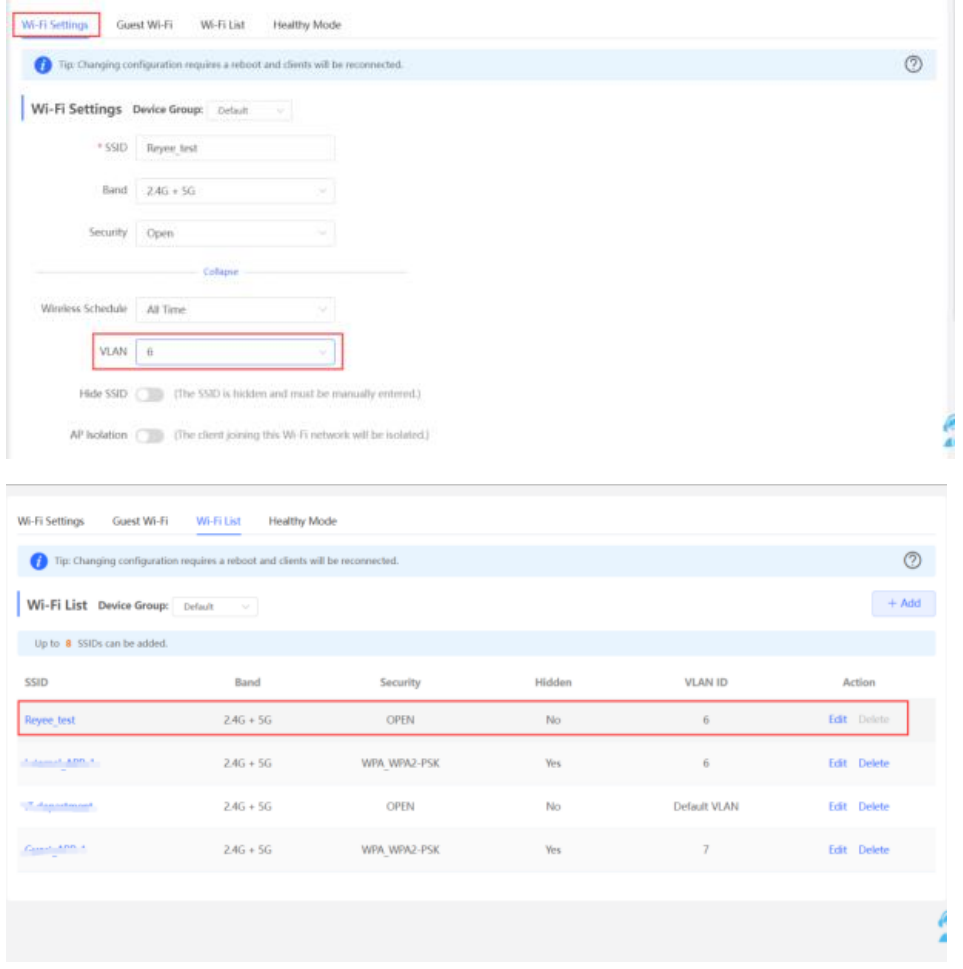

- (2) Configure cloud authentication.
	- a Choose **CONFIGURATION** > **AUTHENTICATION** > **Captive Portal** to access the **Captive Portal** page, select a network in this account, and click **Add** to create a new portal template and edit the captive portal template.

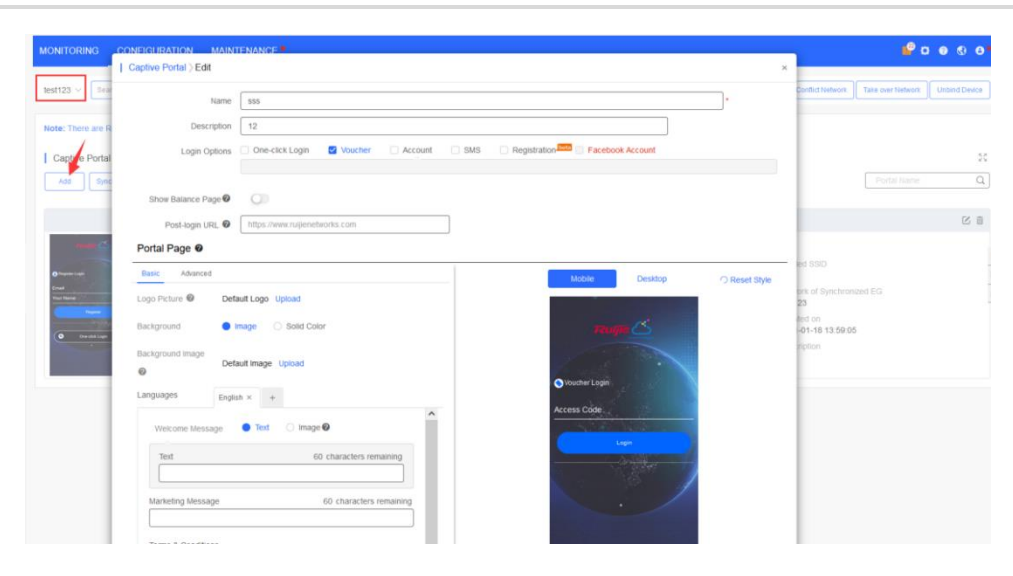

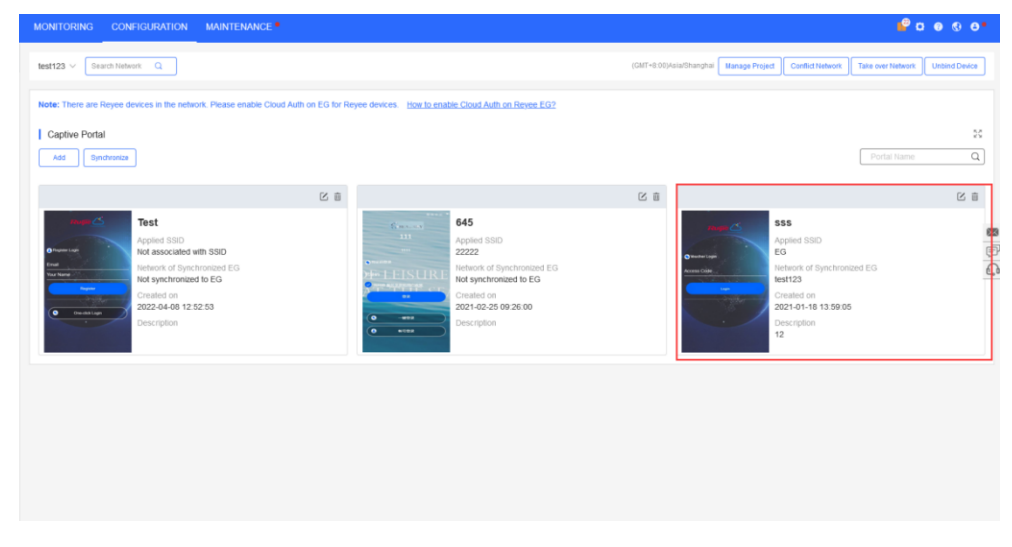

**One-click Login**: Log in without the username and password. **Access Duration** and **Access Times per day** can be configured.

**Voucher**: Log in with a random eight-digit password.

**Account**: Log in with the account and password.

b Choose **MONITORING > DEVICE** > **Gateway**. Ensure that the Reyee EG is online on Ruijie Cloud and click its SN in the list to access the configuration page.

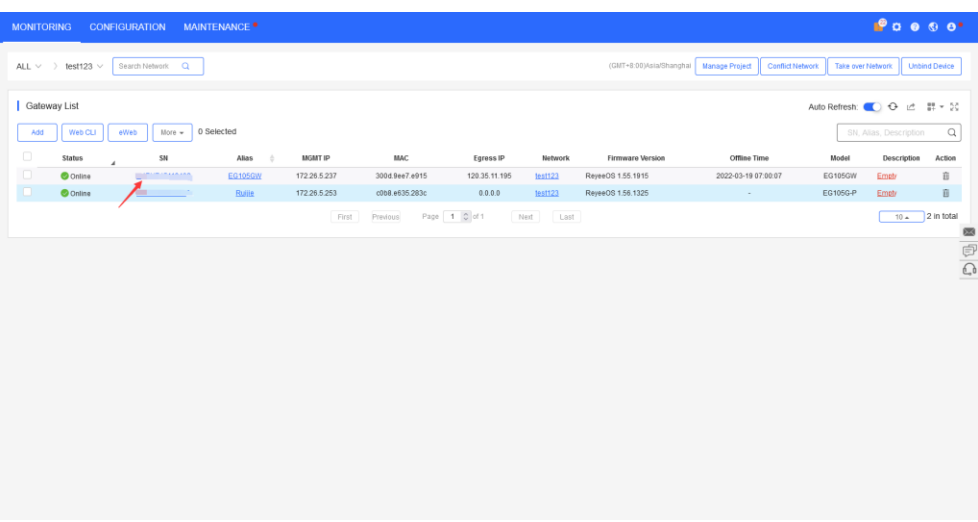

c Click **Cloud portal Auth** to configure authentication on Ruijie Cloud.

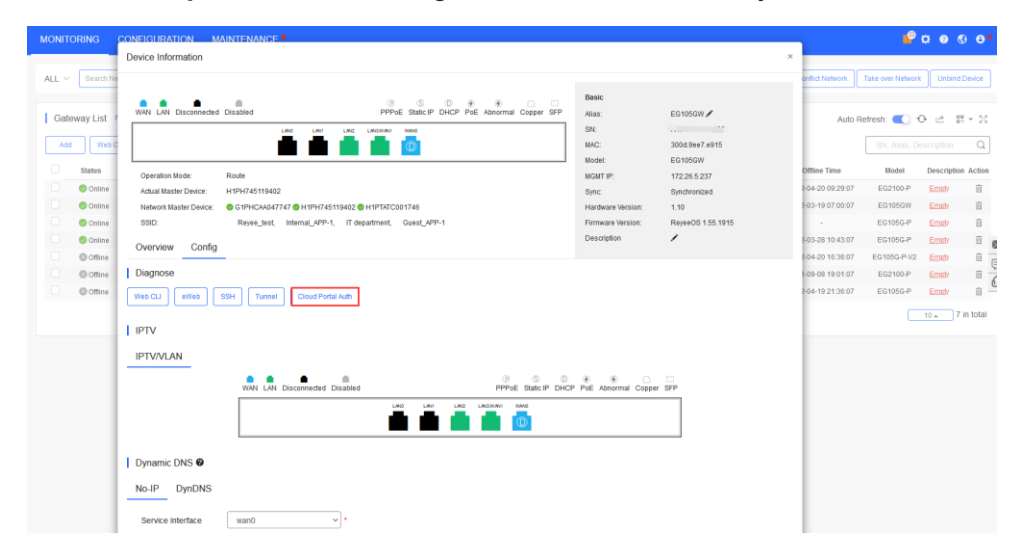

d Enable **Auth**, set **Auth IP Range 192.168.6.2-192.168.6.254** for authentication, and select a portal template to be used. Then click **Save** to save all configurations.

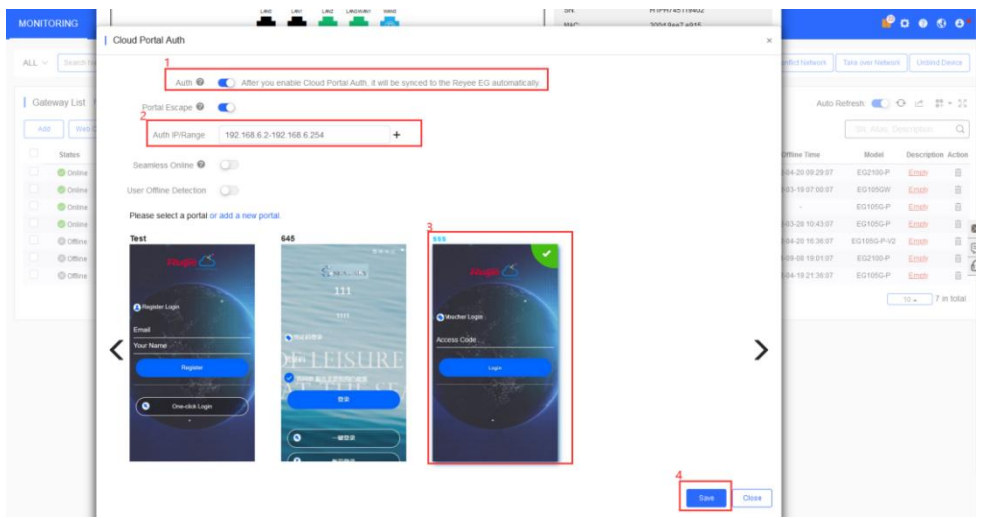

#### **A** Note

The IP addresses of the EG, switch, and AP need to be excluded; otherwise, the EG, switch, and AP cannot access the Internet.

#### **Configuration Verification**

Choose **Router** > **Advanced** > **LAN** > **Authentication** > **Cloud Auth**. Check whether the configuration is synchronized to the EG.

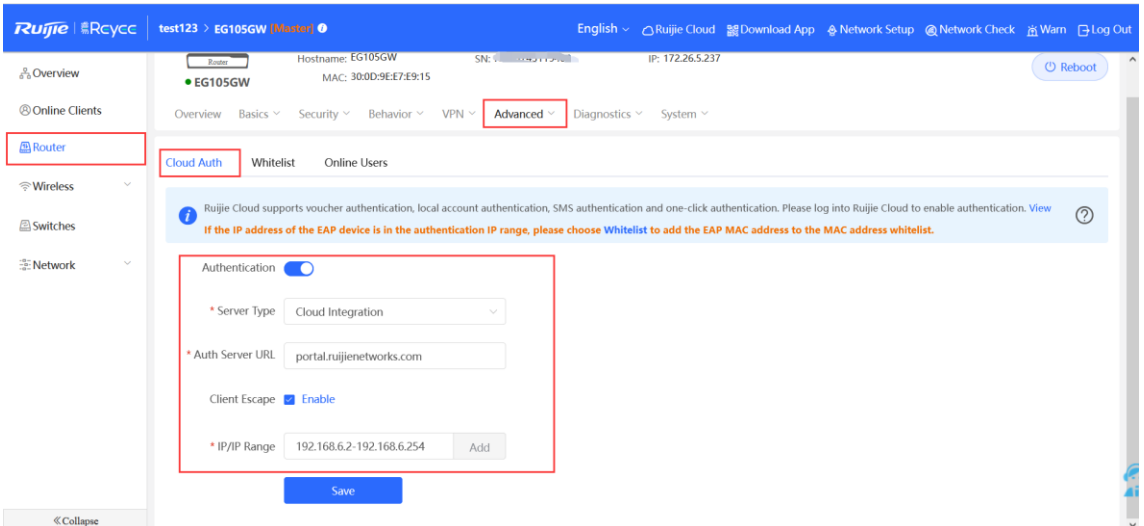

Users whose IP addresses are in the range from 192.168.6.2 to 192.168.6.254 IP need to be authenticated before accessing the Internet.

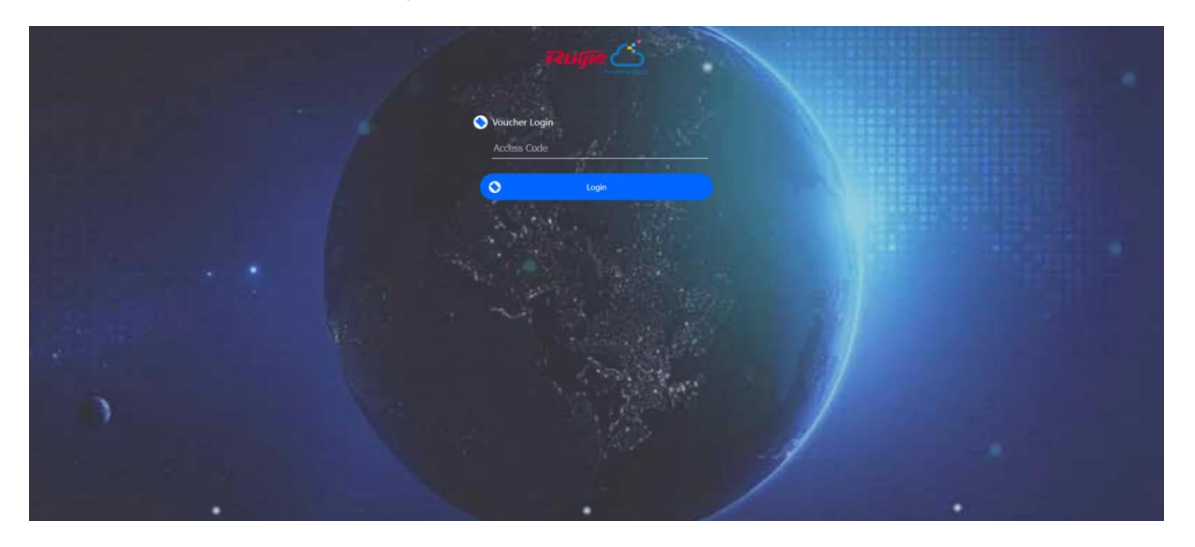

### 5.3 **Reyee Guest Wi-Fi Solution**

### 5.3.1 **Working Principle**

A single Internet entrance can be created by using guest Wi-Fi. The devices that are allowed to access guest Wi-Fi can access the Internet but cannot access the home Wi-Fi.

### 5.3.2 **Application Scenario**

Guest Wi-Fi provides secure Wi-Fi access for guests to share your home or office network. When someone visits your house, apartment, or workplace, you can enable guest Wi-Fi for them. You can set different access options for guest users, ensuring security and privacy of the main network.

### 5.3.3 **Configuration Case**

### 1. **Configuration Through EG's Eweb**

### **Requirement**

Guest Wi-Fi needs to be configured for guests in VLAN 7, so the guests are not allowed to access the internal network in VLAN 6.

### **Network Topology**

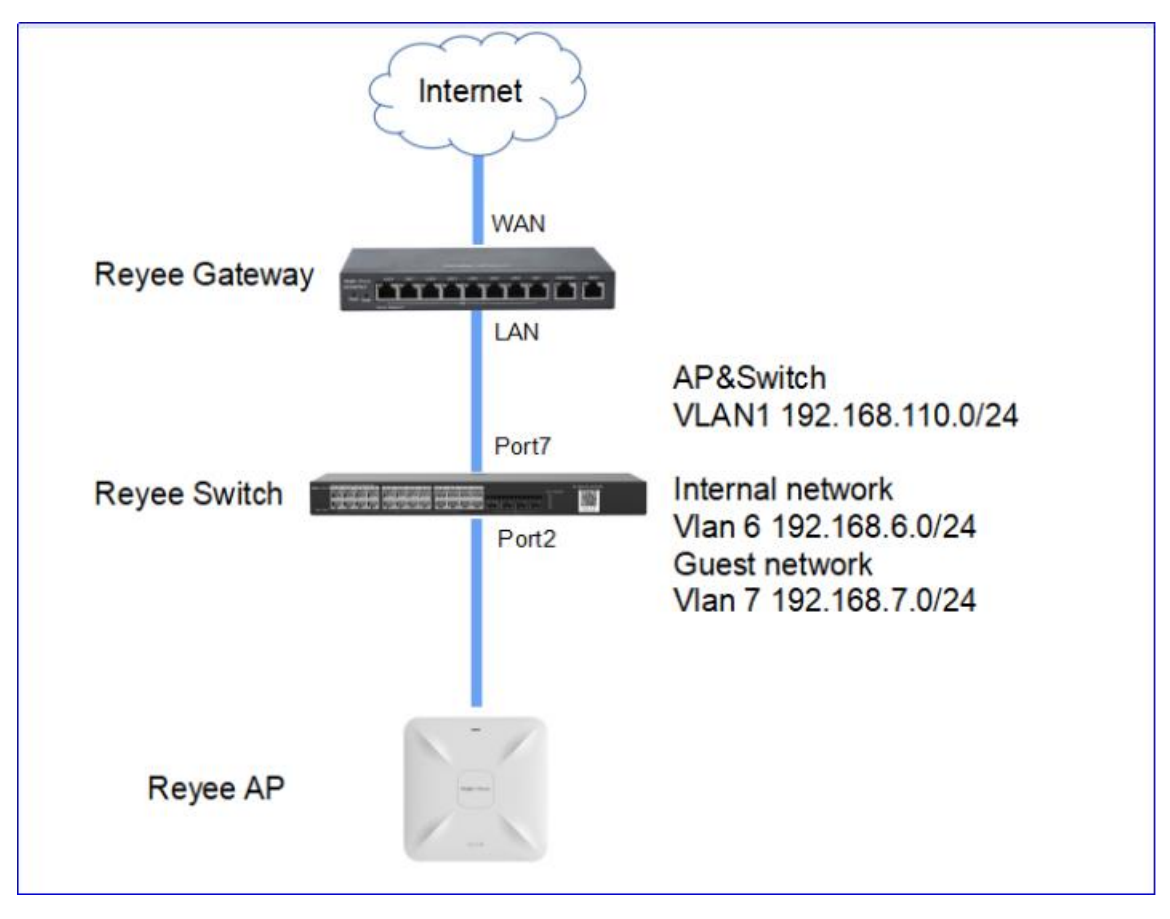

Network Description:

The EG works as a DHCP server to assign IP addresses to users, Reyee AP, and Reyee switch.

The AP and switch obtain IP addresses in VLAN 1 for Internet access.

Internal users obtain IP addresses on the network segment in VLAN 6 for Internet access, and guests obtain IP addresses on the network segment in VLAN 7 for Internet access.

### **Configuration Steps**

(1) Choose **Router** > **Basics** > **LAN** > **LAN Settings** > **Add**. Configure LAN settings and a DHCP pool for VLAN 6 and VLAN 7 on the EG.

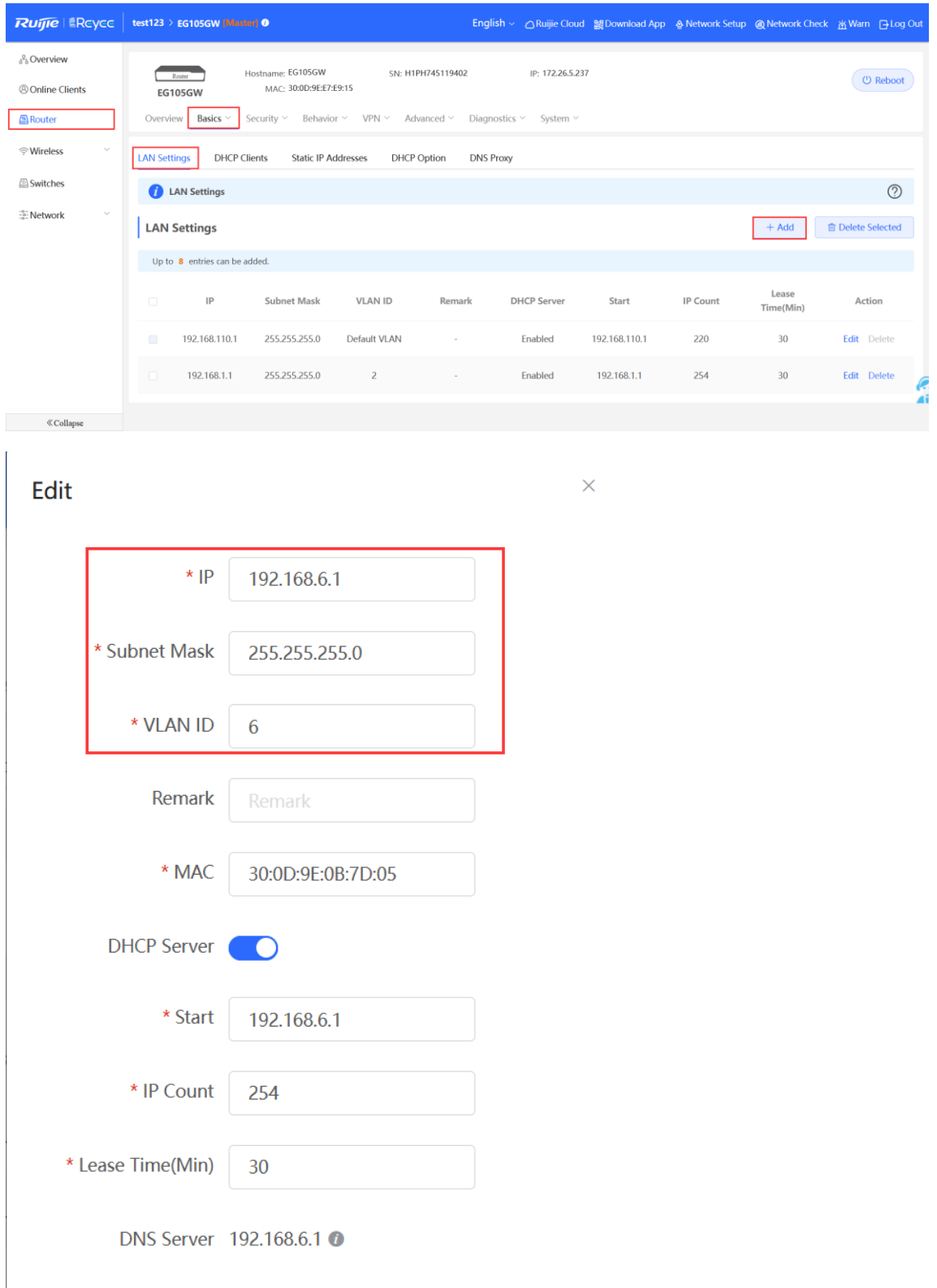

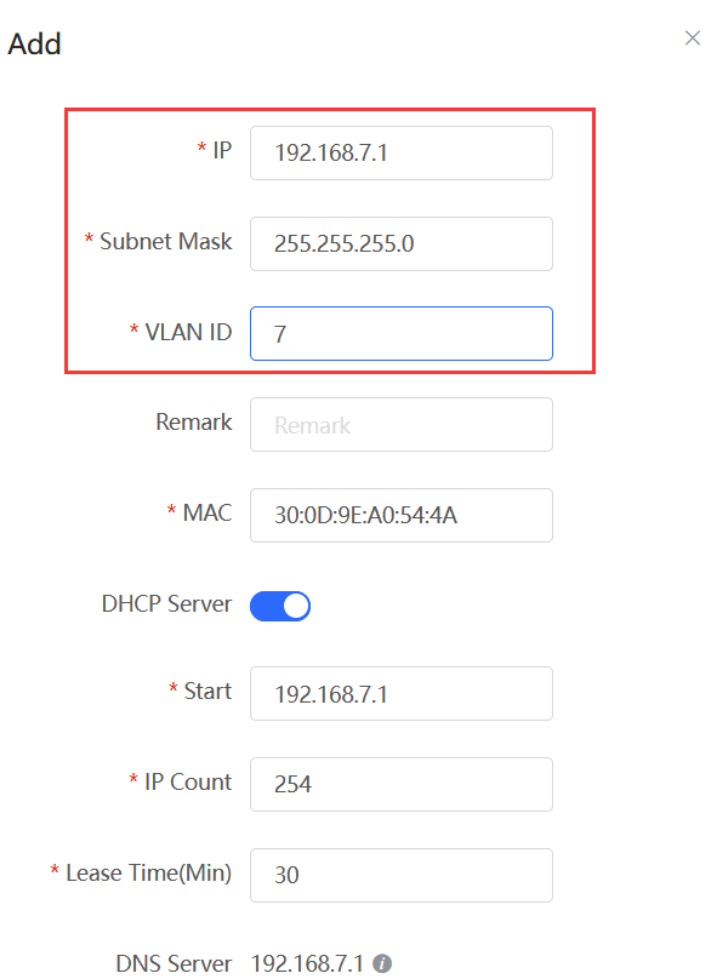

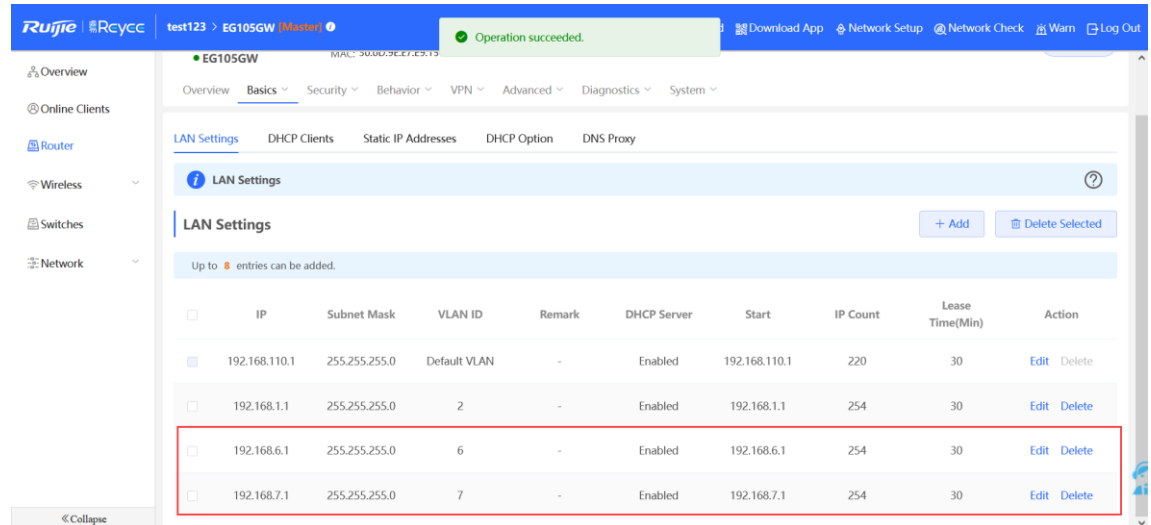

(2) Choose **Switches** > **Manage** > **Basic Settings** > **VLAN Member** to create VLAN 6 and VLAN 7 on the switch, and click **VLAN Settings** to configure port 2 and port 7 connected to the AP and EG as trunk ports and allow packets from VLAN 1, VLAN 6, and VLAN 7 to pass through. Then check port settings on the switch.

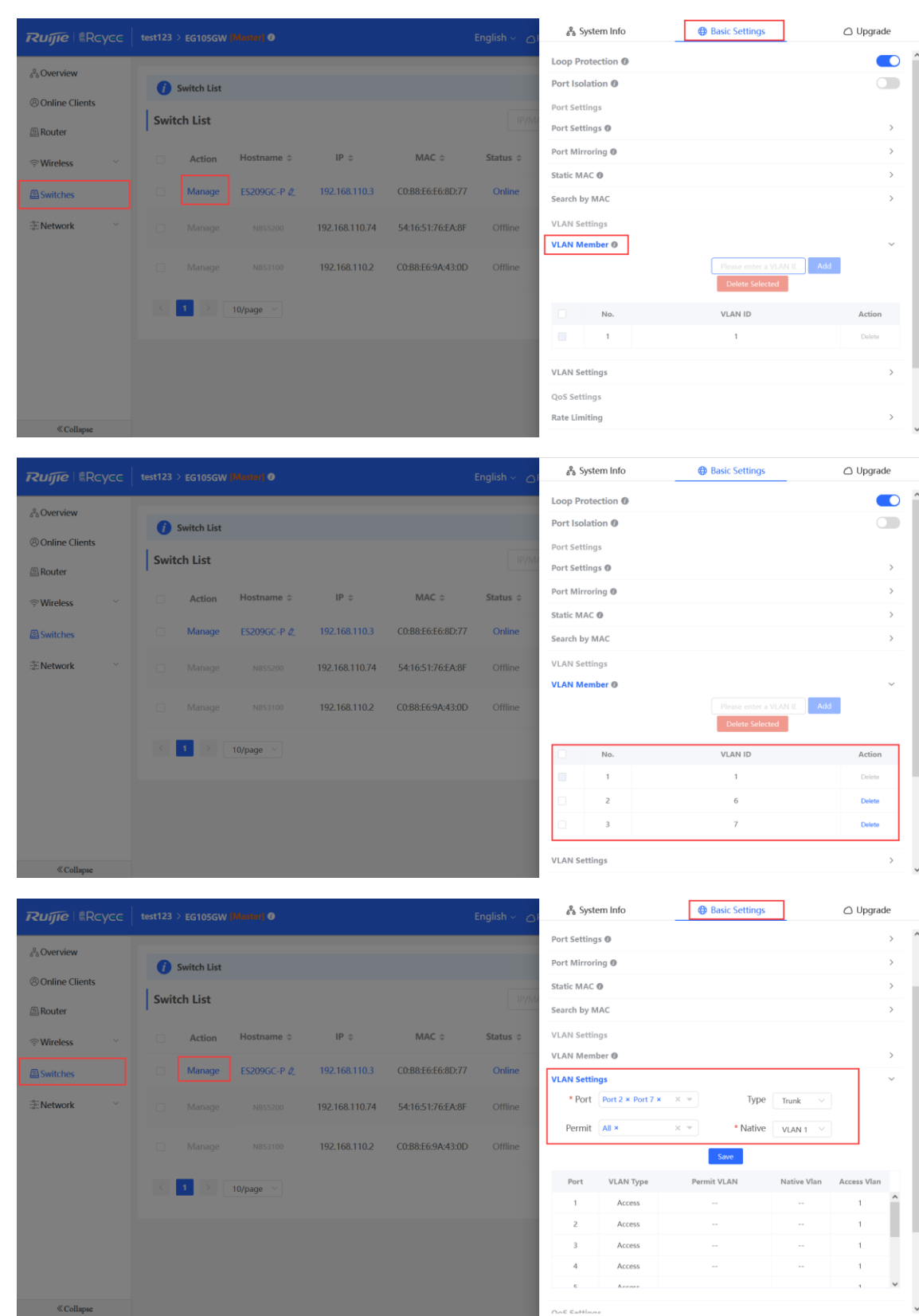

### **Cookbook Advanced Solution Guide Advanced Solution Guide Advanced Solution Guide**

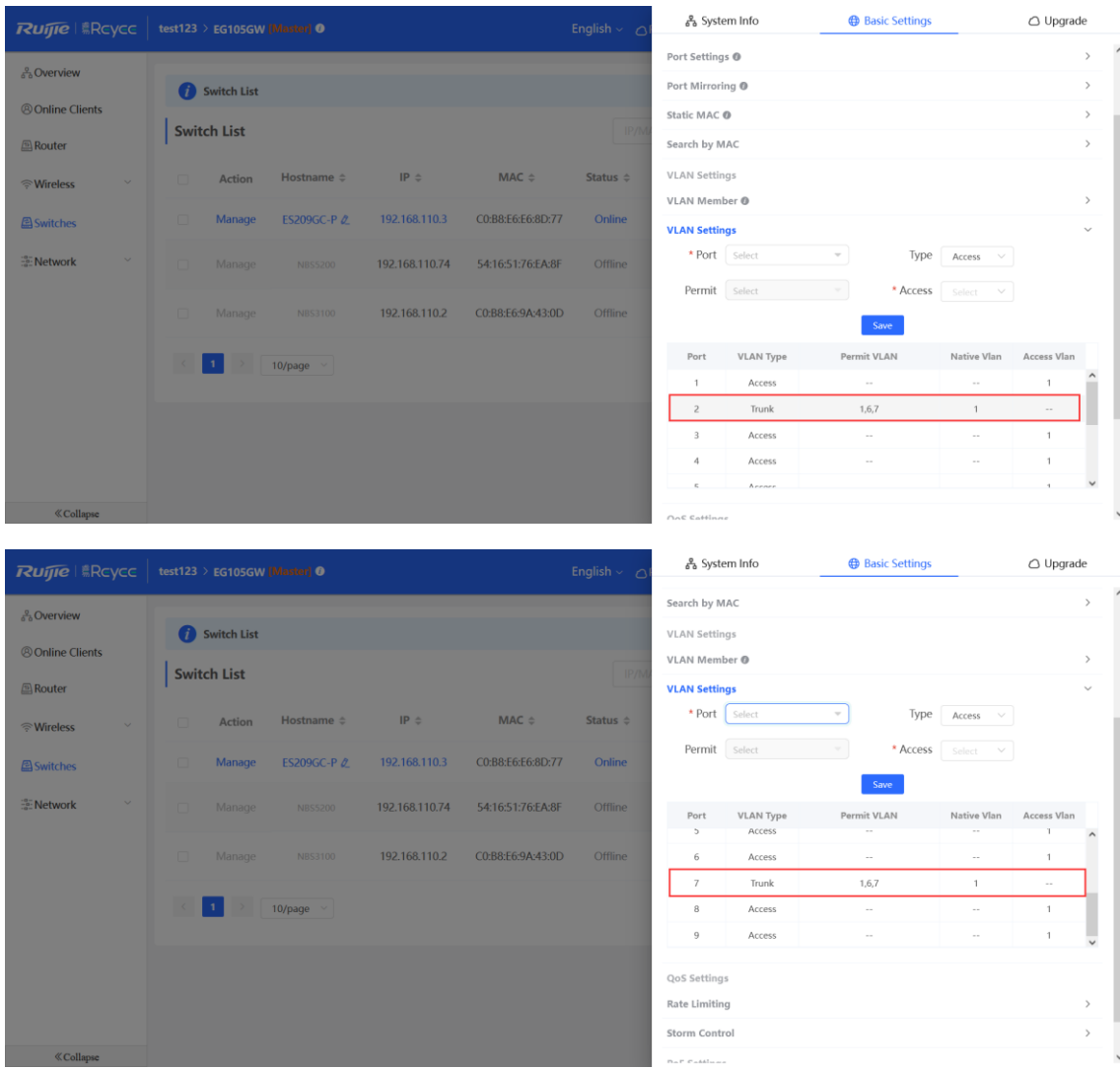

(3) Choose **WLAN > Wi-Fi > Guest Wi-Fi**, configure a guest Wi-Fi SSID named **Guest\_WiFi\_Reyee** and associate VLAN 7 with the SSID.

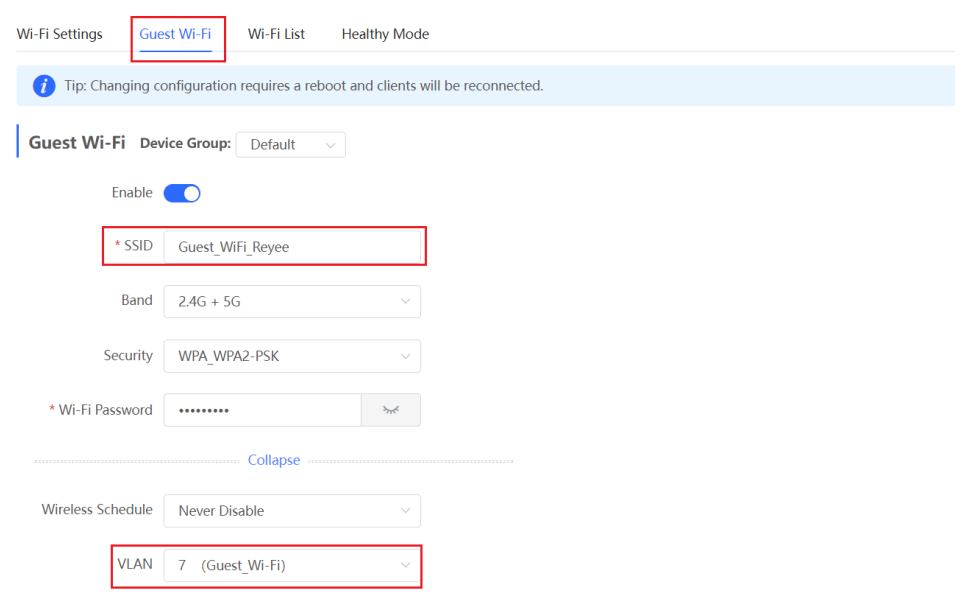

(4) Choose **WLAN** > **Wi-Fi** > **Wi-Fi List** > **Add**, configure the SSID named

**Internal\_network\_Reyee** for internal users, configure VLAN6 for this SSID, and check Wi-Fi settings in **Wi-Fi List**.

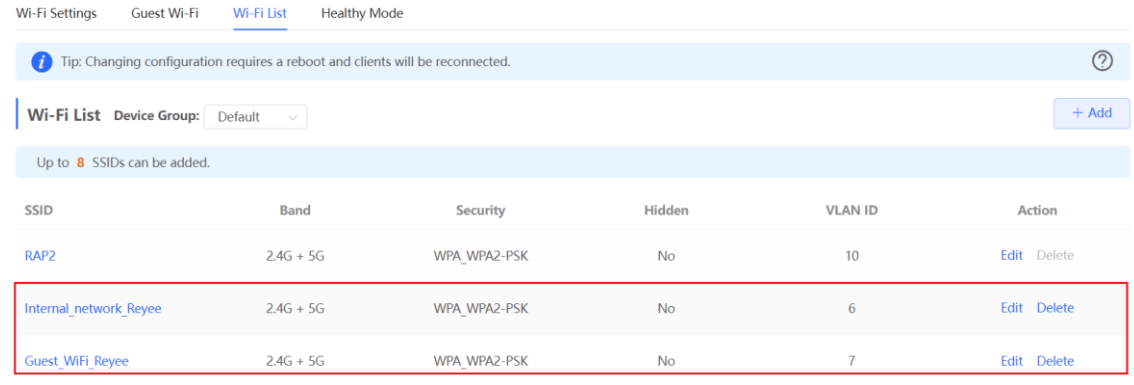

(5) Choose **Router** > **Behavior** > **Access Control**, configure an ACL to block traffic from guests on network segment 192.168.7.0/24 in VLAN 7 to internal users on network segment 192.168.6.0/24 in VLAN 6, and apply the ACL to a LAN interface on the EG.

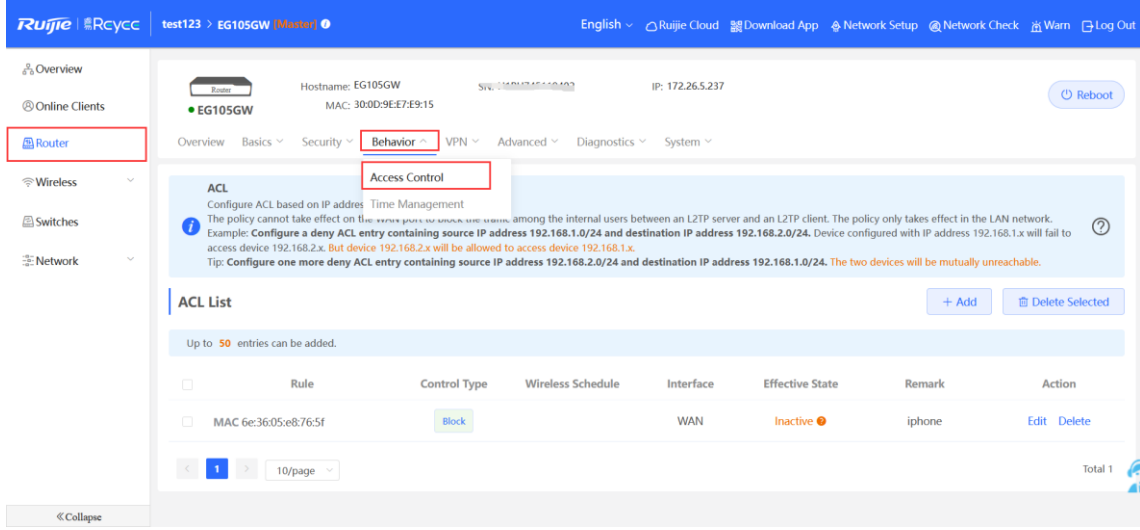

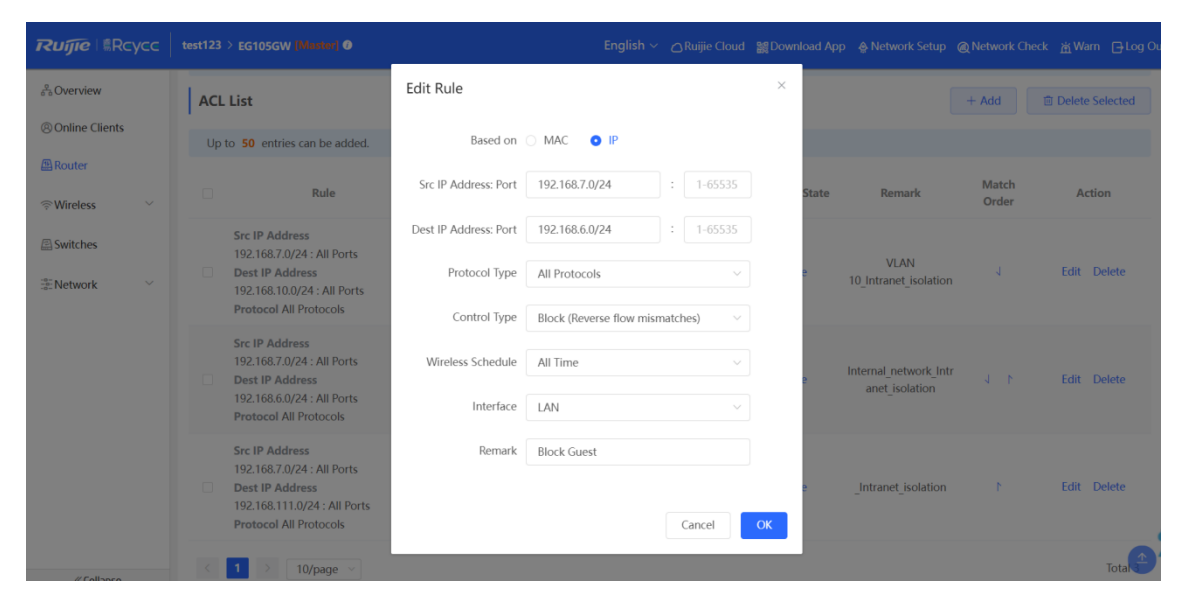

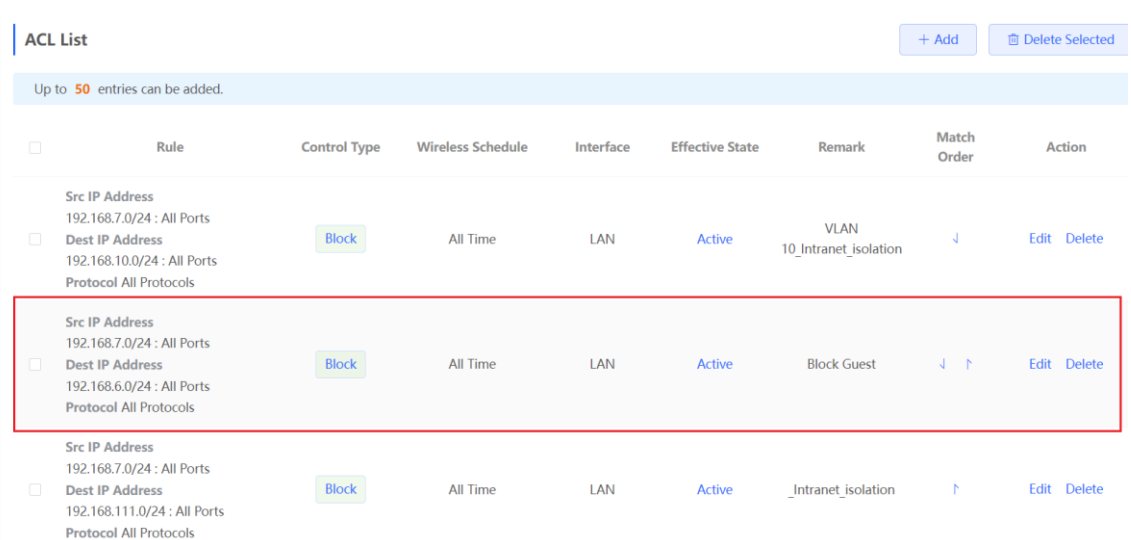

#### **Configuration Verification**

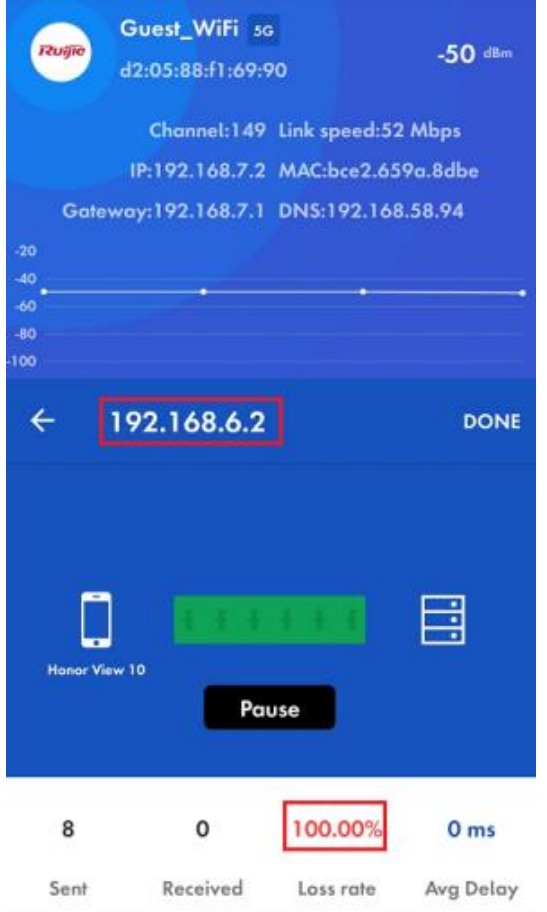

Guests at 192.1687.2 cannot access the internal users at 192.168.6.2.

### 2. **Configuration Through Ruijie Cloud App**

#### **Requirement**

Guest Wi-Fi needs to be configured through Ruijie Cloud App for guests in VLAN 7, so guests are not allowed to access the internal network in VLAN 6. Ruijie Cloud App will deliver the corresponding configuration to the gateway, switch, and AP automatically.

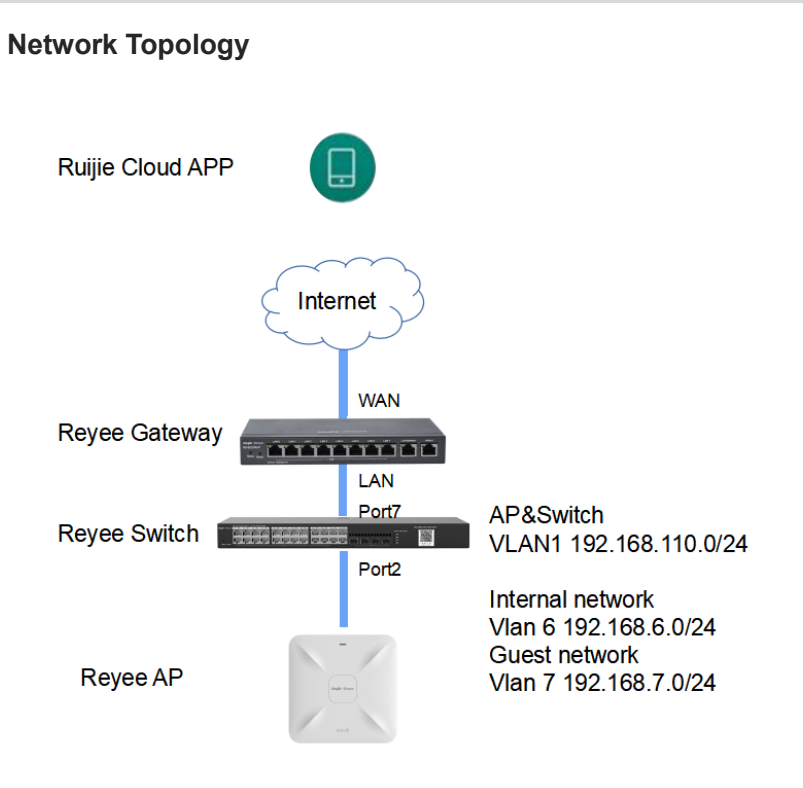

Network Description:

The EG works as a DHCP server to assign IP addresses to users, Reyee AP, and Reyee switch.

The AP and switch obtain IP addresses in VLAN 1 for Internet access.

Internal users obtain IP addresses in VLAN 6 for Internet access, and guests obtain IP addresses in VLAN 7 for Internet access.

#### **Configuration Steps**

(1) Log in to your Ruijie Cloud App on your smartphone, and then access the project through Reyee gateway and RAP.

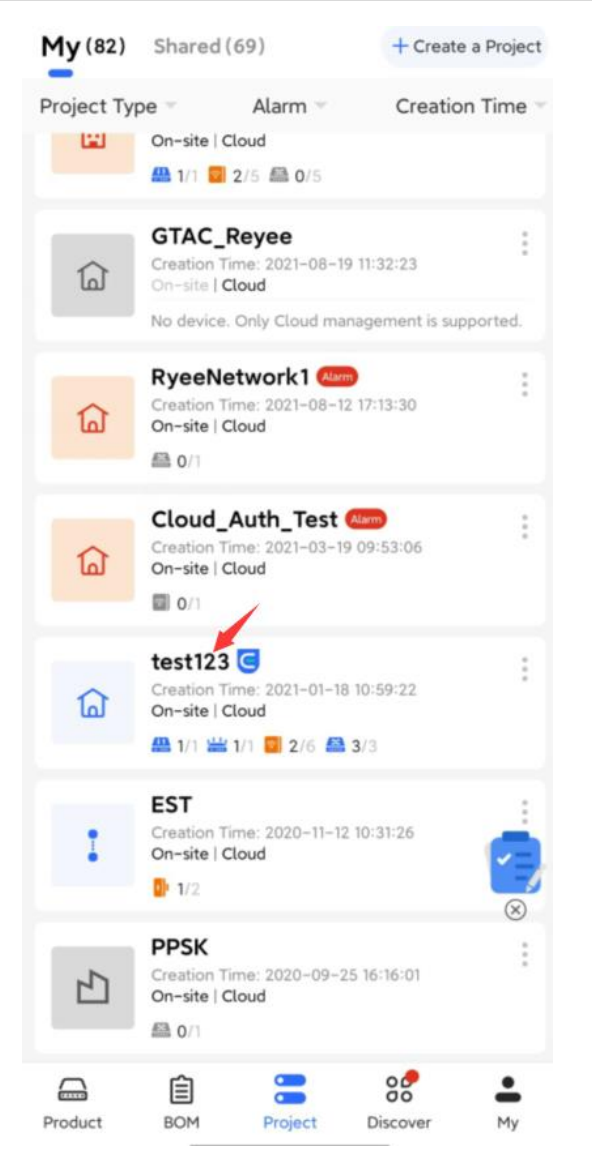

(2) Choose **Villa/Home**. Then you can check the **Guest Wi-Fi** button.

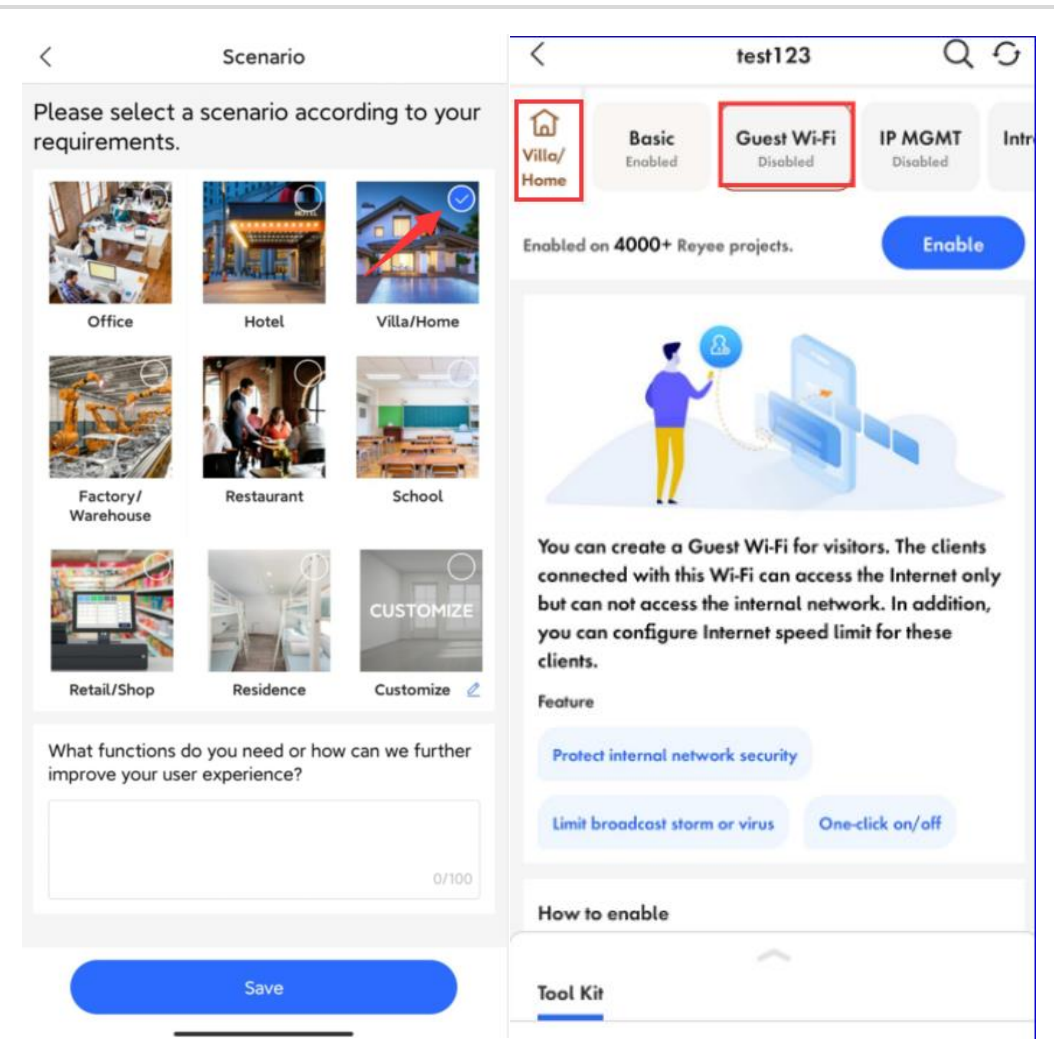

(3) Select **Guest Wi-Fi** and click **Enable**.

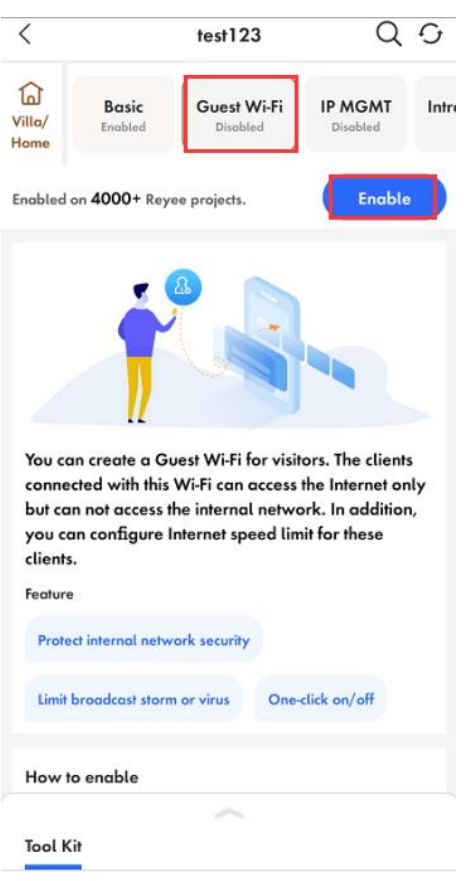

(4) Modify guest Wi-Fi information, configure an internal user SSID named **Guest\_APP** and associate VLAN 6 with this SSID, configure a guest Wi-Fi SSID named **Guest\_WiFi** and associate VLAN 7 with this SSID, and Click **Save** to save your configuration.

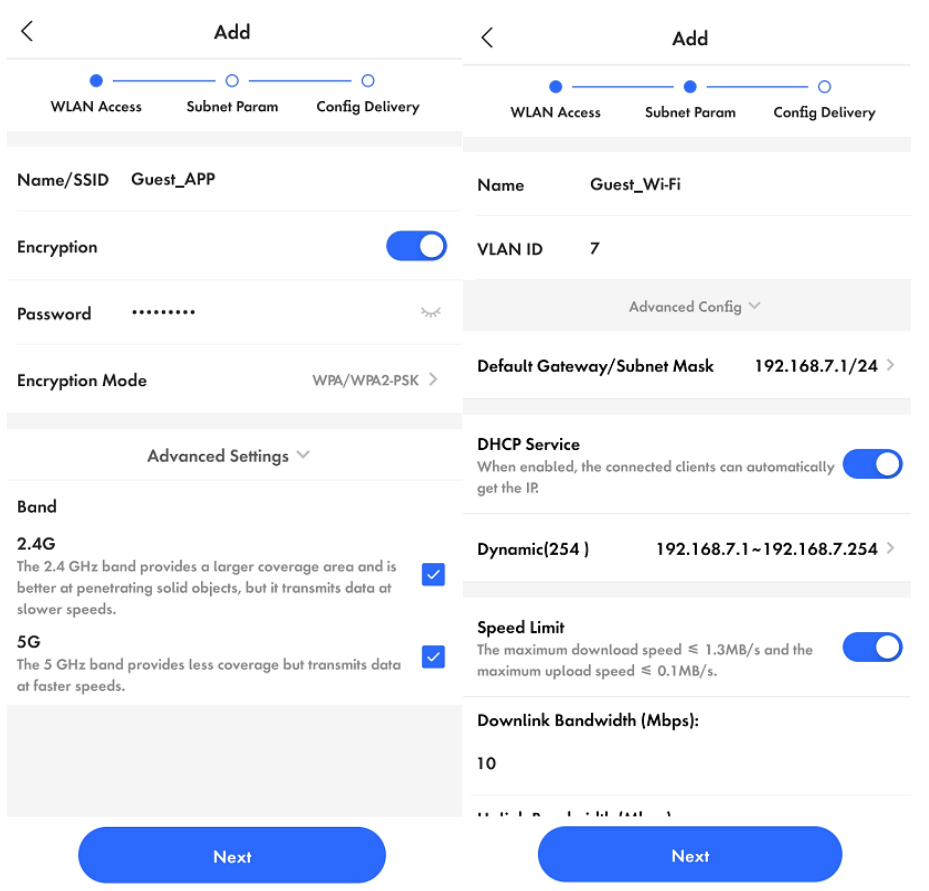

(5) Wait for about 1 minute for the system to deliver the configuration to the device.

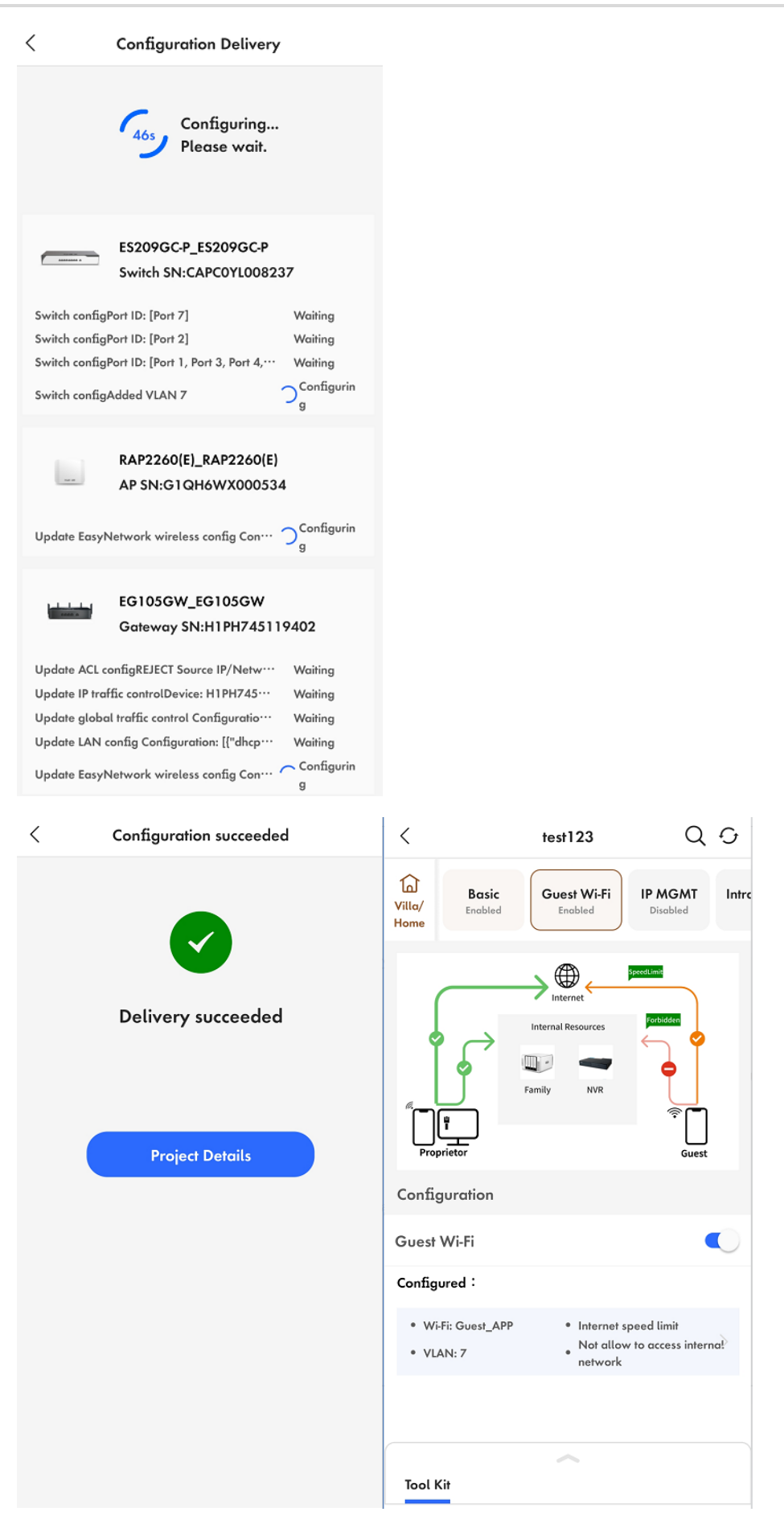

#### **Configuration Verification**

The guest at 192.168.7.97 cannot access the internal user at 192.168.6.147.

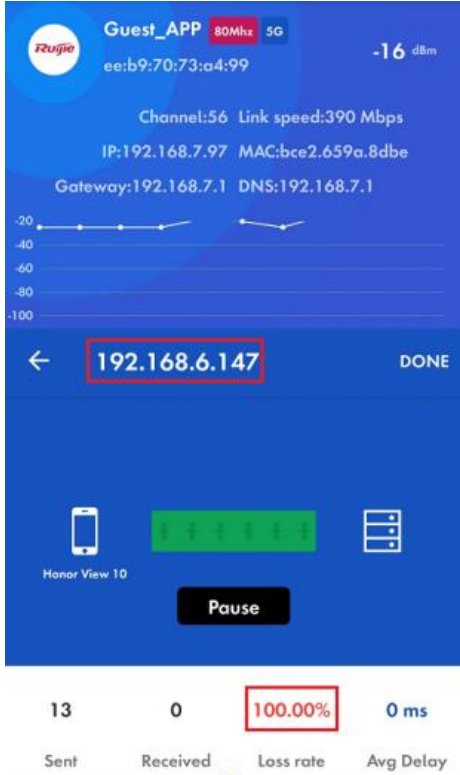

## 5.4 **Reyee SON**

SON eliminates product limitations and realizes auto-discovery, auto-networking, and autoconfiguration between routers, switches, and wireless APs without the need for controllers or Internet access. With mobile APP, you can quickly complete device deployment and configuration, remote management, O&M of the entire network, which greatly reduces the investment of the device, labor, and time cost during wireless network construction.

### 5.4.1 **Working Mechanism of Reyee SON**

### 1. **Network ID**

Every device has its own network ID.

Only devices with the same network ID can be added to a network.

Different network IDs of devices are required to be merged before the devices are added to the same network.

The network ID is 0 by default.

After the device is configured, it will have a new network ID (non-zero value).

#### **After configuration:**

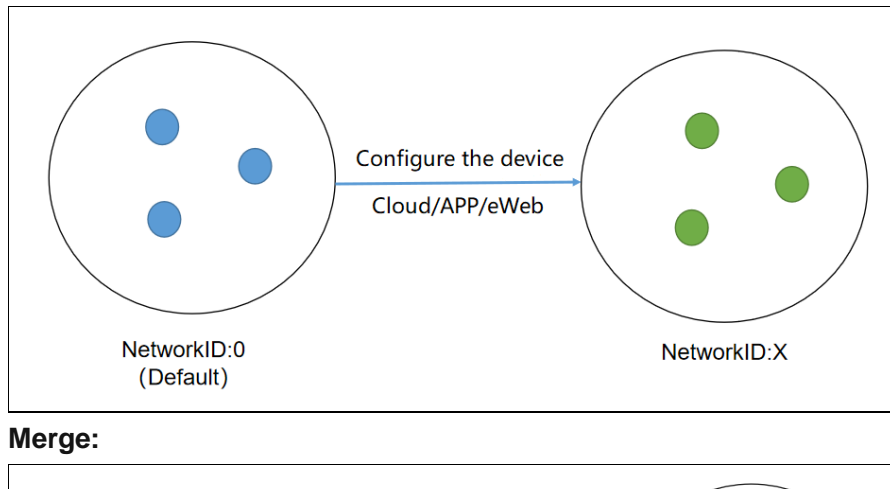

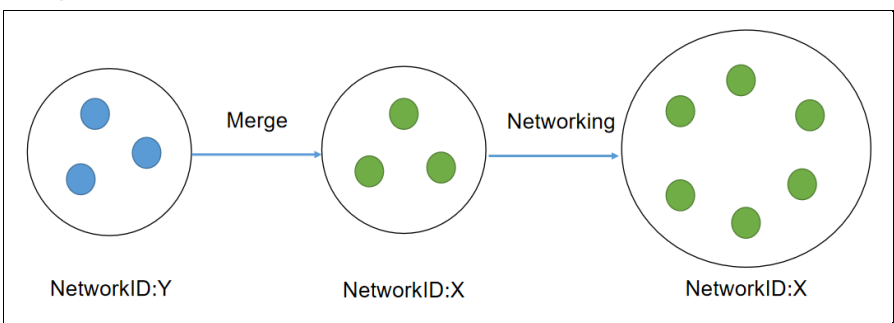

### 2. **Protocol**

### **Easydisc**

Easydisc provides neighbor discovery, master election, and notification of master changes. Easydisc is a proprietary protocol and uses UDP port numbers 43561 and 43562 for communication.

### **MQTT**

**MQTT** collects information about network devices and STAs, and synchronizes the configuration.

MQTT is a standard protocol and uses TCP port number 1883 for communication.

### 3. **Easydisc - Role**

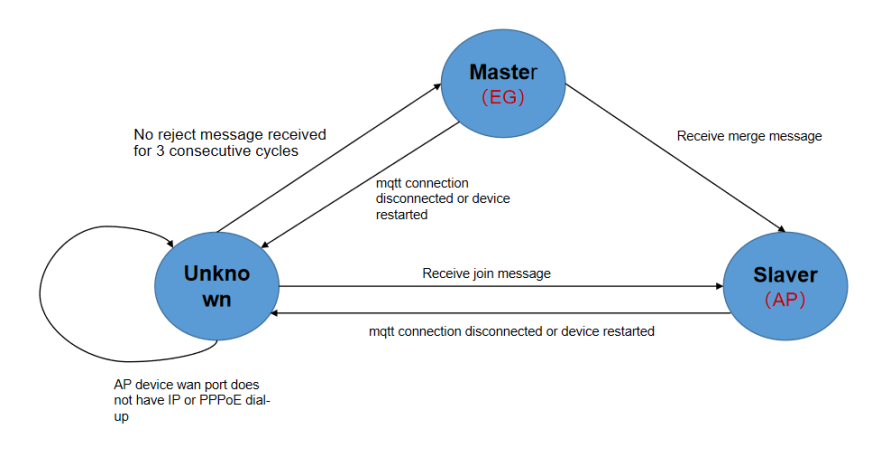

### 4. **Easydisc - Packets**

Packet types:

**Declare**: In Initial state, the device broadcasts Declare packets and sends its own priority and other related information.

**Reject**: When receiving a decade packet in unicast mode, the device with a higher priority sends a Reject packet according to the election priority.

**Join**: The Join packet is broadcast by the master. When other devices in initial state receive the packet, they will connect to the master according to master information in it.

**Conflict**: The master sends a Conflict packet in unicast mode when receiving a Join packet from another master. As a result, the slave cannot resolve the packet according to the conflict handling algorithm.

**Merge**: The master sends a Merge packet in unicast mode when receiving a Join packet from other master devices. In this case, the master combines Join packets from other masters according to the conflict handling algorithm.

**Hello**: All devices start broadcasting Hello packets after the role status is confirmed for neighbor discovery.

### 5. **Master Election**

Priority:

- (1)  $EG > AP > switch$
- (2) Device model: device CPU/memory/other information (AP radio number)
- (3) When the priorities are the same, the device with a larger MAC address will be the master.

Select the master.

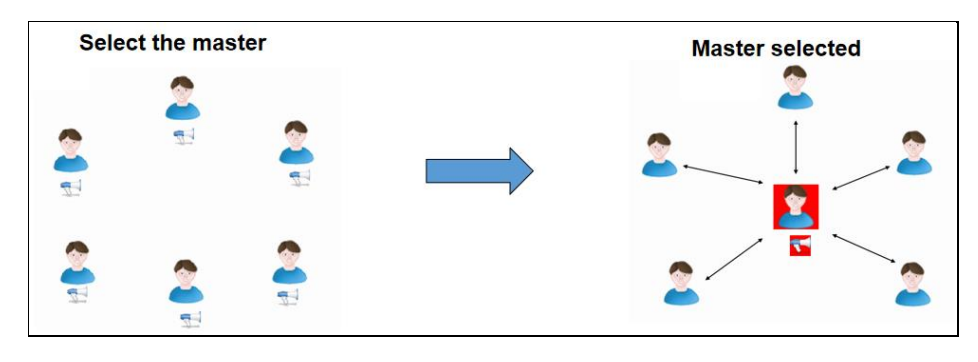

Re-select the master.
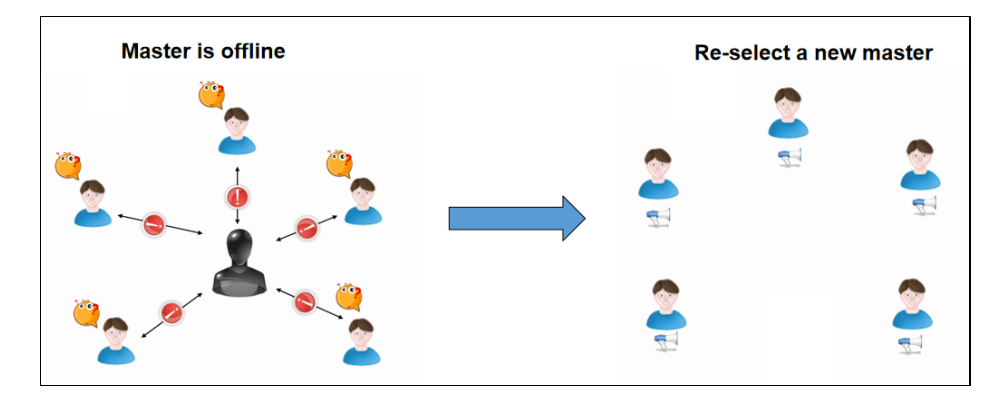

## 6. **Master Preemption Mechanism**

If a device with a higher priority joins a network, the master device will change. The new device will send a Merge packet to the master device.

 For AP networking, after the master is selected, if a new EG is added, the EG will become the master.

Preemption time: 7-8s

 For AP networking, after the master is selected, if a new AP with a higher priority is added, the preemption is delayed.

Preemption time: Preemption starts after the master is powered on for 36 hours and the new device is powered on for 5 minutes. Otherwise, preemption starts after the new device is powered on for 30 minutes.

 For networking with the AP and switch, after the master is selected, if a new EG is added, the EG will become the master.

# 5.4.2 **Reyee SON Configuration**

### 1. **Neighbor Discovery**

Add devices of other networks to **My Network**.

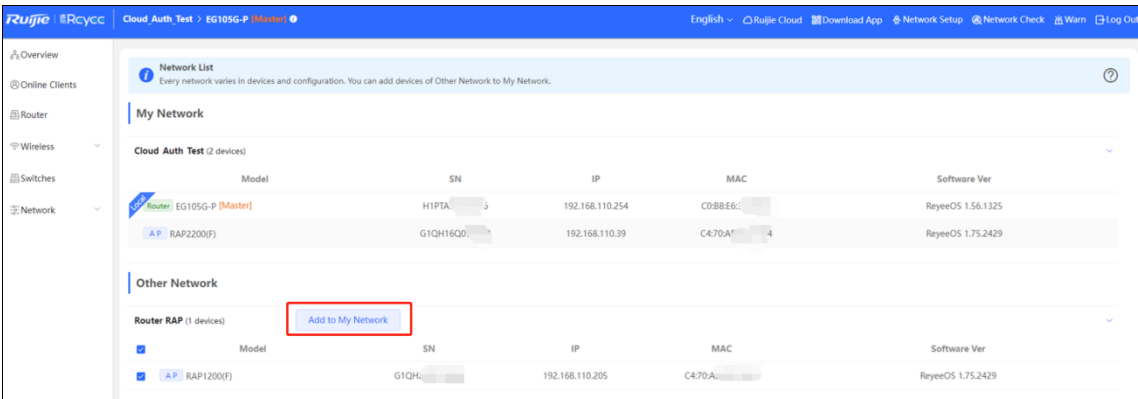

Enter the device password.

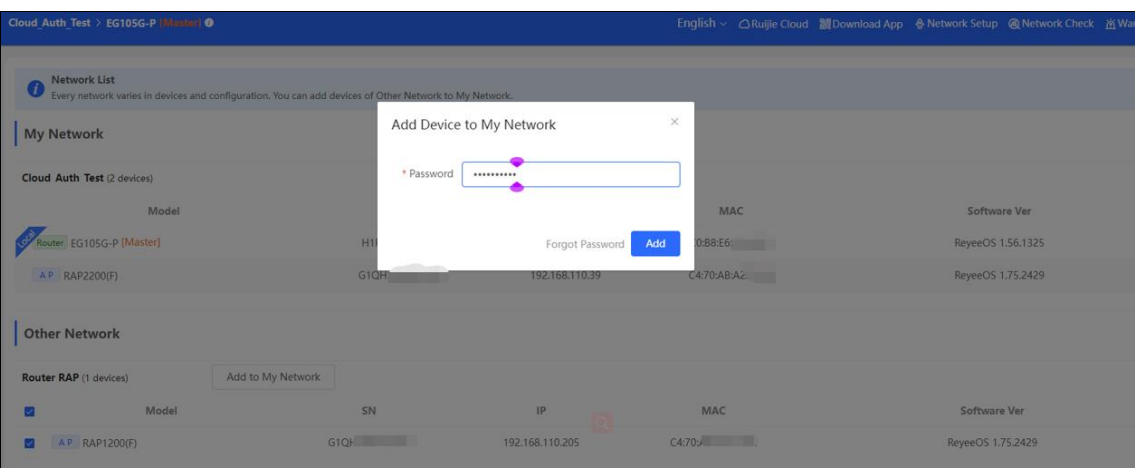

The device is added to the network.

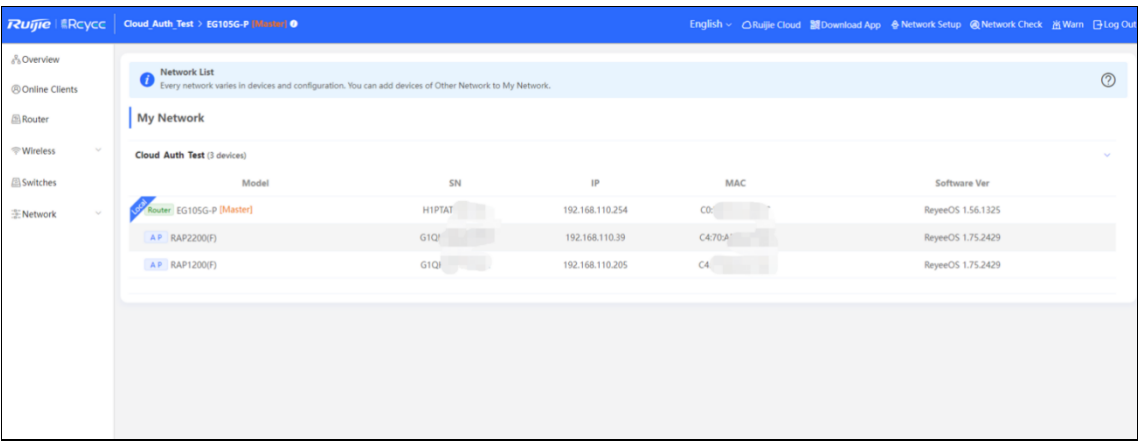

# 2. **Device Networking Role**

Master:

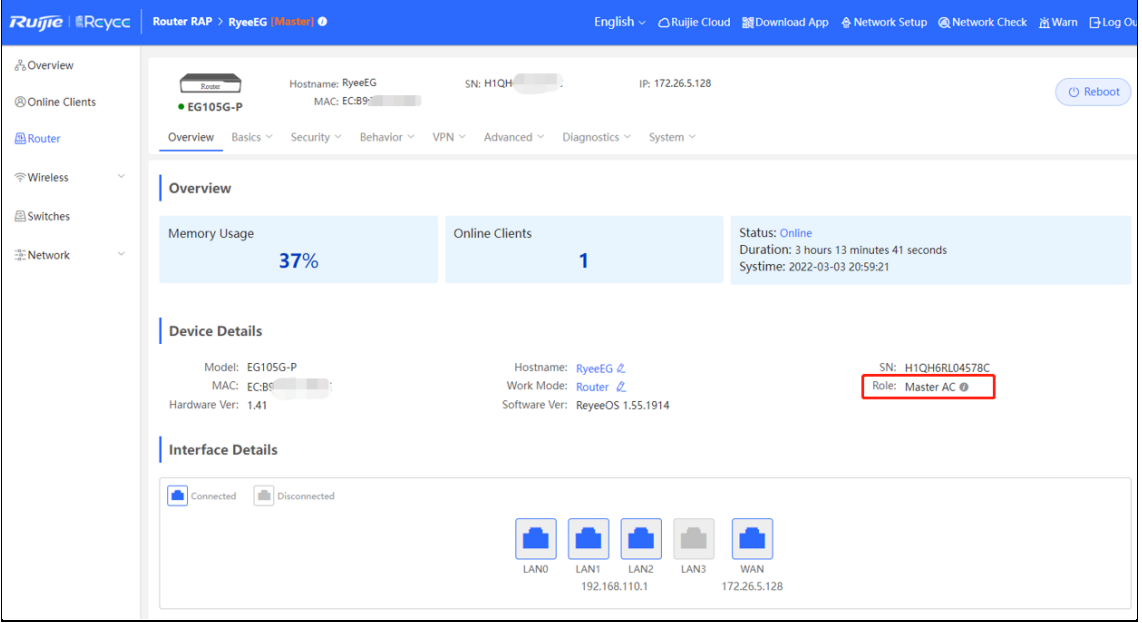

Slave:

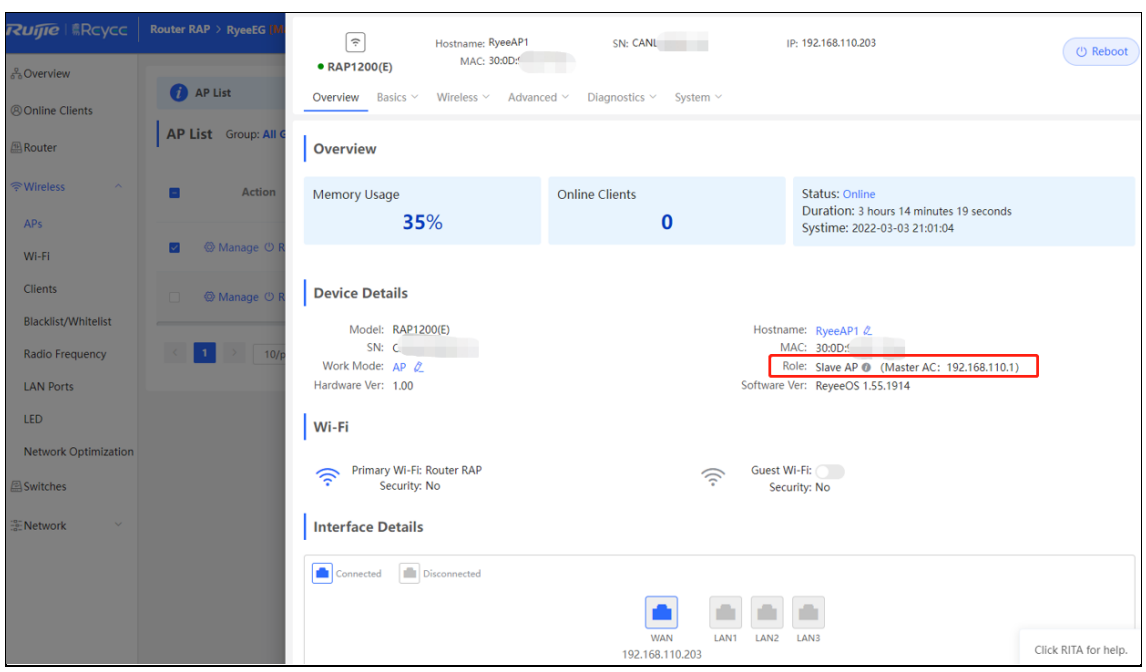

# 5.4.3 **SON Troubleshooting**

### **Fault Symptom**

The SON fails.

### **Cause**

There are multiple masters, and more than one @Ruijie-mxxx SSID can be viewed.

Layer 2 broadcast becomes ineffective.

### **Solution**

Check whether the devices are connected to and join the same network.

Check whether there are some configurations such as VLAN and port isolation.

Check whether the SON is disabled.

# 5.5 **Reyee Economic Hotel Network Solution**

# 5.5.1 **Application Scenario**

Reyee economic hotel network solution provides an affordable 5-star Wi-Fi for clients. The AP can operate concurrently at 2.4 GHz and 5 GHz, providing high-speed wireless access of 574 Mbit/s at 2.4 GHz, 1201 Mbit/s at 5 GHz, and up to 1775 Mbit/s. The wall AP provides a LAN port at the front to facilitate expansion of IPTV devices, IP phones, and other terminals.

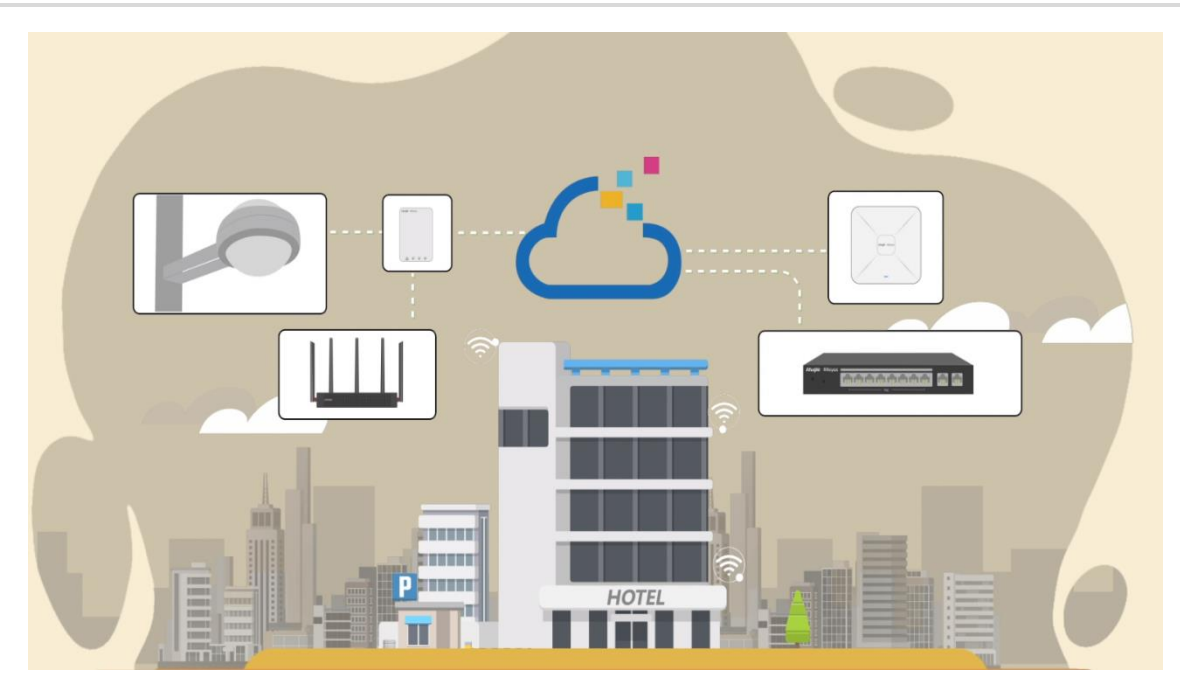

# 5.5.2 **Configuration Case**

## **Requirement**

- (1) On the wireless network for the hotel scenario, guests need to pass voucher authentication before accessing the Internet and are not allowed to access the internal network of the hotel.
- (2) Wired connections are provided for IPTV.

## **Network Topology**

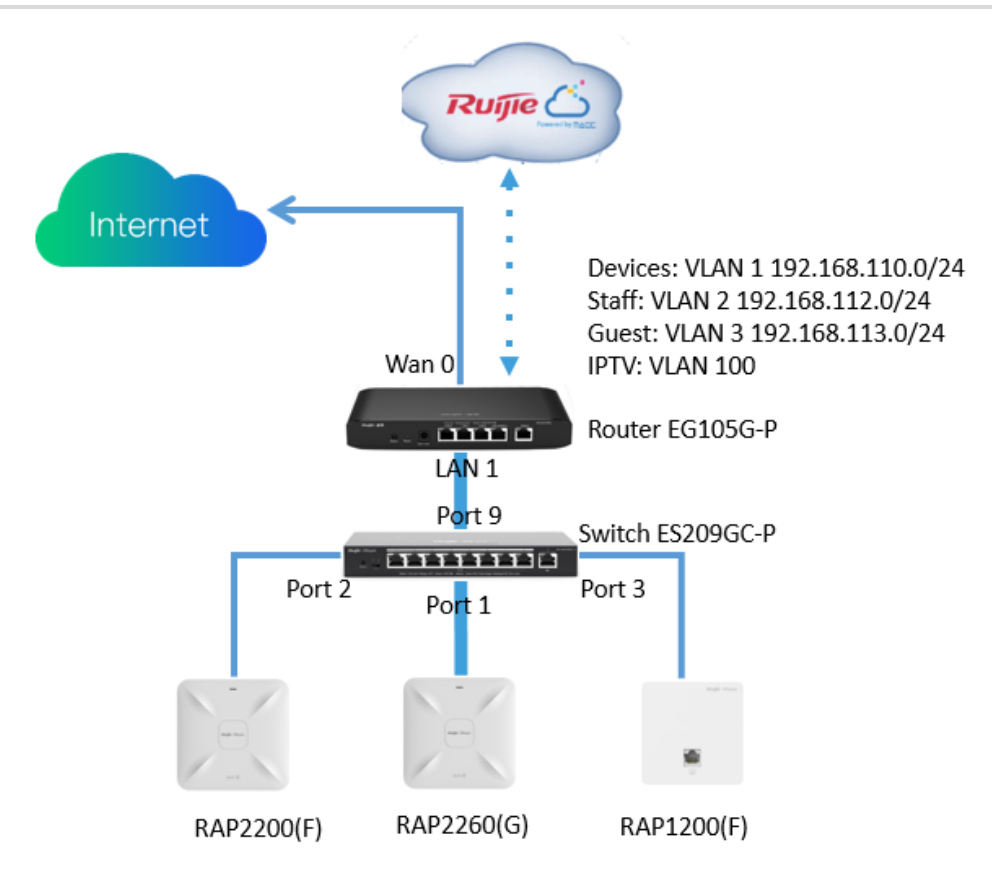

### **Devices List**

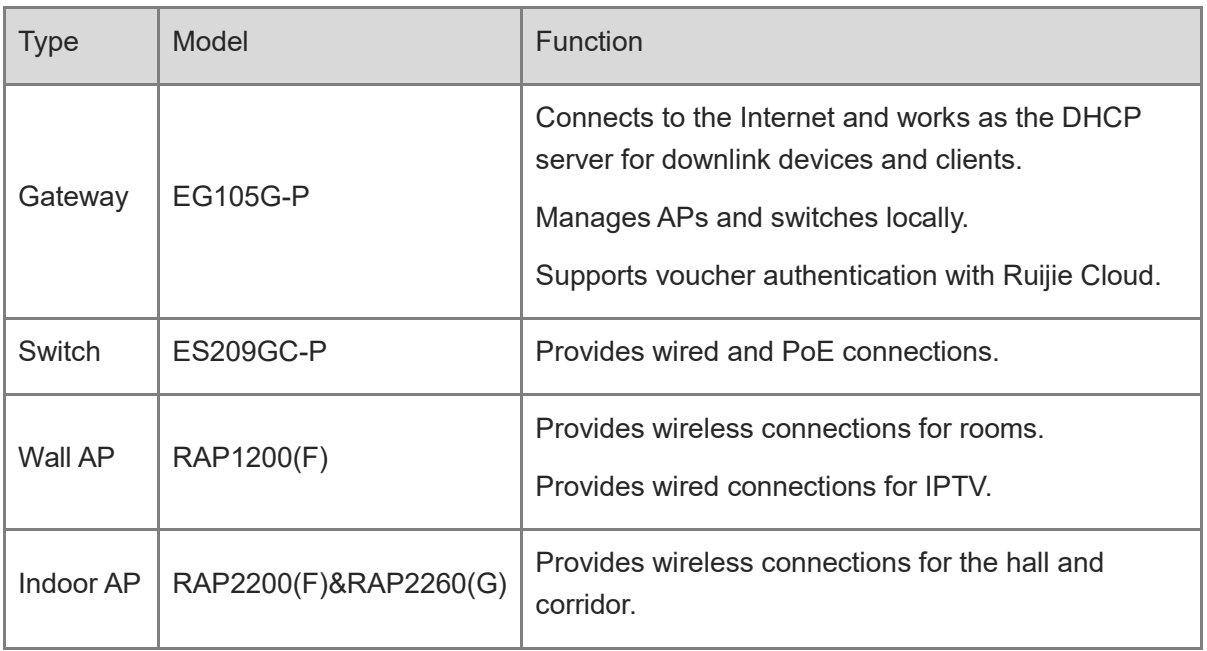

### **Configuration Steps**

(1) Power on and connect to the device according to the topology.

(2) The IP address of the access gateway is 192.168.110.1. Configure basic network settings according to **Start Setup**.

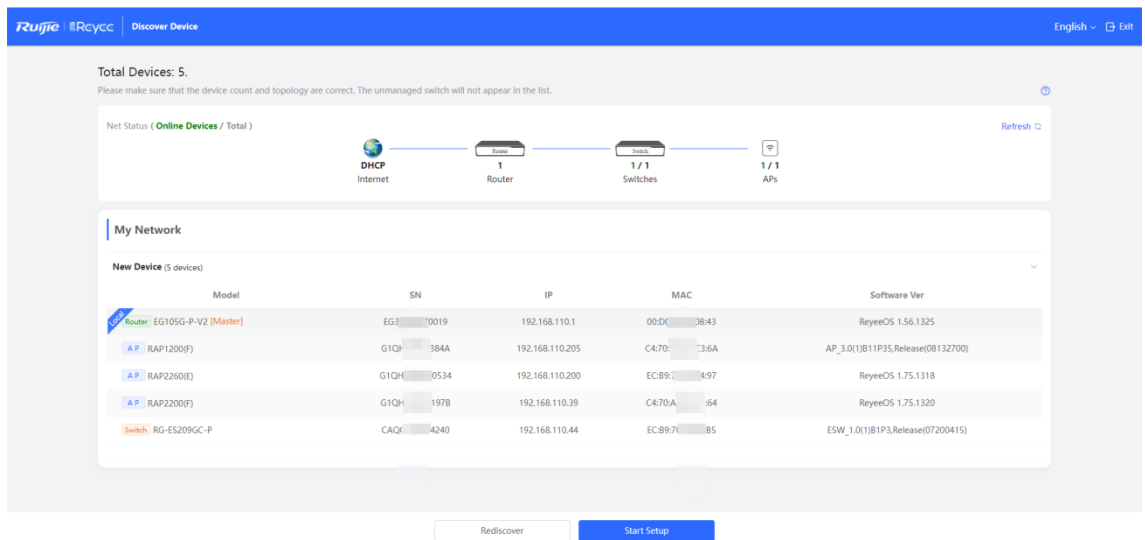

Set **Network Name**, **Network Settings**, and **SSID** for staffs and set **Management Password**.

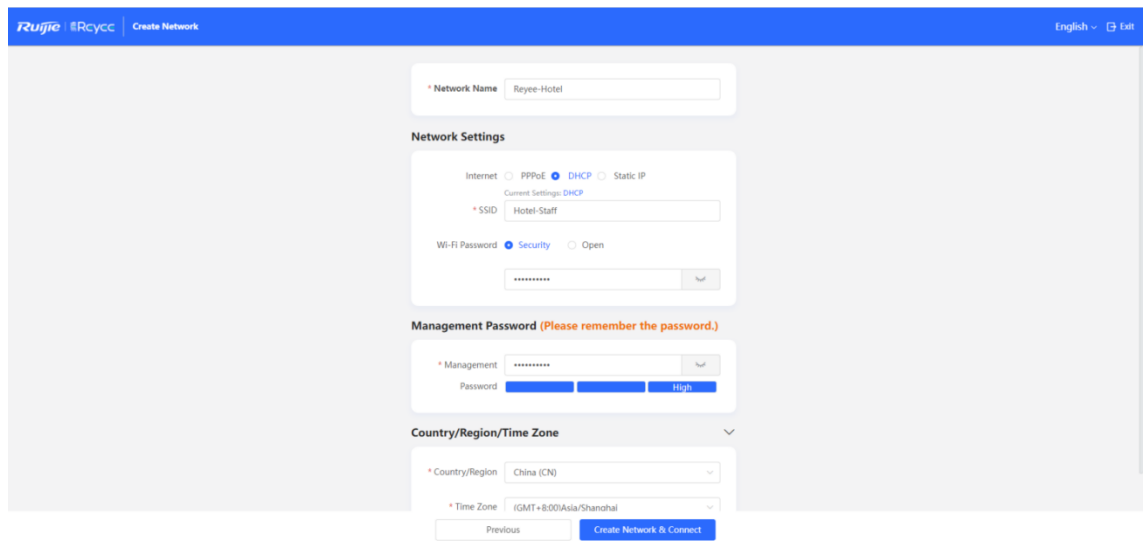

Click **Create Network & Connect** to activate the configuration and add devices to Ruijie Cloud.

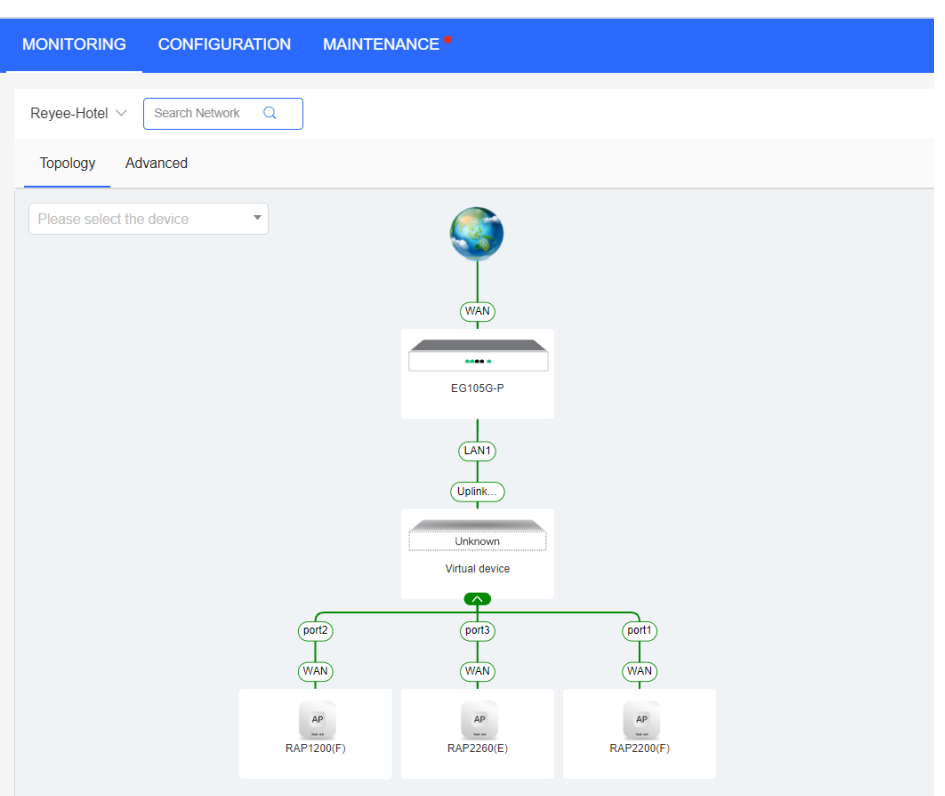

(3) Choose **Router > Basic > LAN** to create VLAN 2 and VLAN 3 for staffs and guests.

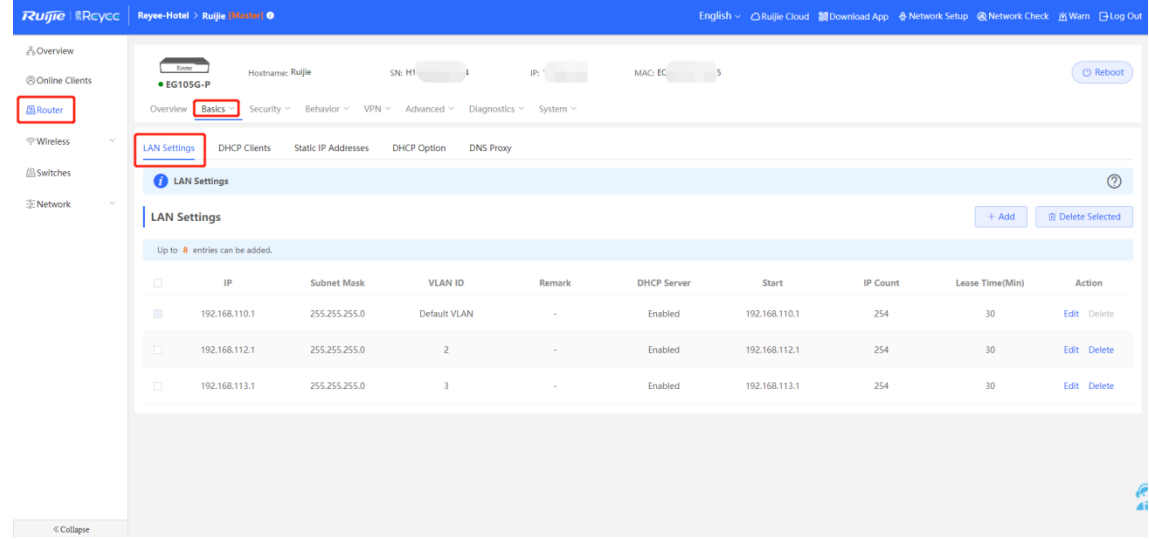

(4) Choose **Router > Basic > IPTV** to configure IPTV settings obtained from the ISP. For example, the IPTV VLAN ID is 100. Perform the operation as follows.

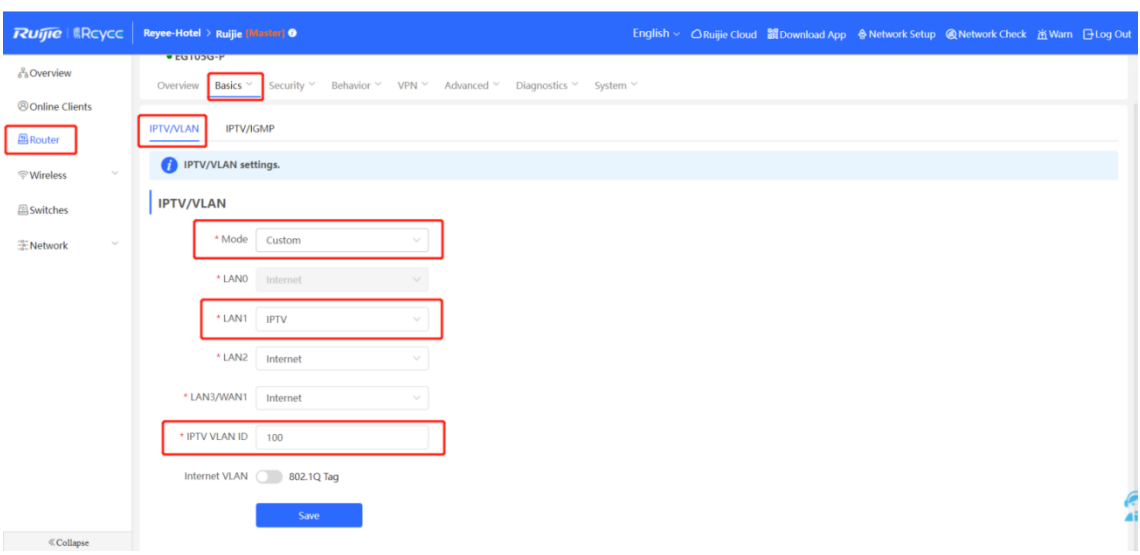

(5) Choose **WLAN > LAN Ports > Add** to configure VLAN 100 for IPTV. If default VLAN 1 is used, ignore this step.

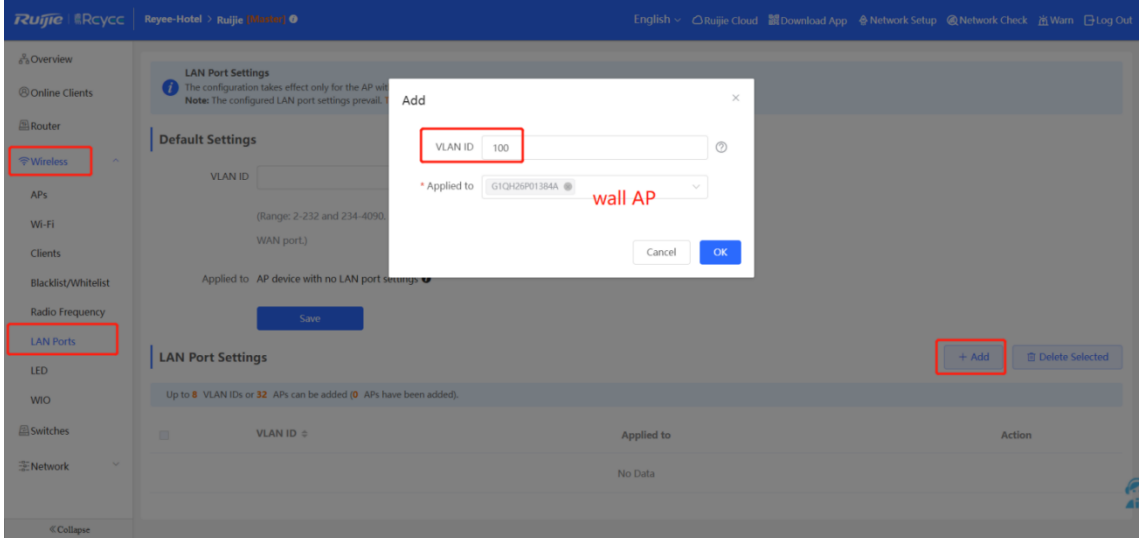

(6) Choose **WLAN > Wi-Fi** to configure Wi-Fi for staffs and guests. Select VLAN 2 for staffs.

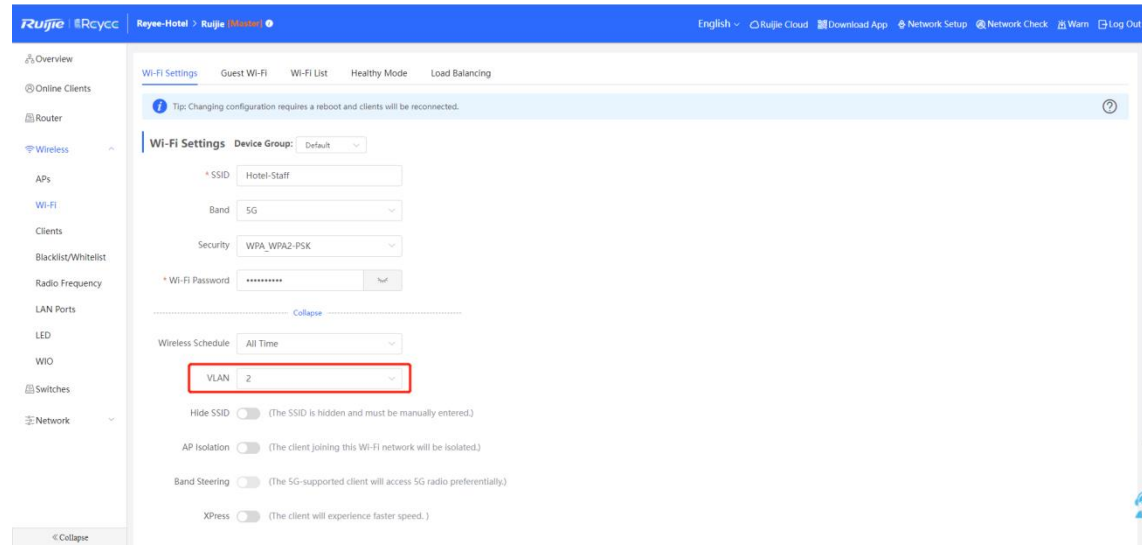

(7) Enable guest Wi-Fi, and select VLAN 3 for it.

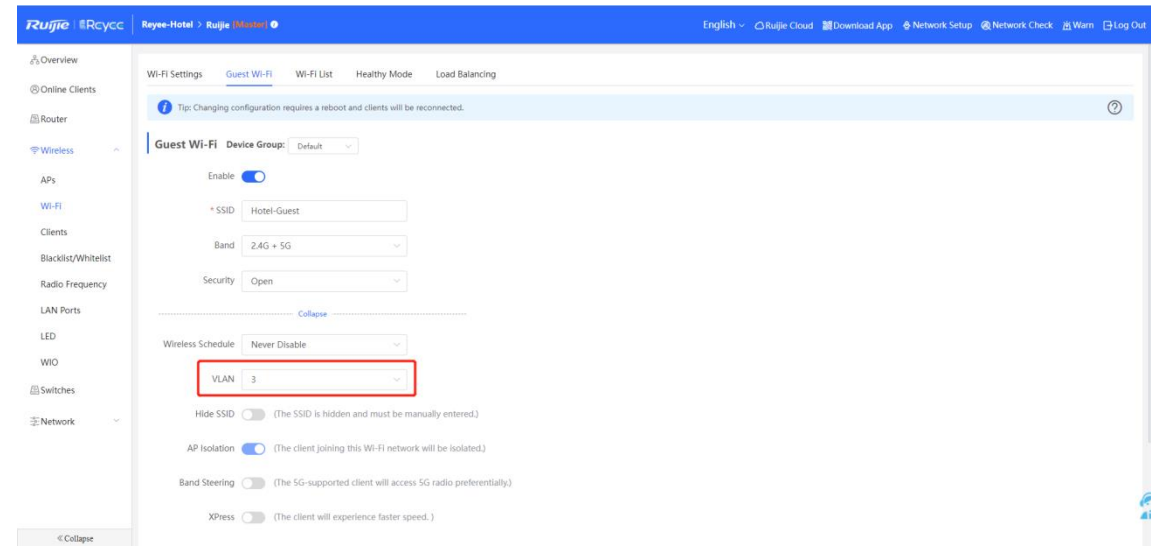

(8) Choose **Router > Behavior > Access Control**. Configure ACLs to block guests from accessing the internal network.

Add two ACLs and apply them to a LAN port to block devise in VLAN 3 from accessing users in VLAN 1 and VLAN 2.

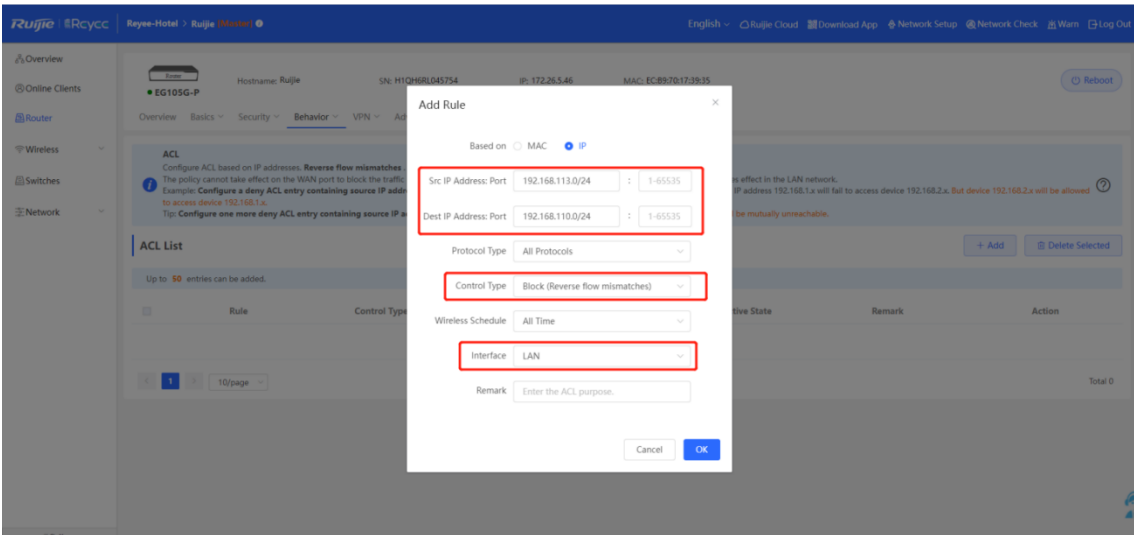

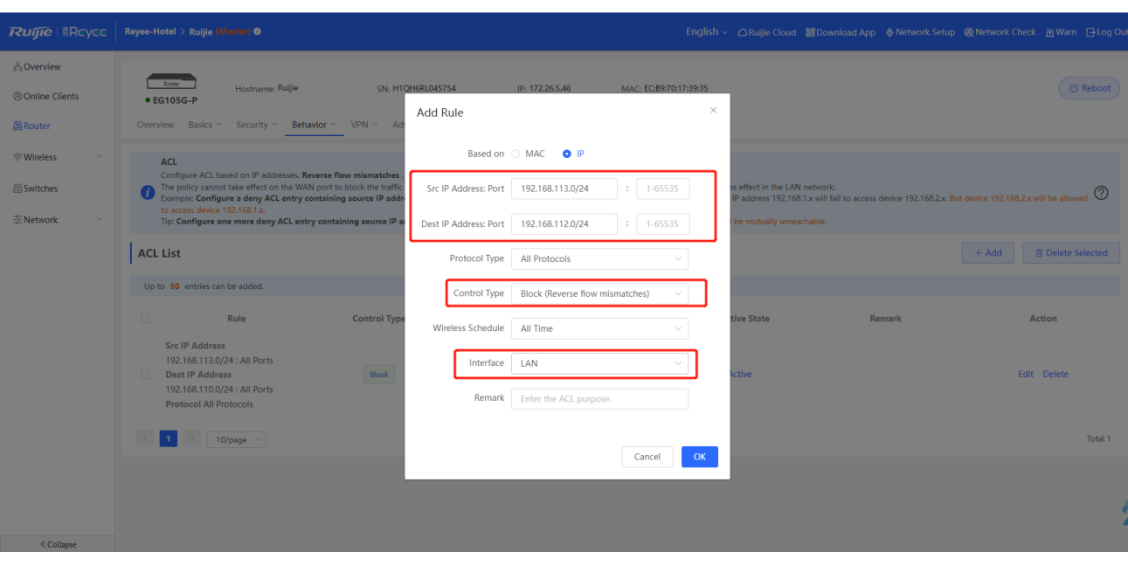

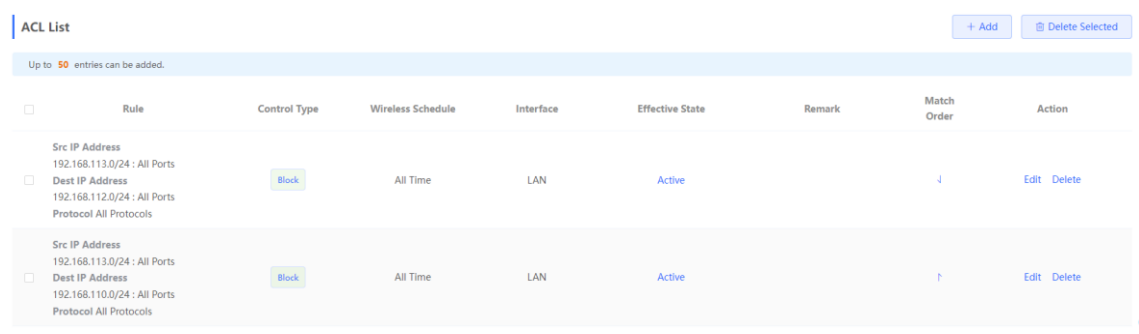

- (9) Log in to Cloud web to configure Cloud voucher authentication for guests.
	- a Choose **MONITORING** > **DEVICE** > **Gateway**.
	- b Click the SN of the EG to access the page of device details.

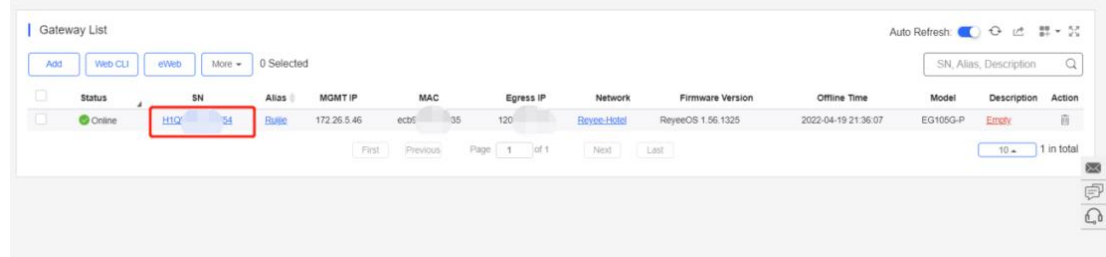

c Choose **Config** > **Cloud Portal Auth**.

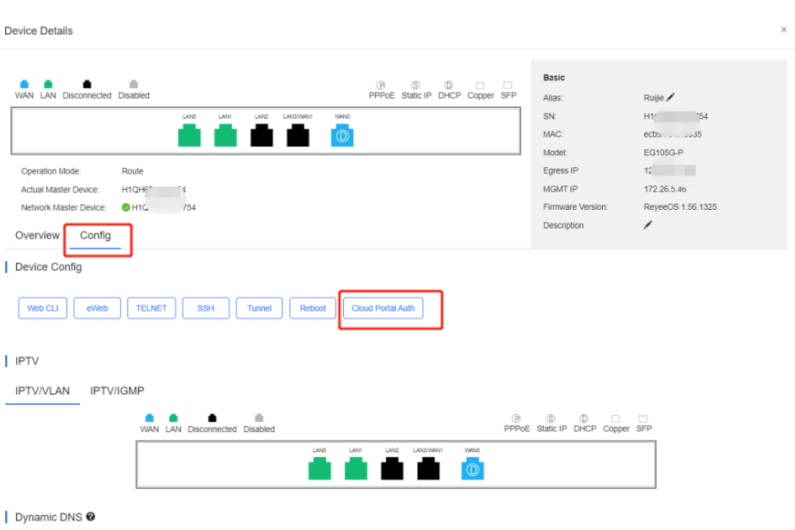

d Enable **Auth** and configure guests' IP address range from 192.168.113.2 to 192.168.113.254.

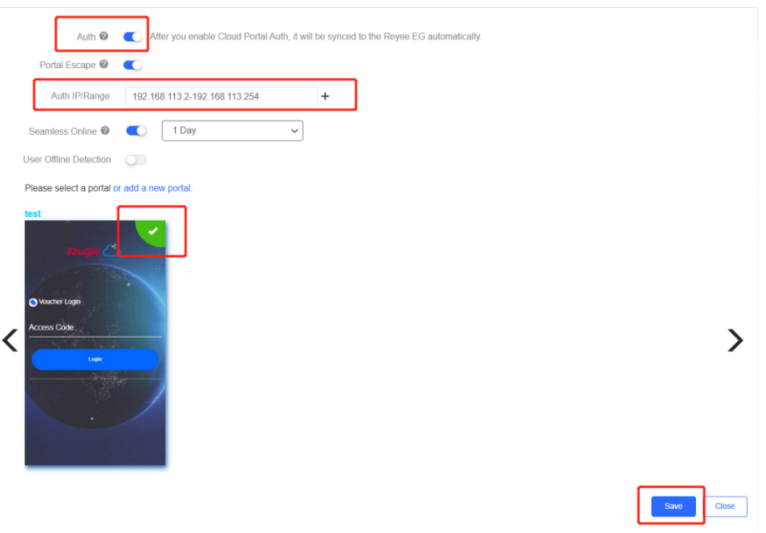

e Add the voucher for guests.

Choose **CONFIGURATION** > **AUTHENTICATION** > **User Management**, switch to the **Voucher** tab page, click **Add voucher** to configure **Quantity** and **User Group** of the voucher for guests. After the voucher is added, obtain the voucher code for guests from the **Voucher code** column in the voucher list.

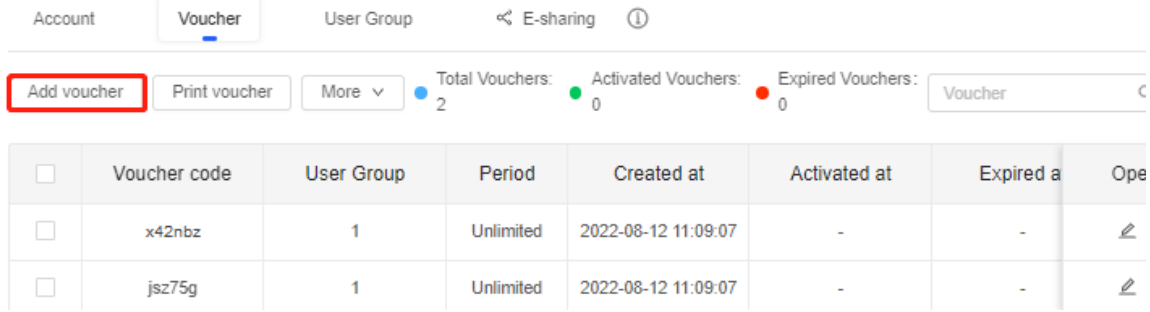

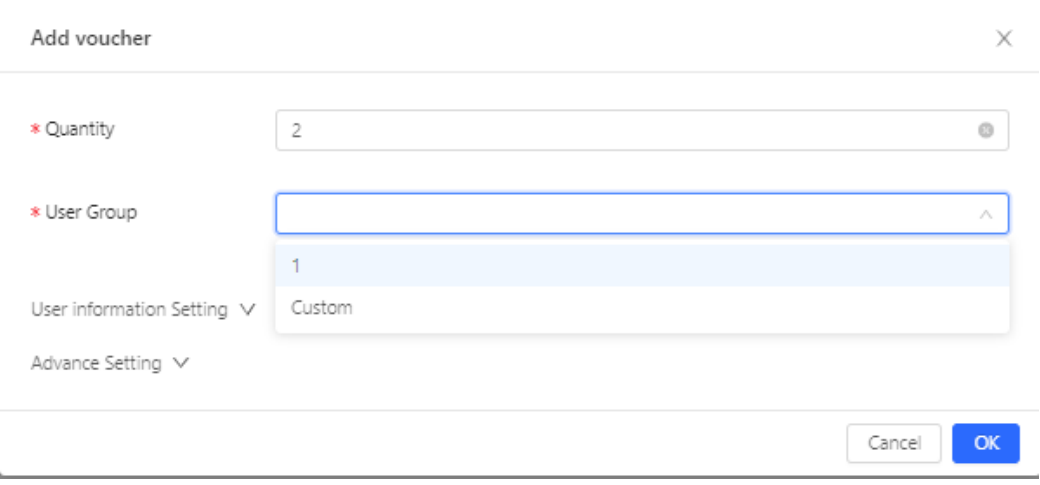

**Quantity**: Enter the quantity of vouchers.

**User Group**: Select an existing user group or click **Custom** to customize a new user group.

**User information Setting**: Set user information.

**Advance Setting**: Set **Voucher code type** and **Voucher length**. **Voucher code type**  can be set to **Alphanumeric 0-9, a-z**, **Alphabetic a-z**, or **Numeric 0-9**. **Voucher length** can be set to 6 to 9.

### **Configuration Verification**

Connect guest Wi-Fi. Then you can view that the internal IP address 192.168.110.1 cannot be accessed.

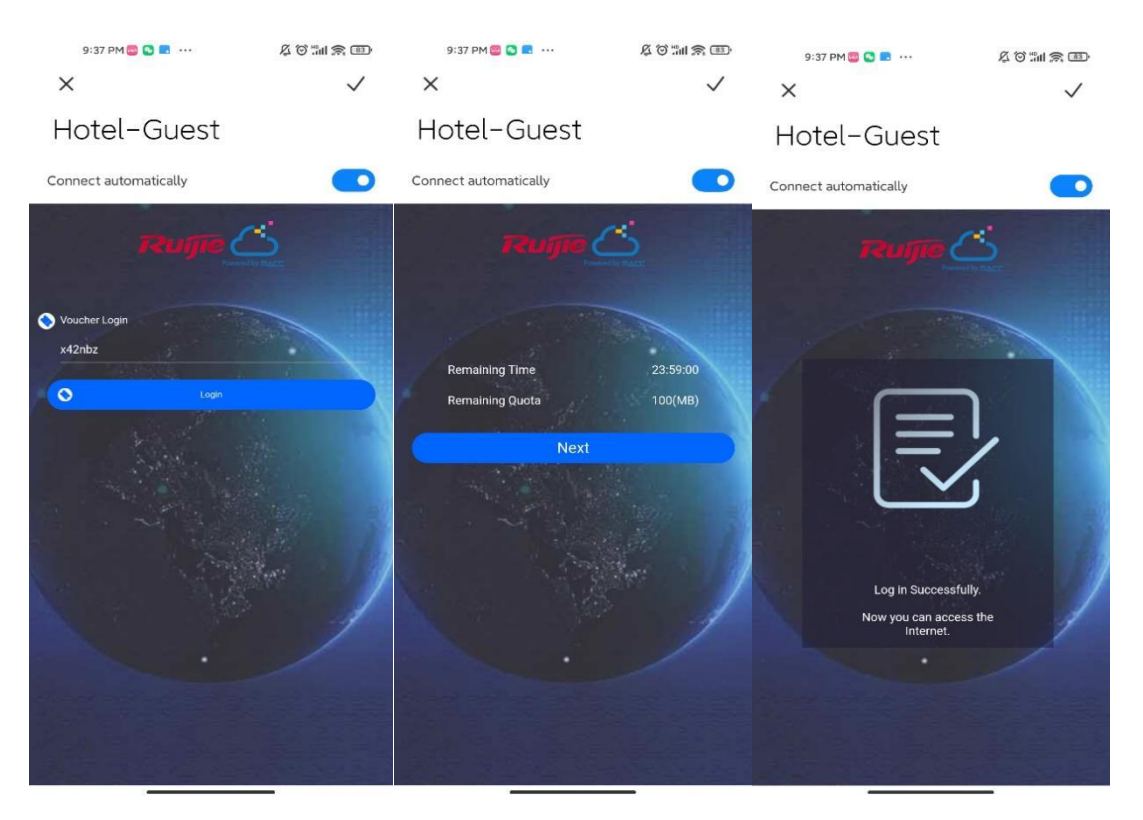

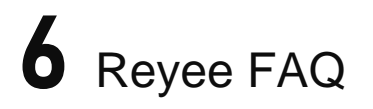

- 6.1 **[Reyee Password FAQ \(Collection\)](https://community.ruijienetworks.com/forum.php?mod=viewthread&tid=2351&extra=page=1)**
- 6.2 **[Reyee Guest WiFi FAQ \(Collection\)](https://community.ruijienetworks.com/forum.php?mod=viewthread&tid=2356&extra=page=1)**
- 6.3 **[Reyee Wireless Configuration FAQ \(Collection\)](https://community.ruijienetworks.com/forum.php?mod=viewthread&tid=2355&extra=page=1)**
- 6.4 **[Reyee Self-Organizing Network](https://community.ruijienetworks.com/forum.php?mod=viewthread&tid=2353&extra=page=1) (SON) FAQ (Collection)**
- 6.5 **[Reyee series Devices Parameters Tables](https://community.ruijienetworks.com/forum.php?mod=viewthread&tid=1825&extra=page=1)**
- 6.6 **[Reyee Parameter Consultation FAQ \(Collection\)](https://community.ruijienetworks.com/forum.php?mod=viewthread&tid=2367&extra=page=1)**

# 7 Appendix: Monitoring

# 7.1 **Memory Usage**

- In SON mode, select **Local Device** and select **Overview**.
- In standalone mode, select **Overview**.

Check the memory usage in the **Overview** area.

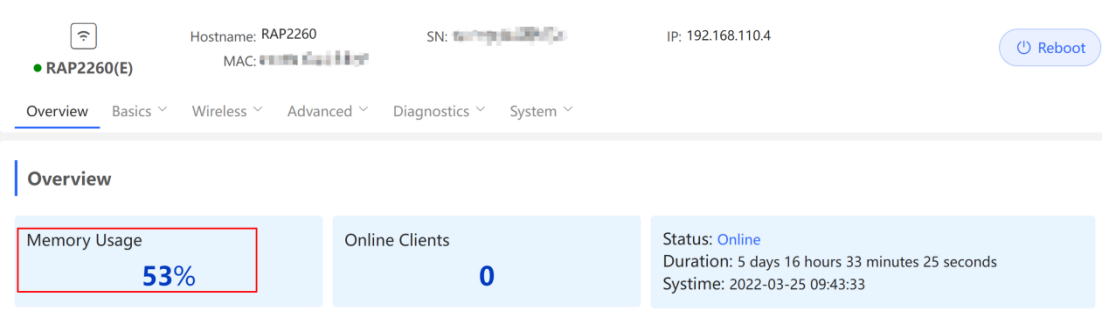

The valid memory usage is between 40% and 70%. When there are no clients, the reason for a high usage is that the memory usage is pre-allocated.

# 7.2 **Device Status**

- In SON mode, select **Local Device** and select **Overview**.
- In standalone mode, select **Overview**.

Check the device status in the **Overview** area.

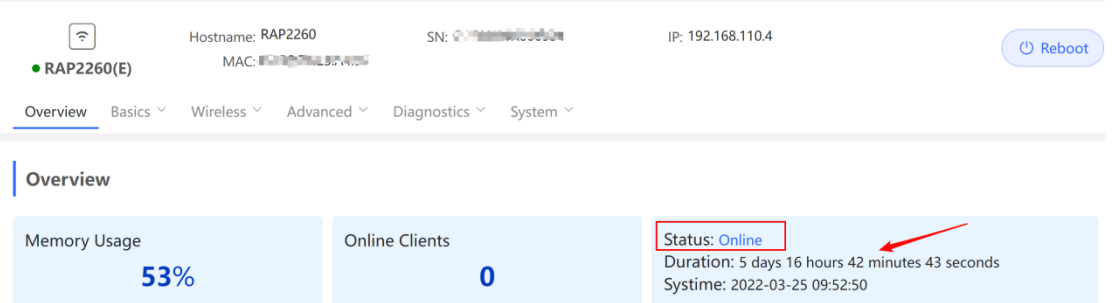

**Status**: indicates the device status. Check whether the device is online. **Online** means the SON feature of the Reyee device and is irrelevant to Ruijie Cloud.

**Duration**: indicates the online duration.

# 7.3 **AP Working Mode**

- In SON mode, select **Local Device** and choose **Overview** > **Device Details**.
- In standalone mode, choose **Overview** > **Device Details**.

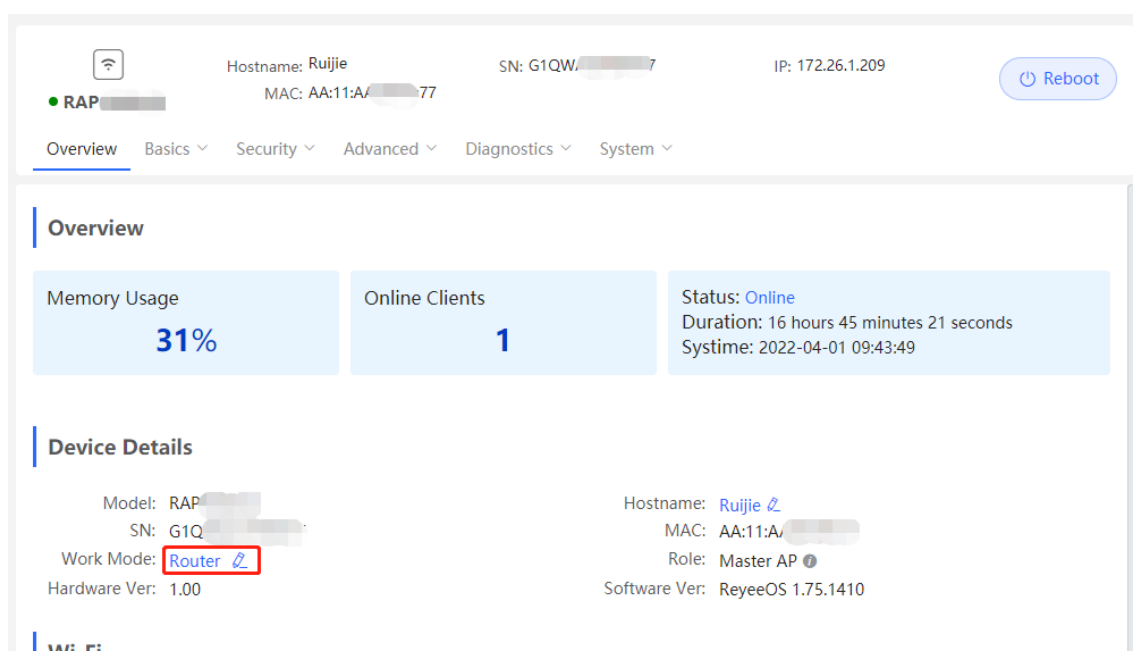

Click the current working mode to access the working mode configuration page.

Set parameters of the working mode and click **Save**.

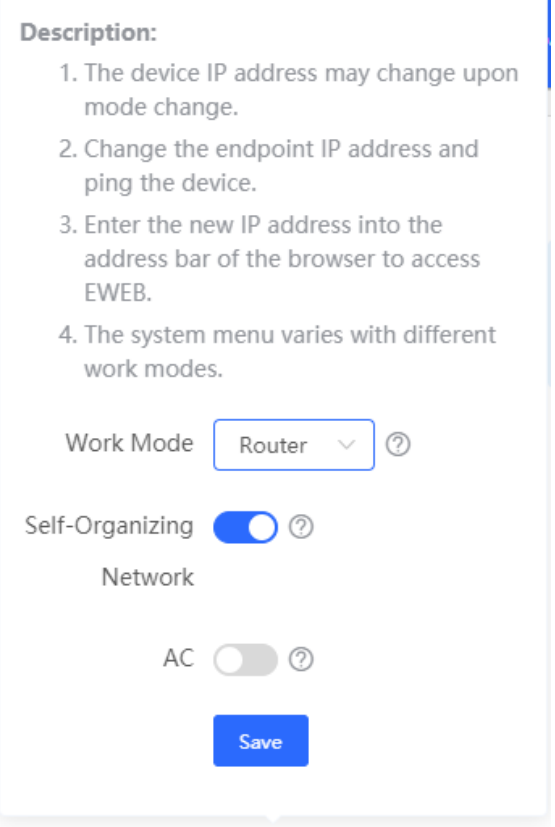

**Working Mode**: An AP can work in **AP** mode or **Router** mode.

- **Router**: indicates NAT forwarding. The AP in **Router** mode supports networking, networkwide configuration, and AP-specific radio functions.
- **AP**: indicates bridge forwarding.

**Self-Organizing Network**: If this function is enabled, the device role will be displayed. If it is disabled, the device works in standalone mode.

**AC**: When **Working Mode** is set to **Router** and **Self-Organizing Network** is enabled, this parameter is available. You can enable or disable the AC function. After the AC function is enabled, the device in router mode supports the virtual AC function and can manage downlink devices. If this function is disabled, the device needs to be elected as an AC in SON mode and then manage downlink devices.

### **A** Note

After SON discovery is enabled, you can check the role of the device in SON mode.

# 7.4 **Checking the SON Status**

In SON mode, select **Local Device** and choose **Overview** > **Device Details**.

View the device role.

Hostname: RAP2260  $\varnothing$ MAC: EC:B9:70:23:A4:97 Role: Slave AP <sup>1</sup> (Master AC: 192.168.110.1) Software Ver: ReyeeOS 1.75.2429

There are four types of role:

- **Master AP/AC**: The device can manage downlink devices.
- **Slave AP/Device**: The device has been managed by an AC.
- **Unknown**: The device failed to join an SON and works as a common AP.
- **Standalone**: The device has not joined an SON.

### **Instruction**

If the role is incorrect, press **F5** to refresh the page.

Ruijie EG3230/3250 and Reyee ES switches cannot act as the master.

The priority of SON networking is as follows:

- Different models: EG (AC mode) > EG (router mode) > AP (router mode) > AP (AP mode) > switch
- Device CPU/Memory/other information (AP radio number): If devices have the same type but different models, a large parameter value indicates a higher priority of the device.

 Same model: If devices have the same type and models, a larger MAC address indicates a higher priority of the device.\

# 7.5 **Online Clients**

- In SON mode, select **Local Device** and select **Overview**.
- **•** In standalone mode, select **Overview**.

View the number of online clients in the **Overview** area.

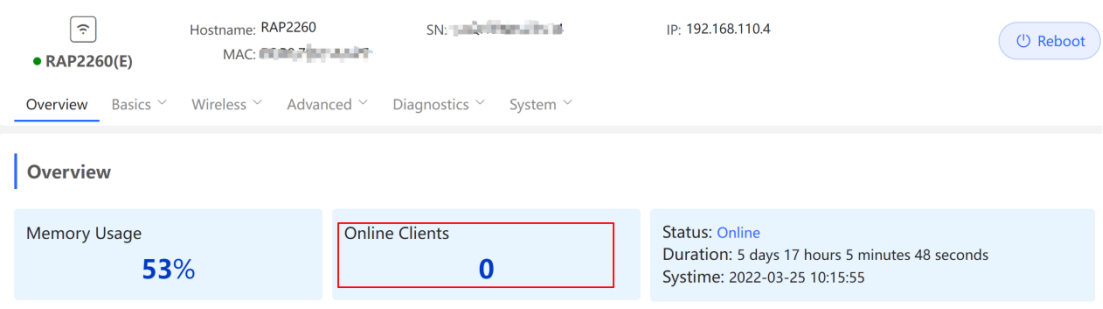

# 7.6 **Device Information**

- In SON mode, select **Local Device** and choose **Overview** > **Device Details**.
- In standalone mode, choose **Overview** > **Device Details**.

Check the device information.

### **Device Details** Model: RAP2261(G) Hostname: Ruijie 2 المناسب SN: MAC: Work Mode: AP 2 Hardware Ver: 1.00 Software Ver: ReyeeOS 1.95.2012

# 7.7 **Wireless Information**

- In SON mode, select **Local Device** and choose **Overview** > **Wi-Fi**.
- In standalone mode, choose **Overview** > **Wi-Fi**.

Check wireless information.

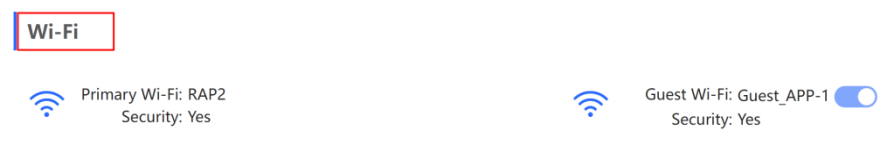

# 7.8 **Ethernet Status**

- In SON mode, select **Local Device** and choose **Overview** > **Ethernet status**.
- In standalone mode, choose **Overview** > **Ethernet status**.

Check the interface details.

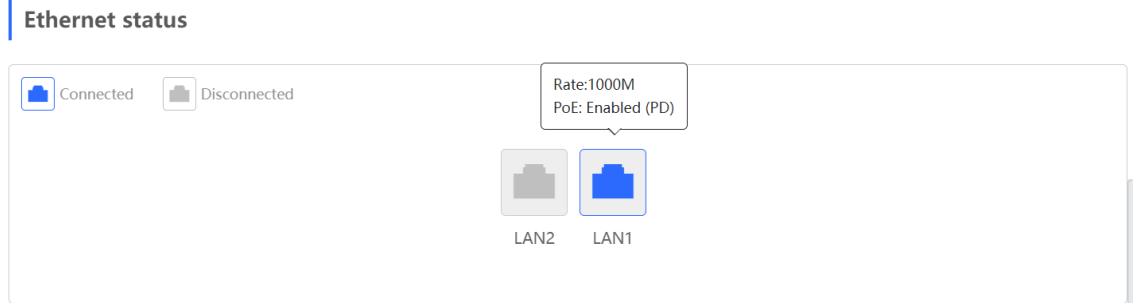